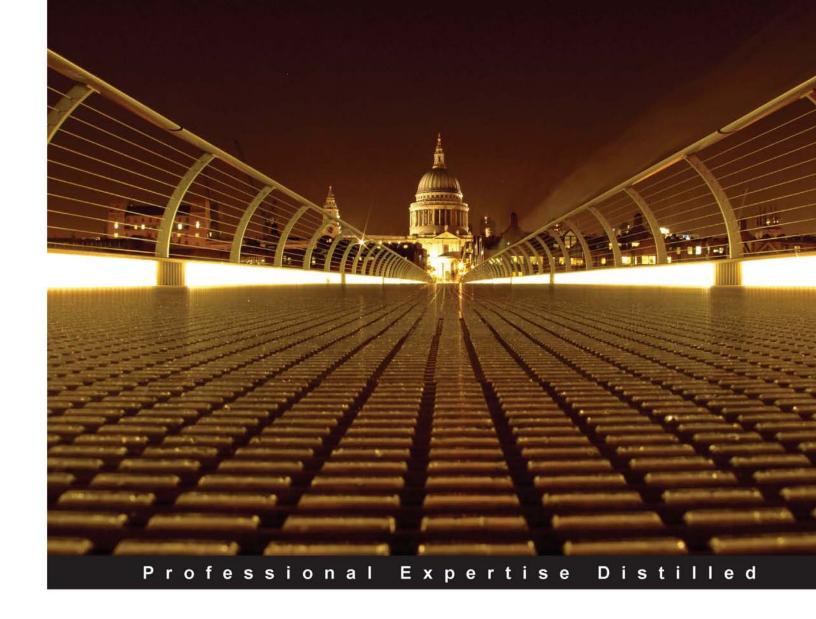

# Oracle ADF Enterprise Application Development—Made Simple

Successfully plan, develop, test, and deploy enterprise applications with Oracle ADF

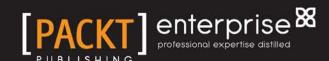

# Oracle ADF Enterprise Application Development— Made Simple

Successfully plan, develop, test, and deploy enterprise applications with Oracle ADF

Sten E. Vesterli

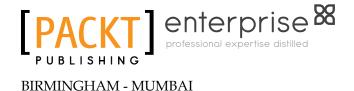

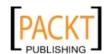

# Oracle ADF Enterprise Application Development— Made Simple

Copyright © 2011 Packt Publishing

All rights reserved. No part of this book may be reproduced, stored in a retrieval system, or transmitted in any form or by any means, without the prior written permission of the publisher, except in the case of brief quotations embedded in critical articles or reviews.

Every effort has been made in the preparation of this book to ensure the accuracy of the information presented. However, the information contained in this book is sold without warranty, either express or implied. Neither the author, nor Packt Publishing, and its dealers and distributors will be held liable for any damages caused or alleged to be caused directly or indirectly by this book.

Packt Publishing has endeavored to provide trademark information about all of the companies and products mentioned in this book by the appropriate use of capitals. However, Packt Publishing cannot guarantee the accuracy of this information.

First published: June 2011

Production Reference: 1060611

Published by Packt Publishing Ltd. 32 Lincoln Road Olton Birmingham, B27 6PA, UK.

ISBN 978-1-849681-88-9

www.packtpub.com

Cover Image by David Guettirrez (bilbaorocker@yahoo.co.uk)

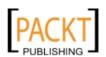

# Credits

**Author** 

Sten E. Vesterli

Reviewers

Aino Andriessen

**Duncan Mills** 

Frank Nimphius

**Grant Ronald** 

**Acquisition Editors** 

Dhwani Devater

Rashmi Phadnis

**Development Editor** 

Hyacintha D'Souza

**Technical Editor** 

Aditi Suvarna

**Project Coordinator** 

Vishal Bodwani

Proofreader

Stephen Swaney

Indexer

Rekha Nair

**Graphics** 

Geetanjali Sawant

**Production Coordinator** 

Arvindkumar Gupta

**Cover Work** 

Arvindkumar Gupta

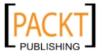

# About the Author

**Sten E. Vesterli** picked up Oracle development as his first job after graduating from the Technical University of Denmark, and hasn't looked back since. He has worked with almost every development tool and server Oracle has produced in the last decade and a half, including Oracle ADF, JDeveloper, WebLogic, SQL Developer, Portal, BPEL, Collaboration Suite, Designer, Forms, Reports, and even Oracle Power Objects.

He started sharing his knowledge with a conference presentation in 1997 and has since given more than 50 conference presentations at Oracle OpenWorld and at ODTUG, IOUG, UKOUG, DOAG, and other user group conferences. His presentations are consistently highly rated by the participants, and in 2010 he received the ODTUG Best Speaker award.

He has also written numerous articles, participated in podcasts, and written the book Oracle Web Applications 101.

Oracle has recognized Sten's skills as an expert communicator on Oracle technology by awarding him the prestigious title Oracle ACE Director, carried by less than 100 people in the world. He is also an Oracle Fusion User Experience Advocate and sits on the Oracle Usability Advisory Board.

Based in Denmark, Sten is a partner in the Oracle consulting company Scott/ Tiger, where he works as a senior principal consultant. When not writing books or presenting, he is helping customers choose the appropriate technology for their needs, teaching, mentoring, and leading development projects.

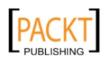

# Acknowledgement

I'd like to thank the many members of the ADF Enterprise Methodology Group (ADF EMG) who meet online and in person to discuss and share the best practices. Your insights have helped shape my opinion on good enterprise ADF development and have improved the book. In particular, I'd like to thank the group founder Chris Muir, as well as moderators and organizers Simon Haslam and John Flack, who ensure that the discussions on the group mailing list stay on topic. If you are serious about enterprise ADF development, you need to join this group: http://groups.google.com/group/adf-methodology.

Other ADF EMG members I'd like to single out for special mention include John Stegeman (author of the ADF Essentials series on Oracle Technology Network), prolific ADF blogger Andrejus Baranovskis, enterprise developer Aino Andriessen.

Oracle's Laura Akel, Susan Duncan, Duncan Mills, Frank Nimphius, and Grant Ronald have also provided valuable information, feedback, and access to the latest software - I am grateful for the time you have taken to comment on this book and show me new features.

I'd also like to thank my children, Michael and Maria, for patiently waiting for my Tiefling Rogue to return to our gaming sessions to continue the battle against the undead, and for learning to make crêpes when daddy didn't have time.

And finally, I'd like to thank my wonderful wife Lotte for her unhesitating support for the idea of me writing another book, for taking care of my tasks in the household while I was writing, and for our coffee breaks together when I needed to recharge my batteries.

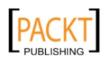

# About the Reviewers

**Aino Andriessen** is a principal consultant and expertise lead in Application Lifecycle Management at AMIS; an Oracle, Java, and SOA specialist based in the Netherlands. His focus is on Oracle ADF, JHeadstart, SOA, and Enterprise Java development, application lifecycle management, architecture, and quality management. He is a frequent presenter at the ODTUG Kaleidoscope, Oracle Open World, and UKOUG TechEBS. He writes articles and publishes them at the AMIS technology blog (http://technology.amis.nl/blog/).

**Duncan Mills** is a senior director of product management for Oracle's Application Development Tools including Oracle JDeveloper, Oracle Enterprise Pack for Eclipse, NetBeans, Oracle Forms, and the ADF Framework. Duncan is currently responsible for product direction, evangelism, and courseware development around the development tools products. He has been working with Oracle in a variety of application development and DBA roles since 1988. For the past nineteen years he has been working at Oracle in both support and product development, spending the last eight years in product management. Duncan is the co-author of the Oracle Press books Oracle JDeveloper 10g for Forms and PL/SQL Developers: A Guide to Web Development with Oracle ADF and Oracle JDeveloper 11g Handbook: A Guide to Fusion Web Development.

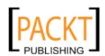

Frank Nimphius is a senior principal product manager in the Application Development Tools organization at Oracle Corporation. In his product management role, Frank contributes to the development and the evangelization of the Oracle JDeveloper and Oracle Application Development Framework (ADF) products. Frank runs the ADF Code Corner website (http://www.oracle.com/technetwork/developer-tools/adf/learnmore/index-101235.html) and publishes on the OTN Harvest blog (http://blogs.oracle.com/jdevotnharvest/). He is the co-author of the Oracle Fusion Developer Guide book, published by Oracle Press in 2010.

**Grant Ronald** is a senior group product manager working for Oracle's Application Development Tools group responsible for Forms and JDeveloper where he has a focus on opening up the Java platform to Oracle's current install base. Grant joined Oracle in 1997, working in Oracle support, where he headed up the Forms/Reports/Discoverer team responsible for the support of the local Oracle Support Centers throughout Europe, Middle East, and Africa. Prior to Oracle, Grant worked for seven years in various development roles at EDS Defence.

Grant is author of the Quick Start Guide to Oracle Fusion Development: Oracle JDeveloper and Oracle ADF, published in 2010.

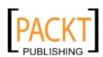

# www.PacktPub.com

# Support files, eBooks, discount offers and more

You might want to visit www. Packt Pub. com for support files and downloads related to your book.

Did you know that Packt offers eBook versions of every book published, with PDF and ePub files available? You can upgrade to the eBook version at www.PacktPub.com and as a print book customer, you are entitled to a discount on the eBook copy. Get in touch with us at service@packtpub.com for more details.

At www.PacktPub.com, you can also read a collection of free technical articles, sign up for a range of free newsletters and receive exclusive discounts and offers on Packt books and eBooks.

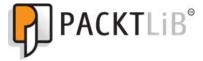

http://PacktLib.PacktPub.com

Do you need instant solutions to your IT questions? PacktLib is Packt's online digital book library. Here, you can access, read and search across Packt's entire library of books.

# Why Subscribe?

- Fully searchable across every book published by Packt
- Copy and paste, print and bookmark content
- On demand and accessible via web browser

#### Free Access for Packt account holders

If you have an account with Packt at www.PacktPub.com, you can use this to access PacktLib today and view nine entirely free books. Simply use your login credentials for immediate access.

# Instant Updates on New Packt Books

Get notified! Find out when new books are published by following @PacktEnterprise on Twitter, or the *Packt Enterprise* Facebook page.

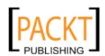

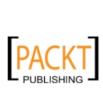

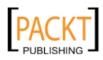

To Lotte, Michael, and Maria

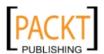

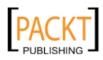

| Preface                                          | 1        |
|--------------------------------------------------|----------|
| Chapter 1: The ADF Proof of Concept              | 11       |
| The very brief ADF primer                        | 12       |
| Enterprise architecture                          | 12       |
| Frontend                                         | 12       |
| Backend                                          | 13       |
| ADF architecture                                 | 13       |
| Entity objects and associations                  | 14       |
| View objects and View Links                      | 15       |
| Application modules                              | 16       |
| The ADF user interface ADF Task Flows            | 17<br>17 |
| ADF pages and fragments                          | 18       |
| The Proof of Concept                             | 18       |
| What goes into a Proof of Concept?               | 19       |
| Does the technology work?                        | 19       |
| How long does it take?                           | 20       |
| The Proof of Concept deliverables                | 21       |
| Proof of Concept case study                      | 21       |
| Use cases                                        | 22       |
| UC008 task overview and edit                     | 22       |
| UC104 Person Task timeline                       | 23       |
| Data model                                       | 23       |
| Getting started with JDeveloper                  | 25       |
| The JDeveloper window and panels                 | 26       |
| Setting JDeveloper preferences                   | 27       |
| Proof of Concept ADF Business Components         | 29       |
| Database Connection                              | 29       |
| Building Entity Objects for the Proof of Concept | 31       |
| Building associations for the Proof of Concept   | 33       |

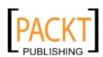

| Building view objects and view links for the Proof of Concept                 | 34       |
|-------------------------------------------------------------------------------|----------|
| Creating view objects for value lists                                         | 35       |
| Creating a view object for tasks                                              | 36       |
| Building an application module for tasks Creating view objects for scheduling | 39<br>40 |
| Building an application module for scheduling                                 | 43       |
| Proof of Concept ADF user interface                                           | 45       |
| Creating ADF task flows                                                       | 45       |
| The tasks page                                                                | 46       |
| Creating the tasks page                                                       | 46       |
| Running the Initial Tasks Page                                                | 50       |
| Refining the Tasks Page Running the Tasks Page with parameters                | 51<br>54 |
| Adding database operations                                                    | 5-<br>55 |
| Running the tasks page with database operations                               | 56       |
| Creating the scheduled tasks page                                             | 57       |
| Adding the Gantt component                                                    | 57       |
| Navigation                                                                    | 58       |
| Summary                                                                       | 60       |
| Chapter 2: Estimating the Effort                                              | 61       |
| Gathering requirements                                                        | 61       |
| Use cases                                                                     | 62       |
| User stories                                                                  | 64       |
| Non-functional requirements                                                   | 64       |
| Requirements list                                                             | 65       |
| Screen design                                                                 | 65       |
| Application architecture                                                      | 66       |
| The Work Breakdown Structure                                                  | 66       |
| Estimating the solution                                                       | 69       |
| Top-down estimate                                                             | 69       |
| Bottom-up estimate                                                            | 70       |
| Three-point estimates                                                         | 70       |
| Grouping: simple, normal, hard  More input, better estimates                  | 71<br>72 |
| Adding it all up: the final estimate                                          | 73       |
| Swings and roundabouts                                                        | 73       |
| Calculating standard deviation for a task                                     | 74       |
| Calculating standard deviation for a project                                  | 75       |
| Sanity check                                                                  | 76       |
| From effort to calendar time                                                  | 76       |
| Summary                                                                       | 77       |
| Chapter 3: Getting Organized                                                  | 79       |
| Skills required                                                               | 79       |
| •                                                                             |          |

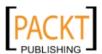

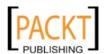

| Subsystem workspaces                                         | 103        |
|--------------------------------------------------------------|------------|
| Master workspace                                             | 103        |
| Using projects                                               | 104        |
| Naming conventions                                           | 104        |
| General                                                      | 104        |
| Java packages                                                | 105        |
| Database objects                                             | 106        |
| ADF elements                                                 | 107        |
| File locations                                               | 108        |
| Test code                                                    | 109        |
| Summary                                                      | 109        |
| Chapter 4: Productive Teamwork                               | 111        |
| The secret of productivity                                   | 111        |
| Integrate your tools                                         | 112        |
| The Oracle solution                                          | 112        |
| Team Navigator                                               | 113        |
| Chat                                                         | 114        |
| Oracle Team Productivity Center                              | 114        |
| Installing the server                                        | 114        |
| Installing the client                                        | 116        |
| Administration tasks Adding users and teams                  | 119<br>120 |
| Connecting to a Jira repository                              | 120        |
| Connecting to a Subversion repository                        | 121        |
| Connecting to a chat server                                  | 122        |
| Disconnecting                                                | 123        |
| Getting started with work items                              | 123        |
| Connecting to your work item repository Creating a work item | 123<br>124 |
| Daily work with work items                                   | 124        |
| Finding work items                                           | 124        |
| Setting the active work item                                 | 126        |
| Linking work items                                           | 126        |
| Tagging work items                                           | 127        |
| Chatting with team members                                   | 127        |
| Saving and restoring context  Version control                | 127        |
|                                                              | 128        |
| The Subversion software                                      | 129        |
| Effective Subversion                                         | 129        |
| Logging on                                                   | 130        |
| Initial load                                                 | 131        |
| Working with Subversion                                      | 132        |
| Teamwork with Subversion                                     | 134        |

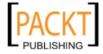

|                                                         | Table of Contents |
|---------------------------------------------------------|-------------------|
| Getting a new copy                                      | 134               |
| Getting other people's changes                          | 134               |
| Automatic merge                                         | 135               |
| Handling conflicts                                      | 135               |
| Avoiding conflicts                                      | 137               |
| Subversion and Oracle Team Productivity Center together | 138               |
| Summary                                                 | 139               |
| Chapter 5: Prepare to Build                             | 141               |
| Task flow templates                                     | 141               |
| Creating a task flow template                           | 142               |
| Contents of your master task flow template              | 143               |
| Exception handling page                                 | 144               |
| Common Help or About pages                              | 144               |
| Initializers and finalizers                             | 144               |
| Creating several levels of templates                    | 145               |
| Page templates                                          | 145               |
| Creating a page template                                | 146               |
| Using layout containers                                 | 147               |
| Facet definitions                                       | 147               |
| Attributes                                              | 149               |
| Framework extension classes                             | 150               |
| How Java classes are used in ADF                        | 151               |
| Some Java required                                      | 152               |
| The place for framework extension classes               | 152               |
| Creating framework extension classes                    | 153               |
| Using framework extension classes                       | 156               |
| Packaging your Common Code                              | 157               |
| Summary                                                 | 158               |
| Chapter 6: Building the Enterprise Application          | 159               |
| Structuring your code                                   | 159               |
| Workspaces                                              | 160               |
| The workspace hierarchy                                 | 160               |
| Creating a workspace                                    | 161               |
| Working with ADF Libraries                              | 162               |
| ADF Library workflow                                    | 162               |
| Using ADF Libraries                                     | 163               |
| Building the Common Model                               | 164               |
| Creating the workspace                                  | 164               |
| Using framework extension classes                       | 165               |
| Entity objects                                          | 165               |
| Generating primary keys                                 | 167               |
| Business rules                                          | 167               |
|                                                         |                   |

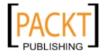

| User interface strings                                    | 168        |
|-----------------------------------------------------------|------------|
| Common view objects                                       | 168        |
| Testing the Common Model                                  | 170        |
| Exporting an ADF Library                                  | 170        |
| Organizing the work                                       | 171        |
| Preconditions                                             | 171        |
| Development tasks                                         | 172        |
| Creating business components                              | 173        |
| Building view objects, view links, and application module | 173        |
| Implementing business logic                               | 174        |
| Testing your business components                          | 175        |
| Creating task flows                                       | 175        |
| Reviewing the task flows                                  | 176        |
| Creating the page fragments                               | 176        |
| Implementing UI logic                                     | 177        |
| Defining the UI test                                      | 177        |
| Reviewing the UI test                                     | 177        |
| Implementing Task Overview and Edit (UC008)               | 178        |
| Setting up a new workspace                                | 178        |
| Getting the libraries                                     | 178        |
| Creating business components                              | 179        |
| Starting work                                             | 180        |
| Building the main view object                             | 180        |
| Building the application module                           | 182        |
| Testing your business components                          | 183        |
| Checking in your code                                     | 184        |
| Finishing the tasks                                       | 184        |
| Creating the task flow                                    | 184        |
| Starting work Building the task flow                      | 185<br>185 |
| Creating the page fragments                               | 186        |
| Layout                                                    | 186        |
| Data table                                                | 186        |
| Search panel                                              | 187        |
| Running the page                                          | 188        |
| OK and Cancel                                             | 189        |
| Checking in your code                                     | 190        |
| Deploying your UC008 subsystem                            | 191        |
| Implementing person task timeline (UC104)                 | 192        |
| Setting up a new workspace                                | 192        |
| Getting the libraries                                     | 193        |
| Creating business components                              | 193        |
| Creating view objects for scheduling                      | 193        |
| Building the persons view object                          | 194        |

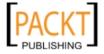

Table of Contents 194 Building the tasks view object Building the master-detail link 194 Building the MinMaxDate view object 195 Building the application module 196 Testing your business components 197 Finishing the tasks 197 Building the Task Flow 197 Building the page 198 Adding a Gantt chart component 198 Defining start and end time 199 Running the page 201 Checking in your code 201 Deploying your UC104 subsystem 201 **Building the master application** 201 Setting up the master workspace 202 Getting the Libraries 202 Create the master page 203 Create the layout 204 Adding the menu 204 Creating a dynamic region 204 Understanding the dynamic region 206 Additional code for task flow switching 207 Storing the selected task flow value 207 Accessing the session bean from the backing bean 208 Setting the task flow values 209 Making the region re-draw itself 210 211 Summary 213 Chapter 7: Testing your Application **Initial tests** 213 Working with JUnit 214 What to test with JUnit 214 A good unit test 215 Unit testing ADF applications 215 Preparing for unit testing 216 Setting up a test project 216 Adding default testing 217 Real unit testing example 221 Adding a test case 221 Implementing the logical delete 224 226 Re-testing Automating unit testing 226 User interface tests 227 227 Working with Selenium What to test with Selenium 228

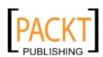

– [ vii ] –

| Installing Selenium                           | 228        |
|-----------------------------------------------|------------|
| A simple test with Selenium                   | 229        |
| Automating user interface tests               | 232        |
| Setting up to run Selenium JUnit tests        | 234        |
| Starting the Selenium server                  | 235        |
| Running the test                              | 236        |
| Using Selenium effectively                    | 236        |
| Value checking options  Lazy content delivery | 236<br>237 |
| Testing context menus                         | 237        |
| Verifying item ID                             | 238        |
| Testing passivation and activation            | 238        |
| Stress/performance tests                      | 240        |
| Working with JMeter                           | 240        |
| What to test with JMeter                      | 240        |
| Installing and running JMeter                 | 241        |
| A simple test with JMeter                     | 241        |
| Setting up JMeter as a proxy                  | 242        |
| Recording a session                           | 244        |
| Post-processing a recorded session            | 244        |
| Adding a Cookie Manager Defining variables    | 245<br>245 |
| Extracting values                             | 246        |
| Fixing the path and the parameters            | 246        |
| Running a recorded session                    | 247        |
| The Oracle alternative                        | 247        |
| Summary                                       | 248        |
| Chapter 8: Look and Feel                      | 249        |
| Controlling the appearance                    | 249        |
| Cascading Style Sheets basics                 | 250        |
| Styling individual components                 | 251        |
| Building a Style                              | 252        |
| InlineStyle and ContentStyle                  | 252        |
| Why does it look like that?                   | 254        |
| Conditional formatting                        | 257        |
| Skinning                                      | 258        |
| What should I skin?                           | 258        |
| What can I skin?                              | 259        |
| Skinning overview                             | 261        |
| Starting a skin                               | 262        |
| Creating a skin CSS file                      | 263        |
| Creating the CSS file Style Classes           | 263<br>265 |
| Global Selector Aliases                       | 265        |
|                                               | 200        |

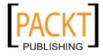

|                                                        | Table of Contents |
|--------------------------------------------------------|-------------------|
| Faces Component Selectors                              | 266               |
| Data Visualizations Component Selectors                | 267               |
| Finding the selector at runtime                        | 267               |
| Providing images for your skin                         | 268               |
| Changing the color scheme                              | 269               |
| Creating a resource bundle for your skin               | 271               |
| Packaging the skin                                     | 272               |
| Using the skin                                         | 273               |
| Summary                                                | 274               |
| Chapter 9: Customizing the Functionality               | 275               |
| Why customization?                                     | 275               |
| How does an ADF customization work?                    | 276               |
| Applying the customization layers                      | 277               |
| Making an application customizable                     | 278               |
| Developing the customization classes                   | 278               |
| Building the classes                                   | 279               |
| Implementing the methods                               | 280               |
| Deploying the customization classes                    | 281               |
| Enabling seeded customization                          | 281               |
| Linking the customization class to the application     | 282               |
| Configuring the customization layers                   | 283               |
| Setting up JDeveloper for customization                | 285               |
| Making the customization class available to JDeveloper | 285               |
| Selecting the customization role                       | 286               |
| Performing the customization                           | 287               |
| Customizing business components                        | 288               |
| Customizing the pages                                  | 289               |
| Customizing strings                                    | 291               |
| What cannot be customized?                             | 293               |
| Summary                                                | 293               |
| Chapter 10: Securing your ADF Application              | 295               |
| Security basics                                        | 295               |
| Authentication                                         | 296               |
| Authorization                                          | 296               |
| The Oracle security solution                           | 297               |
| Security decisions                                     | 297               |
| Authentication                                         | 297               |
| Authorization                                          | 298               |
| Where to implement security                            | 298               |
| Implementing ADF security                              | 298               |
| Security model                                         | 299               |
|                                                        |                   |

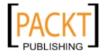

| Authentication type                                                                | 300        |
|------------------------------------------------------------------------------------|------------|
| Access grants                                                                      | 301        |
| Welcome page                                                                       | 302        |
| Application roles                                                                  | 303        |
| Implementing user interface security                                               | 304        |
| Implementing data security                                                         | 305        |
| Defining protected operations                                                      | 306        |
| Protecting an entity object                                                        | 306        |
| Protecting an attribute                                                            | 307        |
| Granting operations to roles                                                       | 307        |
| Users and groups                                                                   | 309        |
| Mapping the application to the organization                                        | 309        |
| Example users and enterprise roles                                                 | 310        |
| Assigning application roles                                                        | 312        |
| Running the application                                                            | 313        |
| Removing inaccessible items                                                        | 313        |
| Summary                                                                            | 314        |
| Chapter 11: Package and Deliver                                                    | 315        |
| What is in the package?                                                            | 315        |
| The runnable application                                                           | 316        |
| Database code                                                                      | 316        |
| Installation and operation instructions                                            | 316        |
| Preparing for deployment                                                           | 317        |
| Cleaning up your code                                                              | 317        |
| Database connections                                                               | 317        |
| Test users and groups Other development artifacts                                  | 319<br>320 |
| ·                                                                                  | 320        |
| Setting the application parameters for production use<br>Application module tuning | 320        |
| Controlling database locking                                                       | 321        |
| Tuning your ADF application                                                        | 322        |
| Setting up the application server                                                  | 322        |
| Installing the ADF Libraries                                                       | 324        |
| Setting up your domain                                                             | 325        |
| Creating a DataSource on the server                                                | 326        |
| Deploying the application                                                          | 330        |
| Direct deployment                                                                  | 330        |
| Creating an application server connection                                          | 330        |
| Deploying your application directly                                                | 332        |
| File deployment through the console  Creating the EAR file                         | 334<br>334 |
| Deploying the EAR file                                                             | 335        |

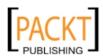

|                                                 | Table of Contents |
|-------------------------------------------------|-------------------|
| Scripting the build process                     | 337               |
| Creating a build task                           | 337               |
| Moving your task to the test/integration server | 339               |
| Adding a Checkout                               | 339               |
| Adding the database                             | 340               |
| More scripting                                  | 340               |
| Automation                                      | 341               |
| Summary                                         | 341               |
| Appendix: Internationalization                  | 343               |
| Automatic internationalization                  | 344               |
| How localizable strings are stored              | 346               |
| Defining localizable strings                    | 349               |
| Performing the translation                      | 351               |
| Running your localized application              | 352               |
| Testing the localized business components       | 352               |
| Testing the localized user interface            | 353               |
| Localizing formats                              | 354               |
| More internationalization                       | 354               |
| Summary                                         | 355               |
| Index                                           | 357               |

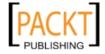

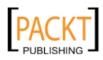

# **Preface**

Welcome to your first real-life enterprise ADF application!

The book you are holding in your hands is about building serious applications with Oracle Application Development Framework (ADF). You know that actual development work is only one part of a successful project, and that you also need structure, processes, and tools.

That is why this book will take an *enterprise* focus, following a complete project from inception to final delivery. Along the way, you will be building a proof of concept application, but you will also be setting up and using all the professional support tools you need for a real-life project.

This book will take you through the entire process of building an enterprise ADF application – from the initial idea through proof of concept, tool choice, preparation, coding support classes, building the application, testing it, customizing it, securing it, and finally deploying it.

# What is an enterprise application?

Enterprise applications are the strategic applications in the enterprise. They will handle critical business functions and tend to be big and complex. In the past, it was acceptable that users had to take training classes before they were able to use the application, but today, enterprise applications are also required to be user-friendly and intuitive. As they are deployed throughout the organization, they will need sophisticated security features. And because of the cost of developing and implementing enterprise applications, they will remain in use for a long time.

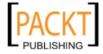

# **Application size**

An enterprise application is big – containing lots and lots of code modules, interacting in complex ways among themselves and with external systems.

Typically, this means that an enterprise application also has a lot of different screens where the user will interact with the system. However, it is also possible that the complexity of the enterprise application is hidden from the user; a good enterprise application might seem deceptively simple to the average user.

# **Development team**

The complexity of an enterprise application means that it will have to be built by a larger team. It will use several technologies, so you need people skilled in all the relevant areas. And because of its sheer size, you will need to have people working in parallel on different parts of the application in order to develop it within a useful timeframe.

Because of the interdependencies among the different parts of the application, an enterprise application cannot simply be partitioned out among developers. Instead, development work must be carefully planned so that the foundation is laid down before the rest of the house is built – while at the same time allowing for the inevitable changes as the project progresses.

# **Development tools**

Naturally, you need an integrated development environment (IDE) to build the actual application. This book assumes that the entire team will be using Oracle's free JDeveloper tool for all work. The choice of IDE can be the subject of almost religious fervor and some projects allow each developer to choose his or her favorite IDE. However, in an enterprise project, the benefits from having everyone use the same tool clearly outweighs any minor benefit achieved by using other IDEs with marginally better support for one or the other task.

In addition to the IDE, you will also need source control – a server holding all the different versions of the development artifacts, and a client on each development workstation. This book uses the popular Subversion tool as an example of how to use source control in an enterprise project with JDeveloper.

Another important tool is an issue-tracking tool. This can be used to track defects in code as well as ideas, development tasks, and many other things. In this book, the well-known Jira tool is used, integrated into Oracle Team Productivity Center (TPC). The use of TPC allows the development team to link Jira issues with code artifacts for maximum traceability.

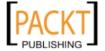

Finally, you need a scripting tool. In a small project, it might be sufficient to build applications directly off the IDE, but in an enterprise application, you need a tool to ensure that you can build your project in a consistent manner. This book uses Ant as an example of a scripting tool for ADF projects.

# Lifetime of an enterprise application

Because of the effort and cost involved in building enterprise applications, they are not casually thrown away and re-built. Indeed, many organizations are still running enterprise applications built more than a decade ago.

The longevity of enterprise applications makes it extremely important that they are well built and well documented. Most developers will be familiar with the pain of having to maintain a poorly documented application, and understand the need for good documentation.

But while documentation is important, it is just as important that the application is built in a recognizable, standard way. This is why this book advocates using the ADF framework in its intended way – so that coming generations of developers can look at the code and immediately understand how the application is built.

# What this book covers

Before your organization embarks on building an enterprise application using Oracle Application Development Framework, you need to prove that ADF will indeed be able to meet the application requirements.

Chapter 1, The ADF Proof of Concept, will take you through building a proof of concept application using the normal ADF components: ADF Business Components for the middle tier and ADF Faces and ADF Task Flows for the user interface. The application will access data stored in relational tables and use both the standard ADF components and an ADF Data Visualization component (a Gantt chart). This chapter contains step-by-step instructions and can be used as a hands-on exercise in basic ADF development.

Once you have proved that ADF is capable of delivering the necessary functionality, you need to figure out which components will be part of your application, and to estimate the total effort necessary to build it.

Chapter 2, Estimating the Effort, will provide checklists of task you must remember in your estimate as well as some guidelines and estimation techniques that you can use to calculate how much time it will take to build the application.

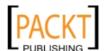

The next step after having decided to proceed with an ADF enterprise project is to organize the development team.

Chapter 3, Getting Organized, explains the skill you need to build an enterprise application, and how to organize your team. It also explains which tools you need in your enterprise project, and how you should structure your code using separate workspaces connected through the powerful ADF Library functionality for maximum efficiency.

In order for the team to work efficiently towards the project goal, each developer needs a development workstation with full integration to all necessary tools.

Chapter 4, Productive Teamwork, describes how to set up and use Oracle Team Productivity Center, which serves as an integration hub, connecting your issue tracking system (for example, Jira) and other tools to JDeveloper. It also explains how to work effectively with Subversion and JDeveloper together for version control.

With your workstation all set up and ready to go, you need one more thing before starting development in earnest: Templates and framework extension classes. For a small application it might be OK to just start coding and work out the details as you go along. However, in an enterprise application, the rework cost of such an informal approach can be prohibitive.

Chapter 5, Prepare to Build, explains the task flow and page templates you need to build a uniform user interface in an efficient way, explains why you need your own ADF framework extension classes, and how to build these.

Now that all the infrastructure and templates are in place, and the development workstation has been configured with all necessary connections, it is time to prove the entire development flow.

Chapter 6, Building the Enterprise Application, walks you through creating the same proof of concept application as in Chapter 1, but this time using all the enterprise support tools configured and prepared in Chapters 4 and 5. The application is built in a module manner in separate subsystems and integrated together in a master application to illustrate how a large enterprise application should be structured.

By the end of this chapter, you will have proved that the entire enterprise toolset is functional and have re-built the proof of concept application using correct enterprise methodology.

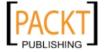

All applications need to be tested – but enterprise applications need testing much more than smaller applications for two reasons:

- The size and complexity of an enterprise application means that there are more interfaces where things can go wrong
- The long expected life of an enterprise application makes it almost certain that other developers will be maintaining it in years to come

For both of these reasons, it is important that the application comes with test cases that prove correct functionality. It will not be sufficient to have a collection of test scripts that must be manually executed – these will not be consistently executed and will surely become out of date over the lifetime of the application. Your tests must therefore be automated so they can be executed as part of the build process.

Chapter 7, Testing your Application, explains how to write code tests in the form of JUnit test cases, how to use Selenium to record and play back user interface tests, and how to use JMeter to for load testing your ADF application.

Your organization will, of course, have graphical standards that the application must adhere to. In an ADF application, the look of the application can easily be modified in a process known as "skinning". By developing several skins, you can even deploy the same application multiple times with very different visual identities – an invaluable feature for independent software vendors.

*Chapter 8, Look and Feel,* explains how to use the powerful skin editor that is new in JDeveloper 11g release 2 to create Cascading Style Sheets to create a new "skin" for your application corresponding to your enterprise visual identity.

Looking at the requirements for your application, you might identify a number of pages or screens that are almost, but not quite, identical. In many cases, you do not have to develop each of these individually – you might be able to develop one master page and use functional customization to provide different groups of users with different versions of the page.

The ability to easily customize application functionality is one of the truly outstanding features of the Oracle ADF framework. Here, you benefit from the fact that Oracle has developed ADF for real-life, large enterprise applications like Oracle Fusion Applications. And, if you are an independent software vendor producing software for sale, you can use this feature to easily customize a base application for individual customers.

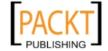

Chapter 9, Customizing the Functionality, explains how to set up an application for customization using ADF Meta Data Services and how to use the special JDeveloper "customization" role to perform the actual customization.

Your enterprise application needs a robust, role-based security model.

Chapter 10, Securing your ADF Application, explains how to secure both user interface (task flows and pages) and data access (Entity Objects) using ADF security features, and how ADF security ties in with WebLogic security features.

Once the individual parts of the application have been built and tested, it is time to build a complete deployment package.

Chapter 11, Package and Deliver, describes how an enterprise application deployment package is built, and how the development team can set up their own stand-alone WebLogic server to ensure that the deployment package will work when handed over to the operations team.

An enterprise application might have to be made available in several languages.

*Appendix A, Internationalization,* explains how internationalization works in ADF, and how to produce a localized application.

# How to read this book

This book follows an enterprise application from inception to final delivery, and you can read the chapters in sequence to learn a proven method for successfully building an enterprise application that meets business requirements, on time and on budget.

However, each chapter can also be read on its own if you just need information on a specific topic. For example:

- Chapter 1, The ADF Proof of Concept, can serve as a quick introduction to ADF, allowing an experienced developer to get started with ADF
- *Chapter 4, Productive Teamwork,* explains how to set up and use Oracle Team Productivity Center to integrate issue tracking with Jira into JDeveloper
- Chapter 9, Customizing the Functionality, explains how to use the power of Meta Data Services to build a customizable ADF application

Ready to build a real-life enterprise application? Let's get started!

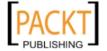

# What you need for this book

- Oracle JDeveloper: This essential tool is free and can be downloaded from the Oracle Technology Network (http://otn.oracle.com). The examples in this book use version 11.1.1.4, but you should easily be able to use 11.1.1.5 or JDeveloper 11g Release 2.
- A database: You can use the free Oracle Database Express Edition 11g Release 2, which is also available from the Oracle Technology Network.
- **Version control software**: This book uses Subversion as an example, but there are many other fine version control systems available.
- **Issue tracking software**: This book uses Jira from Atlassian, but many other options are available.
- A scripting tool: This book uses and recommends Apache Ant.

# Who this book is for

This book is for developers in general - both web developers and developers experienced with classic 4GL tools such as Oracle Forms - who wish to learn how to develop modern, user-friendly web applications in an Oracle environment. It is for novice ADF developers who wish to learn how to use JDeveloper and ADF, as well as for more experienced ADF developers who wish to improve their knowledge and understanding of ADF and how to use it effectively.

# **Conventions**

In this book, you will find a number of styles of text that distinguish between different kinds of information. Here are some examples of these styles, and an explanation of their meaning.

Code words in text are shown as follows: "Choose the ElemKey attribute and then click on the green plus sign."

A block of code is set as follows:

```
(:pResponsible is null or PERS_ID = :pResponsible)
and (:pProgramme is null or PROG_ID = :pProgramme)
and (:pText is null or upper(TEXT) like '%' || upper(:pText) || '%')
```

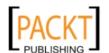

When we wish to draw your attention to a particular part of a code block, the relevant lines or items are set in bold:

```
public class RoleLayerCC extends CustomizationClass {
public CacheHint getCacheHint() {
return CacheHint.MULTI_USER;
}
```

**New terms** and **important words** are shown in bold. Words that you see on the screen, in menus or dialog boxes for example, appear in the text like this: "When you are done entering the WHERE clause, click on the **Test** button to verify that your SQL is valid."

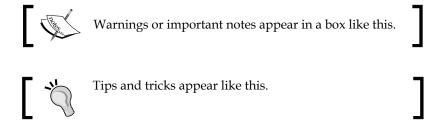

# Reader feedback

Feedback from our readers is always welcome. Let us know what you think about this book — what you liked or may have disliked. Reader feedback is important for us to develop titles that you really get the most out of.

To send us general feedback, simply send an e-mail to feedback@packtpub.com, and mention the book title via the subject of your message.

If there is a book that you need and would like to see us publish, please send us a note in the **SUGGEST A TITLE** form on www.packtpub.com or e-mail suggest@packtpub.com.

If there is a topic that you have expertise in and you are interested in either writing or contributing to a book, see our author guide on www.packtpub.com/authors.

# **Customer support**

Now that you are the proud owner of a Packt book, we have a number of things to help you to get the most from your purchase.

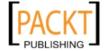

# Downloading the example code

You can download the example code files for all Packt books you have purchased from your account at http://www.PacktPub.com. If you purchased this book elsewhere, you can visit http://www.PacktPub.com/support and register to have the files e-mailed directly to you.

#### **Errata**

Although we have taken every care to ensure the accuracy of our content, mistakes do happen. If you find a mistake in one of our books—maybe a mistake in the text or the code—we would be grateful if you would report this to us. By doing so, you can save other readers from frustration and help us improve subsequent versions of this book. If you find any errata, please report them by visiting http://www.packtpub.com/support, selecting your book, clicking on the **errata submission form** link, and entering the details of your errata. Once your errata are verified, your submission will be accepted and the errata will be uploaded on our website, or added to any list of existing errata, under the Errata section of that title. Any existing errata can be viewed by selecting your title from http://www.packtpub.com/support.

# **Piracy**

Piracy of copyright material on the Internet is an ongoing problem across all media. At Packt, we take the protection of our copyright and licenses very seriously. If you come across any illegal copies of our works, in any form, on the Internet, please provide us with the location address or website name immediately so that we can pursue a remedy.

Please contact us at copyright@packtpub.com with a link to the suspected pirated material.

We appreciate your help in protecting our authors, and our ability to bring you valuable content.

#### **Questions**

You can contact us at questions@packtpub.com if you are having a problem with any aspect of the book, and we will do our best to address it.

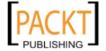

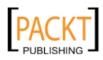

# 1 The ADF Proof of Concept

Your organization has decided that ADF might be the right tool to build your next enterprise application—now you need to set up an experiment to prove that your assumption is correct.

You can compare the situation at the start of a project to standing in front of a mountain with the task to excavate a tunnel. The mountainsides are almost vertical, and there is no way for you to climb the mountain to figure out how wide it is. You can take two approaches:

- You can either start blasting and drilling in the full width of the tunnel you need
- You can start drilling a very small pilot tunnel all through the mountain, and then expand it to full width later

It's probably more efficient to build in the full width of the tunnel straight from the beginning, but this approach has some serious disadvantages as well. You don't know how wide the mountain is, so you can't tell how long it will take to build the tunnel. In addition, you don't know what kind of surprises might lurk in the mountain — porous rock, aquifers, or any number of other obstacles to your tunnel building.

That's why you should build the pilot tunnel first—so you know the size of the task and have an idea of the obstacles you might meet on the way.

The **Proof of Concept** is that pilot tunnel.

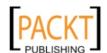

# The very brief ADF primer

Since you have decided to evaluate ADF for your enterprise application, you probably already have a pretty good idea of its architecture and capabilities. Therefore, this section will only give a very brief overview of ADF—there are many whitepapers, tutorials, and demonstrations available at the Oracle Technology Network website. Your starting point for ADF information is http://otn.oracle.com/developer-tools/jdev/overview.

# **Enterprise architecture**

A modern enterprise application typically consists of a frontend, user-facing part and a backend business service part.

### **Frontend**

The frontend part is constructed from several layers. In a web-based application, these are normally arranged in the common **Model-View-Controller** (**MVC**) pattern as illustrated next:

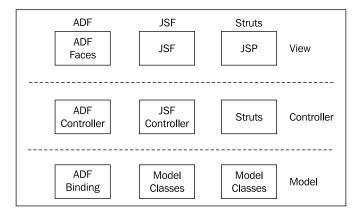

The **View** layer is interacting with the user, displaying data as well as receiving updates and user actions. The **Controller** layer is in charge of interpreting user actions and deciding which screens are presented to the user in which order. And the **Model** layer is representing the backend business services to the **View** and **Controller**, hiding the complexity of storing and retrieving data.

This architecture implements a clean separation of duties — the page doesn't have to worry about where to go next, because that is the task of the controller. And the controller doesn't have to worry about how to store data in the data service, because that is the task of the model.

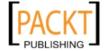

#### **Other Frontends**

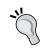

An enterprise application could also have a desktop application frontend, and might have additional frontends for mobile users or even use existing desktop applications like Microsoft Excel to interact with data. In the ADF technology stack, all of these alternative frontends interact with the same model, making it easy to develop multiple frontend applications against the same data services.

#### Backend

The backend part consists of a **business service** layer that implements the business logic and provide some way of accessing the underlying data services. Business services can be implemented as API code written in Java, PL/SQL or other languages, web services, or using a business service framework such as ADF Business Components.

Under the business services layer there will be a **data service** layer actually storing persistent data. Typically, this is based on relational tables, but it could also be XML files in a file system or data in other systems accessed through an interface.

## **ADF** architecture

There are many different ways of building applications with Oracle Application Development Framework, but Oracle has chosen a modern SOA-based architecture for Oracle Fusion Applications. This brand new product has been built from the ground up as the successor to Oracle E-Business Suite, Siebel, PeopleSoft, J.D. Edwards and many other applications Oracle has acquired over the last couple of years.

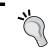

If it is good enough for Oracle Fusion Applications, arguably the biggest enterprise application development effort ever undertaken by mankind, it is probably good enough for you, too.

Oracle Fusion Applications are using the following parts of the ADF framework:

- ADF Faces Rich Client (ADFv), a very rich set of user interface components implementing advanced functionality in a web application.
- ADF Controller (ADFc), implementing the features of a normal JSF controller, but extended with the possibility to define modular, reusable page flows. ADFc also allows you to declare transaction boundaries so one database transaction can span many pages.
- **ADF binding layer (ADFm)**, standard defining a common backend model that the user interface can communicate with.

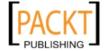

• ADF Business Components (ADFbc), a highly productive, declarative way of defining business services based on relational tables.

You can see all of these in the following figure:

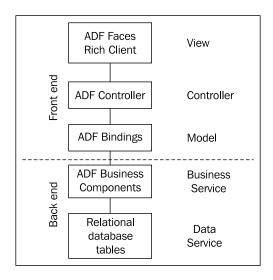

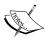

There are many ways of getting from A to B—this book is about travelling the straight and well-paved road Oracle has built for Fusion Applications. However, other routes might be appropriate in some situations: You could build the user interface as a desktop application using ADF Swing components, you could use ADF for a mobile device, or you could use ADF Desktop Integration to access your data directly from within Microsoft Excel. Your business services could be based on Web Services, EJBs or many other technologies, using the ADF binding layer to connect to the user interface.

## **Entity objects and associations**

**Entity objects** (**EOs**) takes care of object-relational mapping: Making your relational tables available to the application as Java objects. Entity objects are the base that view objects are built on, and all data modifications go through the entity object. You will normally have one entity object for every database table or database view your application uses, and this object is responsible for producing the correct SQL statements to insert, update or delete in the underlying relational tables.

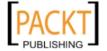

The entity objects helps you build scalable and well-performing applications by intelligently caching records on the application server in order to minimize the load the application places on the database.

Like entity objects are the middle-tier reflection of database tables and database views, **Associations** are the reflection of foreign key relationships between tables. An association represents a connection between two entity objects and allows ADF to relate data in one entity object with data in another. JDeveloper is normally able to create these automatically by simply inspecting the database, but in case your database does not contain foreign keys, you can build associations by hand to tell ADF about the relationships in your data.

## View objects and View Links

While you do not really need to make any major decisions when building the entity objects for the Proof of Concept, you do need to consider the consumers of your business services when you start building **view objects**—for example, what information you would display on a screen.

View objects are typically based on entity objects and you will be using them for two purposes:

- To provide data for your screens
- To provide data for **lists of values** (LOVs)

The data handling view objects are normally specific for each screen or business service. One screen can use multiple view objects—in general, you need to create one view object for each master-detail level you wish to display on your screen. One view object can pull together data from several entity objects, so if you just need to retrieve a reference value from another table, you do not need to create a separate view object for this.

The LOV view objects are used for drop-down lists and other selections in your user interface. They will typically be defined as read-only and because they are reusable, you will define them once and re-use them everywhere you need a drop-down list on a specific data set.

**View Links** are used to define the relationships betweens the view objects and are typically based on associations (again often based on foreign keys in the database).

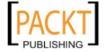

The following figure shows an example of two ways to display the data from the familiar EMP and DEPT tables. The left-hand illustration shows a situation where you wish to display a department with all the employees of the department in a master-detail screen. In this case, you create two view objects connected by a view link. The right-hand illustration shows a situation where you wish to display all employees, together with the name of the department where they work. In this case, you only need one view object, pulling together data from both the EMP and DEPT tables through the entity objects.

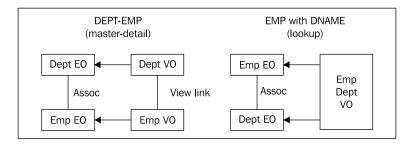

## **Application modules**

**Application modules** encapsulate the view object instances and business service methods necessary to perform a unit of work. Each application module has its own transactional context and holds its own database connection. This means that all of the work a user performs using view objects from one application module is part of one database transaction.

Application modules can have different granularity, but typically, you will have one application module for each major piece of functionality. If your requirements are specified with use cases, there will often be one application module for each major use case. However, multiple use cases can also be grouped together into one application module – indeed, it is possible to build a small application using just one application modules.

#### **Application modules for Oracle Forms**

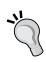

If you come from an Oracle Forms background and are developing a replacement for an Oracle Forms application, your application will often have a relatively small number of complex, major Forms, and larger number of simple data maintenance Forms. You will often create one Application Module per major Form, and a few application modules that each provide data for a number of simple Forms.

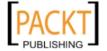

If you wish, you can combine multiple application modules inside one **root application module**. This is called **nesting** and allows several application modules to participate in the transaction of the root application module. This also saves database connections because only the root application module needs a connection.

### The ADF user interface

The preferred way to build the user interface in an ADF enterprise application is with **JavaServer Faces** (**JSF**). JSF is a component-based framework for building webbased user interfaces that overcome many of the limitations of earlier technologies like **JavaServer Pages** (**JSP**).

In a JSF application, the user interface does not contain any code, but is instead built from configurable components from a component library. For your application, you will want to use the sophisticated ADF 11g JavaServer Faces (JSF) component library, known as the **ADF Faces Rich Client**.

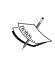

There are other JSF component libraries – for example, the previous version of the ADF Faces components (version 10g) has been released by Oracle as Open Source and is now part of the Apache MyFaces Trinidad project. But for a modern enterprise application, use ADF Faces Rich Client.

## **ADF Task Flows**

One of the great improvements in ADF 11g was the addition of **ADF Task Flows**.

It had long been clear to web developers that in a web application, you cannot just let each page decide where to go next—you need the controller from the MVC architecture. Various frameworks and technologies have implemented controllers (both the popular Struts framework and JSF has this), but the controller in ADF Task Flows is the first controller capable of handling large enterprise applications.

An ADF web application has one **Unbounded Task Flow** where you place all the publicly accessible pages and define the navigation between them. This corresponds to other controller architectures. But ADF also has **Bounded Task Flows**, which are complete, reusable mini-applications that can be called from the unbounded task flow or from another bounded task flow.

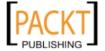

A bounded task flow has a well-defined entry point, accepts input parameters and can deliver an outcome back to the caller. For example, you might build a customer management task flow to handle customer data. In this way, your application can be built in a modular fashion—the developers in charge of implementing each use case can define their own bounded task flow with a well-defined interface for others to call. The team building the customer management task flow is thus free to add new pages or change the navigation flow without affecting the rest of the application.

## ADF pages and fragments

In your task flows, you can define either **pages** or **page fragments**. Pages are complete web pages that you can run on their own, while page fragments are reusable components that you place inside regions on pages. An enterprise application will often have a small number of pages (possibly only one), and a larger number of page fragments that dynamically replace each other inside a region. This design means that the user does not see the whole browser window redraw itself—only parts of the page will change as one fragment is replaced with another. It is this technique that makes an ADF application seem more like a desktop application than a traditional web application.

On your pages or page fragments, you add content using layout components, data components and control components:

- The layout components are containers for other components and control
  the screen layout. Often, multiple layout components are nested inside each
  other to achieve the desired layout.
- The data components are the fields, drop-down lists, radio buttons and so on that the user interacts with to create and modify data.
- The control components are the buttons and links used to perform actions in an ADF application.

# The Proof of Concept

The Proof of Concept serves two purposes:

- To demonstrate that the technology works
- To gather some metrics about your development speed

If we return to the tunnel analogy, we need to demonstrate that we can drill all the way through the mountain, and measure our drilling speed.

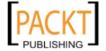

# What goes into a Proof of Concept?

The most important part of the Proof of Concept is that it goes all the way through the mountain – or in application development terms: All the way from the user interface to the backend data service and back.

If your data service is data in relational tables and you will be presenting it in ordinary fields and tables on the screen, the part of your proof of concept that demonstrates the technology is fairly straightforward.

However, if your data service is not just relational tables – if you are using Web Services or API code in C++, Java, or PL/SQL, you need to demonstrate that you can retrieve data from your data service, display it on the screen, modify it and successfully store the changes in the backend data service.

You might also have user interface requirements that require more advanced components like trees, graphs, or even drag-and-drop functionality for the end user. If that is the case, your proof of concept user interface needs to demonstrate the use of these special components.

There might also be other significant requirements you need to consider. Your application might have to use a legacy authentication mechanism like logging on to the database. Or it might have to integrate with legacy systems for authorization or customization. Or you might need to support accessibility standards allowing your application to be used by people with disabilities. If you have these kinds of requirements, you must evaluate the risk to your project if you cannot meet them. If they are critical to your project's success, you need to validate them in a Proof of Concept.

# Does the technology work?

The short answer is yes. Hundreds of organizations have already followed Oracle's lead and built big enterprise applications using Oracle ADF. It is very straightforward to use the ADF framework with relational tables—the framework handles all the boring object-relational mapping, allowing you to concentrate on building the actual application logic.

You are likely to inherit at least some of the data model from a pre-existing system, but in rare cases, you will be building a data model from scratch for a brand new application. JDeveloper does allow you to build data models, but Oracle also has other tools (for example, SQL Developer Data Modeler) that are specialized for the task of data modeling. Either way, the ADF framework does not place any specific restrictions on your data model—any good data model will work great with ADF.

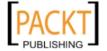

But your requirements are special, of course. Nobody has ever built an application like the one you are about to build—that is the essence of a project: To do something non-trivial that has not been done before. After all, if you did not need anything special, you could just pick up a standard product off the shelf. So you need to consider all your specific requirements to see if ADF can do it.

The answer is still yes. The ADF framework is immensely powerful as it is, but it also allows you to modify the functionality of ADF applications in myriad ways to meet any conceivable requirement. If you have to work through a data access API, for instance, you can override the <code>dodml()</code> method in entity objects – allowing you to say: "Instead of issuing an UPDATE SQL statement, call this API instead." And if you need to work with existing web services for modifying data, you can create Data Sources from web services.

But you shoud not just take my word (or anybody else's word) for it. Building an enterprise application is a major undertaking for your organization, and you want to prove that your application can meet the requirements.

# How long does it take?

It depends mainly on three things: The size of the task, the complexity of the task, and the speed of development.

The size and complexity of the task is given by your requirements. It would be a rare project where all requirements are known exactly at the beginning of the project, but if you have the set of detailed requirements, you can make a good estimate of project size and complexity.

The speed of development will be the great unknown factor if ADF is new to you and your team. Using your previous development tool (for example, Oracle Forms), you were probably able to convert your knowledge of project size and complexity into development effort—but you don't yet know what your development speed will be with ADF.

Development speed varies over time with all tools as shown next. You will often discover that your initial development speed actually decreases slightly in the beginning as you move from using the tool with all default settings to actually figuring out all the options. Then comes a learning period, and finally the take-off point where real productivity starts:

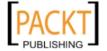

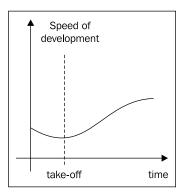

You can use your initial development speed as an approximation of the productive development speed if you need to produce a rough estimate early in the project. However, if you do this, you must be aware that there will be a period of 1-2 months of lower productivity before you start climbing up to your full productive development speed.

# The Proof of Concept deliverables

The outcome of the proof of concept is not architecture in the form of boxes and arrows on a PowerPoint slide. David Clark from the Internet Engineering Task Force said, "We believe in running code" and that is what the Proof of Concept should deliver in order to be believable and credible to developers, users, and management: Running code.

If you want to convince your project review board that ADF is a viable technology, you need to bring your development laptop before your project review board and perform a live demonstration.

Additionally, it is a good idea to record the running proof of concept application with a screen-recording tool and distribute the resulting video file. This kind of demo tends to get watched in many places in the organization and gives your project visibility and momentum.

# **Proof of Concept case study**

You are a developer with DMC Solutions—an IT company selling a system for **Destination Management Companies** (**DMC**). A DMC is a specialized travel agency, sometimes called an "incoming" agency, and works with clients in the country where it is based.

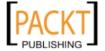

#### Run DMC

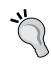

On an average packaged tour, you will probably not enjoy the services of a DMC. But if you manage to qualify for a company-paid trip to some exotic location, your company is likely to engage the services of a DMC at the destination. And if you have ever participated in a technology conference, a DMC will normally be taking care of transfers, dinners, receptions, and so on.

The system that DMC Solutions is selling today is based on Oracle Forms, and the sales force is saying that our competitors are offering systems with a more modern look and a more user-friendly interface. Your mission, should you choose to accept it, is as follows:

- Prove that ADF is a valid choice for a modern enterprise application
- Set up a project to build the next generation of destination management software (the **XDM** project)

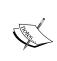

The rest of this chapter shows how to build the proof of concept application, implementing two use cases. You can simply read it to get a feel for the tasks involved in creating an ADF application, or you can use it as an ADF hands on exercise and perform each step in JDeveloper on your own.

## **Use cases**

Your manager has dusted off the specification binder for the existing system and asked you to implement Use Case 008 Task Overview and Edit. Additionally, he wants you to implement the newly specified Use Case 104 Person Task Timeline.

These two use cases represent basic application functionality (the ability to search and edit data) as well as a graphical representation of time data—something new that was not possible in Oracle Forms.

### UC008 task overview and edit

This screen allows the user to search for tasks by responsible person, program or a free-text search. Data can be updated and saved back to the database:

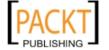

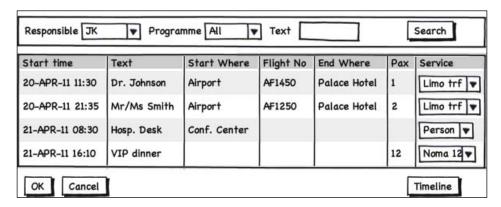

For simplicity, we will not implement the application menu, but instead just have a button labeled **Timeline** that invokes UC104.

### **UC104 Person Task timeline**

Your manager would like something such as the Gantt charts he uses to track projects, which shows the tasks assigned to each person on a timeline:

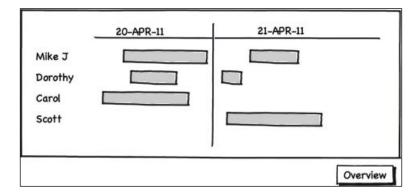

Again, we will not have a menu, just a button for returning to UC008.

## Data model

The destination management system works with Events (such as "Oracle OpenWorld 2011"). Within each event, there will be a number of programs (for example, "VIP Pharma Customers"). One person is responsible for each programme. Within a programme, there will be a number of Tasks that point to standard elements from the element catalog. Examples of elements could be a Limo transfer, a dinner, an excursion, and so on. Each task will be assigned to exactly one person.

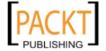

The following diagram shows just the parts of the (much larger) existing data model that we need for the Proof of Concept:

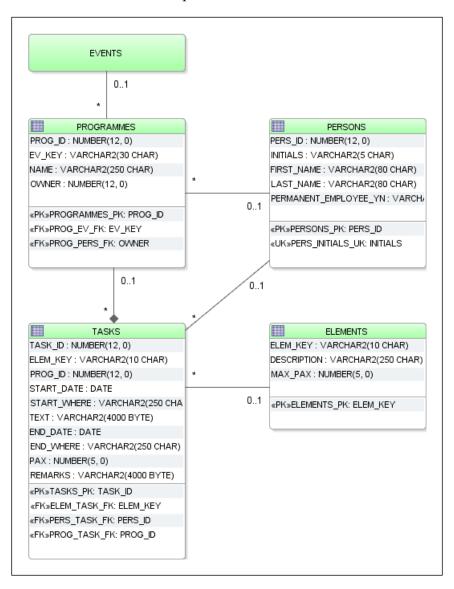

If you want to follow along with the proof of concept, building it in JDeveloper on your own workstation, you can download SQL scripts for creating the relevant part of the data model from the book companion website at www.enterpriseadf.com. This script also contains some anonymized data.

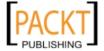

# **Getting started with JDeveloper**

Oracle JDeveloper is Oracle's strategic development tool and the only tool with full support for ADF Development. While Oracle will continue to support NetBeans and offer a lot of functionality for Eclipse, they have also clearly stated that JDeveloper is the tool of choice for building Oracle ADF applications.

JDeveloper is freely available for download and use from the Oracle Technology Network (otn.oracle.com), normally through a download link from the front page. If you do not already have a free oracle.com account, you will have to create one.

The illustrations in this book show JDeveloper 11g Release 1, version 11.1.1.4.0, but since JDeveloper is a rapidly developing product, there might be a newer version out by the time you read the book. However, the basics have not changed over the last couple of years, and you should be able to immediately find the dialogs and options you are looking for. In addition, since Oracle has built a very large application based on this version, you can be sure that there will be a simple migration path moving forward.

The following steps describe how to create a workspace for an ADF enterprise application—if you want to use this chapter as a hands-on exercise, use the suggested values in each step:

- 1. Start JDeveloper.
- 2. Choose **File | New**. In the **New Gallery** dialog box, chose **Applications** (under **General**) and choose **Fusion Web Application (ADF)**. JDeveloper offers you many other types of applications, including **Java Desktop Application (ADF)**, but you want a **Fusion Web Application**.
- 3. Give your application a name (for example, **XdmPoC**), choose where to put it in the file system (you can leave the default of C:\JDeveloper\mywork\XdmPoC), and provide an **Application Package Prefix**. Use your organization's Java prefix, followed by your project abbreviation (for the proof of concept, use com.dmcsol.xdmpoc).

#### Java Package prefix

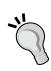

Traditionally, package names start with your organization internet domain with the elements reversed. So, if your company domain is mycompany. com, your package names would all start with com. mycompany. However, some organizations (like Oracle) feel that their names are sufficiently unique that they don't need to include the first com.

If your organization has ever used Java before, your Java package prefix has probably already been chosen and documented somewhere. Ask around.

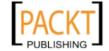

- 4. You can simply click **Next** through the rest of the wizard.
- 5. This will create you a new application containing the two projects **Model** and **ViewController**. In the main window, JDeveloper will show you the **Application Checklist** as shown next:

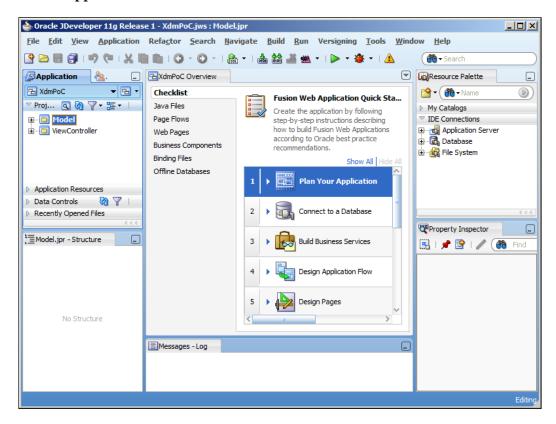

The application checklist actually gives a great overview of the steps involved in building an ADF application, and if you click the little triangles to expand each step, you will see links to the relevant JDeveloper functionality for that step, together with links to relevant places in the documentation. It even has checkboxes that you can check as you have completed the different phases in developing your ADF application.

# The JDeveloper window and panels

JDeveloper contains a lot of different windows and panels for different purposes. The above screenshot shows the most commonly used panels, but you can toggle each of the many panels on and off using the **View** menu.

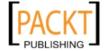

If you have not worked with JDeveloper before, please take a moment to familiarize yourself with the typical panels shown previously:

- In the middle is the main window where you will be configuring business components, designing pages, and writing code.
- Below the main window is the **Log** window showing system messages, compiling results, deployment messages and many other types of information.
- In the top left corner is the **Application Navigator**, where you can see all of the components in your workspace in a hierarchical structure.
- In the bottom left corner is the **Structure** panel. This important panel shows the detailed structure of the component you are working on. When you, for example, are working on a page in the main window, this panel will show a tree with all the components on the page.
- In the top right corner is the **Resource Palette** showing connections to application servers, databases, and so on. The **Component Palette** will also appear as a separate tab in this location when editing a page, allowing you to select components to add to the page.
- In the bottom right corner is the **Property Inspector** where you can inspect and set properties on the currently selected item.

You can rearrange these panels to your liking by grabbing the tab at the top of each panel and dragging it to a new location or even drag it out of JDeveloper to make it a floating window. This can be useful if you have multiple monitors. If you accidentally change the layout to something you do not like, you can always choose **Window** | **Reset Windows to Factory Settings**.

# **Setting JDeveloper preferences**

Before you start working with JDeveloper, you should set the preferences (under **Tools | Preferences**). There are literally hundreds of references to set, most of which will not have any meaning to you yet. That's OK – the defaults are mostly fine.

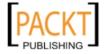

One setting that you should change is the business package naming. Open the **Business Components** node and choose **Packages**. Set values for **Entity**, **Association**, **View Object**, **View Link**, and **Application Module** as shown next:

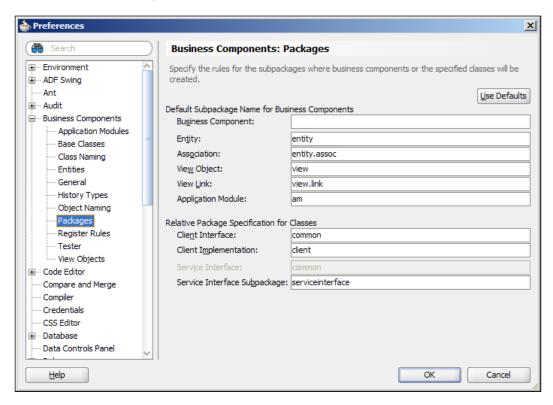

These settings tell JDeveloper to place different types of business components in separate sub packages for an easier overview when you have many components. These are just defaults to create a good starting point—as you build your application, you might decide to move your business components and classes to other packages, and JDeveloper makes this safe and easy.

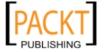

You should also set **Encoding** on the **Environment** node to **UTF-8** to have all your files created in UTF-8 for maximum cross-platform portability. (If you're on Microsoft Windows, this value is probably set to a default Windows character encoding.)

# **Proof of Concept ADF Business Components**

Once the data model is in place, the next step is to build the ADF Business Components. The description in this book is fairly brief and assumes that you have worked a little bit with ADF before, for example, by going through a basic ADF tutorial on the Oracle Technology Network website (otn.oracle.com). You can find links to some relevant tutorials on the book companion website www.enterpriseadf.com.

For the Proof of Concept, we will leave all business components in the default location: The **Model** project in the Proof of Concept application workspace. However, when building a real-life enterprise ADF application, you will be splitting up your application into multiple application workspaces and using ADF libraries to collect these into the master application. Working with smaller workspaces enforces modularity in the code, makes it faster for the developer to find what he's looking for, allows faster checkouts from source control – and JDeveloper also runs faster and better when not handling thousands of objects at the same time.

We will return to the proper structuring of workspaces in Chapter 3, Getting Organized.

## **Database Connection**

As you might have noticed from the application checklist, the first step after **Plan your Application** is to create a connection to the database schema where your application tables reside. Simply choose **File** | **New** and in the **New Gallery** choose **Connections** (under **General**) and then **Database Connection**.

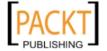

In the **Create Database Connection** dialog, give your connection a name and provide username, password, and connection information. If you are working locally with the small, free version of the Oracle Database (Oracle Express Edition), you choose the **thin** driver, enter **localhost** as **Host Name**, leave **JDBC Port** at the default value of **1521** and enter **xe** in the **SID** field. A default local installation of other database editions typically has the value **orcl** for **SID**, but is otherwise identical. If you are running against a remote database, ask your database administrator for connection information. Click **Test Connection** to check that you have entered everything correctly and then **OK**:

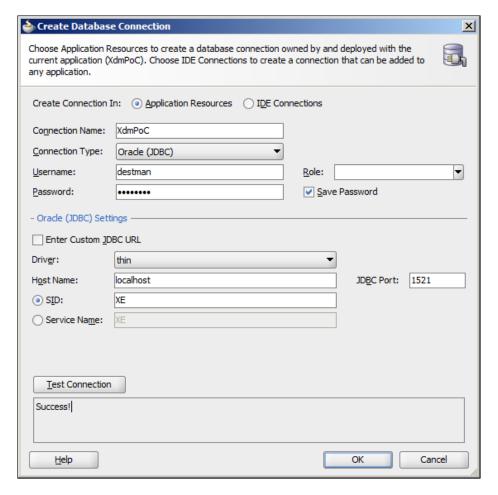

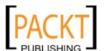

# **Building Entity Objects for the Proof of Concept**

For the Proof of Concept, we will only be building entity objects for the tables that need to meet the requirements of the two use cases. To start building, select the Model project and choose **File | New** or right-click on the Model project and choose **New** from the context menu.

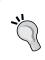

Make sure you select the Model project before you start creating business components. A default Fusion Web Application (ADF) workspace comes with two projects: A Model project for the business components and a ViewController project for the user interface.

In the **New Gallery**, choose **ADF Business Components** (under **Business Tier**) and then **Entity Object**. Give the entity object a name (use the name of the corresponding table in mixed case, singular form, for example person) and select the corresponding schema object. You can either write the database object name in the field or click **Browse** to query the database.

#### **Naming Standards**

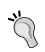

When you start your enterprise application development project in earnest, you need naming standards for everyone to follow. We'll return to naming standards in *Chapter 3*, *Getting Organized*.

In Step 2 of the wizard, just click **Next** to create entity object attributes for every column in the database. In ADF, there is no overhead at run time from having attributes for unused columns—when the ADF framework issues a SELECT statement to the database, it retrieves only the attributes that are actually needed by the view object.

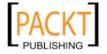

In Step 3 of the wizard, you can define the entity attributes in detail. One thing that often needs to be changed here is the type for primary key columns. If the table has a numeric ID column and a database trigger that sets this value when the record is created in the database, you need to set the **Type** to **DBSequence**:

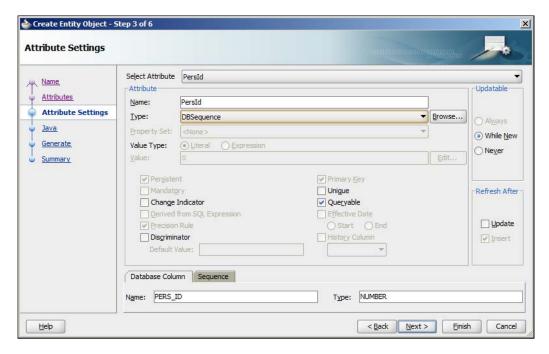

Notice that the ADF framework has now changed the values in the right-hand side of the dialog box: **Updatable** is now set to **While New**, and in the **Refresh After** box, the checkbox for **Insert** is now checked. This means that the entity object will automatically retrieve the primary key value created by your trigger. If you are using an Oracle database, ADF will use the RETURNING feature in Oracle SQL to get the ID back as part of the insert (without having to make a second round-trip to the database).

You do not have to make any changes in steps four through six, so you can simply click **Finish** here to close the wizard and create your entity object.

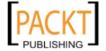

For the proof of concept, you need to follow the previous procedure to create entity objects for the following tables:

- PROGRAMMES
- TASKS
- PERSONS
- ELEMENTS (doesn't need **DBSequence** chosen)

When you are done, the **Model** project in the **Application Navigator** should look like this:

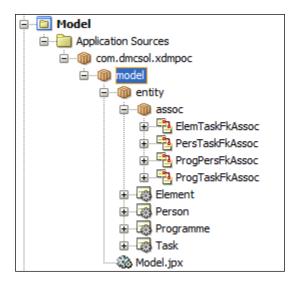

# **Building associations for the Proof of Concept**

When you have created the entity objects, you will normally find that JDeveloper has automatically discovered the relationships between them, based on the foreign keys defined in the database.

If you have configured JDeveloper **Preferences** as recommended in the introduction, all of the associations can be found in the application navigator under model | entity | assoc as shown in the previous **Figure**.

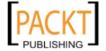

#### The missing link

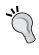

The ADF framework needs to know about the relationship between entities. In case you have to build an ADF application on an existing database where relations between data records are *not* implemented as foreign keys in the database, you can define associations in JDeveloper.

# **Building view objects and view links for the Proof of Concept**

To determine which view objects to build, you must look at the screens you need. This allows you to determine both the data you need to present and the value lists you will need.

Looking at the Task Overview screen (UC008), we see that all data is at the same level (no master-detail), so we will just need one **Tasks** view object to display the data.

Additionally, we'll need three value lists:

- Programmes (for the **Programme** drop-down list for search)
- Persons (for the **Responsible** drop-down list for search)
- Services (for the **Service** drop-down list in the data table)

Looking at the Person Task Timeline screen (UC104), there are clearly no value lists. Because data is presented graphically, it is not immediately obvious whether the data contains any master-detail relationship. To determine if that is the case, consider how you would display the same information in ordinary fields and tables. Such a screen might show:

- One person
- A number of tasks assigned to that person

This shows us that there is actually a master-detail relationship hidden here, so we need one view object for Persons, one view object for their Tasks, and a view link connecting the two.

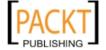

## Creating view objects for value lists

To create a view objects for Persons, choose **File | New**, and in the **New Gallery** choose **View Object**. It is a good idea to give your view objects a name that indicates their intended usage as lists of values—for the list of persons, use the name <code>PersonLOV</code>. Leave the data source at **Updatable Access through Entity Objects**.

#### Always use Entity Objects

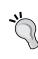

In ADF 10g and earlier, the recommendation was to use **Read-Only Access through SQL Query** when you did not need to change the data. In ADF 11g, the benefit from caching that entity objects offer outweighs the slight performance benefit from executing SQL directly. The recommendation is, therefore, to always access data through entity objects.

In step 2 of the wizard, choose the Person entity object and move it to the box on the right. You can remove the checkmark in the **Updatable** box, since we will only be using this view object for the drop-down list:

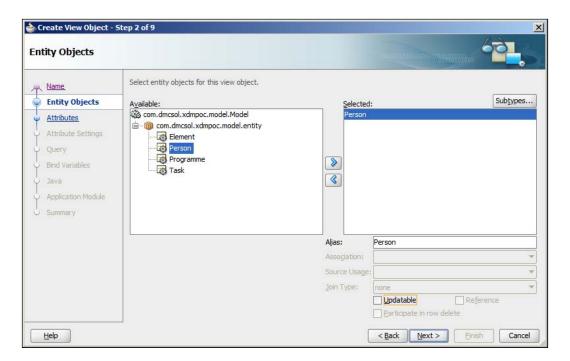

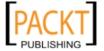

In step 3 of the wizard, move the fields you want to the right-hand side – note that the primary key attribute will always be included:

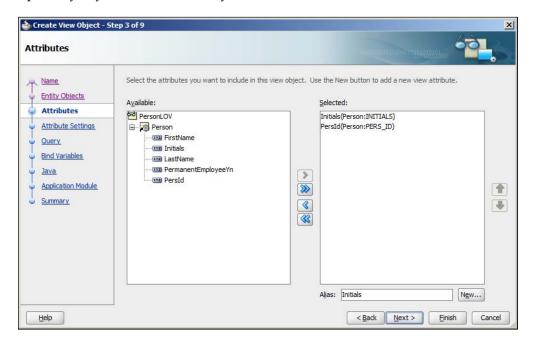

In step 5 (**Query**), you define the ordering of records by entering **initials** in the **Order By** field. Then click **Finish** to create the view object.

Repeat this procedure to create the two other value list view objects:

- ProgrammeLOV (based on the Programme entity object, select the attribute called name, order by name)
- ServiceLOV (based on the Element entity object, select the attribute description, order by description)

## Creating a view object for tasks

To create a view object for tasks, look at the Task Overview and Edit page (UC008) and at the data model. You will notice that we need fields for date and time, text, start where, flight number, end where, number of passengers, and service. All of this data comes from the TASKS table through the Task entity object.

Create a new view object (AllTasksvo), leaving the data source at **Updatable Access through Entity Objects**. In step 2 of the wizard, choose the Task entity object and move it to the right-hand side. Because we will actually be updating data through the AllTasksvo view object, we leave the check mark in the **Updatable** checkbox.

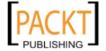

In Step 3, shuttle the following fields to the right hand side:

- StartDate
- Text
- StartWhere
- FlightNo
- EndWhere
- Pax
- ElemKey

Note that in the **Available** box on the left-hand side, all attributes are shown in alphabetical order, not in the order you placed them in the entity objects or the order they have in the database table.

Click **Next** two times and choose to order by start\_date. Then click **Next** to get to **Bind Variables** (Step 6).

#### **Bind variables**

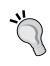

Bind variables are placeholders in your SQL that you fill with values at run time. The ADF framework enforces the good practice to always use bind variables when you need to change the WHERE condition of a query. You should never simply concatenate values into an SQL statement; if you do, the database cannot tell that it already knows the SQL statement and will waste time parsing it again, and a malicious user could potentially insert extra statements into your SQL.

Looking at the search box at the top of the screen sketch, you can see that we need to limit the tasks displayed by responsible person, programme, and text. Use the **New** button to create three bind variables called presponsible, programme and prext. You can leave the other settings in this step of the wizard at their default values.

When you're done, click the **Back** button to return to step 5 of the wizard, and add a WHERE clause that uses the bind variables. It should look like this:

#### Downloading the example code

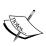

You can download the example code files for all Packt books you have purchased from your account at http://www.PacktPub.com. If you purchased this book elsewhere, you can visit http://www.PacktPub.com/support and register to have the files e-mailed directly to you.

```
(:pResponsible is null or PERS_ID = :pResponsible)
and (:pProgramme is null or PROG_ID = :pProgramme)
and (:pText is null or upper(TEXT) like '%' || upper(:pText) || '%')
```

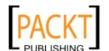

When you are done entering the WHERE clause, click on the **Test** button to verify that your SQL is valid.

In this case, we allow null values for the bind variables, so the SQL statement has to contain an OR branch handling this case. We are converting both the database TEXT column and the pText bind variable to upper case to achieve case-insensitive matching, and concatenating a wildcard character before and after the parameter value to search for occurrences of the search text anywhere in the database value.

### Point-and-click Where clauses

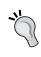

You can also define **Named View Criteria** on your view objects (on the **Query** sub-tab). These allow you to build a where clause by pointing and clicking. Read about named view criteria and the associated af: query component in the online help.

When you click **Finish**, the AllTasksVO view object is created and appears in the application navigator.

However, we are not quite done with the view object—we still need to define which data elements use lists of values. You might remember from the page layout illustration that **Service** was rendered as a drop-down list box. Double-click on the AllTasksvO view object to edit it and choose the **Attributes** sub-tab. Choose the ElemKey attribute and then click on the green plus sign next to the heading **List of Values**. The **Create List of Values** dialog appears:

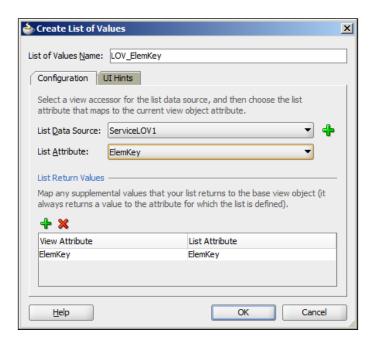

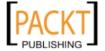

In this dialog, click the green plus sign to add the **List Data Source**. Choose the ServiceLOV view object and then ElemKey as **List Attribute**.

Since we do not want to display the actual key value (ElemKey) to the user, you should click on **UI Hints** tab, and move the Description attribute to the right-hand box. Uncheck the **Include No Selection** checkbox, and then click **OK**.

The **Attributes** tab also allows you to define some hints to the user interface components about rendering the component. Double-click the StartDate attribute and choose the **Control Hints** sub-tab. Set the Label Text to Start time, set **Format Type** to **Simple Date** and in the **Format** field, enter the format mask dd-MMM-yy HH:mm.

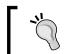

The date format string used here is Java SimpleDateFormat—not the SQL data format strings you might be used to from the database.

Click **OK** and then set a **Label Text** for the remaining elements, referring to the user interface sketch for UC008 (**Format** is only used for date and number objects).

#### Taking a hint

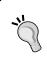

The **Control Hints** defined here are only that: Hints. When building the user interface, these will be default, but you can still decide to use another label text or format.

## Building an application module for tasks

To create an application module for tasks, choose **File | New** and then **Application Module**. Give the application module a name (for example, EditTaskService). In step 2 of the wizard, expand the tree in the left-hand side and shuttle the AllTasksvo to the right-hand side, together with the PersonLOV and ProgrammeLOV that we need to create the search criteria value lists. This is all you need to do, so you can simply click **Finish** to close the wizard.

Now you can verify that your application module works the way you expect it to. In the application navigator, right-click on the EditTaskService application module node (the icon that looks like a little suitcase), and choose **Run** from the context menu. This will start the Business Components Tester where you can work with all of the view objects that are part of your application module.

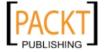

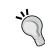

Always test your business components using the Business Components Tester before you start using them in pages. Whenever your page does not run the way you expect, always use the Business Components Tester to determine if the error is in the frontend or the backend part of the application.

Double-click on the AllTasksvol view object. A pop-up dialog appears, allowing you to assign values to all the bind variables defined in the view objects. To begin, just click **OK** to leave all bind variables at the value NULL.

Here, you can page through the existing data as well as insert and delete rows using the green plus and the red cross symbol. Click on the **Edit Bind Variables** button (to the right of the toolbar, with the little pencil icon) to change bind variable values and notice how data is filtered.

## Creating view objects for scheduling

For the scheduling screen, we need two view objects: one for persons, and one for tasks assigned to persons.

We already have a view object showing persons, but this view object only contains initials (because it was intended for the Persons drop-down in UC008). We could create a new persons view object for UC104, but we will change the existing view object instead.

First, you need to change the name of the view object from PersonLOV to PersonsVO to reflect that it is no longer just used for a list of values. Changing name or package for existing objects is called **refactoring**, and JDeveloper makes this easy. Simply right-click on the PersonLOV view object and choose **Refactor | Rename** from the context menu, JDeveloper will change the name of the object and automatically update all references to it:

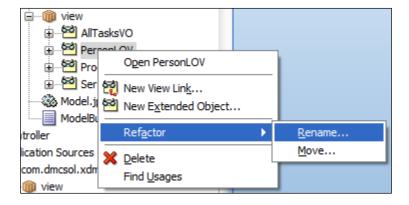

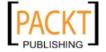

Next, the view object needs some more attributes. To add these, open the view object by double-clicking on it and choose the **Attributes** sub-tab. Click the little triangle next to the green plus sign above the attributes and choose **Add Attribute from Entity**. Do not just click the plus sign—you need to select the little triangle to get access to the **Add Attribute from Entity** menu item you need:

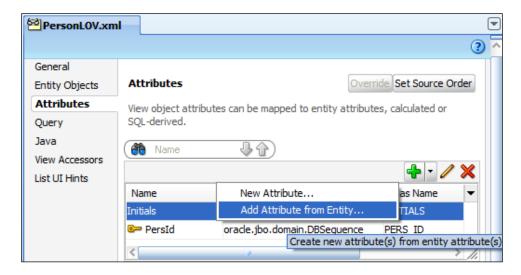

In the **Attributes** dialog, add the FirstName and LastName attributes to the **Selected** list. Then select the new FirstName and click the little pencil icon to edit the attributes. Under **Control Hints**, set a **Label Text**. Repeat for LastName.

Then create another view object, giving it the name ScheduledTasksVO. In step 2 of the wizard, move the Task entity object to the right-hand side. Since we will not be updating tasks either, you can remove the checkbox in the **Updatable** field here as well. In step 3 of the wizard, you only need to select the StartDate and EndDate attributes – note that the TaskId primary key attribute is automatically added.

In step 5 of the wizard, we need to add a WHERE clause so that the view object will only show tasks with both a start and an end date. Enter the following WHERE clause:

start\_date is not null and end\_date is not null

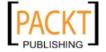

#### Then click Finish.

Since there is a master-detail relationship between persons and tasks, we also need to create a view link. Select **File | New** and then **View Link**. Give your view link the name PersonsTasksLink.

In step 2 of the wizard, we need to define the relationship between the two view objects. These are connected by the foreign key PERS\_TASK\_FK that defines the connection between a person and the tasks assigned to that person. Expand the Personsvo node on the left and choose PersTaskFkAssoc as the left-hand side of the link. On the right, expand the ScheduledTasksvo node and again choose PersTaskFkAssoc, this time as the right-hand side of the link. Then click Add. You see the source and destination attributes added at the bottom of the dialog box:

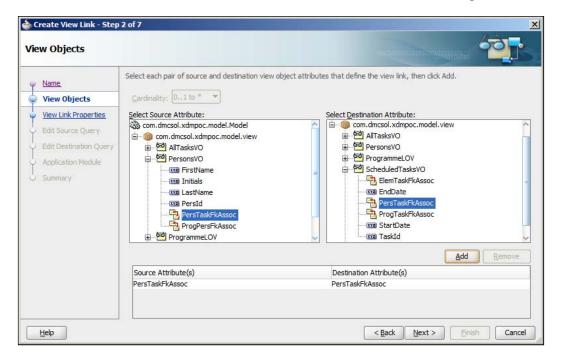

You do not need to change any of the remaining settings in this wizard, so you can simply click **Next** and **Finish** to close the dialog box.

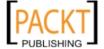

# Building an application module for scheduling

Create another application module for the UC104 Person Task Timeline screen, giving it the name ScheduledTaskService.

#### One or two lumps?

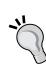

On one hand, each application module uses a database connection, and your database administrator will tell you to keep this number down. On the other hand, you want to modularize your application so that each piece of functionality is completely developed and delivered by one team — this calls for multiple application modules. We'll return to the discussion of the proper number of application modules in *Chapter 3*, *Getting Organized*.

In step 2 of the wizard, first move the PersonsVO to the right-hand side. Then select the Persons1 view object instance on the right and the node **ScheduledTasksVO** via **PersonTaskLink** on the left, and click the > button to move ScheduledTasks to the right-hand box:

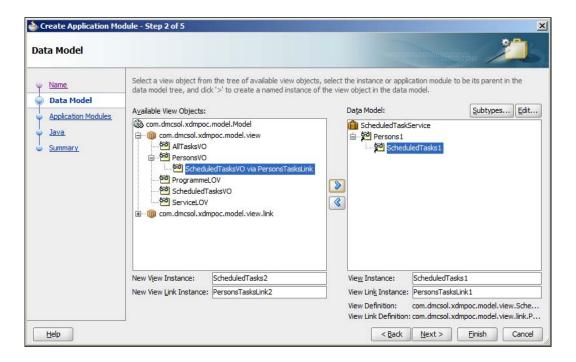

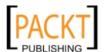

Note the difference between choosing ScheduledTasksVO on its own and choosing ScheduledTasksVO as a child of PersonsVO. If you choose the view object as a child of another view object, the ADF framework will automatically implement the master detail relationship – the view object will only display the records that are children of the current record in the parent (master) view object. If you choose the view object on its own, it will not have any relationship to the master view object and will simply display all child records.

#### Then click **Finish** to close the wizard.

Run your new application module in the business components tester. In the left-hand side, you will see the master view object, the view link, and the detail view object. Double-click on the view link to see master and detail records together. When you use the navigation buttons at the master level, you will see different detail records displayed:

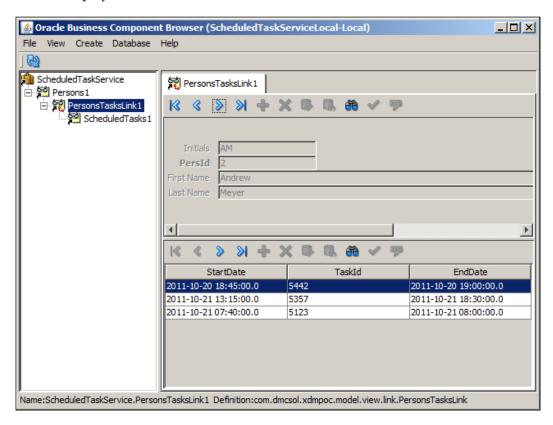

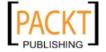

# **Proof of Concept ADF user interface**

Once you have built all the business components your application will need, you can start building the user interface. The user interface consists of two parts: **ADF Task Flows** and **ADF Pages**.

#### Pages or fragments?

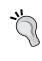

As mentioned in the section on ADF architecture, an application can use either pages or page fragments. The Proof of Concept uses pages for simplicity, while the professional Proof of Concept we will be building in *Chapter 6*, *Building the Enterprise Application* will use page fragments.

# **Creating ADF task flows**

For the proof of concept, we will implement one bounded ADF task flow. Select the ViewController projects and then choose File | New. You might notice that the New Gallery looks differently now. That is because the ViewController project is active, and this project uses different technologies.

Under **Web Tier**, choose **JSF** and then **ADF Task Flow**. Give your task flow a name (for example, xdm-poc-flow), make sure the **Create a Bounded Task Flow** checkbox is checked and the **Create with Page Fragments** checkbox is *not* checked. Then click **OK**. You will see a blank task flow diagram in the JDeveloper main window.

In the component palette in the top right corner of the JDeveloper window, expand the **Components** heading and drag in a **View** component. Give it the name taskPage. Drag in another **View** components and give it the name schedulePage.

Then drag in a **Control Flow Case** components and drop it on the taskPage. Move the cursor to the schedulePage and click. This establishes a control flow from the taskPage to the schedulePage. The cursor will be placed in a box in the middle of the line. Type goSchedule in this box and press *Return*. Drop another **Control Flow Case** onto the schedulePage and drag it to the taskPage. Give this control flow the name goTask.

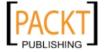

This defines the two pages that we will be using in the proof of concept, as well as the possible navigation between them. Your task flow should look like this:

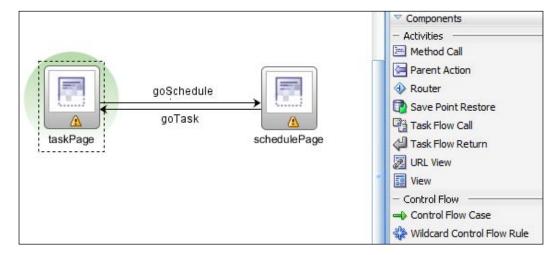

Note the green halo behind the taskPage. That indicates that this is the default activity—the first screen presented to the user when the task flow is run. You can set another page as the default activity by right-clicking on it and choosing **Mark Activity** and then **Default Activity**.

# The tasks page

You will notice that both the pages in the task flow diagram have a little yellow exclamation mark. That indicates that the pages do not actually exist yet, they are only defined as placeholders in the task flow.

## Creating the tasks page

To create the tasks page, double-click on the taskpage icon in the page flow diagram. The **Create JSF Page** dialog appears. For the proof of concept, we start from blank pages (make sure **Blank Page** is selected) – but when actually building the real application, we will, of course, be using page templates. Click **OK** to create and open the page.

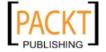

There are two ways to place ADF components on a JSF page: you can drag them in from the component palette on the right, or you can drag them in from the data binding palette on the left.

If you drag in a component from the component palette, it is not bound to any data control. This means it has no connection to the data in the ADF business components. If you drag in the data control from the data control palette, JDeveloper will automatically present you with a menu of components that you can drop onto the page. If you use this approach, the dropped component is automatically bound to the data control you dragged in.

To add components to the task page, find and open the **Data Controls** panel in the left-hand side of the JDeveloper window. You should see two data controls, corresponding to the two application modules you have created in the **Model** project: ScheduledTaskServiceDataControl and EditTaskServiceDataControl.

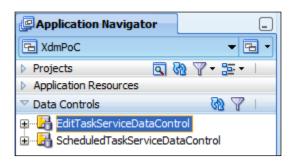

However, before we start dragging in data controls, we need to place a layout component on the page to control where items are to be placed. If you come from a 4GL background (like Oracle Forms), you might be used to pixel-precise placement of items. In JSF, on the other hand, the placement of components is controlled by special layout components. This has the advantage that the layout components can arrange, shrink, and expand the components they contain in order to make the best use of the available screen area. The disadvantage to this approach is that it takes a little while to learn to use the right layout components.

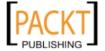

For the taskPage, we start with a **Panel Stretch Layout**. Find this component in the **Component Palette** in the right-hand side of the JDeveloper window (under the **Layout** heading) and drop it on the page:

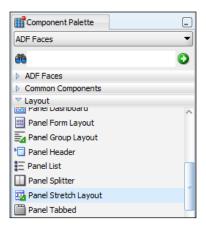

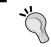

It is a good idea to use a "stretchable" layout component as the outer layer to ensure that your application will utilize the entire browser window.

If you expand the **Panel Stretch Layout** in the **Structure Panel** at the bottom right of the screen, you will see that it shows a folder-like node called **Panel Stretch Layout Facets**, and under that additional folder-like nodes called **bottom**, **center**, and so on. Many layout containers contain these containers (called **facets**) that you can place your content in:

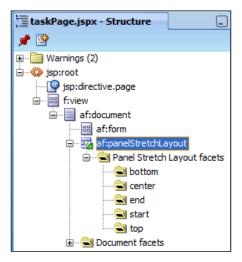

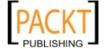

If you refer back to the screen design earlier in this chapter, you see that the **Panel Stretch Layout** matches our requirements: We can place the search criteria on top (in the facet called **top**), the actual data in the middle (in the facet called **center**), and some buttons at the bottom (in the facet called **bottom**). We do not need the **start** and **end** facets, but don't have to worry about them—facets without content are not shown at run time.

We will start with the actual data, which we will present using an ADF Table component. Open the **Data Controls** panel on the right, and then open the EditTaskServiceDataControl node. You see the AllTasksVO1 view object. Grab the entire view object and drag it onto the center facet. When you drop a data control onto a page, JDeveloper shows a context menu asking you which user interface elements you want to create and bind to the data control. In this case, select first **Table** and then **ADF Table** from the context menu. The **Edit Table Columns** dialog appears:

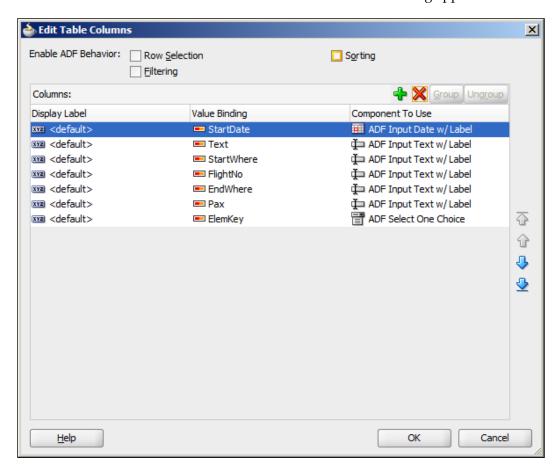

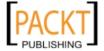

In this dialog box, you can remove the columns that you do not need, and re-order the columns if necessary. You will see that JDeveloper has automatically selected an appropriate UI component—ADF Input Date for date attributes or ADF Select One Choice for attributes where a value list has been defined. For the tasks table, you only need to delete the TaskId column and click **OK**. You will see a table component in the middle of your page.

Finally, you need to tell ADF which column gets to use any extra space on the screen. Remember that we started with a Panel Stretch Layout, which will automatically stretch the components it contains – but a table component does not stretch until you specify which column should expand to use any extra space.

First select the **Text** column and make a note of its **Id** property (look in the **Property Inspector** in the lower right corner of the JDeveloper window) – it will be something like c3. Then select the entire table (either in the Design window in the middle of JDeveloper or in the **Structure Panel** at the lower left). The **Property Inspector** will now show the properties of the table. Expand the **Appearance** node and set the **ColumnStretching** property to the name of the Text column (for example, **column:c3**).

# **Running the Initial Tasks Page**

Even though we do not have the search functionality built yet, it is about time that we run some code. Simply right-click anywhere on the taskPage page and choose **Run** from the pop-up menu. In the log window at the bottom of the JDeveloper window, you can see the WebLogic server starting up. This will take a while.

Once WebLogic has started, a browser window will open, showing your data. Resize the window, checking that the Text column expands and contracts.

You might want to change the initial column size for some of the columns—to do this, in JDeveloper select an **af:column** element in the main window or the structure panel and change the **Width** value (under the **Appearance** heading) in the **Property Inspector**.

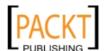

# Refining the Tasks Page

Referring back to the drawing of the tasks page, we can see that two groups of items are missing: The search criteria at the top and buttons at the bottom.

JDeveloper makes it very easy to create items that represent bind variables. If you expand the AllTasksVO1 node, you will see all the attributes in the view object, as well as a node called **Operations**. If you expand the **Operations** node, you will see a number of standard operations that all view objects offer. One of these operations is **ExecuteWithParams**, and if you expand this fully, you will see the bind variables defined in the view object (presponsible, programme and ptext):

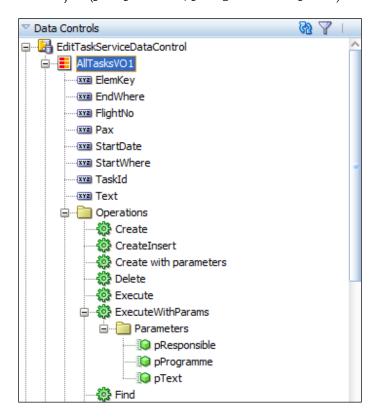

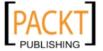

To control the layout of the search criteria, first add a **Panel Group Layout** (from the **Layout Component Palette**) to the top facet.

The first criterion is the person responsible for the program. To add this criterion to the page, drop the presponsible parameter onto the **Panel Group Layout** in the top facet. When you release it, a context menu appears. From this menu, select **Single Selection** and then **ADF Select One Choice**. The **Edit List Binding** dialog appears:

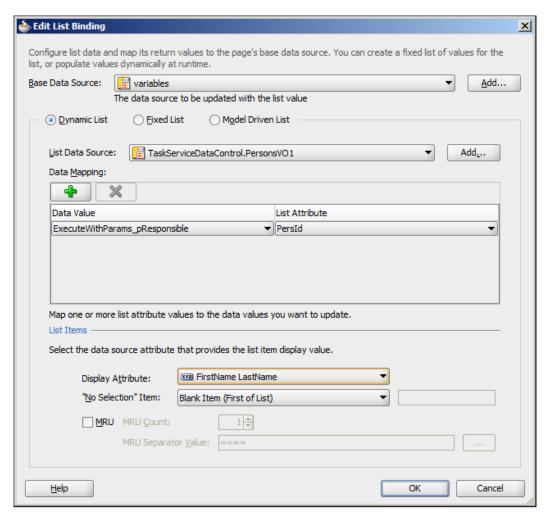

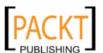

Leave Base Data Source at variables and click Add to add a new List Data Source. Choose the Persons view object as the source. Select Persid as List Attribute (the value that is bound to the variable). At the bottom of the dialog, choose Initials in the Display Attribute drop-down and set "No Selection Item" to Blank Item (First of List), then click OK.

In the **Property Inspector** at the lower right, set the **Label** property for this drop-down to **Responsible**.

The second criterion is the name of the program. From the list of parameters (under ExecuteWithParams), drag the pProgramme parameter onto the Panel Group Layout next to the pResponsible drop-down and again drop as Single Selection, ADF Select One Choice. Again leave the Base Data Source unchanged and click on the Add button next to List Data Source. Choose the Programme view object as the data source for this drop-down list, and set List Attribute to Progld. Then set Display Attribute to Name and again set "No Selection" Item to Blank Item (First of List). Then click OK. In the Property Inspector, set the Label property to Programme.

The last criterion is the search text that is matched with the TEXT column. Drop the pName parameter next to the pProgramme parameter and this time drop it as **Text**, **ADF Input Text w/ Label**. Set the **Label** property to Text.

If you cannot see all the components on the screen, you can grab the bottom edge of the top facet where you added the items, and pull it down.

Finally, you need to create a button that actually executes the search. To achieve this, simply drag the **ExecuteWithParams** operation (the green gearwheel icon) onto the page inside the **Panel Group Layout**, next to the three search criteria. Because this is not a data element, but an operation, your drop choices are different. Choose **Operation**, **ADF Button**. The default text on the button is the name of the operation (ExecuteWithParams). In the **Property Inspector** panel in the bottom-right corner of the JDeveloper window, change the Text property to Search.

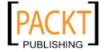

Your objects are probably placed below one another right now. To change this, select the panel group layout that you dropped in the top facet. It can be a bit hard to pick the exact right layout or input component in the design view of the page in the center of the JDeveloper window. Instead, look at the **Structure** panel at the bottom left of the JDeveloper window:

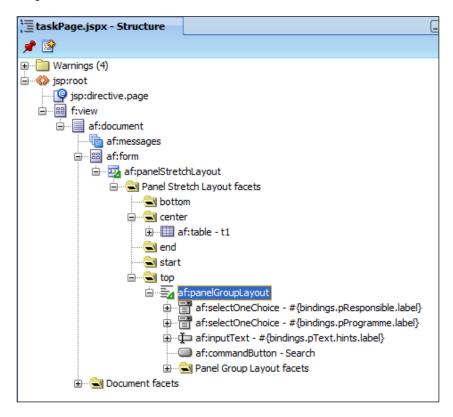

With the panel group layout selected, look at the **Property Inspector** in the bottom right-hand corner. Change the **Layout** property to **horizontal** to align the search criteria and the button horizontally. If you resized the top facet to see everything, you can make it smaller again.

# Running the Tasks Page with parameters

To make sure we got everything correct, let us run the page again. Right-click anywhere on the taskPage page and choose run from the pop-up menu. Because WebLogic is already started, your page should appear quicker this time.

Play around with the drop-down lists and try different values in the text search field. Each time you click on the search button, the table should update accordingly.

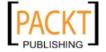

# Adding database operations

We can now retrieve data from the database and edit it on the screen. However, we have not yet created a way to commit these changes to the database. For this, we will choose an operation at the application module level. The **ExecuteWithParams** operation belonged to the AllTasksvOl view object. But if you collapse all the view objects, you will see that the EditTaskServiceDataControl also has an **Operations** node with operations **Commit** and **Rollback**:

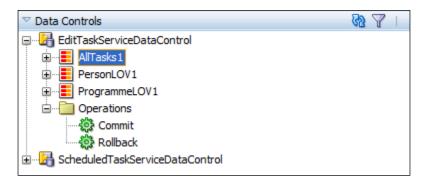

Before you drag these operations onto your page, drop a **Panel Border Layout** on the bottom facet of the page. If you refer back to the sketch of the user interface, you will see that we need some buttons (**OK** and **Cancel**) in the left side, and the **Timeline** button on the right. Because a Panel Border Layout has a number of facets along the edge, this is a good component to ensure this layout. However, since it does not offer a way to control orientation, we have another component to arrange the **OK** and **Cancel** buttons.

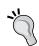

### Use the Structure panel for arranging layout containers

When you have multiple containers within one another, drop them onto the structure panel at the lower left of the JDeveloper window. This part of the JDeveloper UI will present layout components in a tree structure, making it much easier to control where you drop components.

In the structure panel, expand the **af:PanelBorderLayout** component you just added, and drop a **Panel Group Layout** on the left facet. In the **Property Inspector** at the lower right in the JDeveloper window, set the **Layout** property of this **Panel Group Layout** to **horizontal**.

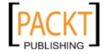

Then drag the **Commit** and **Rollback** operations from the **Operations** node of EditTaskServiceDataControl onto this **Panel Group Layout** and drop them as **ADF Buttons**. The **Structure Panel** should look as shown next. For both buttons, use the **Property Inspector** to set the text (to OK and Cancel), and delete the content of the **Disabled** field (under **Behavior**) to ensure that both buttons are always active:

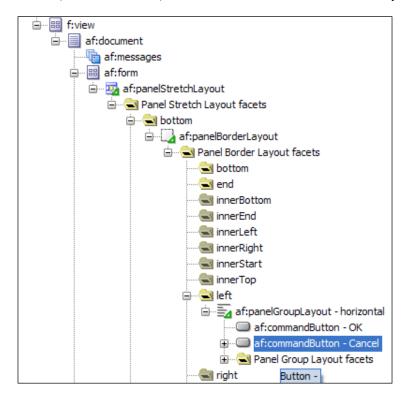

That is all there is to it—the ADF application module will automatically handle everything to ensure that your changes are either committed to the database or rolled back.

# Running the tasks page with database operations

Run the page again, checking that your buttons are placed where you expect. Then make some changes to the data, and click **OK**. Use a database tool to verify that your changes are committed to the database, or close the browser and run the application again to verify that your changes are actually stored.

We will get back to the navigation button when we have built the other page.

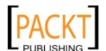

# Creating the scheduled tasks page

To create the scheduled tasks page, go back to the page flow. If you have closed the page flow window, you can find it again in the application navigator at the top-left in JDeveloper under **Web Content**, **Page Flows**. Double-click on the schedulePage icon and then **OK** to create the page.

# Adding the Gantt component

Again, we start by dragging a **Panel Stretch Layout** component onto the page from the **Component** palette.

The component we need to implement the graphic representation of tasks assigned to persons is a Gantt chart of type Scheduling.

Under **Data Controls**, open the ScheduledTaskServiceDataControl node and drag the Persons view object onto the center facet and drop it as **Gantt** | **Scheduling**. The **Create Scheduling Gantt** dialog appears:

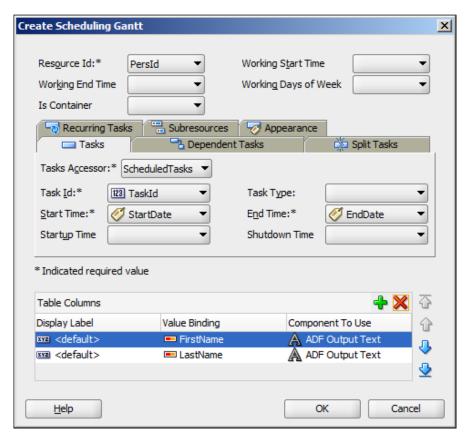

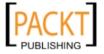

Set the fields in this dialog as follows:

Resource Id: PersId

• Tasks Accessor: ScheduledTasks

• Task Id: TaskId

Start Time: StartDateEnd Time: EndDate

Under **Table Columns**, remove the extra columns, leaving only FirstName and LastName. Then click **OK**. You will see a graphical representation of a scheduling Gantt chart.

Click in the chart and then go to the Property Inspector to set values for the **StartTime** and **EndTime** properties (for example, 2011–10–01 and 2011–10–31). The Gantt component does not automatically scale to the dates used, and making it do so involves a bit of code – we choose to leave this functionality out of this Proof of Concept.

Right-click anywhere on the page and choose **Run** to see the actual values in the browser, and play around with the capabilities of the Gantt chart component. We are using it in default configuration here, but there are many customization options. Refer to the help (Press *F1* with the Gantt component selected) or the documentation for a full description of this powerful component.

# **Navigation**

The last thing we need to add to the Proof of Concept application is the navigation between the pages.

Open the taskPage and look in the **Structure Panel**. Find the facet called **Right** under the **af:panelBorderLayout** (right under the **af:panelGroupLayout** containing the OK and Cancel buttons). Drag a **Button** component from the **Component Palette** at the top right and drop it onto this facet. In the **Property Inspector**, set the **Text** property to Timeline, and under **Action**, select **goSchedule**.

The **goSchedule** option comes from the page flow—remember, this was the title of the only control flow arrow going away from the taskPage.

Finally, we need to drop a **Spacer** layout component from the **Component Palette** directly onto the **af:panelBorderLayout**. Your **Structure Panel** should now look like this:

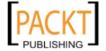

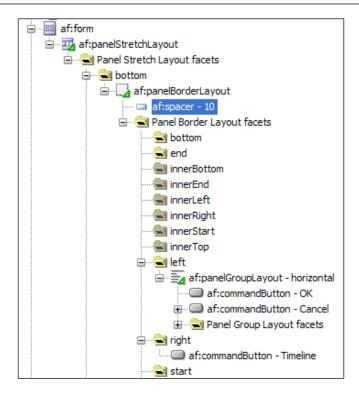

The reason we need the spacer component is that ADF automatically optimizes the page and does not show any facets that do not have content. So if the Panel Border Layout does not contain anything, the middle part is not shown, and the **Left** and **Right** facets are right next to each other. With the spacer in place, the central part will take up all the available space, pushing the **Left** facet left and the **Right** facet right.

Now open the schedulePage. Drag a **Panel Group Layout** onto the bottom facet and set the **Layout** property to **horizontal** and the **Halign** property to **right**. Then drop a **Button** onto the **Panel Group Layout**, set the **Text** to Overview and **Action** to goTask.

To test the navigation, you can now run the entire task flow. Open the xdm-poc-flow task flow, right-click anywhere on the page and click **Run**. Your application starts with the default activity (taskPage). Check that you can use the Timeline button to go to the schedulePage, and the **Overview** button to go back.

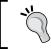

The navigation between pages in the task flow only works if you run the task flow itself, not if you run the individual pages.

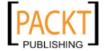

# **Summary**

In this chapter, we discussed what a Proof of Concept is, and why you need it. You got a very brief introduction to the ADF architecture, and saw or built a Proof of Concept application using the entire ADF technology stack, including the advanced Gantt chart component.

You are ready to go to your boss and demo what you can do with ADF. If he agrees that it seems like ADF is the right tool, your next step is to produce an overall design and estimate how long it will take to build the next generation of destination management software. This is the topic of *Chapter 2, Estimating the Effort*.

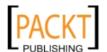

# $\mathbf{2}$ Estimating the Effort

You have convinced your boss that ADF has what it takes to build the next generation of destination management software. Now he is asking you how much this new enterprise application will cost, and how long it will take to build.

To be able to answer these questions, you will need to gather the requirements, do a high-level design of the solution, and estimate how long it will take.

# **Gathering requirements**

The first step is to gather the requirements. This can be done in many different ways, depending on your organizational culture and environment:

- If you are subject to regulatory requirements (for example, in the aerospace or pharmaceutical business), you need very formal method
- If you are outsourcing development to an external supplier, you need exact requirements
- If development will be handled by an in-house IT department, you might get by with less formal requirements

At the formal end of the spectrum, you need a complete list of all requirements that you can test against. If your organization is used to a more informal approach, you might only produce a fairly complete list of use cases or user stories.

### Know the requirements

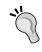

Aim for as complete an understanding of the requirements as possible. Even if you are doing agile, iterative development, you still need to start out with a complete picture in your mind of the end result.

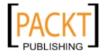

# **Use cases**

Often, requirements are specified in the form of use cases. Each use case describes how to perform some task, so your complete specification will consist of multiple use cases. A small system might have less than 10 use cases while several dozen or even hundreds might be used to specify a large system.

A use case describes the interaction between a person (by convention called an "actor") and the system. It describes what the system does for the user to provide business value to the actor, focusing on *what* is to be done and not on *how* it is to be done. It should therefore not contain any technical details about the implementation.

Use cases can be written at different levels of detail:

- A Brief use case will be just a few sentences to use in overviews and diagrams
- A Casual use case explains the use case in more detail, but still takes up less than a page of text
- A Fully dressed use case is a formal specification containing a number of fields such as Purpose, Summary, Actors, Normal flow, Exception flows, Business rules, and so on.

If you need a high degree of formality because of regulatory requirements or because the application is being developed by a supplier for a customer, you want fully dressed use cases. But if you are an in-house IT department building an application for internal use, you might start out with only brief or casual use cases and flesh out the details as the project progresses.

In the last chapter, we worked on Use Case 008 Task Overview and Edit. A more realistic version of the screen for this use case might look like this (with a link to a separate screen to edit all details):

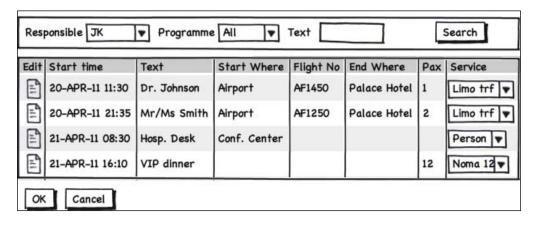

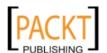

In a formal description, this use case could look like this:

| Name                  | Find and Edit tasks                                                                                                    |  |  |  |
|-----------------------|----------------------------------------------------------------------------------------------------|--|--|--|
| Number                | UC008                                                                                                    |  |  |  |
| Version               | 1.2                                                                                                    |  |  |  |
| Goal                  | To update task details if situation changes                                                                                                    |  |  |  |
| Summary               | Program responsible can search for tasks by responsible, program or text. Basic task attributes can be changed directly from overview screen; all attributes can be changed in a pop-up detail screen. |  |  |  |
| Actors                | Program responsible                                                                                                    |  |  |  |
| Preconditions         | A program has been defined                                                                                                    |  |  |  |
| Trigger               | t becomes necessary to change task details, for example, because lights or number of passengers change                                                                                                 |  |  |  |
| Primary flow          | 1. User selects responsible person, program or a free text or a combination of these and initiate a search                                                                                             |  |  |  |
|                       | 2. System shows only the tasks that meet all conditions (free text matched anywhere in Text field). Attributes show include Start Time, Text, Start Where, Flight no., End Where, Pax and Service      |  |  |  |
|                       | 3. User performs necessary changes                                                                                                    |  |  |  |
|                       | 4. User approves or cancels the changes                                                                                                    |  |  |  |
| Alternative flows     | 3a. User clicks on edit button next to task                                                                                                    |  |  |  |
|                       | 4a. System shows a detail screen with all task attributes                                                                                                    |  |  |  |
|                       | 5a. User performs necessary changes                                                                                                    |  |  |  |
|                       | 6a. User closes detail window                                                                                                    |  |  |  |
|                       | Rejoin main flow at 4.                                                                                                    |  |  |  |
| Post conditions       | All tasks remain valid                                                                                                    |  |  |  |
| <b>Business Rules</b> | BR024 Task start time after program start time                                                                                                    |  |  |  |
|                       | BR025 Valid flight number                                                                                                    |  |  |  |
|                       | BR026 Task pax <= service max pax                                                                                                    |  |  |  |
| Notes                 | Adding new tasks is out of scope for this use case                                                                                                    |  |  |  |
| Author and date       | Sten Vesterli, 2011-03-26                                                                                                    |  |  |  |

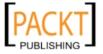

# **User stories**

Agile software development methods tend to find fully dressed use cases too heavy and prefer to work with shorter descriptions, usually called user stories. By tradition, these are supposed to be so short that they can be fit on a single  $3 \times 5$  index card. In principle, there is no difference between a casual use case and a user story.

User stories are only useful as requirements if supplemented with some kind of acceptance test description, establishing a common understanding between the business user and the developer about what constitutes a successful implementation.

# Ö

### Critical success factor: The User

A requirement for success with agile development is that the business users are always available to answer questions throughout the project. Unless you have solid buy-in to this process from your business users, agile development is unlikely to succeed.

# Non-functional requirements

It is normal in a software development project to focus mainly on the functional aspects — what should the system **do**. However, there are many other aspects to software quality; for example, ISO-9126 defines the following aspects:

- Functionality
- Reliability
- Usability
- Efficiency
- Maintainability
- Portability

It is important that non-functional requirements are documented in a measurable and testable way, just like the functional requirements. Response time requirements need to be specified in seconds (or fractions of seconds) for a specific function:

| Requirement | Description                                                                                  |
|-------------|----------------------------------------------------------------------------------------------|
| NFR002      | Time from user initiates search until filtered data is shown on the screen is < 0.5 seconds. |

Performance/capacity requirements need to specify the exact load the system is expected to handle (for example, 50 concurrent users sending a request every second, receiving a response within 0.5 second).

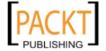

One common non-functional requirement is that the system should be "user-friendly". This is a very inexact requirement and needs to be detailed into something measurable. For example: "An untrained user is able to enter five expense report items and submit the expense report in less than three minutes."

# Requirements list

If you are working with formal requirements, you need to collect all the requirements in a common list where each requirement is given a unique ID. When you are building your test cases to prove that the application works as specified, you can map the test cases to the requirements. If all requirements are covered by a test case, and all test cases succeed, your application is complete.

Ensuring complete test coverage of the requirements for an enterprise application is a major undertaking, typically requiring a test management professional.

# Screen design

In many enterprise applications, there are a small number of central screens where most of the day-to-day work is being done. Additionally, there might be screens with specific layout and design criteria, for example graphic dashboard-style screens. If you have produced a use case list, you should be able to identify these special screens easily; you might even have built some of these as part of your proof of concept.

For these screens, it makes sense to specify the screen layout in some detail as part of the requirements process. With 100+ ADF components available, it is normally a good idea to select a limited set of components and design all screens using this limited set. This provides a more uniform user interface and makes it easier for the development team to build. This selected set should be documented to the users so they know what behavior to expect from a drop-down list box, data selection, and so on.

Because the UI design part is actually a rather small part of the overall development time in an ADF application, and because the UI tends to evolve over the lifetime of the project, it is not cost efficient to produce a detailed layout for every screen. Typical data maintenance screens will be totally acceptable in the default layout achieved when dropping a data control on to a page, for example, an ADF Form.

You should design these screen layouts (sometimes known as "wireframes") in a tool that makes it easy to make changes. You can use a specialized tool for wireframe screens like Balsamiq (http://balsamiq.com), which deliberately produces a "hand-written" look to make it clear to users that this is just a sketch and can be freely changed until exactly the right design has been achieved. The sketches in *Chapter 1*, *The ADF Proof of Concept* and earlier in this chapter have been produced with the Balsamiq tool.

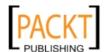

An alternative is to produce high-fidelity prototypes using a tool like Microsoft Visio. Oracle has made a set of Visio Stencils available on http://samplecode.oracle.com that you can download and use.

Be careful about using these high-fidelity prototypes (or actual JSF pages) as requirements; you might run into several problems:

- It enables the misconception that the application is almost done
- It tends to fixate a very specific image in your user's minds if an alternative
  design idea appears during development, it can be hard to deviate from the
  almost-finished screen the user believes to have seen
- You are more likely to get bogged down in detailed discussions about colors and fonts in a project phase where the focus should be on the functionality

# **Application architecture**

When you know the requirements and have screen design for the most important screens, you can start designing the solution. This does not mean that you need to know every piece of code you're going to write, but you do need to be able to break down the work in manageable chunks.

### The Work Breakdown Structure

This is typically done in the form of a hierarchical **Work Breakdown Structure** (**WBS**) that decomposes the entire application development effort into a number of **work packages**. The following list contains the work packages you will probably need when building an enterprise ADF application. Many of the items listed here haven't been explained yet, but will be covered in subsequent chapters — they will make sense when you return to this chapter after reading the rest of the book.

Your Work Breakdown Structure is likely to include:

### Technical design

Detailed design documents providing any information the programmer will need and which is not already in the requirements.

### Server setup

- You need both a development and a test environment with a WebLogic application server and a database
- You need a source control repository (for example, Subversion) if you do not already have one

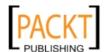

- You need an issue tracking tool (for example, Jira) if you do not already have one
- You need a development Wiki if you do not already have one

### • Development workstation setup

Getting each development workstation set up with JDeveloper and a local database + connection to source control and issue tracking.

### • Development handbook

Everything a new developer needs to know to work on your project. Includes how to structure workspaces and project, how to work with the database, how you intend to do version control, build management, configuration management, issue management. Naming conventions. Security strategy, test strategy, UI guidelines. HOWTOs for any common development tasks (for example, how to display an error, how to create an ADF library, how to write localizable strings).

### Prototyping

Creating standard ways of handling common functionality. To be documented in HOWTO sections in the development handbook. Possibly multiple work packages for different topics.

### Framework extension classes

Your own base classes that all your ADF business components should be based on.

### • Data model

If you do not already have a data model, you need to create tables and other database objects.

### • Entity objects for all tables

If you are working directly with relational tables, this should be a small task. Include any special data access coding, if not working directly with relational tables.

### • View objects for common value lists

Including a common application module.

### Graphical design

If you are designing a public-facing application, you might have very strict graphical design guidelines. This is likely to take less effort for internal applications. Output from the graphical design should be example HTML pages.

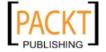

### • Skinning and templates

Creating page templates and a "skin" for your application, defining its visual identity.

### • Usability Testing

A developer cannot guess what a user finds easy. Usability testing is a specialty of its own, requiring trained professionals.

- One work package per use case, subdivided into the following:
  - ° Task flow (typically one for each use case)
  - Data model for each screen (view objects and view links)
  - ° Screens (JSF page fragments)
  - Test cases
  - Technical documentation

### How much testing?

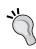

It will make a big difference to your estimates how you plan to test your use cases. An explorative test where the developer plays around with the screen following a short checklist does not take much time, but recording a re-playable user interface test does. Decide on this before you estimate. We will return to testing in a later chapter.

### • Business Logic packages

Depending on your requirements, this can be anything from one small work package to a collection of large ones.

### • Integration packages

Depending on your integration needs. Typically one work package per interface (web service, file load, and so on).

### • Main application

This work package will collect all the bounded task flows from the individual use cases into the final application.

### • Automated build procedure

Setting up Ant, Maven or a similar tool to automatically build your completed application directly from source in your version control repository.

### • System Integration Testing

Reserve at least 10% of your total development time for integration testing. This is testing the whole application—testing individual components should happen in the use case work packages.

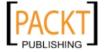

### • Coordination and project management

For example, 5% of the total development effort in coordination time – remember, a two-hour project meeting is already 5% of a work week. For project management, use, for example, 20% of the total development effort (but typically not more than one full-time resource).

# **Estimating the solution**

With your work breakdown structure in hand, you can start the work of estimating the real work involved in each group of tasks. Estimate the *effort* needed to perform the task in hours or days (measured in **ideal engineering hours**, assuming concentrated, uninterrupted work on the task). Do not fall into the trap of estimating in *duration* — duration estimates will vary wildly, depending on how much non-project work the person doing the estimate expects to be doing at the same time.

### Use small tasks

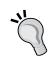

If you find that a work package has an estimate of more than 80 hours, revisit the work breakdown structure and split the task into smaller sub-tasks. An estimate of 80+ hours very often indicates an incomplete understanding of the task and carries a large risk of overrunning the estimate.

The individual use case work packages above might break the 80-hour limit and are, therefore, divided into sub-packages.

# **Top-down estimate**

If you are the project manager, you can probably produce a rough estimate of the total effort involved in the project. For this, you rely on your experience with similar projects and your intuition.

Some project managers do not like the idea of using "intuition" because it does not feel scientific and exact. However, your other-than-conscious mind can process a lot of information and will be able to produce some quality input to your estimation process.

Of course, you do not start a multi-man-year project based solely on intuition—you combine the top-down estimate with a bottom-up estimate.

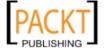

# **Bottom-up estimate**

In order to produce the bottom-up estimate, you ask people capable of performing each task how much effort (in hours or days) it will take to produce the necessary output. Some projects prefer to let several people do independent estimates, while other project methodologies like Scrum prefer team estimates using collaborative techniques like "planning poker" (see http://www.planningpoker.com).

The productivity you observed during the proof of concept will give you an idea of the effort involved in some of the common ADF development tasks.

You need to make clear what you include in the estimate — developers typically forget to include things like technical documentation and repeatable test cases.

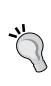

The rest of this section describes an estimation technique often used for formal estimates that go into agreements and contracts—for example, when a system integrator is making an offer to a customer to build an application according to agreed specifications. If you are an IT department building an application for internal use, Agile methods like Scrum where development is done in a number of fixed time windows (called "sprints") might fit your needs better.

# Three-point estimates

If you ask someone for just one estimate, it is natural that the estimate will be padded with a bit of buffer time. All sorts of unforeseen complication may emerge, so a developer will try to anticipate these and include them in his or her estimate.

Unfortunately, even if complications do *not* occur, task still tend to take the estimated time.

In order to respect the uncertainty of the task without padding every task with buffer time for worst-case scenarios, developers and others producing estimates should produce a **three-point estimate** for each task:

- An optimistic estimate: The best case, if things are easier than expected. You
  stumble upon a framework class that can do the task; a wizard in JDeveloper
  generates code for you, and so on.
- A **likely** estimate: The time you realistically expect the task to take.
- A **pessimistic** estimate: The worst-case scenario, if things are harder than expected. The class you thought you could use does not do exactly what you want, you run into a baffling bug when testing with multiple users, and so on.

Do not allow the pessimism to take overhand; you do not need the pessimistic estimate to include tornadoes destroying the test server.

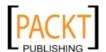

Three-point estimates like these will clearly show the project manager which tasks are not clearly specified or carry a greater risk. If the pessimistic estimate is much higher than the likely estimate, the person doing the estimate is unsure about either the task or the means to complete it. This can be addressed by specifying the task in greater detail and possibly performing a short, dedicated proof of concept to allay any doubts the developer or other estimator has about the task.

The data set from three-point estimates can also be used to calculate an **expected time** according to the formula in Program Evaluation and Review Technique (PERT). This technique was developed by very clever people building Polaris nuclear submarines in the 1950s and has been used since.

The expected time is calculated as follows:

$$t_{\text{expected}} = (t_{\text{optimistic}} + 4 \times t_{\text{likely}} + t_{\text{pessimistic}}) / 6$$

This time takes the uncertainty into account and produces a better number than just using the most likely time. The three points will also be used for some clever math when we get to the end of the chapter where we'll be adding everything up.

# Grouping: simple, normal, hard

Your work breakdown structure is likely to include many tasks of similar complexity. Naturally, you are not going to estimate each of these individually, but rather estimate an average complexity for the whole group and simply multiply this effort with the number of code modules in the group to arrive at a total estimate.

For an ADF application, you might use the following grouping:

| Element        | Simple                          | Normal                                                                                            | Hard                                                                                |
|----------------|---------------------------------|---------------------------------------------------------------------------------------------------|-------------------------------------------------------------------------------------|
| Entity objects | Based on relational<br>tables   | Based on API<br>offering insert/<br>update/delete<br>functions (for<br>example, a PL/<br>SQL API) | Based on API that does<br>not map directly to<br>insert/update/delete<br>operations |
| Value list     | Based on relational table       | Dependent value<br>lists (content<br>depends on other<br>selections)                              |                                                                                     |
| Data model     | Data maintenance, 1 view object | Average screen, 2-5 view objects                                                                  | > 5 view objects                                                                    |
| Task flow      | 1-3 pages                       | 4-10 pages with simple flows                                                                      | > 10 pages or complex flows                                                         |

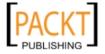

| Element | Simple                                           | Normal                                                                   | Hard                                                                                                    |
|---------|--------------------------------------------------|--------------------------------------------------------------------------|----------------------------------------------------------------------------------------------------|
| Screen  | Simple data<br>maintenance on one<br>view object | Normal screens<br>based on 2-5 view<br>objects, no special<br>components | Based on > 5 view objects<br>or using complex compo-<br>nents (for example, tree,<br>visualization, drag-and-<br>drop) |

You can use more groups if your application has a wider variety of tasks, or you might estimate a few hard tasks individually if they are of a higher complexity than your other "hard" tasks.

# More input, better estimates

Research shows that the average of independent estimates from several people is likely to be closer to the correct value than any one estimate. Many Agile development methods also recommend to involve developers, architect, testers, and customer in discussions of the estimate.

You can try this in the office: Ask your colleagues what the distance is between two well-known cities some distance away. You will find that the average of just five people will be pretty close to the real distance even if some of the estimates are way off.

You do not need multiple estimates for all of the items in your work breakdown structure, but for critical tasks or tasks where the worst-case estimate is far from the likely estimate, consider getting a second, third, or fourth opinion.

The following table shows examples of what estimates could look like for a few of the items from the Work Breakdown Structure described earlier. All estimates are in ideal engineering hours:

| Task                          |    | Likely | Pessimistic |
|-------------------------------|----|--------|-------------|
| Server setup                  |    |        |             |
| Development Server            | 8  | 16     | 24          |
| Subversion, Jira and Wiki     | 4  | 10     | 20          |
| Entity Objects (55 tables)    | 11 | 27     | 55          |
| Graphical Design              | 20 | 40     | 60          |
| Skinning and Templates        |    |        |             |
| Skin                          | 4  | 10     | 40          |
| Page template incl. menu      | 8  | 16     | 24          |
| Usability testing             | 40 | 80     | 160         |
| UC 008 Task Overview and Edit |    |        |             |

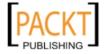

| Task                    | Optimistic | Likely | Pessimistic |
|-------------------------|------------|--------|-------------|
| Task Flow               | 1          | 2      | 3           |
| View objects            | 1          | 3      | 5           |
| Overview screen         | 2          | 4      | 8           |
| Detail screen           | 3          | 6      | 12          |
| Test cases              | 2          | 4      | 6           |
| Technical documentation | 1          | 2      | 3           |

You will notice that some tasks have larger variation than others. For example, usability testing is likely to take 80 hours, but might take up to 160 hours. The reason for the high pessimistic estimate is that we might need several iterations before the usability is as good as we want. For other tasks, the optimistic, likely, and pessimistic values are very close together. This indicates well-defined, low-risk tasks we are pretty sure how to complete.

# Adding it all up: the final estimate

When you have gathered all the detailed task estimates, you need to add up the details to a total estimate for the entire project.

As a starting point, you add up all the expected task efforts. Remember that these are calculated based on your three-point estimates using the formula earlier in this chapter. This total is the most likely total effort needed to complete the project.

# **Swings and roundabouts**

A fairground owner will say: "What you lose on the swings, you gain on the roundabouts". A developer will recognize this: Some things take longer (closer to the pessimistic estimate), and some take shorter (closer to the optimistic estimate). However, it is *extremely unlikely* that everything takes as long as the pessimistic estimate—just as it is extremely unlikely that everything goes swimmingly according to the optimistic estimate.

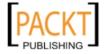

A statistician will illustrate this fact with a **normal distribution curve** showing probability or likelihood on the vertical axis and project effort on the horizontal axis. This bell-shaped curve is high in the middle, indicating that it is most likely that your total project effort will be somewhere near the sum of all the expected task efforts. It drops off towards the ends, showing how likely or unlikely it is that your project duration will be dramatically different from the middle value:

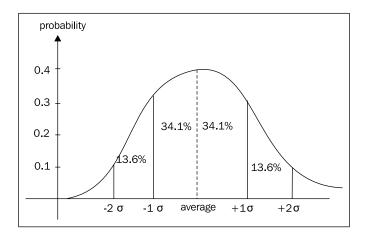

The shape of the curve is defined by what is known as the **standard deviation** that can be calculated from your three-point estimates. There is some math behind it, but the net result is that it is 95% likely that your total project effort falls within plus/minus two standard deviations. (If you're interested in the math, there is a good treatment on Wikipedia: http://en.wikipedia.org/wiki/Standard\_deviation.)

# Calculating standard deviation for a task

You can calculate the standard deviation for each task using your three-point estimates. Simply use a spreadsheet program like Microsoft Excel and the standard deviation function (STDEVP in Excel). The inputs to this function should be six figures (one optimistic, four likely, and one pessimistic) just like we used when calculating expected time for a task.

This calculation will show a large standard deviation (and greater uncertainty) if your optimistic and pessimistic values are far from the likely value.

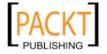

# Calculating standard deviation for a project

To get from the standard deviation of the individual tasks to the standard deviation for the whole project involves a bit of math. What you do is you calculate the square of the standard deviation (also called the variance), and then add up the variance values for each task. You then take the square root of the sum of variances to get the standard deviation for the entire project.

Remember from above that it was 95% likely that the actual value is within plus/minus two standard deviations from the middle value? So if your most likely total effort is 1450 hours and the calculated standard deviation for the entire project is 150, you can tell the business: "We expect the effort of the project to be 1450 hours with a 95% probability of falling in the interval from 1150 to 1750 hours."

The following table illustrates how to calculate a final estimate. Because the entire estimate would take up several pages, this calculation example uses just four tasks from the work breakdown structure.

| Task                  | Optimistic | Likely | Pessimistic | Expected | Std.dev. | Variance |
|-----------------------|------------|--------|-------------|----------|----------|----------|
| Development<br>Server | 8          | 16     | 24          | 16       | 5        | 21       |
| Page<br>templates     | 4          | 10     | 20          | 11       | 5        | 22       |
| Graphical<br>design   | 20         | 40     | 60          | 40       | 12       | 133      |
| Usability<br>testing  | 40         | 80     | 160         | 87       | 36       | 1289     |
| Total                 |            |        |             | 153      |          | 1466     |
| Proj. std. dev        |            |        |             | 38       |          |          |

The values in the **Expected** column are calculated according to the formula earlier in this chapter. In Excel, it would look something like (B2+4\*C2+D2)/6.

Your spreadsheet software can calculate the values in the **Standard Deviation** column. In Excel, this would look like STDEVP(B2;C2;C2;C2;C2;D2). This calculates the standard deviation of one optimistic value, four likely values and one pessimistic value.

The values in the **Variance** column are simply the square of the standard deviation. In Excel, this could look like POWER (F2; 2).

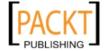

Finally, you calculate the sum of all variance values and take the square root of this sum to get the standard deviation for the whole project. A statistician can explain to you why you cannot just add up standard deviations. In Excel, this calculation would look like SQRT(G6).

With a total expected time of 153 hours and a standard deviation of 38 hours, you get:

- Expected project effort is 153 hours
- It is 95 percent likely that the project effort will fall between 77 and 230 hours (plus/minus 2 times the standard deviation)

If this is too wide a span for the business to sign off on, you need to address the major uncertainties. If, for instance, you were to limit usability testing to a maximum of 100 hours, the expected time for this task drops to 77 hours and the project standard deviation to 22. This leads to an expected project effort of 143 hours with a 95% confidence interval of 99 to 188 hours.

Again, this estimation methodology is intended for formal estimates where you need to agree on project effort up front. If you do not need to commit to a fixed time and cost at the beginning of the project, Agile development methods might fit your needs better.

# Sanity check

Once you add up all your bottom-up estimates, you should arrive at a total close to the project manager's top-down estimate. If the estimates are not fairly close, your project contains some uncertainty that you need to examine.

The project manager might find that the bottom-up estimate is higher because it includes tasks he or she did not consider in the top-down estimate. That is fine. But if you have a major discrepancy and cannot find the reason, you need to revisit your estimates. As described above, you get better estimates if you let more people do the estimation and then calculate averages. Do this for both your top-down and bottom-up estimates until the total bottom-up estimate is approximately the same and the top-down estimate.

# From effort to calendar time

Remember that we have been discussing *effort* in this chapter, calculating in ideal engineering hours. You need to convert this into actual calendar time, taking into account vacation, illness, training, support of existing systems, tasks for other projects, company meetings, and many other things.

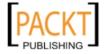

If you have already implemented detailed time tracking in your organization, you can get a good idea of the development efficiency of each developer from historical data. If you do not have this data, start your project plan assuming a 50% efficiency for everyone. Then follow up on how many hours are actually spent on development tasks for each person. This can be very different from person to person because of the varying other tasks each team member will have.

# **Summary**

You have gathered all the requirements, created an initial application architecture, and a Work Breakdown Structure for the XDM project. Together with the other developers in DMC Solutions, you have created three-point estimates for each task in your project and calculated the total effort needed to build DMC Solutions' next generation destination management.

Your boss was impressed with your detailed estimate and liked the fact that you had calculated a 95 percent probability worst-case value. He has now gone to the CEO for funding – if he gets the go-ahead, your next task is to get the project team organized. That is the topic of *Chapter 3*, *Getting Organized*.

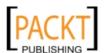

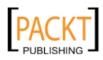

# **3**Getting Organized

You have proved that ADF is the right tool for your enterprise project. You have estimated how long time it will take to build the application, and the business has approved the project.

Time for some programmers to get together and start coding, right?

Wrong. If you are to build a successful enterprise project, you need to think about the skills and people you need before you start. In addition, you need to set up a few tools and establish some guidelines to ensure that everyone on the team will be working efficiently together to achieve the common goal.

# Skills required

For a small application, you might have to do all the work yourself. If you have ever built a whole application, you might remember that some parts were fun and others less fun. And, while functional, your application probably did not win any prizes for design or usability.

If your enterprise application is going to be a success, people should *want* to use it. That means it has to be visually attractive and user friendly — public sites such as Facebook, Flickr, and the various Google applications have set the bar fairly high. Your users *expect* the enterprise application you are building to live up the sites they see and use regularly.

These applications are not built by one person. They are large (like your application), so they need a sizable team of programmers. But they are also complete—the visual identity and usability is as much part of the overall experience as the code. If you are to live up to these high demands, you need a team with many different skills, including the following:

• ADF framework knowledge

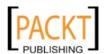

- Object-oriented programming
- Java programming
- Database design and programming
- XML
- Web Technologies (HTML, CSS, JavaScript)
- Regular Expressions
- Graphics design
- Usability
- Testing

We will examine these necessary skills in more details in the following sections.

# ADF framework knowledge

Everybody on the team will need basic knowledge of the ADF framework. This includes project managers, testers, graphics designers, and usability experts too. Having a common understanding of what the framework can and cannot do will make communication within the team much easier.

The programmers will, of course, need a deeper understanding of the framework, but not everybody has to be an expert. An experienced programmer should just need a basic one-week training class and a couple of weeks work under experienced supervision in order to be productive with ADF.

Finally, you need at least one person with a deep understanding of how ADF works. This person will define project standards and provide guidelines for how to use ADF effectively. The same functionality can be implemented in many ways in ADF. It is the task of the ADF expert to ensure that you use the framework as much as possible and do not code things that ADF can handle declaratively.

If you do not have anyone in your organization with these skills, you should seriously consider hiring an experienced consultant to help you get your project off the ground in the right direction. Once you have built up some level of skill with ADF, you might get by with a part-time expert as long as that person is on call by phone or e-mail to prevent you from getting stuck or travelling too far down a wrong path.

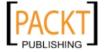

### Work with the Grain

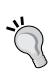

When a carpenter picks up a planer to shave a piece of wood, he will be working with the grain of the wood. This allows him to produce a smooth surface with a minimum of effort. If he works against the grain, the plane iron will lift the wood fibers. This makes it harder to push the plane, and the surface will be rough. Similarly, you need to work with the grain of the ADF framework in order to produce a good-looking, efficient enterprise application with the minimum amount of effort.

# **Object-oriented programming**

You also need someone on the team who understands the principles of object-oriented programming, but again, not every programmer on your team needs this skill.

The ADF framework takes care of most of the heavy lifting you need to build a Java application on top of a relational database. But you will need to build your own layer of framework extension classes that fit into the Java object hierarchy between the standard framework classes supplied by Oracle and the ADF Java objects you are building in your application. You might also occasionally need to develop support classes in Java, and because Java is an Object-Oriented programming language, some OO skills are necessary in the team.

# Java programming

Not everybody who writes needs the skills of Shakespeare. But everybody who writes need to follow rules of spelling and grammar in order to make themselves understood.

All serious frameworks provide some way for a programmer to add logic and functionality beyond what the framework offers. In the case of the ADF framework, this is done by writing Java code. Therefore, every programmer on the project needs to know Java as a programming language and to be able to write syntactically correct Java code. But this is a simple skill for everyone familiar with a programming language. You need to know that Java uses { curly brackets } for code blocks instead of BEGIN-END, you need to know the syntax for if-then-else, constructs and how to build a loop and work with an array.

But not everyone who writes Java code needs to be a virtuoso with full command of inheritance, interfaces, and inner classes.

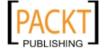

# Database design and programming

In a modern three-tier application, you have two servers at your disposal: The application server and the database server. You can build your entire application using just the ADF Framework and the application server. But if you are running your application on top of an Oracle database, why not make full use of the features the database offers?

Some tasks are better handled in the database, for example, if you need to process many rows according to some rule, without needing any input from the user. It is inefficient to pull all data to the application server, process it, and push it back to the database. If you program stored procedures in the database (using PL/SQL in the case of the Oracle database), your application server simply needs to tell the database to start working and can then return to handling the interaction with the user.

It will therefore be an advantage to have someone on your team with database programming skills.

Additionally, in case you are building a brand-new enterprise application that does not have to work with existing data and tables, you need someone on your team who understands database design. The database design is the foundation your enterprise application stands on. You will have a very hard time building a robust enterprise application if the foundation is not rock solid.

## $\mathsf{XML}$

The ADF framework is meta-data driven. This means that most of the application is not actually programmed in a programming language like Java, but is instead defined through JDeveloper. These definitions are stored in the form of XML files. You will notice that, for example, business components have a **Source** tab, allowing you to see the raw XML file.

You do not have to write XML files to use ADF, but it will be an advantage to know a little bit about XML so you can read the files JDeveloper builds.

### Powerful and dangerous

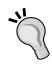

JDeveloper also allows you to actually edit the XML files directly. This is not necessary during normal development — you can perform almost all changes through the wizards and dialogs in JDeveloper. An experienced ADF developer might sometimes edit the XML directly; this is a powerful, but also dangerous approach that can wreck your application, or worse, introduce subtle, very hard-to-find errors. As a beginning ADF developer, do not edit the XML.

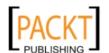

# Web technologies

When your ADF application is running, the end user is interacting with a web page in a browser. This means that your application must use the web technologies the browser understands: HTML, Cascading Style Sheets (CSS), and JavaScript. The ADF framework takes care of most of the details for you, but it is good to have someone on your team that understands these technologies. That person can both help you understand any limitations you might encounter and how to work around them.

# **Regular expressions**

JDeveloper allows you to use **regular expressions** to define validation rules. Regular expressions are arcane, almost magical constructs that can express complex requirements in very compact form. For example, the following regular expression can be used to validate an e-mail address:

$$[A-Z0-9._%-]+@[A-Z0-9.-]+\.[A-Z]{2,4}$$

This is clearly much shorter than writing a block of Java code, but unfortunately it is also impossible to read for someone who does not know regular expression syntax.

If you do not want to learn regular expressions, that's OK. But in an enterprise application, you'll probably be defining so many special validation rules that it will be worth the effort for someone to learn this syntax.

### In case you are interested, the above regex reads:

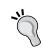

Any number of characters A-Z, digits 0-9, periods, underscores, percent or dash, followed by an @, followed by any number of characters A-Z, digits 0-9, period or dash, followed by a period, followed by 2 to 4 characters A-Z. (Our example assumes your regex parser is in case-insensitive mode.)

# **Graphics design**

Have you checked Facebook today? Or LinkedIn, or Orkut, or Flickr, or last.fm? Have you been on amazon.com or eBay? Do these sites look like the enterprise applications you use at work?

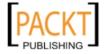

Probably not, unless you are running Oracle Fusion Applications as shown in the screenshot by Oracle:

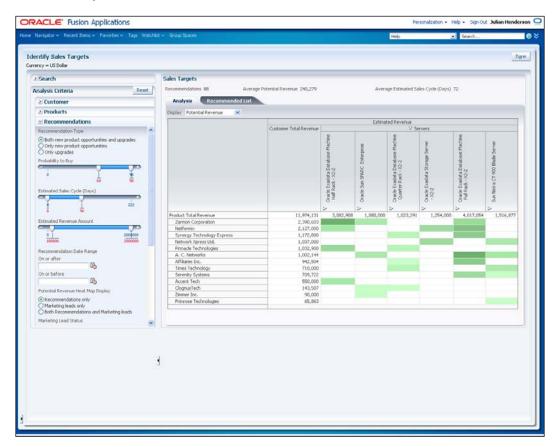

Your users experience modern web applications every day, and expect your enterprise application to be as visually attractive and user friendly. Is the average programmer able to produce such an experience? Left alone, probably not. That is why you should have someone with graphics design skills on your team.

## **Usability**

Speaking of Facebook, did you take a Facebook class? No, you did not. Modern web applications are built with such a focus on usability that everyone can use them right away. Your users are expecting the same thing from you: That the enterprise application you build is so user-friendly that they can use it without taking training classes.

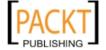

That is not at all easy. Programmers tend to be people with a specific way of thinking, and without guidance, they build applications for people like themselves. The purpose of usability studies is to ensure that applications are built for the people who will actually be using them.

Usability experts will use a variety of tools, from low-tech paper prototypes to high-tech eye tracking equipment to achieve this goal.

## **Testing**

When the original Amazon.com website went into beta testing, it had of course already been tested thoroughly by the developers. But Jonathan Leblang, one of the beta testers, immediately found that you could order a negative number of books — meaning that Amazon owed you money and would refund it to your credit card.

This anecdote illustrates that developers typically make poor testers. They have full knowledge of all the things the application is supposed to do, so they tend to test only a narrow range of variations on the normal case. A professional tester, on the other hand, will test the entire range of possible inputs (including negative numbers).

## Organizing the team

A complete enterprise application development project team needs to fill the following roles:

- Project manager
- Software architect
- Lead programmer
- Regular programmer
- Build/configuration manager
- Database and application server administrator
- Graphics designer
- Usability expert
- Quality assurance
- Test manager and tester

Additionally, if you are building an application from scratch or are making significant changes to an existing application, you will also need a data modeler.

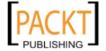

This does not mean that your team has to have a dozen people, if your enterprise application is not very big, you can get by with fewer. But you do need to fill all of these roles, one person can often fill more than one role.

## **Project manager**

Naturally, you need a project manager to run an enterprise project. Project management is a well-documented discipline that we will not be discussing in this book.

#### **Danger! Programming Project Manager**

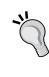

The Programming Project Manager is the equivalent of the player-coach in sports. It might work in amateur football, but it does not work in professional sports. And it does not work in enterprise application projects. If the project manager starts writing code as the deadline looms larger, project management deteriorates and the project ends up late and over budget.

The project manager should not be allowed to write code.

## Software architect and lead programmer

The **Software architect** and the **Lead programmer** work together building an enterprise application like an architect and a builder work together to build a house.

The software architect designs the application, making key decisions about the use of the ADF framework, including the use of unbounded and bounded task flows, application module granularity and security. The lead programmer leads the team building the application. In principle, he could build the whole application himself, but in most real-life enterprise projects, he will build only a few key parts and spend most of his time supervising other programmers.

Both software architect and lead programmer need a good understanding of databases, internet technologies and the ADF Framework and must be willing to work with the grain of the tool.

#### Work with the Grain

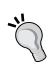

Since ADF is a very powerful framework that does a lot of work for you, some developers distrust it and build a lot of code themselves. While this might be fun for the developer, it means that the business will be spending more time and money building a more fragile application. The lead developer must ensure that the ADF framework is used effectively and efficiently.

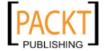

Apart from an enthusiasm for building enterprise applications fast with good tools, the Lead programmer, of course, also needs good Java programming skills and some years of experience.

## Regular programmers

The regular programmers are the people doing most of the work. These are not necessarily great artisans—simply being a competent craftsman is enough to build great applications with ADF.

The programming tasks in your enterprise development project are likely to include:

- Building business components
- Building the user interface
- Skinning
- Templates
- Defining data validation
- Building support classes
- Building database stored procedures

In a typical project, the total functionality will be parceled out among team members, who will each be building both business components and user interface elements. However, large projects might specialize further with some people exclusively building business components and others building the user interface.

Other, more specialized development tasks will typically be handled by one or two persons in your team.

## **Building business components**

While building business components, the developer will spend most of his or her time in JDeveloper, using the wizards and dialog boxes that are part of JDeveloper. During this task, the developer will occasionally need to read the XML files where JDeveloper stores the metadata for a business component, and will occasionally need to write short pieces of Java code when the default functionality of the business components do not meet the requirements.

Developing business components typically takes between one third and half of the total development time.

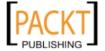

## **Building the user interface**

Building the user interface is not a trivial task. In the JavaServer Faces technology used in ADF applications, components are not placed in specific locations, but are placed within layout containers. The layout containers determine how and where they are rendered on the screen, automatically resizing the components to make the best possible use of the browser window.

If you are used to tools with pixel precise placement of components, it will take some time to get used to working with layout containers. Programmers with experience building web applications using HTML tables will recognize some of the challenges you face, and programmers who have built Java swing applications will already be familiar with the concept of layout managers.

Much of this work can be greatly simplified by creating common design patterns and documenting their use on the project wiki or in a shared document.

The individual developer will normally be building page fragments and should focus on the functionality — the visual appearance is controlled through templates and skinning as described below.

The user interface also typically takes between one third and half the total development time.

#### **Skinning**

**Skinning** is normally understood as the process of removing the skin from an animal — to get to the meat, to use the fur, or both. However, the word also means, "to cover with skin". It is this second meaning that has been picked up and redefined in IT application development.

In ADF application development, skinning refers to the act of creating a **skin** for an application. The skin is purely visual and does not affect functionality—just like a panther (black leopard) is the same animal as a spotted leopard.

The person developing the skin needs a good understanding of Cascading Style Sheets (CSS). If your team includes people who have built web applications, they might already know some CSS. Developing an ADF skin can be a fairly difficult task; Oracle is working on an ADF Skin Editor to make this process simpler. Be sure to check the Oracle Technology website (http://otn.oracle.com, search for adf skin editor) to see if this editor is available by the time you read this book.

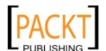

You do not need to define the visual attributes of every component—you start from one of the standard skins delivered with JDeveloper and change only those parts you want to look different. Always define a skin for your application when starting the project, even if you don't plan to change anything. Having a skin defined makes it easy to change the visual appearance of the application later.

You just need one person to develop and tweak the skin. This is a small, part-time task after the initial skin definition. You do not want every developer setting detailed styles on components — have the person doing the skinning explain the possibilities to the rest of the team to make maximum use of this powerful ADF feature.

#### **Templates**

In ADF, your pages are normally based on templates, and you can also define page flow templates that serve as the basis of your task flows.

These templates will often be built by the lead programmer or another ADF-experienced developer on the team.

## **Defining data validation**

An enterprise application is likely to make extensive use of data validation to ensure that only the right data gets into database. You can define validation in all three layers of the application:

- In the user interface
- In the business components
- In the database

Validation in the user interface is handled by Validate operations you can place on user interface components. The advantage to this validation is that happens in the browser without placing any load on the server. A disadvantage is that a clever and malicious user will be able to circumvent this validation by disabling JavaScript in the browser or by modifying data before it is sent to your application—so you cannot depend on validation in the user interface alone.

A large number of validations can be defined declaratively in the business components; additionally, the ADF framework also allows you to specify validation using regular expressions, Groovy or Java code. These validation rules have the advantage that they are well integrated into the ADF framework and validation errors are easy to present to the user. A disadvantage is that business component validation does not happen until the user sends the data to the application server.

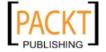

Finally, you can place validation rules in the database itself using PL/SQL code. These rules have the advantage that they will always be applied, no matter how the data gets into the database (through the application or any other way)—a disadvantage is that validation errors are more difficult to present to the user in the ADF pages.

Much of your validation will be built by the programmers building the business components and user interface; on a larger team you might want to appoint someone with experience of regular expressions as validation specialist.

#### **Building support classes**

Before the industrial age, a farmer would produce his own tools; using only the village blacksmith for the few tasks he could not do himself. As industrialization took hold, more and more specialized tools came into use—from steam-driven auto threshers to today's GPS-controlled combine harvesters. This has allowed a dramatic increase in output, but also means that the farmer is no longer able to repair his own tools.

Many developers tend to prefer the pre-industrial model when it comes to programming—they build their own utility classes and tools instead of leaving this task to a specialized tool builder. However, it is much more efficient to appoint someone from the team to build the utility and support classes you need. This ensures that each tool is only built once, is documented, and can be re-used through the whole application.

If your team is more than a handful of people, consider appointing one developer as the "tool builder," delivering the utility classes needed by other programmers. Because the code written by this person will be widely used in the application, the tool builder should be one of the more experienced team members.

#### **Building database stored procedures**

If you need to cut one log into planks, you can call a friend and get out your twoman saw. But if you need to cut a hundred logs, you ask a sawmill to do it.

If you need to process one data record, you can retrieve it from the database, process it in the application server and store it back in the database. But if you need to process a hundred, a thousand or a million records, you ask the database to do it.

If your application calls for this kind of batch processing, your team needs to include database programmers who can build stored procedures in your database. If your application is based on an Oracle database, the language of choice is PL/SQL – but other databases also have stored procedures in other languages.

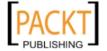

Additionally, if data gets into your database through other means than the enterprise application, you need to implement validation and business rules at the database level to make sure that your logic is applied to all data.

## **Build/configuration manager**

There are two parts to building an application: The thinking and the doing. The thinking is best done by a human, while the doing is best done by a machine. For more on the build machine, see the section "Automated Build System" later in this chapter.

The human is the build and configuration manager, who oversees the release and distribution of ADF libraries. When building an enterprise ADF application, your team will be working in different workspaces, and these workspaces will release their content in the form of ADF libraries. The build and configuration manager has the final word on which versions of libraries are used throughout the project and is the person who knows that version 0.3 of your application contains the common code library version 0.2.1 and version 0.4 of the CreateEmployee task flow.

This person is also in charge of the source control system, authorizing code branches and overseeing merges of code back into the main development track.

Try to avoid using a developer as build/configuration manager. A good build/configuration manager is careful, well-organized, and methodical. These are typically traits of a good systems administrator or database administrator, but not necessarily of a developer.

#### What is a good day?

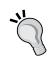

When you are putting together the team for your enterprise application, ask each prospective participant this question: "What does a good day at work look like?"

The people who talk about new, exciting tasks should be developers. And the people who talk about all systems running smoothly should be build and configuration managers, database and system administrators.

## Database and application server administrator

If your application was a ship, the database and application servers would be the engine – an indispensable part of the ship, but one that is rarely seem by most of the passengers and crew. And like the crew can use the engine order telegraph to send instructions to the engine room, an ADF developer can use the ADF Framework to send data and instructions to the database.

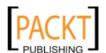

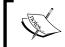

The ADF developer, of course, needs to understand the data model – just like the captain needs to understand the physical capabilities of his ship's engine.

Every captain knows that to keep a ship in operation, you need a trained and experienced professional in charge of the engine department: The chief engineer. An ADF application needs the equivalent: A database and application server administrator. A large organization might split this task into separate database administrator and application server administrator roles.

Apart from keeping the database and application servers humming along, the administrator can also help with performance problems. The ADF framework contains many, many ways of ensuring optimal performance, but it is still possible to run into a performance problem.

In some cases, this is caused by resource contention, for example, too many users trying to access the same application module at the same time. Your application server administrator can tell you in detail how your application is running and help you configure the many ADF tuning settings.

In other cases, this is caused by the application trying to tell the database *how* to answer a specific question instead of just asking the question and letting the database figure out the most efficient way of finding an answer. If you want the sum of all orders and your application is asking for each order separately, there is something wrong with your application. Just ask the database for the sum, and it will happily and quickly respond. Your database administrator can tell you what your application is really asking the database—if the database is not being asked the question you thought your application was asking, you need to look at your code.

## **Graphics designers**

You need one or two graphics designers to create the visual identity of your application. Some organizations will already have a detailed style manual describing colors, fonts, and other visual attributes. In other cases, your designers have a free hand to create the look of the application.

Graphics designers tend to prefer working in very visual tools like Adobe Photoshop, sometimes leaving the programmers struggling with the challenge of converting their visual ideas into running code. To avoid wasting time designing something that cannot be built, ensure that your graphics designers have access to the ADF component catalog (Oracle is hosting an online demo at http://jdevadf.oracle.com/adf-richclient-demo).

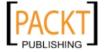

If you do not have graphics designers in your organization, this task can be subcontracted. Graphics design is an area that lends itself well to online collaboration – you can send your specifications to a designer in another country, discuss drafts online and receive the finished design electronically. You can even hold online graphics design contents through sites like www.99designs.com.

## **Usability experts**

To verify that your users can actually understand and use the pretty user interface your graphics designers have designed, you need usability experts to perform usability tests with prospective users. This must happen early in the development cycle when the screens might be little more than drawings on paper or simple wireframe mockups, and it is cheap and easy to change the UI.

If you can afford it, have at least two usability people on your team – two people can bounce ideas off each other and have a much better chance of coming up with creative ideas if you hit areas where your users just do not understand your application.

Because usability is a specialized topic, you can also consider subcontracting the whole usability task to an external supplier. However, this task cannot be sent out to someone to perform online – you need the usability people on-site with your users to capture all their input.

#### **Cross-Training**

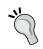

While graphics design is a separate skill from usability, graphics design and usability people must work closely together – often, the same people will fill both roles.

## Quality assurance, test manager, and tester

If you are working in an environment with strict regulatory requirements, or if you are a vendor delivering a software product to a customer for a fixed price, you are likely to need a Quality Assurance manager. This person has the responsibility to ensure that agreed quality procedures are followed.

Additionally, someone must be in charge of testing the application to prove that all requirements are met. For this, you need a Test Manager to write the test plan, ensuring full test coverage of the agreed functionality. The Test Manager also supervises the actual testing work and might be responsible for tracking all defects discovered by testing. Sometimes, the roles of QA Manager and Test Manager are combined in one person.

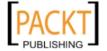

Finally, someone will have to write the detailed test scripts, possibly record automated test cases, and perform the test – this is the task of the professional testers.

#### **Data modelers**

If you are building your application from scratch or adding more than just a few tables to an existing data model, you need someone with an understanding of data modeling. The data model is the foundation of the whole application, and if the foundation it is not well built, the whole structure will be wobbly.

The inhabitants of Pisa in Italy might be happy to have a leaning tower today, but the duke commissioning the construction was probably not happy in the 12th century when his beautiful *campanile* started leaning.

#### **Users**

You are building the application because it will fill the needs of a specific group of users. You need user involvement for two purposes:

- To answer questions about the subject area
- For usability testing

For the first purpose, you need one expert that can explain the subject area and answer any questions you might have. If you are working with formal, detailed requirements documents, you might not be asking many questions, but if you are working according to an agile development methodology, it is imperative that an expert user is always available.

For the second purpose, you need multiple users with different experience levels to make sure you are building an application that is easy to use for the casual users and still efficient for the experienced power users. Depending on your ambitions for usability, you can involve anything from a handful of users up to several dozen.

Consider your representative users to be part of your team – send them the project newsletter, give them access to the project website, and so on. A new enterprise application will be a big change for many people; you want the users you work with to be your advocates and evangelists, spreading enthusiasm for the new application across the organization.

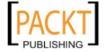

#### Worst practice: Design by Committee

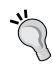

Work with one person at a time – sit down with your expert to have your questions on the subject area answered, or present your user interface prototypes to one representative user at a time to gather feedback.

Having a committee of a dozen people or more questioning every aspect of the design and moving buttons and fields around on your screen designs will take months of extra development time without improving the final product.

## Gathering the tools

In ages past, many people had such strong beliefs that they felt it was completely justified to burn people of different opinion at the stake. Mysteriously, similar strong passions often emerge among programmers when someone performs the heresy of proposing a different source control or build automation system.

The recommendations in this section are about the types of tools you need to manage your enterprise ADF project through the entire project development process and into production – commonly called **Application Lifecycle Management (ALM)** tools. Please do not burn this book if the recommendations do not match your particular programming religion – simply use the tool of your choice in each area.

## Source control

In the 1930s, builders expected about one fatality per million dollars in construction costs. For the Golden Gate bridge in San Francisco, this meant that 35 people were expected to lose their lives. Actually, only eleven died. Nineteen people were saved by a revolutionary new invention: A safety net.

When building an enterprise application, your source control system is your safety net – the one tool you **absolutely**, **definitely** need.

Your source control system provides a centralized location for all your code – on a professionally managed server, securely located in your data center or with a hosting partner. This ensures that your precious source code is backed up, and that everyone can get access to all the code whenever they need to.

It also allows to you go back to an earlier version for whatever reason—the business might change their minds about the requirements (yes, it has been known to happen), you might implement a change which proves to have unforeseen side effects, a file might become corrupted due to a hardware failure. There is no excuse for not having source control in place before development starts.

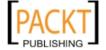

A good source control system is Apache Subversion (SVN). It is fairly widespread, so your development team is likely to have encountered it before. It integrates directly into JDeveloper, and there are many stand-alone clients available.

So before you write the first line of code of your real application, talk to your systems management people to find out what source control system your organization is already using. If there is no system available for your development project, you can easily set up a source control repository on a development server. With the low cost of hard drives today, it is recommended to configure this server with multiple disks in a fail-safe RAID configuration to avoid disrupting development in case of a hard disk failure. Additionally, talk to your system administrator to make sure the machine with your source code repository is included in the daily backup routine.

## **Bug/issue tracking**

"In the unlikely event" (as they say in the airline industry) that your code does not work perfectly the first time, you need some system to track issues and defects. Many of these tools are also used to assign tasks to developers.

There is a wide variety of tools available, for example:

• Jira: A popular, commercial tool. Full-featured and user-friendly. Mobile clients available (just in case you want to read bug reports on your iPhone). Free for non-commercial use.

```
www.jira.com
```

- Bugzilla: An open source bug-tracking tool that scales to many thousands
  of bugs/issues (not that you'd have that many, of course). More focus on
  functionality than user interface can be fairly intimidating for new users.
  www.bugzilla.org
- FogBugz: Another commercial tool for complete project management, including bug and issue tracking. Focus on support to end users as well with automated classification of email bug reports and a screenshot tool for testers and end users.

```
www.fogbugz.com
```

All of these can either be hosted externally or installed locally – again, talk to your systems management department to see if your organization already has a bug/issue tracking system that you can use. If not, you can install one of these tools on a development server.

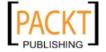

If you use a project development server for bug/issue tracking, make sure that it is backed up regularly. For an ADF project, Jira and Bugzilla have the advantage that Oracle has already built adapters integrating them into Oracle Team Productivity Center (OTPC). However, if you already have a bug/issue tracking system running, there is no need to throw your existing system away. It is perfectly feasible to run your bug/issue tracking system without integrating it with OTPC—or you could build an OTPC adapter yourself.

#### Collaboration

Even if every member of your team works in the same office and you have regular project meetings, you still need collaboration tools to facilitate communication in the team. Several types of collaboration tools can be useful:

- Shared documents
- Discussion forums
- Online chat

There are many free, open source tools available for all of this. If you would rather have something pre-built and pre-integrated, you can subscribe to web-based services or even buy sophisticated (and pricey) tools like Oracle WebCenter Spaces (part of the Oracle WebCenter Suite).

#### **Shared documents**

The most basic collaboration tool is shared documents, and you definitely need this. This is where you put your development guidelines, and naming and code standards. At the simplest, this can be a wiki or shared online documents like Google Docs.

The important part about shared documents is to make sure that everyone can edit them. You do not want to have to wait for the project manager to come back from some meeting before you can update a standards document with some great idea or much-needed improvement.

Because everyone can edit the documents, the other feature you need is a full version history so that you can easily go back to a previous version and compare versions.

#### **Discussion forums**

Stop sending e-mails to your team. Just stop it. E-mail is so last century....

Seriously, e-mail is not really useful for collaboration.

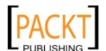

For one thing, everybody's email inbox is already overflowing with meeting invitations, promotional e-mails from all the companies that you gave your business card to at the last conference in return for a free T-shirt, funny pictures of cats your friends think you need to see, Viagra ads, and mails from friendly people who need to borrow your bank account to transfer a couple of million dollars. This almost ensures that someone will miss the crucial e-mail you send about changes to how code should be checked into source control.

Secondly, collaboration is not about individual messages, but about discussions. And e-mail programs do not really show discussions well. What you need is a real tree view of who said what and in which order. If someone changes the subject of the e-mail slightly, the e-mail program gets confused and is unable to follow the thread.

So do set up a discussion forum – if you do not have the software, you can use a private group on Google Groups or another online service. One-to-many communication and announcements go into the shared documents, and all other communication goes to the discussion forum.

#### Online chat

Some people love online chat systems, and other people cannot be bothered. This is not a required part of your collaboration toolkit, but if you think it might be useful, try it out.

There seems to be a generational divide in online chat – younger people who have grown up with multiple forms of digital communication tend to like it, and older people tend to find that constant online chatter impedes their productivity.

The teams that typically achieve the greatest benefit from using an online chat application are geographically dispersed teams in approximately the same time zone. If you are all in the same office, you can get help by walking down the corridor, and if you are in different time zones, the person with the answer might not be online when you need to ask a question.

Oracle Team Productivity Center, which we will talk about in the next chapter, contains a chat client.

## Test and requirement management

Your quality assurance manager and test manager can work with spreadsheets and documents, carefully mapping test cases to requirements. However, for an enterprise project, you should look into professional software solutions (like HP Quality Center and similar) for managing requirements and test cases. Many of these professional tools will also allow you to automate your application testing.

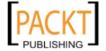

## Automated build system

The final tool you should strongly consider is a build tool. Think about all the tasks involved in building your application:

- Check out the latest version of the code from your source control system (you do have one, don't you?)
- Compile all code
- Run all the unit tests you have defined
- Generate Javadoc and/or other documentation
- Audit the code for quality issues
- Package the whole application into a deployment package
- Deploy it on your test/integration server
- Run any automated user interface tests

Once you have set up your build tool, you can have the tool perform all of these tasks automatically – saving developer time, reducing bugs due to manual errors and improving the quality of your code.

Several tools are available for this, for example:

- Apache Ant (http://ant.apache.org)
- Apache Maven (http://maven.apache.org)

In addition to the pure build tools that actually execute the tasks you define, you can also use **continuous integration** tools that will automatically invoke your build tool based on specific rules. For example, you might compile and run unit tests every time a developer checks something in to your source code repository, and run a complete build every night at 2:00 a.m. Tools for continuous integration include:

- Hudson (http://hudson-ci.org)
- CruiseControl (http://cruisecontrol.sourceforge.net)

All of the above tools are open source, but there are commercial tools available as well. If your organization or someone on your team already has experience with one of them, stay with that tool. If you do not have any preferences, have someone spend a day researching tools and choose the one the appeals the most to you.

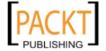

## Structuring workspaces, projects, and code

Your ADF application is going to consist of lots of files and development artifacts. To prevent utter chaos, you need to decide how to divide your enterprise project into manageable parts. Fortunately, JDeveloper and the ADF framework support this separation very well through the concepts of **workspaces** and **ADF Libraries**.

## Workspaces

JDeveloper works with the concept of application workspaces (confusingly often just called "applications"). To avoid this confusion, the following will refer to application workspaces as just **workspaces**. Each application workspace can contain multiple projects.

You should *not* build your entire enterprise application in just one application workspace. Having everything in one big workspace places an unnecessarily heavy load on JDeveloper that will be noticeable, even on a powerful development workstation. Additionally, because you work with version control at the workspace level, having one big workspace means that your source control operations (updates and commits) will take longer.

## If y

#### Show me only what I need

If you find that JDeveloper is showing you too many objects that are not relevant to your task, you can define **Working Sets**. These are configurable filters on your application workspace that you can define under **Application** | **Filter Application**.

Instead of one big workspace, partition your application as follows:

- One common code workspace
- One common UI workspace
- One common model workspace
- One database workspace (unless the database already exists)
- A number of subsystem workspaces
- One master workspace

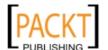

Each workspace should be deployed as an ADF library that is placed under version control. Workspaces that depend on objects from other workspaces will then import the latest ADF Library released by that workspace. The subsystem workspaces will include the ADF libraries released by the three common workspaces, and the master workspace will include all the subsystem workspaces.

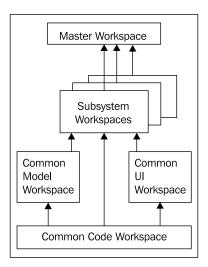

#### Get it right the first time

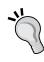

Think carefully about how you want to split your system into subsystems. A subsystem should represent a logical grouping of functionality to minimize dependencies between subsystem workspaces, and should be implemented by a small team of no more than four developers.

Unfortunately, it is not easy to move objects and code between workspaces once you have started building. Only change the division of code in subsystems if you find major issues.

#### Common code workspace

The common code workspace is where you place your framework extension classes and any utility classes you develop.

The people who work here will be the hardcore Java and ADF coders—the lead programmer or the most senior programmers on the team. These classes should be well written and extend existing classes in the right way. The work done in this workspace will affect the entire project, so it is important to get this code right.

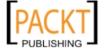

Once the first version of the common code ADF library has been released, new releases should be rare and will necessitate serious regression testing across the entire project.

## Common user interface workspace

The Common UI workspace is where you keep all the common elements that define the visual identify of your application. This includes skins, page templates, and page flow templates.

Both the skin developer and the page and page flow template developers work in this workspace. Unless you have a large team, these two roles are likely to be filled by the same person.

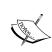

A skin defines the look of an application. Even if you do not anticipate customizing the look of the application, you should create your own skin at the beginning of the project. It does not take much effort to create a skin (you can base it on one of the skins delivered with JDeveloper), and it gives you a place to change the visual identity of the application if you later decide you need this. We will return to skinning in *Chapter 8*, *Look and Feel*.

Expect many minor changes to happen in the user interface template workspace, mainly to the skin or visual identity of the application. Changes that only affect the skin can be rolled out without affecting the functionality of the application. Changes that affect the page and page flow templates need a bit of regression testing to ensure that pages still work as you expect them to.

## **Common model workspace**

In the common model workspace, you keep all of your entity objects for the whole application. Since there will be only one entity object for each relational table, it makes sense to gather these together in one workspace and create an ADF library that can be shared with all dependent projects.

This workspace will also contain the view objects built for use in value lists across the application and the application module containing these view objects. Additionally, this workspace needs default view objects for each entity object so you can test the EOs.

Once the initial components in this workspace have been built, only the validation programmer is likely to be working much in this workspace, with occasional visits from a business component developer if the need for a new value list pops up.

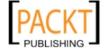

Expect one initial release containing all the entity objects, and then a number of releases with small changes involving validation rules as the project progresses. Unless you make major changes involving the removal of entity objects, you do not need much regression testing when releasing a new version of the ADF library from the common model workspace.

#### **Database workspace**

If you keep your data model in JDeveloper, you should have a separate workspace for the offline tables and other data elements, as well as any database diagrams you use.

You do not need to keep your database definition in JDeveloper. While it might be easier to use the same tool for everything, there is no real integration benefit from having your data model in the same tool as your business objects. If you prefer to use Oracle SQL Developer Data Modeler or another tool you are already familiar with, feel free to do so.

#### **Subsystem workspaces**

You will generally be implementing one task flow for each use case or user story. This means that your application can have anything from a handful to hundreds of task flows.

You should group these task flows together in subsystem workspaces, each developed by a small team. That team will be creating the specific view objects necessary for the task flows in the model project of the workspace, and the task flow and pages in the view/controller project of the workspace.

A subsystem workspace will import the common workspaces through the latest ADF Libraries released by each of these sub-projects.

#### Master workspace

The master workspace is where the build and configuration manager puts everything together. This workspace depends on all the other workspaces and contains no code of its own—it simply serves as a container for all of the task flows your application consists of. The final application package is built from this workspace.

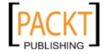

## **Using projects**

Within an application workspace, you can have one or more projects. Your common workspaces will typically contain only one project, but your subsystem workspaces will always contain at least two or three projects:

- Model project
- View/controller project
- Test project

When you create a new application workspace of type **Fusion Web Application**, JDeveloper will automatically create a model and a view/controller project for you. You should not use the default project names, as this will cause problems when you combine ADF libraries from multiple projects in the master workspace.

Instead, name both projects after your subsystem with the suffixes Model and View, respectively. For example, if your subsystem is called TaskHandling, you should use project names TaskHandlingModel and TaskHandlingView. You need to create the test project after creating the application workspace, using a name like TaskHandlingTest.

## **Naming conventions**

The better your standards – and the better they are adhered to – the easier your code will be to develop and maintain. You can use some or all of the following standards and add your own. Whenever JDeveloper automatically generate names for things, consider if these are good enough — only write a naming standard that deviates from the standard JDeveloper way if you feel the rule has significant benefit.

Your standards should be easily available to everyone on the project in a wiki or a shared document.

## **General**

You need to decide on an application name: An abbreviated project name or an acronym that can be used in package names. You are going to be writing this over and over, so make it as short as possible – preferably just 3 or 4 characters, for example, xdm (for project "neXt generation Destination Management").

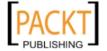

## Java packages

All your business components and your Java code will be placed in packages and displayed in the package hierarchy in the Application Navigator in JDeveloper. To make it easy for all team members to find everything, determine your Java package naming hierarchy from the beginning.

As you remember from *Chapter 1, The ADF Proof of Concept*, the base of all your Java package names is by tradition the internet domain name of your organization with the elements in reverse order. Under this base package, all code belonging to the project should be placed under your project name – for the XDM project of DMC Solutions, this would be com.dmcsol.xdm. This is called the **project base package**. All of your code should be placed in sub-packages under the project base package.

You package naming could look like the following table (where *<pbp>* is short for the project base package):

| Package                                                        | Usage                                                                                                    |
|----------------------------------------------------------------|----------------------------------------------------------------------------------------------------|
| <pbp></pbp>                                                    | Project base package, no code directly here                                                                                  |
| <pbp>.framework</pbp>                                          | Framework extension classes                                                                                                  |
| <pbp>.common</pbp>                                             | Common utility classes                                                                                                    |
| <pbp>.model.entity</pbp>                                       | Entity objects (always common to whole application)                                                                          |
| <pbp>.model.entity.assoc</pbp>                                 | Associations between entity objects. Also common to whole application                                                        |
| <pbp>.model.view</pbp>                                         | Common view objects (for example, for lists of values used across the whole application)                                     |
| <pbp>.model.resources</pbp>                                    | Resource bundles for the common model                                                                                        |
| <pbp>.<subsystem>.model.view</subsystem></pbp>                 | All view objects built specifically for <subsystem></subsystem>                                                              |
| <pbp>.<subsystem>.model.view.link</subsystem></pbp>            | View links for <i><subsystem></subsystem></i>                                                                                |
| <pbp>.<subsystem>.model.am</subsystem></pbp>                   | Application module(s) for <subsystem></subsystem>                                                                            |
| <pre><pbp>.<subsystem>.model.resources</subsystem></pbp></pre> | Resource bundles for the <i><subsystem></subsystem></i> view objects                                                         |
| <pbp>.<subsystem>.view</subsystem></pbp>                       | Java classes common to the frontend part of the application (for example, managed beans for the task flows of the subsystem) |
| <pbp>.<subsystem>.view.backing</subsystem></pbp>               | Backing beans for individual pages                                                                                           |
| <pbp>.<subsystem>.view.resources</subsystem></pbp>             | Resource bundles for the frontend part of<br>the application (page flows, pages and page<br>fragments)                       |

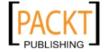

## **Database objects**

If you are working with an existing database, you should use the existing naming conventions. If these are not documented, look at existing objects and use similar naming – do not change the naming if you inherit an existing database, even if the naming conventions are not to your liking.

If you are building a new database, you need to set naming standards at least for the following database objects:

- Tables
- Columns
- Views
- Primary key constraints
- Foreign key constraints
- Sequences
- PL/SQL packages
- Triggers

**Table names** should be prefixed with the application abbreviation, even if they reside in a database schema only used for the application. During the lifetime of your enterprise application, people are likely to be using the data in your tables together with other data for purposes nobody has thought of from the beginning. Prefixing your tables names clearly identifies them as part of a specific application. Each table name should be the plural of the record it contains, for example, XDM\_TASKS.

Primary key **columns** should be named with the table abbreviation (3-8 characters) and the suffix \_ID, if they contain a system-generated number. Use the suffix \_KEY if the value is an alphanumeric key. For example, PROG\_ID or ELEM\_KEY.

Normal **views** should have the suffix \_v. If you are using updatable views with INSTEAD-OF triggers, use the suffix \_uv.

**Primary key constraints** should have the name of the table with the suffix \_PK, for example PERSONS\_PK.

**Foreign key constraints** should be named with the abbreviation of the table where the constraint is defined, followed by the abbreviation of the table referred to, with the suffix \_FK. For example, TASK\_ELEM\_FK.

**Sequences** should have the suffix \_SEQ.

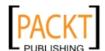

Triggers should have the name of the table with a three-part suffix indicating their usage:

- The first part should be B or A, indicating BEFORE or AFTER
- The second part should be a combination of the letters I, U and D, indicating INSERT, UPDATE OF DELETE
- The third part should be R or S, indicating ROW or STATEMENT level

An example of a trigger name could be TASKS\_BIR: Before insert at the row level.

#### **ADF** elements

You should set naming standards for the following ADF elements:

- Entity objects
- Associations
- View objects
- View links
- Application modules
- Task flows
- Pages

**Entity objects** should have the same name as the table they are based on, but singular and without the project prefix. The entity object for the XDM\_TASKS table should thus be called Task.

By default, **associations** get the name of the foreign key they are based on, with the suffix Assoc. There is no need to change this.

**View objects** should be named for functionality or data they include – there is no need to force an artificial correspondence to entity object names. Use a VO suffix for the main view objects, for example, EmploymentHistoryVO. Use a LOV suffix for simple view objects that are only used for value lists, for example, ServiceLOV.

**View links** should be named with the detail view objects (without the VO suffix), followed by the master view object (without the VO suffix) and the suffix Link. For example TaskPersonLink.

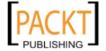

Application modules should be named according to the service they provide (typically, the name can be derived from the subsystem that uses the application module). Use the suffix Service. Inside application modules, JDeveloper by default gives the individual view objects usages the name of the view object with a numeric suffix (for example, TasksVO1). In most cases, the numeric suffix is unnecessary and should be removed when adding a view object instance to an application module.

Task flows have both a Task Flow ID (which is also the name of the XML file) and a Display Name that is shown in the Application Navigator in JDeveloper. The ID should be brief and might refer to the use case number or user story it implements. Use the suffix <code>-flow</code>, for example <code>timeline-flow</code>. Use Display Name if you feel you need a more detailed title to identify the task flow.

#### File locations

Each project has a base directory in the file system that is defined when the project is created. Under the base directory, a src subdirectory is created, and all your Java code and ADF business component XML will be placed in subdirectories under src matching your package names.

Your ADF view/controller project also contains a subdirectory called public\_html. The content of this directory is shown in JDeveloper under the **Web Content** node in the Application Navigator. Everything in this directory is accessible from a browser when the application is running—except for the content of the subdirectory WEB-INF.

**Pages** should be left in their default location (**Web Content** in JDeveloper, corresponding to public\_html in the file system).

**Page fragments** should be placed in a subdirectory fragments to separate them from the pages. When creating page fragments by double-clicking on a view object from a task flow, you can simply add this directory name to the end of the content of the **Directory** field. This causes JDeveloper to create the subdirectory:

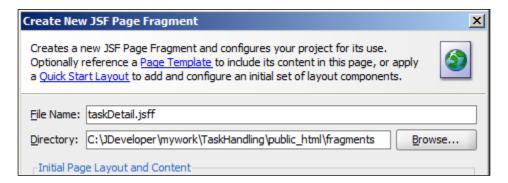

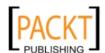

Your **page flows** and **page templates** do not need to be directly accessible, so you should place these under the WEB-INF directory. This prevents a malicious user from snooping around in the application's internal files.

#### **Test code**

If you are using the Maven tool, you should follow the Maven conventions for the placement of test code. If not, create a separate test project in each application workspace and place your unit tests in this project.

Having the tests separate from the code makes it easier to deploy the final application without including test code unnecessary at runtime.

## **Summary**

You have learned which skills you need in order to build an enterprise ADF application. Talking to your colleagues in the development department of DMC Solutions, you found that most of the skills were available, but you also had to find external resources to fill a few of the roles in the development team for the XDM project.

Talking to the system administrators in DMC Solutions, you found that there was already a Subversion repository available you could use for your project, but you had to install a couple of additional tools for issue tracking and collaboration on your development server.

On the project Wiki, you have described how your team should use application workspaces to build the application in a modular fashion, and you have documented the naming conventions that everyone on the project should use.

The next task is to get the development team together for the official kick-off and tell everybody how to use the tools, so you can build the XDM solution in the most efficient way. That is the topic of the next chapter.

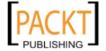

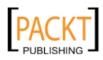

# 4

## **Productive Teamwork**

You have put together your team so you that all the necessary skills are available and you have set up your development servers (versioning, issue tracking and collaboration). You have already documented the XDM project standards in the project Wiki - now you need to get everybody together for the kick-off and the first official project session, telling everybody how to set up their development workstations to work productively with the tools.

## The secret of productivity

Don't you just hate it when you're in the middle of something and your boss comes up to you with an urgent request that your just *have* to start on right away? You need to put away what you are doing, get into the new task, finish it and then get back into what you were doing before.

Productivity experts call this a **context switch**. And it is much more expensive in terms of lost productivity than most people realize. Estimates of lost time vary, but typically range from 10 minutes to an hour of lost productivity. To be more productive, you need fewer context switches.

This book cannot really offer you advice on how to minimize boss-induced context switches – but it can offer some guidelines for minimizing the context switches you can influence yourself.

#### More pixels, better productivity

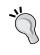

When you start working with JDeveloper, you are likely to find that your screen is too small. If you are wasting time minimizing and resizing panels, you need a bigger screen. Get at least a  $1600 \times 1200$ , preferably bigger (or even better, get two). With current monitor prices, the payback time for extra screen area can be calculated in weeks.

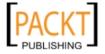

## Integrate your tools

An experienced computer user can switch applications in a fraction of a second – but the context switch takes much longer than the time it takes to press *Alt+Tab* or *Cmd+Tab*.

Firstly, you are likely to have more than two applications you switch between – which means that every once in a while, you will have to actually look at your screen to determine just how many Alt+Tab presses you need. Secondly, once the desired application is on the screen, you need to reorient yourself *every time*. Your brain has to determine the location of the window, find the mouse pointer and then instruct your hand to scroll or move. Thirdly, you will occasionally have to actually use information from the second window in the first one. You can either resize both windows to a smaller size or cut and paste the information you need – both of which take time.

That is why you do not want to have to switch applications – you want as much as possible integrated into your development environment.

#### The Oracle solution

In days past, Oracle's solution to this integration challenge would have been to connect JDeveloper to some of their own software, like the Oracle Projects module of the E-Business Suite. Fortunately, Oracle has moved on from the monolithic "buyeverything-from-us" approach and with Oracle Team Productivity Center (OTPC) offers a modern, loosely coupled integration solution.

Oracle Team Productivity Center is a free product from Oracle that connects to different repositories of information and presents data directly in JDeveloper. The Team Productivity Center consists of three parts:

- JDeveloper TPC Client
- Team Productivity Center Server
- Team Productivity Center Connectors

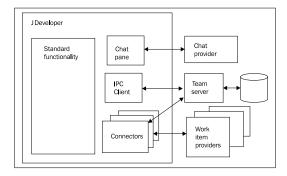

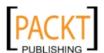

The JDeveloper TPC Client is implemented as a JDeveloper extension. This means that you can simply use the built-in **Check for Updates** function to automatically download and install the client.

The Team Productivity Center Server is a Java application offering a number of services that the client uses. It contains a password vault storing credentials for third-party repositories so the user can seamlessly connect to different products, as well as a simple task database in case you do not have any third-party repositories you want to use.

The Team Productivity Center Connectors expose third-party repositories of information to the client. Using a standards-based interface, a connector allows create/update/delete operations on the underlying repository, so the developer can do all work without leaving JDeveloper. Team Productivity Center comes with prebuilt connectors for Jira, Bugzilla, Rally, and Microsoft Project Server, as well as the built-in simple task repository.

If you want to integrate a tool for which Oracle does not yet offer a connector, you can develop your own connector. Oracle makes a Developer Guide available explaining how to develop a connector, as well as a sample connector with source code to help you get started.

## **Team Navigator**

When you install Oracle Team Productivity Center, you get a **Team Navigator** entry under **View | Teams**. If you choose this menu item, the Team Navigator pane opens. This pane shows three expandable headings:

- Team Members
- Work Items
- Versioning

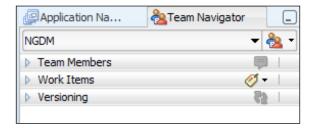

Under **Team Members**, you find all members of your team. If you have connected to a chat server as described below, you also see the status of each member (available, away, busy).

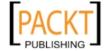

Under **Work Items**, you see the **Active Work Item** at the top, followed by all the repositories you have connected to (Jira, Rally, Bugzilla, and so on.). Under each repository, lists of work items from that repository are shown. Oracle Team Productivity Center does not store the work items itself—you define **queries** either at the team level or just for yourself, and these queries show a number of work items.

Under **Versioning**, you find connections to the versioning system you use on the project. The functionality here is the same as in the standalone **Versioning Navigator**; the advantage to defining versioning as part of Oracle Team Productivity Center is that the team administrator can specify the repository URL for the team.

#### Chat

Also on the **View | Team** menu, you find a **Chat** item that brings up a **Chat** pane inside JDeveloper.

The first time you click on the connect icon, you will be asked to define a connection to a Chat server. You can connect with any XMPP/Jabber talk client, for example, Google Talk.

Once you are connected, you see your team members as well as buddies from this chat server with an icon showing status, just like in other chat clients.

## **Oracle Team Productivity Center**

If you decide to use the recommended Oracle productivity solution, you need to install the Oracle Team Productivity Center server on a server in your environment. If you do not want to allocate a dedicated server for this (you do not have to), you can install the TPC server components on your test/integration server.

## Installing the server

The Oracle Team Productivity Center server needs a database with a schema where it can store its items, and a Java application server to run the server-side code. The database can be any database that allows a JDBC connection – for example, MySQL, the free Oracle XE database or one of the commercial Oracle database versions. If you decide to install the Oracle Team Productivity Center server components on your test/integration server, you can use the database already in place – simply create a separate schema for the OTPC components. The application server can also be any JEE application server – if you install on your test/integration server, you can use the same WebLogic server you use for your test. If you install on a separate server, a free, open source product like Tomcat will be sufficient.

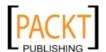

You can find the installer on the Oracle Team Productivity Center web page on the Oracle Technology Network website (otn.oracle.com) – at the time of writing, it could be found at http://otn.oracle.com/developer-tools/tpc/downloads. Use the site search feature to search for Team Productivity Center if you cannot find it

On the Oracle Team Productivity Center page, accept the OTN license and download the Team Productivity Center Server and any connectors you need.

Once you have downloaded the install file tpcinstaller.jar to the server where you want to install it, open a command prompt. Then set JAVA\_HOME to point to your JDK directory and set the PATH to include JAVA\_HOME/bin. If your OTPC server is running Microsoft Windows, the commands could look like this:

C:\install>set JAVA\_HOME=c:\java\jdk1.6.0\_22
C:\install>set PATH =c:\java\jdk1.6.0\_22\bin;%PATH%

Then run the installer with the following command:

C:\install>java -jar tpcinstaller.jar

The Oracle Team Productivity Center installer starts.

In Step 2, provide connect information to the database schema where you want OTPC to store its information. This must be an existing schema with CONNECT and RESOURCE privileges (or similar, if you are not using an Oracle database).

In Step 5, where you are asked for an application server location, you need to point to an auto-deploy directory – a directory where the application server will automatically detect new applications. If you are installing Oracle Team Productivity Center in Oracle WebLogic, the name of your directory is of the form weblogic\_home>/user\_projects/domains/<your\_domain>/autodeploy, for example c:\oracle\Middleware\user\_projects\domains\xdm\_test\autodeploy. If you are using Apache Tomcat, this is the /webapps directory under your Tomcat base directory.

In Step 6, you can choose the local connector <code>.zip</code> file if you have downloaded one from the OTN website, or you can download connectors directly from the Oracle Update center.

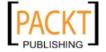

## Installing the client

It should be possible to install the Oracle Team Productivity Center client in JDeveloper through the automatic update feature (Help | Check for Updates). In the list of update sources, leave Oracle Fusion Middleware Products and Official Oracle Extensions and Updates checked and click Next. In the dialog showing available updates, just write team in the search field at the top to limit the list as shown in the illustration next:

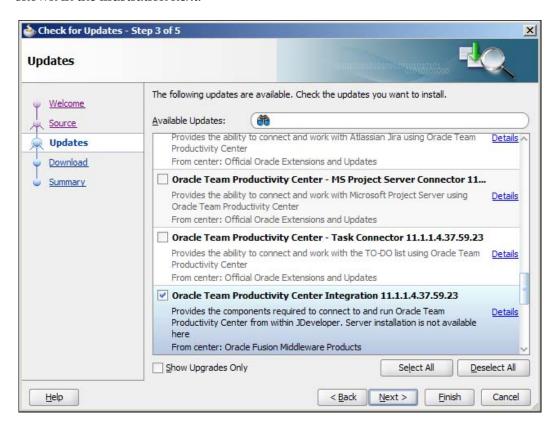

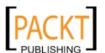

Select the Oracle Team Productivity Center client itself as shown previously, and any connections your need. When you click **Next**, the extension is downloaded and installed. Then click **Finish** and allow JDeveloper to restart. When you select **View** | **Team**, you should see two new sub-menus **Team Navigator** and **Chat** as shown next:

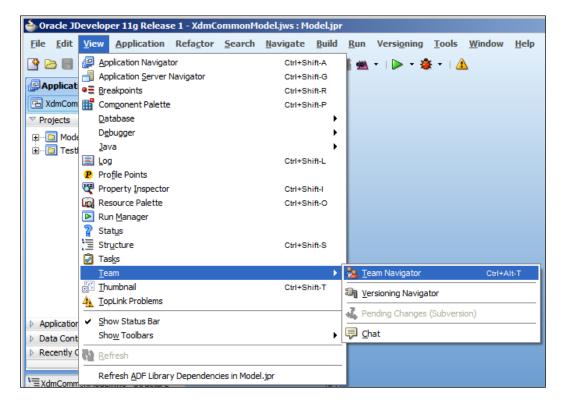

If you do not see these new menu items, it is likely that the automatic install failed for some reason. To manually install an extension, do the following:

- 1. Choose **Help** | Check for **Updates** to open the Check for **Updates** dialog.
- 2. Make the dialog wider so you can see the URL of the Oracle Fusion Middleware Products update center (something like http://www.oracle.com/ocom/groups/public/@otn/documents/webcontent/156082.xml). Make a note of the URL and open this in a Web Browser.

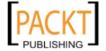

3. You will see the update center web page as shown next:

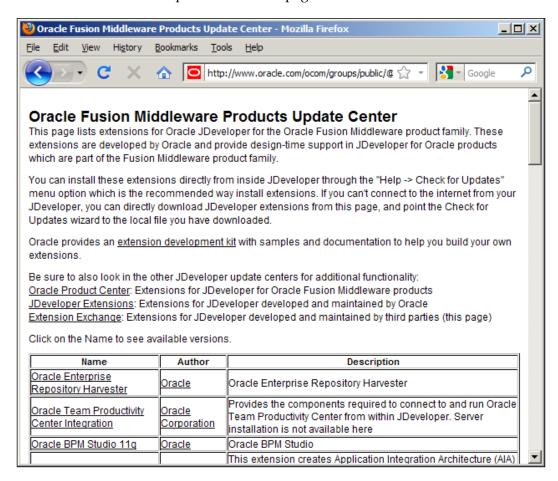

- 4. Scroll down on the page to the Oracle Team Productivity Center section and click on the **Download** link next to the highest version number.
- 5. Go back to the **Check for Updates** dialog and choose **Install from Local File** at the bottom of the dialog and browse to the tpc\_bundle.zip file you downloaded. Click **Next** and then **Finish** and allow JDeveloper to restart.
- 6. Repeat this procedure for any connections you need. Note that the connectors are found in the **Official Oracle Extensions and Updates** section, which has a different URL.
- 7. When done, restart [Developer.

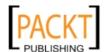

## **Administration tasks**

When you have both the client and the server installed, choose **View | Team | Team Navigator** to bring up the **Team Navigator** pane. By default, it shows up in the top left part of the JDeveloper window, together with the **Application Navigator**, **Run Manager** and **Connection Navigator**.

Initially, this pane just shows **Connect to Team Server**. Click on this text to bring up the connection dialog. Fill in the connection details for the server you installed on and give the administrator name and password you entered during server installation. The dialog could look like this:

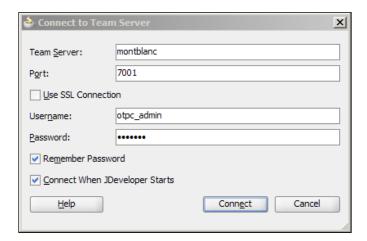

If the connection is successful, the **Team Navigator** panel fills in with 3 headings: **Team Members, Work Items**, and **Versioning**. Click the little icon showing two people to bring up the context menu as shown next:

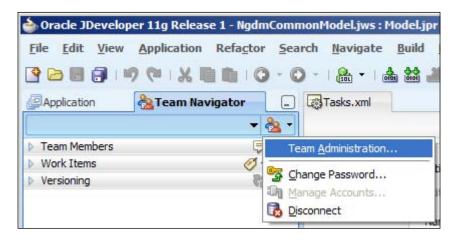

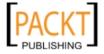

Choose **Team Administration** to open the Team Administration dialog. In this dialog, you can add your users, define teams, and connect to Work Item repositories.

# Adding users and teams

It is straightforward to add new users and teams, using the **Users** and **Teams** tabs. You need to define both, because repositories are made available to teams, not users. So in order to use a repository, you have to be member of a team.

Users can be either ordinary team members or team administrators with the privilege to define, for example, team queries and team tags.

Users can be members of several teams; the drop-down box at the top of the **Team Navigator** is used to the currently active team. This might be useful if different teams use different repositories – simply change team to get access to a different set of repositories.

# Connecting to a Jira repository

As an example of how to connect to a task repository, we will connect to a Jira repository on our development server.

### No spreadsheets!

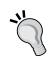

As we discussed in the last chapter, one of the tools you need for enterprise development is a bug/issue tracker. There is no excuse for spending valuable developer and project manager time on keeping lists of issues in spreadsheets.

Jira from Atlassian is a popular, user-friendly tool that integrates well with Oracle Team Productivity Center, but there are many others (Wikipedia lists over 50 issue tracking systems).

On the **Repositories** tab, select the **Work Item** node and click the green plus sign to add a new work item repository. Choose a **Connector** from the drop-down list (this list shows only the connectors you have installed). Provide a name, define a server and provide a server URL and port, as shown next:

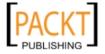

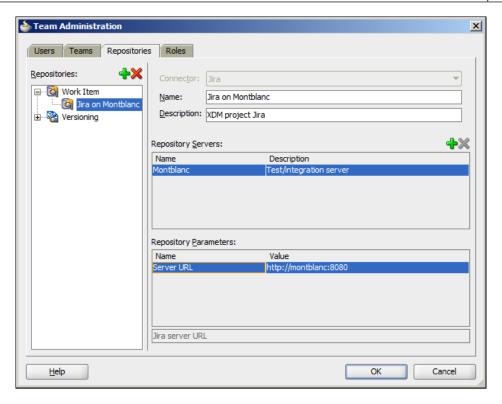

Then go into the **Teams** tab and change to the **Team Repositories** sub-tab. You need to check the checkbox for your newly created repository here in order to make it available to the team.

# **Connecting to a Subversion repository**

To connect to your Subversion repository, select the **Repositories** tab, click the **Versioning** node and then click the green plus sign. Choose the **Subversion** connector to add a new repository, give a name and click the **Teams** tab.

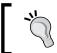

The URL for a Work Item server is defined on the **Repositories** tab, but the URL for a **Versioning** server is defined on the **Team Repositories** tab.

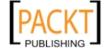

On the **Teams** tab, change to the **Team Repositories** sub-tab and check the checkbox next to your Subversion repository. In the lower half of the tab, provide the URL for your repository (typically of the form http://server>:<port>/svn/<repositoryName>):

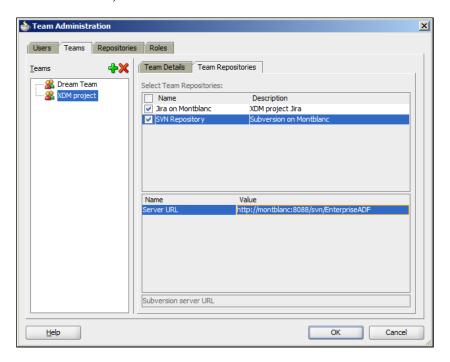

# Connecting to a chat server

First time you choose **View** | **Team** | **Chat**, you will be prompted to connect to a chat server. To connect to Google Talk, enter the following information:

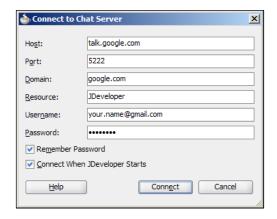

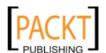

# **Disconnecting**

Once you are done with the management tasks, click on the team icon at the top of the **Team Navigator** pane and choose **Disconnect** from the pop-up menu. The **Team Navigator** changes back to the **Connect to Team Server** heading. Click on this heading and connect back to the Team Server, this time as yourself (not using the administrator account).

# Getting started with work items

When starting a project, the project manager should convert the project plan into a list of tasks for each developer, and register these as work items in your bug/issue/task tracking system. This allows each developer to write comments and register progress on tasks, split tasks into more manageable subtasks and even re-assign tasks to other team members.

# Connecting to your work item repository

Once you are logged in to your own account in Team Productivity Center, expand the **Work Items** heading by clicking on the little triangle. You see the work item repositories defined for your currently selected team. If you are a member of several teams, select your current team from the drop-down list at the top of the **Team Navigator**.

The first time you click on the plus icon to expand a repository, you will probably get a message saying "Failed to log in to ...." This just means that you have not yet defined your credentials for that repository. Simply click **Yes** to go to the **Account Manager**, enter your username and password for that repository, test the connection and click **OK**:

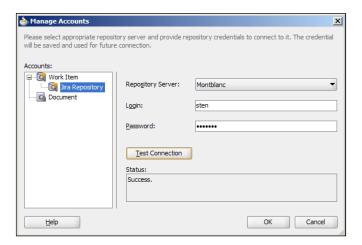

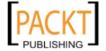

Oracle Team Productivity Center stores your credentials for work item repositories securely. If you have several repositories, you only need to log on to the Team Productivity Center to get access to all of them.

Because JDeveloper is already storing your version control (for example, Subversion) credentials, Oracle Team Productivity Center does *not* store these. This means that when you log out of Team Productivity Center, you log out from your work item repositories, but not from your versioning repository.

# Creating a work item

To create a new work item, right-click on the repository and choose **New Issue** (or **New Task**, or **New Bug**, depending on your repository). You get a new tab in the main JDeveloper window where you can enter details about your Issue, Task or Bug:

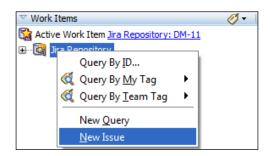

The fields on the tab depend on the repository and the connector – in some cases, the underlying repository might offer more functionality through its native interface than through the connector. This can be caused both by limitations in the API the repository offers and limitations in how much functionality the provider of the connector has decided to offer.

# Daily work with work items

As a developer, your daily work with work items will include finding, updating, linking and tagging them.

# Finding work items

Your project manager has probably already created some tasks for you, based on the project plan. Depending on the level of detail you want, you might have a complete use case as a task (for example, "UC 008 Task Overview and Edit"), or you might have a detailed breakdown with multiple tasks (for example, "UC 008 Task flow", "UC 008 View objects", and so on).

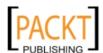

To find your assigned work items, you open the work item repository and perform a query. Under the repository, you will see two nodes:

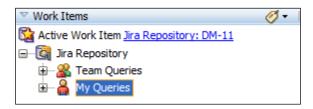

Under **Team Queries**, you find the queries your team administrator has defined for you, and under **My Queries**, you can define and run personal queries.

To perform a general query, you can right-click on the **My Queries** node and choose **New Query**. A **New Issue Query** tab opens (or **New Task Query**, or **New Bug Query**, depending on your repository):

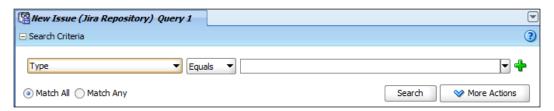

Here, you select an attribute from the first drop-down box, a condition from the second and select or type a value in the third field. For more complicated queries, you can click the plus sign to add additional criteria and choose either **Match All** or **Match Any**. When you click **Search**, your query is executed. If you want to save the query for later use, click the **More Action** button and then choose **Save As**. If you are a team administrator, you have the possibility to save the query for the whole team or just for yourself.

If you know the ID of the issue you are looking for, you can simply right-click on the repository, choose **Query by ID** and enter a work item ID. The work item opens in the JDeveloper main window as a new tab. You can change it as necessary and then close it like any other tab by using the little **x** icon in the tab title.

You can query work items by tag as well. Right-click on the repository or the tag icon next to the **Work Items** header, choose **Query By ... Tag** and choose a tag. You get a list of all items with that tag. From this list, you can double-click a work item to open it, or click the **Delete** icon to remove the tag from the item.

To execute a saved query, find it under either the **My Queries** or **Team Queries** node under the repository, right-click and choose **Run**.

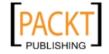

# Setting the active work item

When you have queried an item, you can right-click on it and choose **Make Active** to make this work item your **active item**. When you have an item on screen, you can click on the **Make Active** button at the top to set that item as your current or active item. The active work item is shown at the top of the **Work Items** list:

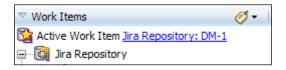

Whenever you commit your changes to Subversion, Oracle Team Productivity Center will by default associate your Subversion commit with the active work item. This is described in more detail next in the section on working with both Subversion and Oracle Team Productivity Center.

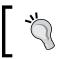

### Stay focused

Always keep an active work item selected. This serves as a subtle hint to your brain to stay at the task at hand and increases your productivity.

# Linking work items

It is possible to link work items to each other—for example, a bug in Bugzilla could be linked to a task in Microsoft Project Server.

To create and view these links, you use the **Relationships** sub-tab to the left of the item itself:

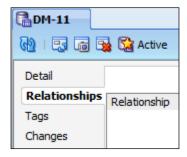

Here, you can see the relationships the work item is part of, and add new ones. If you activate this sub-tab, you have the option to link the active work item to another open work item or an item you have tagged.

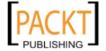

# **Tagging work items**

You can select a number of work items by **tagging** them. You are free to define your own tags with whatever meaning you want—this could be today's work, stuff for the next release, items to discuss with Michael, or anything else.

To define tags, you click on the little tag icon at the top of the **Work Items** section of the **Team Navigator**:

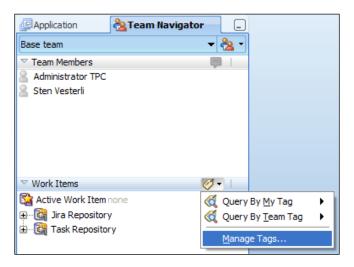

Click **Manage Tags** to define the tags you want. If you are a team administrator, you can also define tags available to the whole team.

You can add a tag to an item when you first create it or anytime later you have the item open. Simply click on the **Tags** sub-tab on the left side of the work item tab to add and remove tags.

# **Chatting with team members**

You can double-click on a team member in the **Team Members** part of the **Team Navigator** to start a chat with that person (in the **Chat** pane).

# Saving and restoring context

Remember the discussion from the beginning of the chapter about the cost of context switching? Oracle Team Productivity Center contains a very nice feature to minimize the cost of context switching: The ability to save and restore context.

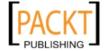

To use this feature, open a work item and click the **Save Context** button in the button list at the top of the work item:

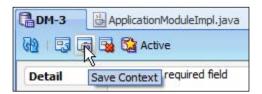

This will save your current context, including information about all open files in the main window, the currently active workspace and the state of the **Application Navigator**. When your boss walks up to you with an urgent task that requires you to drop everything, you can simply:

- 1. Save your JDeveloper context.
- 2. Do the urgent task and return to JDeveloper.
- 3. Click **Restore Context** (the button to the left of **Save Context**).

JDeveloper will open all the files that were open when you saved context, and will open the application workspace you were working on, exactly as you left it.

# The Boss Key

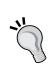

Many years ago, before multi-tasking operating systems were common, computer games would include a "Boss key" – a special keystroke that would hide the game and show something that looked like a work-related document or spreadsheet. The <code>SaveContext</code> button is JDeveloper's "Boss Key" – not used to hide the application, but to make sure you can get back to where you were as soon as you are done with the boss' urgent task.

# **Version control**

As we discussed in *Chapter 3, Getting Organized*, you absolutely, definitely need to use some kind of version control system in an enterprise development effort. You should even use it if you are the only developer on your team!

Oracle JDeveloper comes with extensions for many different source control systems that you can download and install using the **Help | Check for Updates** functionality. Supported systems include CVS, Perforce, ClearCase and many more.

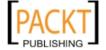

# The Subversion software

In this book, Subversion will be used as an example. Subversion is very popular among JDeveloper users, for several reasons:

- It is widely used lots of other people are using it and many other tools can read your Subversion repository
- It is free always a good point
- It is well integrated into JDeveloper
- It is atomic either your whole commit goes into the repository or nothing does. Since ADF projects consist of many interdependent files, this is very much desirable

To use Subversion, you need a Subversion server and a client. The Subversion server is available for all platforms—if your version control server is based on Microsoft Windows, you can use the VisualSVN (http://www.visualsvn.com/server), which comes as a standard Windows .MSI install file.

JDeveloper comes with a Subversion client for working with code, but if you keep other files in Subversion as well, you probably want a stand-alone client to update and commit to the repository. A very popular (and free) client is TortoiseSVN (http://tortoisesvn.tigris.org), which integrates directly into the Windows Explorer context (right-click) menu.

# **Effective Subversion**

If you have never used Subversion before, you need to familiarize yourself with the tool. There are many excellent resources available on the internet—a good place to start is *Chapter 1*, *The ADF Proof of Concept* of the free e-Book on Subversion (http://svnbook.red-bean.com).

There are many ways to use a tool like Subversion, but for an enterprise ADF project, you should:

- Use the standard structure of **trunk**, **tags** and **branches**:
  - trunk is where you keep your main development code.
  - obranches is where you store variations of the code. Each branch is a copy of the code as it looked when you created the branch.
  - tags is where you store copies of your code corresponding to a specific tag. You typically create a tag for each released version of your code.

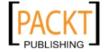

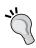

### **Efficient storage**

Even if it looks like Subversion keeps many copies of your code, the branches and tags copies do not take up any significant space — they are only pointers or *virtual copies*.

- In your trunk, create folders for each application workspace with the same name as your application workspace
- Use Copy-Modify-Merge (in general, do not lock files)
- Check out and commit at the application workspace level (Commit Working Copy, not just Commit for a single file)

# Logging on

Before you start working with Subversion (or another versioning repository), you need to log on:

If you are using Oracle Team Productivity Center, you can see your team repository under the **Versioning** header in the **Team Navigator**. Double-click on the connection to open the **Edit Subversion Connection** dialog, where you can enter your username and password:

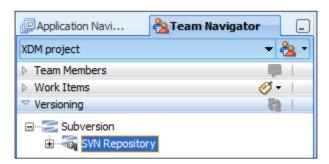

If you are not using Oracle Team Productivity Center, you can choose **View | Team | Versioning Navigator** to display the versioning navigator. Here, you can right-click on the node for your versioning system (for example, **Subversion**) and choose **New Repository Connection** to bring up the **Create Subversion Connection** dialog for defining a repository URL, username, and password.

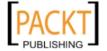

The first time you import an application workspace into Subversion, you will be prompted to create a connection as shown next:

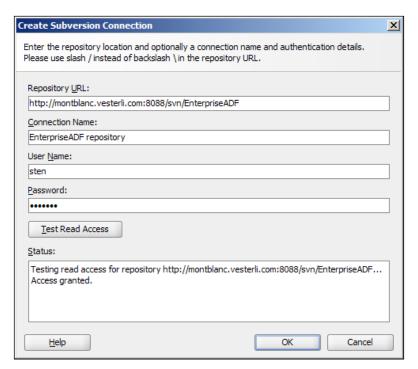

If you are working with Oracle Team Productivity Center, you already have the URL—otherwise you will have to write it here. Provide a connection name and credentials to log in to Subversion and click **Test Read Access**. Once you see an "Access granted" message, you know that the connection information is valid and you can click **OK**.

# **Initial load**

As soon as you have created the application workspace and the first few functioning objects, add your application to the Subversion repository (in Subversion terminology, this is called *importing*).

To import your application workspace, select a project in the workspace and choose **Versioning | Version Application**. If you have more than one connection to a versioning system, JDeveloper prompts you to select one of them.

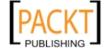

The Import to Subversion wizard starts and guides you through the initial import:

- 1. In the Destination step, choose **trunk** and then click on the little "Add folder" icon above the path box to the right. In the **Create Remote Directory** dialog, enter the name of your application workspace as directory name and provide a comment.
- 2. In the **Source** step, check that the **Source** directory is your application workspace directory. Provide a comment like **Initial import** and click **Next**.
- 3. You do not need to change anything in the **Filters** step.
- 4. In the **Options** step, leave **Perform Checkout** checked to immediately check out your application to continue working
- 5. In the **Summary** step, review the options and click **Finish**.

You can see your import running in the SVN Console Log window.

Once the import is complete, you will notice the following changes in the **Application Navigator**:

- The projects now show the repository server they came from.
- Each file now has an indicator showing its state. Right now, all of them have status **Unmodified**, but you will see this change as you and your team members work on the project.
- Each file now shows a version number. Do not worry about the numbering they will seem to increase in uneven jumps. In fact, the subversion version number increases every time anybody on the project commits anything. Refer to a Subversion book (for example, the free e-Book at http://svnbook.red-bean.com) for a more detailed explanation.

# **Working with Subversion**

As you work with your project, you will notice different icons on your files and directories.

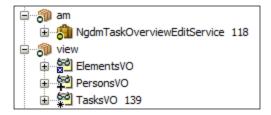

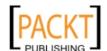

The little circle with the yellow center indicates a versioned object that has not been changed since the last commit, and the object marked with an asterisk (**TasksVO** above) is an object that has been changed since last commit. The file with a little white X in a box (**ElementsVO** above) is a new, unversioned file, and the file with the plus sign (**PersonsVO** above) is a new file that is scheduled for addition on next commit.

You can also choose **Versioning | Pending Changes** to call up the **Pending Changes** window showing files changed locally ("outgoing"), new files ("candidates" to be placed under version control, and files changed by other users on the server, but not yet applied to your working copy ("incoming").

Every time you have made a significant change (and tested it, of course), you check your changes into the central repository by right-clicking on the application workspace title in the **Application Navigator** and choosing **Versioning | Commit Working Copy**:

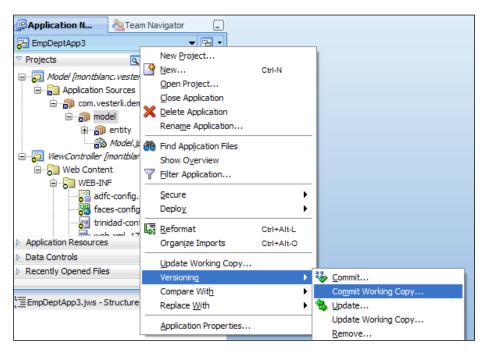

If you are only using Subversion (and not Oracle Team Productivity Center), the **Commit Working Copy** only prompts you for a commit comment. If you are using Oracle Team Productivity Center together with Subversion, the dialog is different—see the following section.

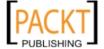

### **Comment Templates**

If you like, you can configure a number of standard comments as "Comment Templates" under **Tools** | **Preferences** | **Versioning** | **Comment Templates**.

When you click OK, you see the Subversion commands issued to commit your changes in the **SVN Console Log** window. The icons in the **Application Navigator** also change, and the **Pending Changes** window should now be empty.

In order to make JDeveloper automatically add new files when you commit your working copy, you need to set another JDeveloper preference. Under Tools | Preferences | Versioning | General, check the checkbox Automatically Add New Files on Committing Working Copy. If you want to manually control when new files are added to Subversion, you can leave this checkbox unchecked and then explicitly add them from the Pending Changes window on the Candidates tab. Clicking on the green plus sign on this tab will change the file status from Not Versioned to Scheduled for Addition. This means that they will be imported into Subversion next time you commit your working copy.

### **Teamwork with Subversion**

If you have structured your application as described in *Chapter 3*, *Getting Organized*, you will have a number of different application workspaces. For some workspaces, you might be the only developer, but for most, there will be a small team of developers working on the code at the same time.

# Getting a new copy

When another team member needs to start working with an application workspace already imported into Subversion, that person simply chooses **Versioning | Check Out**. He then defines a Subversion connection using his Subversion credentials and navigates to the application workspace folder under the trunk of the version tree. JDeveloper will now get the latest version to the local machine as that person's working copy.

# Getting other people's changes

When your colleague commits new files to the application workspace, these files will show up in the **Pending Changes** window as "incoming." To get these files, you right-click on the application in the Application Navigator and choose **Update Working Copy**. This will bring your working copy up to date with the changes made by other developers.

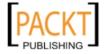

# **Automatic merge**

Occasionally, you and another team member will both have made changes to the same file. Of course, Subversion does not just allow the second developer to overwrite the changes made by the first. Instead, if your colleague committed her change first, you will get a message from Subversion when you try to submit your file, like this:

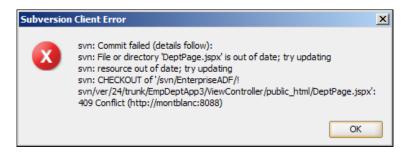

This message tells you that the file has changed in the repository since you originally retrieved it. If you look at the **Pending Changes** window, you will also see that the same file is listed both as "Outgoing" (with your change in it) and as "Incoming" (with the other developer's change in it).

If you now perform an **Update Working Copy**, Subversion is clever enough to automatically merge your change and the incoming change to a new file containing both your updates. You can see the changes by right-clicking on the conflicting file and selecting **Compare With** – this allows you to compare all versions of the file.

# Handling conflicts

But what happens if your colleague has changed some code, and you then change *the exact same lines of code* in your working copy? Initially, you will get the "try updating" message. When you try updating, you will discover several things happening:

 You suddenly have four versions of the file in question in the Application Navigator – one of them with an exclamation mark, indicating a conflict:

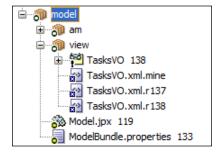

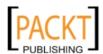

- The SVN Console Log will show a conflict
- The Pending Changes window will show your outgoing file with status "Conflicts"

Since Subversion does not pass judgment on which change is the better, you and your colleague will have to decide how to handle the conflict. Fortunately, JDeveloper has a very nice graphical interface to help you implement your decided conflict resolution. Simply right-click on the conflicted file and choose **Resolve Conflicts**. This brings up the file in merge mode – showing your version on the left (the .mine file), the other person's code on the right, and an editable, final version in the middle. You can use the > and < buttons to move code from either side into the middle, or you can simply edit the central file, if the result of your merge contains parts from both sides:

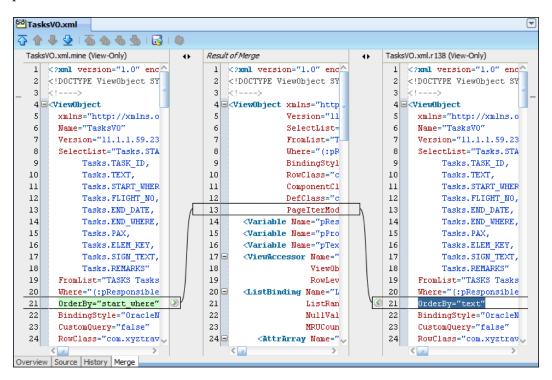

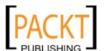

When you are done merging, click the **Save and Complete Merge** button in the toolbar above the files (a little diskette icon with two colored circles). This completes the merge, and you can now commit your working copy to the repository.

After committing, you can click on the little refresh button (two blue arrows in a circle). You will see that the extra versions of the file (the two .rxxx files and the .mine file) are now gone, indicating successful conflict resolution.

# **Avoiding conflicts**

It takes time to resolve conflicts, so you should make an effort to avoid them. There are both "soft" and "hard" methods you can use for this. The "soft" methods are procedural (ways you agree to work in your team) and the "hard" methods are technical, implemented using the capabilities of your version control tool.

The first "soft" method is to take the approach recommended in the last chapter and split your application into a number of separate workspaces, connected via ADF Libraries, you have already reduced the risk of version conflicts significantly.

The second "soft" method you can use is to assign owners to the files that are often the source of version conflicts. If you decide that only Karen is allowed to commit changes to the two files that the whole team keeps fighting over, she can keep the purpose and entire structure clear in her mind. If anybody else needs a change made, they can tell Karen and let her make the change.

Unfortunately, some of the files that you might want to assign an owner to are files are updated by many different ADF wizards. In this case, a developer might not even realize that he is making a change to a contested file. To avoid this, your can use a "hard" method: Explicitly locking files. If you are using Subversion, you can right-click on a file and choose **Versioning | Lock** from the context menu. This will prevent anybody else from checking in a change to the locked file. Use this method with caution – you can seriously disrupt the work of other developers if you lock important ADF files.

# Unmergeable files

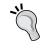

Some files cannot be merged; you will have to lock these files to avoid wasted work. Examples of unmergeable files are JDeveloper diagrams, word processing files, spreadsheets, and images.

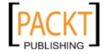

# **Subversion and Oracle Team Productivity Center together**

When you install Oracle Team Productivity Center, the **Commit Working Copy** dialog changes to look as shown next:

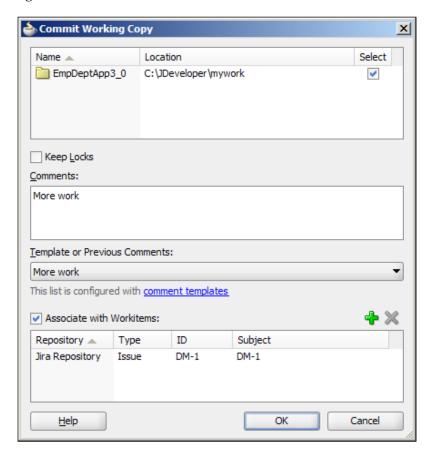

Notice the **Associate with Workitems** box at the bottom. Here, you can choose the work items that this Subversion commit is related to. By default, your active work item will be associated. You can uncheck the checkbox to associate nothing, or you can click the green plus sign to add additional work items related to this commit.

Once you click **OK** to perform the commit, Oracle Team Productivity Center registers the association. The next time you open the work item, you will see the Subversion commit listed on the **Changes** sub-tab. This allows you to track exactly what was done to address a specific issue – useful for example if you have to revisit the issue later.

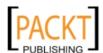

### Subversion, Jira and FishEye together

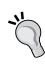

If you are using Jira and FishEye (a code inspection tool, also from Atlassian), you should always make sure to enter the Issue ID in the Comments field when committing your changes to Subversion. Right now, this is not automatic – but it might become an option in a future release of Oracle Team Productivity Center.

The Issue ID is the key that FishEye uses to link a Subversion commit to a Jira Issue.

If you wish to write your own reports against Oracle Team Productivity Center, you can look at the database schema where you installed the tool. One of the tables in this schema is called **OTPC\_WORKITEM\_CHANGE**, and it contains the association of work items with code commits.

# **Summary**

You have installed Oracle Team Productivity Center and integrated it with the new Jira issue repository you will be using for the XDM project as well as the Subversion repository where you will be storing all your code.

Everybody on the team has been defined as a user in Oracle Team Productivity Center so it was easy to connect each development workstation to Jira and Subversion. Each developer can now work directly with your Jira work items from within JDeveloper, and can easily get new code from Subversion and commit changes.

Back from the excellent kick-off pizza party last night, you and the rest of the XDM team are ready to start writing the first production code for DMC Solutions' brand-new enterprise application. Let's move on to the next chapter and get started!

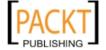

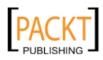

# 5 Prepare to Build

If you have children, you might be making gingerbread figures for Christmas. Your artistic children are likely to be hand-crafting each figure individually — but you, as an efficiency-oriented adult, are probably using a cookie cutter to produce a whole batch of almost identical Santas.

When you need to create many similar objects efficiently, you use a template (like your cookie cutter). And when you need to create dozens of task flows and hundreds of screens, all with some common elements, you use the ADF cookie cutters: Task Flow Templates and Page Templates for the frontend View part, and Framework Extension Classes for the backend Business Component part.

# Task flow templates

You will be using bounded task flows to implement the use cases or user stories in your application, so you will probably be building quite a few of them. And they are likely to share some common functionality like error handling.

Therefore, you should base all your bounded task flows on **Task Flow Templates** that can contain all the common functionality.

### Always use task flow templates

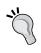

Even if you do not know of any common functionality you might want to use in all your bounded task flows, base them on a template anyway. In that way, you have the possibility to add something later if you find a need during development.

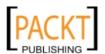

Task flow templates can be nested within one another, so you can even create a master task flow template and then later produce other, more detailed templates based on this master.

Because templates do not need to be directly accessible to the end user of the application, you should take advantage of the fact that application server by default hides the content of the WEB-INF directory. Create a subdirectory called templates under this directory and place your templates there:

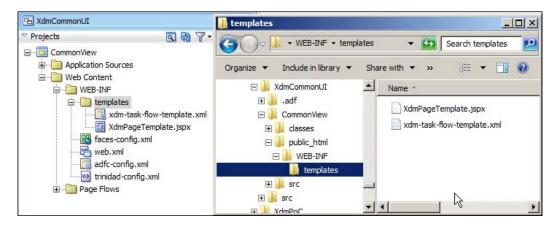

The node in the **Application Navigator** shown as **Web Content** corresponds to the directory public\_html in the file system.

# Creating a task flow template

If you use the structure recommended in *Chapter 3, Getting Organized*, your task flow template should go into your CommonUI workspace. If you have not already created this, choose **File | New** and then **Generic Application**. Give your workspace the name **CommonUI** and set the **Application Package Prefix** to your project base package (for example, com.dmcsol.xdm). In Step 2 of the wizard, give your project the name **CommonUI** and choose to include **ADF Faces** technology:

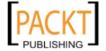

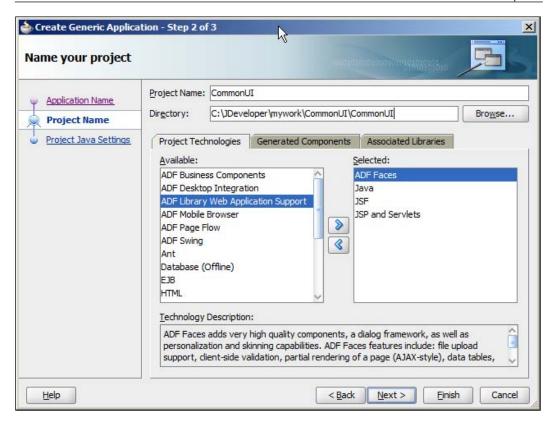

In Step 3 of the wizard, set the **Default Package** to the sub-package view under your project base package (for example, com.dmcsol.xdm.view).

To create a task flow template, select your **CommonUI** project and choose **File | New** and then **Web Tier | JSF | ADF Task Flow Template**. Give your template a name and a location (under WEB-INF as described above). You will normally check the checkbox **Use Page Fragments**. Remember that we use page fragments in dynamic regions on pages — this allows us to swap one page fragment out and another one in, giving your ADF application a "desktop application" feel. Do not choose **Create Train** for your master task flow template, because not everything is going to be a train.

# Contents of your master task flow template

For your top-level or master task flow template, consider the following elements:

- A common exception handling page
- Common help or about pages
- Initializer and finalizer code

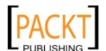

# **Exception handling page**

Each task flow can have one exception handling page – the page automatically invoked by the ADF framework in case of unhandled exceptions in your code. The exception handling page is marked with a red exclamation mark, and you can define a page as the exception page by selecting it in the diagram and clicking the red exclamation mark icon in the toolbar above the diagram.

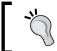

### Always have an exception page

You should have a well-designed and friendly exception page – never show your users the ugly Java exception stack.

# **Common Help or About pages**

If you plan for your application to have a common **About** or **Help** page, this should also go into the master task flow template. Additionally, you should place a **Wildcard Control Flow Rule** on the diagram with a transition to your about or help page. The wildcard control flow rule looks like a blue asterisk and can be found under **Control Flow** in the **Components** section of the Component Palette.

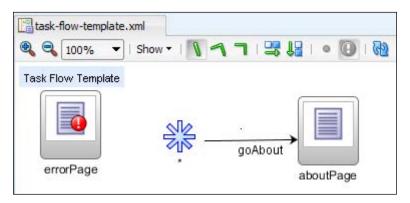

The purpose of the wildcard control flow rule is to make a transition available to all pages in the task flow without cluttering the diagram with a lot of lines. You can name it something other than just \* to limit the pages that can invoke the transition – refer to the online help for details.

# Initializers and finalizers

If you want to run specific code before and after a task flow executes, write Java methods doing what you want, and then refer to these in the task flow (view the task flow in **Overview** mode instead of **Diagram** mode and choose the **General** sub-tab).

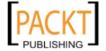

You might have to initialize managed beans, you might want to store session information, or you might want common logging code to be executed whenever entering and exiting task flows. If you base your task flows on a task flow template, you have a place to add this code if you want.

# **Creating several levels of templates**

If you know that your application will contain a number of specific sub-types of task flows, you can create a task flow template hierarchy consisting of a master task flow template and a number of more detailed task flow templates. When creating detailed task flows, you choose to base them on your master task flow template in the **Create Task Flow Template** dialog.

Your structure becomes easiest to manage if you only define each element (for example, the exception handling page) at one level. However, it is possible to define, for example, the exception handling page in both the master and the detail templates. Reasonably enough, the detail takes precedence over the master task flow template.

### **Using Task Flow templates**

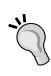

When you create a task flow based on a template, pay attention to the checkbox **Update the Task Flow when the Template Changes**. This one should **always be checked** because this *links* your task flow to the template. If this checkbox is not checked, your new task flow will receive a *copy* of the elements in the template, but later changes to the template will not affect existing task flows. Normally, you want changes to your template to affect all task flows based on the template, so be sure to check this checkbox.

# Page templates

Just like you should never build at task flow without basing it on a task flow template, you should never build a page without basing it on a **page template**. Page templates are always referenced (never copied), so any change you make to a page template will affect all pages based on the template.

JDeveloper comes with two advanced templates called **Oracle Three Column Layout** and **Oracle Dynamic Tabs Shell** that you can look at to see examples of what an enterprise template might look like.

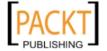

# Creating a page template

To create a page template, open the CommonUI project in your common user interface workspace. Choose **File | New** and then **Web Tier | JSF | JSF Page Template**. The **Create JSF Page Template** page opens.

If you are already a JSF layout wizard with several projects under your belt, you will probably want to create your layout from scratch, using layout components from the component palette.

However, you are not already familiar with JSF page layout, you can take a shortcut by checking the **Use a Quick Start Layout** checkbox and click **Browse** to see the built-in quick start layouts as shown next:

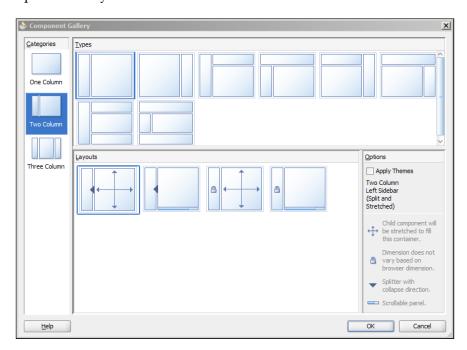

As part of your requirements gathering process, you should have produced sketches of your user interface, so you already know which layout you need. Start by selecting a one, two or three column layout in the left-hand column, then choose a type and finally choose a Layout. You should use a layout where your main area is stretchable (one with the crossed arrows symbol) in order to make the best use of the available browser area.

The layout you choose here is not fixed – it is simply a good starting point that you can further customize later as you gain experience with JSF layout.

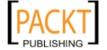

# **Using layout containers**

In order to make the most of the available screen area, you should always start your layout with a stretchable container like a **Panel Stretch Layout** or a **Panel Splitter**.

# \*

### **Stretching exercises**

Some layout components (for example, **Panel Stretch Layout** and **Panel Splitter**) stretch themselves and stretch the components inside them. Other layout components (for example, **Panel Group Layout** and **Panel Form Layout**) stretch, but do not stretch the components inside them.

Inside your outer container, use other layout containers as necessary until you achieve the layout you wish. It is often necessary to place layout containers inside other layout containers several times in order achieve the layout you want.

Since normal input fields cannot stretch, they should only placed inside containers that do not stretch the components they contain. Components that can stretch (for example, a **Table** component) should be placed inside a container that does stretch the components they contain.

# **Facet definitions**

In JSF terminology, a **facet** is an area where components can be placed. Facets are used in two places:

- The JSF layout components that JDeveloper offers contain facets
- Your template must contain at least one facet

When you use a layout component from the **Component Palette**, you will see facets that this component offers in both the **Structure Panel** and the main window on the **Design** tab:

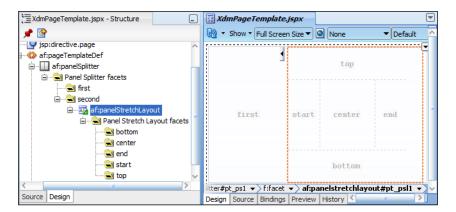

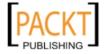

In the example above, a **Panel Splitter** component has been dropped on a page template. As you can see from the **Structure Panel**, the splitter contains two facets called first and second. In the second facet, another layout component (a Panel Stretch Layout) has been dropped. This is a more complex component showing five facets where you can place content (top, start, center, end, bottom).

When you are building a template, you will see a tab called **Facet Definitions** at the bottom of the **Create JSF Page Template** dialog:

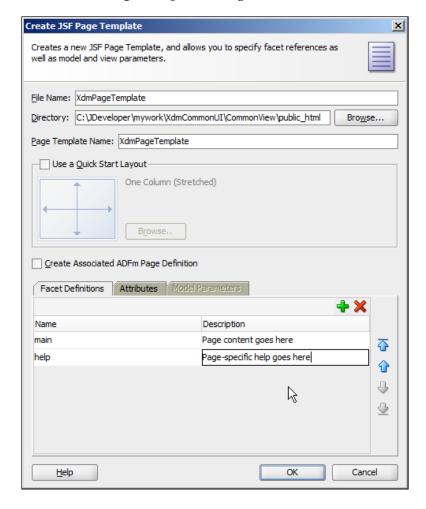

By clicking on the green plus sign, you can define the facets you wish to make available to the programmer using the template. In the example above, the template developer decided to provide two places for content on the template: One called **main** and another called **help**.

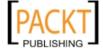

When you start building your page template, you decide where the programmer using the template can place content. You do this by dropping a FacetRef component (from the Common Components section of the Component Palette) in your layout in the place where you want the page-specific content. When you drop a FacetRef component, you are prompted to choose one of the facets you defined for the template:

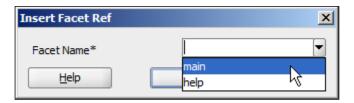

All the other components you place on the template page (logos, headers, and so on) cannot be changed by the programmer using the template. He can only drop his content in the facets you, as the template developer, have provided.

# **Attributes**

When defining the template, you can also define **template attributes**. These are like parameters for the template—each page that uses the template can set different values. This is normally used in two ways:

- To place page-specific information in template areas
- To create different layouts based on the same template

Remember that you can only place your own components inside the defined facets when building a page based on a template. If you want to display, for example, the name of the current page as part of a page header (which is not a facet, but defined in the template), you use an attribute. You then place an OutputText or other component in the header and set its value to the attribute value using expression language. If, for example, your template attribute has the name pageTitle, the format of the reference is #{attrs.pageTitle}.

The other use for attributes is to define the parameters for the layout components you use in the template. For example, you might use expression language to define whether a specific accordion component is collapsed or expanded, the position of a splitter or similar. To achieve this, you use an expression language reference as above to set a property value for a layout component.

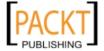

### Using page templates

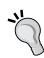

When creating a new JSF page, simply select the page template from the drop-down list.

To set attributes, you need to select the template reference on the page and use the property palette. This is not possible from the **Design** view – change to **Source** view and select the <af:pageTemplate> tag or use the Structure panel to find the af:pageTemplate element.

# Framework extension classes

In addition to page flow templates and page templates that are used for the frontend part of the application, you also need another kind of template for the backend business components.

The ADF Framework uses eight base classes for Business Components. The four most important ones are:

- **EntityImpl** corresponds to one row of data and contains methods to create a row, set attribute values and perform database operations.
- **ViewObjectImpl** corresponds to the view object query. The methods in this class allow you to set bind variable, modify the WHERE clause and execute the query.
- **ViewRowImpl** corresponds to the result set from a query and contains a collection of pointers to the actual data stored in EntityImpl objects.
- **ApplicationModuleImpl** is an instance of an application module; different users will have different instances. Methods in this class handle database transactions.

The ADF framework uses four additional classes internally:

- EntityCache implements the cache for data retrieved from the database
- EntityDefImpl is the factory for producing entity objects of a specific type
- ViewDefImpl holds the definition of a view object
- ApplicationModuleDefImpl holds the definition of an application module

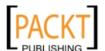

These classes allow you to change the way ADF works at the fundamental level – you should not want to change this.

This section will show how some of these classes are used and explain why you should create your own framework classes, and how to do that. Complete documentation of these classes can be found in the Javadoc that you can access from JDeveloper.

# How Java classes are used in ADF

You saw in *Chapter 1, The ADF Proof of Concept,* that the business components that are central to your enterprise application are implemented in XML, with an optional Java component. If you do not define your own Java component, the framework will simply create an instance of the standard Oracle-supplied Java class. This Java class then reads the XML definition of the object you have defined and does all necessary work.

Every time you choose to generate a Java class for one of your business components (Entity Objects, View Objects or Application Modules), these will be based on the Oracle-supplied classes by default. If you look at the Java code you generate for example for an Entity Object, part of what you see is something like this:

```
import oracle.jbo.server.EntityImpl
...
Public class TasksImpl extends EntityImpl {
...
  public void remove() {
    super.remove();
  }
...
}
```

The keyword extends means that your TasksImpl class (implementing the Tasks entity object) is based on the standard <code>EntityImpl</code> object, that is, the EntityImpl class is the **superclass** of TasksImpl. The import statement at the top shows you the full path to this object: <code>oracle.jbo.server.EntityImpl</code>.

You will notice that some of the methods in this class contain a call to the corresponding method in the superclass, for example <code>super.remove()</code> in the <code>remove()</code> method.

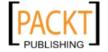

# Some Java required

Have you ever seen an implementation of large enterprise applications like Oracle E-Business Suite or SAP Business Suite that was *not* customized? Me neither.

Given the cost of customization and the pain involved when upgrading a heavily customized "standard" solution, why do organizations still do it?

Because it is impossible to build a standard system that will meet every need the organization has. Similarly, it is impossible for Oracle Application Development Framework to directly meet every requirement in your enterprise application. That is why we have the option to create Java classes: To implement the specific functionality that the framework does not have built in.

# The place for framework extension classes

By default, when you generate a Java class for a business component, it will directly extend a class from the oracle.jbo.server package. You do not want this, because you might not always be happy with the way the ADF framework does things.

If you want to change the way data is stored in a single entity object, you can just change that one Java class. But if you are making the same kind of change to multiple objects, good programming practice dictates that you should make this change only once. This might be the case if you want to make all entity objects call a PL/SQL API package instead of accessing the table directly. In an object-oriented language, this change should be made in the superclass that your objects inherit from. However, if you inherit directly from the Oracle-supplied classes, you cannot change the superclass without invalidating all claims to support from Oracle.

That is why you need to place your own framework extension classes between the Oracle-supplied classes and your own implementations, as shown next:

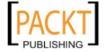

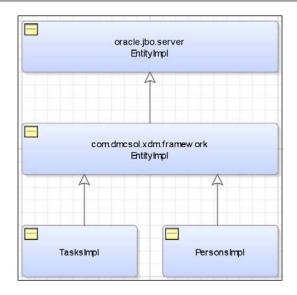

In this way, all of your own implementation classes inherit from a class under your own control. For example, your TasksImpl class will extend your own com.dmcsol.xdm.framework.EntityImpl class.

### Multi-layer framework extension

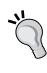

If you already know that your organization will be creating dozens of Oracle ADF applications, you might want to think about creating two layers of framework extension classes: One general (for all your ADF applications) that extends the Oracle-supplied classes and then specific framework extensions for each project, extending your own general extension class.

# **Creating framework extension classes**

The concept of framework extensions illustrates the beauty of object-oriented programming: You simply have to create an empty class extending the Oracle-supplied class and do nothing else. All of the methods from the Oracle-supplied superclass are automatically available and will be executed at run time. As you decide you need to implement specific functionality in your framework classes, you simply add the relevant methods and they will automatically override the method from the superclass.

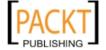

If you use the recommended workspace structure, your framework extension classes should go into your CommonCode workspace. If you have not already created this, do this now as described above for the CommonUI workspace. In Step 2 of the wizard, call your project **FrameworkExtension** and choose to include **ADF Business Components** technology. In Step 3 of the wizard, set the **Default Package** to the subpackage framework under your project base package (for example, com.dmcsol.xdm.framework).

In this project, choose File | New and then General | Java | Java class. Give your class the same name as the Oracle class you extend (for example, EntityImpl) and place it in your framework package (<company base>.project>.framework, for example, com.dmcsol.xdm.framework). Extend the relevant Oracle class (for example, oracle.jbo.server.EntityImpl). Leave Access Modifiers at public and uncheck the checkboxes:

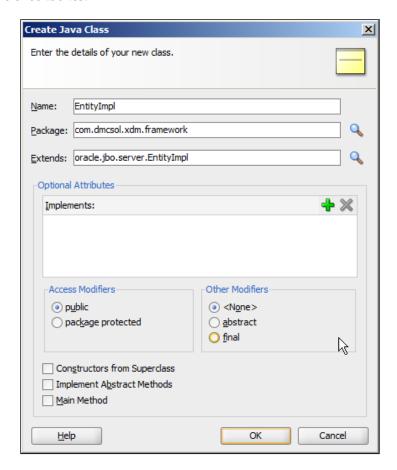

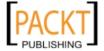

Then click **OK** to create the class. It will be really simple – something like this:

```
package com.dmcsol.xdm.framework;
public class EntityImpl extends oracle.jbo.server.EntityImpl {
}
```

You do not have to put any content into this class right now. If you later find that you need to override a method (for example the <code>dodml()</code> method that is called every time ADF issues an INSERT, UPDATE or DELETE to the database), right-click inside the class and from the context menu choose **Source | Override Methods**:

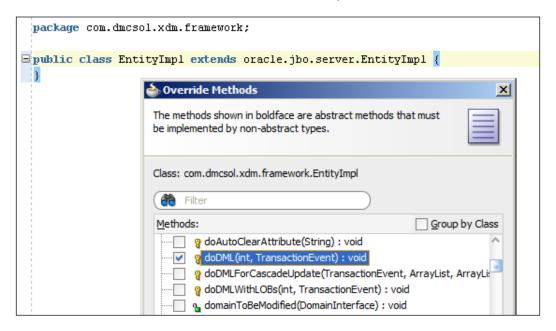

From the **Override Methods** dialog, you can check the checkboxes for the method you want to override.

Repeat the above procedure for the remaining three ADF Business Component base classes, so you have your own version of:

- EntityImpl
- ViewObjectImpl
- ViewRowImpl
- ApplicationModuleImpl

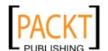

Do not override EntityCache, EntityDefImpl, ViewDefImpl, and ApplicationModuleDefImpl unless you are very familiar with ADF and are sure you understand the implications of changing them.

# Using framework extension classes

Once you have created your own version of the four important classes, you must set up JDeveloper to use your classes instead of the Oracle-supplied classes. It is easiest to configure JDeveloper to use your own classes for all projects by choosing **Tools** | **Preferences** and then **Business Components** | **Base Classes**. In the dialog box, fill in the name of your own classes for the four important base classes, like this:

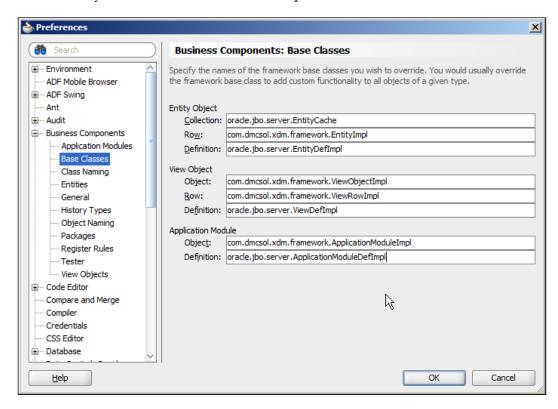

This will cause JDeveloper to always use your framework extension classes whenever you generate Java classes for an ADF business component.

If you are working on multiple projects, some of which use different framework extension classes, you can also define the base classes at the project level for your model project (under **Project | Properties**).

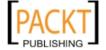

If you have an existing business component that you want to "re-fit" from the standard Oracle class to your own framework extension class, you can choose the **Java** sub-tab for the component and click on the **Classes Extend** button to set the base class for your business component:

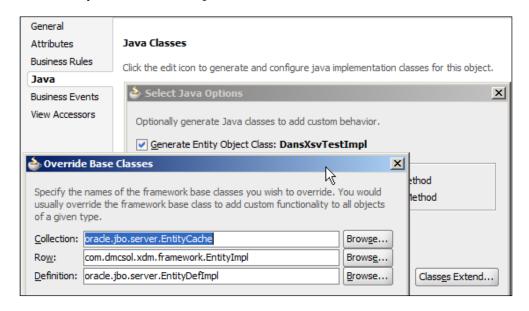

# **Packaging your Common Code**

Both your CommonUI and your CommonCode workspaces need to be packaged into ADF Libraries so they can be made available to the developers working on the individual subsystems your enterprise application will consist of.

To deploy a project to an ADF Library, select the project and choose **File | New**, choose **Deployment Profiles** (under **General**) and select **ADF Library JAR File**. Give your ADF Library a name (use the project name, prefixed with adflib, for example, adflibFrameworkExtension) and click **OK**. You do not need to make any selections in the **Edit ADF Library JAR Deployment Profile Properties** dialog—simply click **OK** to finish creating your deployment profile.

Once you have a deployment profile, you can right-click on your project, choose **Deploy** and then the name of your deployment profile. You only need to click **Next** and then **Finish** to perform the actual deployment that creates the ADF library file.

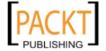

The ADF library file is created in a new directory called deploy that will be created under your project (for example C:\JDeveloper\mywork\XdmCommonCode\FrameworkExtension\deploy). The file name is the same as the name of your deployment profile (for example, adflibFrameworkExtension.jar):

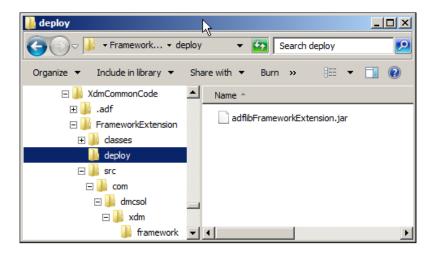

#### Keeping your ADF libraries under control

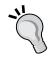

It is a good idea to copy your ADF libraries from the deploy directories of each project to one common library directory, and import them into your version control system there. In this way, the latest approved and tested libraries are available to all developers on the project, while the team working on the common workspaces are free to build, test, and commit code without disrupting work on other projects.

# **Summary**

This was the final piece of preparation for building your enterprise application. Now you have the templates and framework classes you need, all packaged nicely in ADF Libraries ready for use. In the next chapter, we will test that it all works by re-building the XDM proof of concept functionality using all the correct enterprise methods, tools and templates.

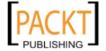

# Building the Enterprise Application

Finally! We are back to real programming! With the infrastructure in place and our tools set up correctly, we are ready to start building our real enterprise application. In this chapter, you will be implementing two subsystems containing the two use cases we prototyped in the proof of concept in *Chapter 1*, *The ADF Proof of Concept*, and will be collecting them into a completed enterprise application.

#### Decorate the project room

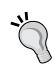

The room where your team is working should be decorated. Not with Christmas ornaments, but with something infinitely more useful: The Data Model. Even if you have not used JDeveloper to define your data model, you can use JDeveloper to create a database diagram.

Print out the entire data model for your system in a size large enough to be able to read every column in every table. Unless you work in the construction industry, you probably do not have a printer large enough to fit everything on one sheet—go to your local print shop or get out the scissors and scotch tape.

# Structuring your code

Your enterprise application is going to consist of hundreds of objects — entity objects, view objects, application modules, task flows, page fragments, and many others. That makes it imperative that you keep everything in a logical structure. A good structure also allows you to partition work between the many people who will be working in your team, and ensures that everyone can find what they need.

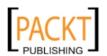

# Workspaces

Remember from *Chapter 3, Getting Organized,* that we divide up the application between a number of workspaces. In recent versions, JDeveloper has unfortunately started using the word "application" for what used to be called **workspace**. While it is correct that you need a workspace to build an application, the opposite is not true – you will have many workspaces that are not applications.

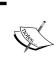

If you look at the definition created in the file system, you will find that the extension for the workspace definition file is actually still . jws (which used to mean Java WorkSpace). So whenever you see JDeveloper use the word "Application", think "workspace".

There is no need to try to keep your entire enterprise application in one JDeveloper "application". Using ADF Libraries, it is easy to combine separate workspaces, and having a number of smaller development teams working on separate subsystems ensures proper modularity of your enterprise application.

# The workspace hierarchy

Your workspaces will be arranged in a hierarchy as described in *Chapter 3*, *Getting Organized*, and the individual workspaces at lower levels will use the workspaces at higher levels:

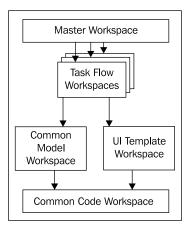

You already built the **Common Code Workspace** in *Chapter 5, Prepare to Build,* – this workspace contains the Framework Extension Classes and will eventually contain all the other general utility classes you build during the course of the project.

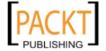

You have also already built the **Common UI Workspace** in *Chapter 5, Prepare to Build,* – this workspace contains your page flow and page templates. When we start customizing the application appearance by developing a custom "skin" in *Chapter 8, Look and Feel,* the style sheet and other UI artifacts from this process will also go into the Common UI workspace.

The **Common Model Workspace** is new, and you will start building this workspace later in this chapter. This is where all your entity objects go, as well as any common view objects that will be shared across the whole application – for example, all the view objects used by your value lists.

# Creating a workspace

Whenever you need a new subsystem workspace, you choose **File | New, General**, **Applications, Fusion Web Application**.

Name the workspace in accordance with your naming standards. If your company domain name is **dmcsol.com** and your project abbreviation is **xdm** ("neXt generation Destination Management"), all your project code should be placed in sub-packages under com.dmcsol.xdm. Code for your individual task flows go into sub-packages named after the subsystem the task flow implements. For example, you might consider the Task Overview and Edit use case (UC008) a subsystem and place all code for this in a package called com.dmcsol.xdm.uc008. Refer to *Chapter 3*, *Getting Organized*, for more on package naming.

JDeveloper will automatically create two projects inside your workspace called Model and ViewController. Because these project names are used in various configuration files, you should change the project names to reflect the subsystem you are implementing, for example to uc008Model and uc008View.

The model project gets .model added to the package name and the view project gets .view added for a total package name like com.dmcsol.xdm.uc008.view. There is no need to change these sub-package names.

#### Separate names for separate tasks

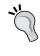

It is important that you use separate package and project names for separate task flows. If you accidentally use the same name in two different task flows, you will experience mysterious errors once you combine them into enterprise application.

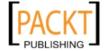

# Working with ADF Libraries

ADF Libraries are built from projects inside workspaces, so each workspace will produce one or more ADF Libraries for other workspaces to use. This section suggests a procedure for working productively with ADF Libraries, but if you have another method that works, that is fine too.

#### **Version Control Outside JDeveloper**

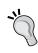

Because the ADF libraries you produce do not show up in the Application Navigator in JDeveloper, it is easiest to version control them outside JDeveloper. If you are using Subversion, TortoiseSVN is a good client that integrates with Windows Explorer for right-click version control.

#### **ADF Library workflow**

The ADF Library workflow goes like this:

- The developer builds components in a workspace and performs his own testing.
- When the developer is satisfied, he creates an ADF Library from within JDeveloper. He then goes outside JDeveloper, navigates to the **deploy** folder inside his project and adds it to the source code repository:

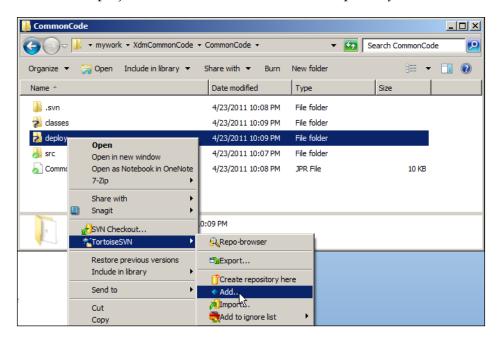

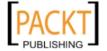

- The Build/Deployment Manager gets the entire workspace from the source code repository and copies the ADF Library to a common ADF Library folder in his local file system.
- The Build/Development Manager works with the test team to test the ADF Library file. When satisfied, he commits the common library folder to the source code repository.
- Developers check out the common library folder from the source code repository to a directory on their local file system (for example, C:\JDeveloper\XdmLib).
- Developers create a file system connection to the common library folder on their local machine as described next.

#### **Using ADF Libraries**

Because ADF Libraries are simply JAR files, it is possible to just add them to your JDeveloper projects by choosing **Project Properties**, **Libraries**, **Add JAR/Directory**. If you use this method, you must add the individual JAR files, not just the directory.

However, you get a better overview of your ADF Libraries if you create a file system connection to the directory containing your JAR files. To do this, open the **Resource Palette** from the **View** menu. Click the **New** button in the **Resource Palette** and choose **New Connection**, **File System**:

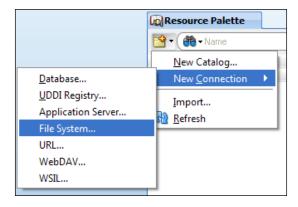

Give your connection a name (for the sample project in this book, XdmLib) and point to your library directory (for example, C:\JDeveloper\XdmLib).

Now the **Resource Palette** will show you the available libraries from all workspaces. To actually use a library in a project, you simply select a project in the **Application Navigator** and right-click on individual library in the **Resource Palette** and choose **Add to Project** or drag it from the **Resource Palette** onto the project.

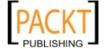

# **Building the Common Model**

As discussed above, your enterprise ADF application should be based on three common workspaces: Common Code, Common UI, and Common Model. You created the first version of the Common Code and Common UI workspaces in *Chapter 4*, *Productive Teamwork*– all that is missing now is the Common Model workspace.

In this workspace, you will create all the entity objects used in the entire application, as well as the view objects used for common lists of values used throughout the application. The common model workspace can also include other view objects, if you can identify view objects that will be used in several places in the application.

Specialized view objects for each screen will go into the subsystem workspaces that we will build later in this chapter.

# Creating the workspace

Create the workspace using **File | New** and **Generic Application**. Provide workspace and package names in accordance with your naming standard—for the XDM project of DMC Solutions, the workspace name is XdmCommonModel and the package is com.dmcsol.xdm.model.

In Step 2 of the wizard, give the project name **CommonModel** and select **ADF Business Components** technology. Because ADF Business Components depends on Java technology, this technology will automatically be added as well:

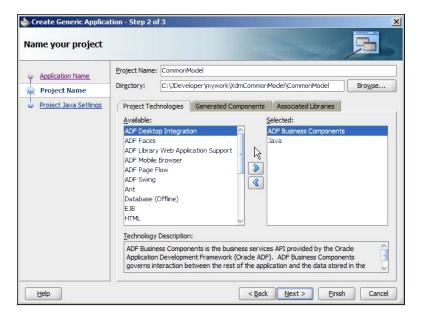

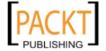

# Using framework extension classes

If you did not set up JDeveloper to use your own framework extension classes when you built them in *Chapter 5, Prepare to Build,* please do so now. Go to **Tools** | **Preferences** and select **Business Components, Base Classes**. For the four types of objects where you created your own classes (EntityImpl, ViewObjectImpl, ViewRowImp, ApplicationModuleImpl), change from oracle.jbo.server to the package name of your own classes (for example, com.dmcsol.xdm.framework). This tells JDeveloper that every ADF Business Object built from now on should be based on your own classes.

Then open the **Resource Palette** and find your shared ADF libraries. Right-click on the Common Code library (for example, adflibXdmCommonCode) and choose **Add to Project**.

# **Entity objects**

In an ADF application, you normally have one entity object for every table in your application. Since these entity objects can be re-used by many different view objects, it makes sense to develop them once in the Common Model workspace and then deploy them to all other parts of the application in the form of an ADF Library.

You can define validation rules on your entity objects as well. Validation placed here will always be executed, no matter which view object uses the data.

#### Validation in the database

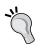

Remember that the only way to make sure a validation rule is *always* executed is to place it in the database. Critical data validation logic must be implemented in the database as well. Validation at the entity object level will only be executed when data is changed through the ADF application.

If your database contains foreign keys defining the relationship between tables, the "Business Components from Tables" wizard in JDeveloper will build all of your entity objects and associations. If you do not have foreign keys in the database, the wizard can only create the entity objects – you will have to add all associations by hand (choose File | New and then Business Tier, ADF Business Components, Association).

Because entity objects cannot be tested in isolation, you should also generate default view objects (one for each entity object), and one application module. This allows you to test your entity objects through the Business Components Tester built into JDeveloper. Your default view objects should be named ...DefaultVO to make clear to everyone that they are not intended for use in the application; similarly, your test application module should be named something like CommonModelTestService.

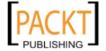

To create your entity objects, default view objects, and application module, perform the following steps:

- 1. Choose **Tools** | **Preferences** and then **Business Components**, **Object Naming**. Set the suffix for object **View Object** to **DefaultVO**. This makes

  JDeveloper build view objects ending with ...DefaultVO as we wish.
- 2. In the CommonModel project, choose File | New and then Business Tier, ADF Business Components, Business Components from Tables.
- 3. Create a connection to the database where your tables exist and in Step 1 of the wizard click the **Query** button to find all your tables. Move them to the **Selected** box and click **Next**.
- 4. In Step 2 of the wizard, move all the entity objects to the **Selected** column. This generates default view objects for all your entity objects. In Step 3, just click **Next**.
- 5. In Step 4, *deselect* the checkbox **Application Module**. We do not want the default application module from this wizard, because it includes our view objects in every conceivable combination, and that is unnecessary here. Then simply click **Finish** to close the wizard.
- 6. In the application navigator panel, expand the **model** node, then the **view** node. Select the **link** node, press *Delete* and confirm the deletion. This removes all the unnecessary view links that the wizard built for us.
- 7. Choose File | New and then Business Tier, ADF Business Components, Application Module. Name the application module XdmCommonModelTestService and click Next. In step two, expand the tree in the left-hand box and add all the ...DefaultVO view objects. Then click Finish to close the wizard.

#### Do not mix test and production

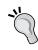

You need an application module in order to test your common model entity objects. There is no way of preventing this application module from showing up in the Data Control panel when using the common model library in your subsystem workspaces – so it should have a name that makes clear to all developers that it is not intended for production use.

8. Choose **Tools** | **Preferences** and then **Business Components**, **Object Naming**. Set the suffix for object **View Object** to **VO**.

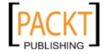

This procedure creates one entity object for every table, one default view object for every entity object (simply containing all the attributes in the entity object) and one application module containing all your default view objects. The purpose of the default view objects and the application module is only to allow you to test the entity objects using the business components tester – these default view objects should not be used in the production application.

#### **Generating primary keys**

It is a good idea to let a database trigger create the primary key value for all tables with numeric keys – the sample XDM database script contains sequences and triggers that do this. When using trigger-supplied ID values like this, you need to tell the ADF Framework to expect that the value for the ID columns will be changed when a record is created in the database. To do this, open each entity object, choose the **Attributes** sub-tab on the left, double-click the ID attribute and set the **Type** to **DBSequence**:

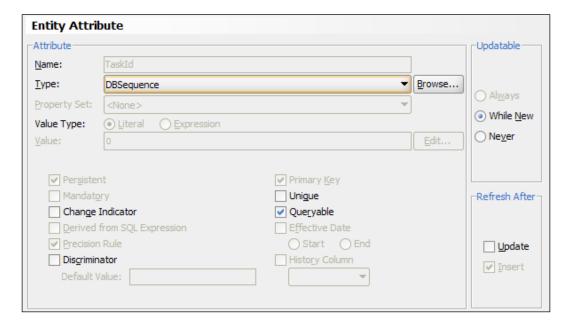

#### **Business rules**

The above procedure creates simple entity objects containing only a few simple business rules derived from the database (whether an attribute is mandatory and a length limitation based on the database column definition).

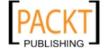

The common model team should add the additional business rules your application calls for to the entity objects in the common model workspace. This is done on the **Overview** tab under the **Business Rules** sub-tab in each entity object.

#### Handling PL/SQL business rules

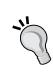

The business rules that you might have implemented as CHECK constraints in the database are not automatically picked up by JDeveloper – the tool has no way of translating PL/SQL database logic into ADF business rules. Functionally, it is enough to do the validation in the database, but you can provide the user with better error messages if you also implement the most important business rules in ADF.

#### **User interface strings**

You should also define the default labels used for the attributes of your entity objects here in the Common Model. This is done by selecting an attribute, clicking the **Edit Selected Attribute** button (the little pencil icon) and going to the **Control Hints** sub-tab. The **Label Text**, **Tooltip Text** and other control hints you define here will become the default wherever the attribute is used.

The user interface strings defined under **Control Hints** are stored in a resource bundle – refer to *Appendix A, Internationalization*, for more information about resource bundles and how to use them to translate your application.

# Common view objects

Your application is almost certain to contain some view objects that can be shared among different task flows. The view objects used for drop-down list boxes and groups of radio buttons fall into this category; there might also be other common data objects used throughout the application that it makes sense to place in the Common Model workspace.

When all the entity objects and default view objects have been built, the team in charge of the Common Model must look through all the UI sketches for the entire application to determine which value list view objects are necessary.

For the example of this chapter, we will only consider two user cases: UC008 Task Overview and Edit and UC104 Person task timeline. You can find the user interface sketches further along in this chapter. Looking at these sketches, the common model team decides they need to implement three value list view objects:

- ServiceLOV
- ProgrammeLOV
- ProgrammeManagerLOV

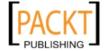

The procedure for creating these is:

1. In the **CommonModel** project of the **XdmCommonModel** workspace, create a new view object called **ServiceLOV** (use the suffix LOV for view objects intended for lists of values). Place it in a sub-package lov under view to keep the LOVs separate from the other view objects:

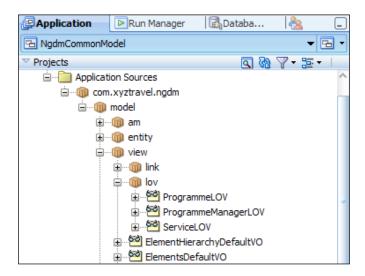

- 2. Choose to base it on the **Elements** entity object and *deselect* the checkbox **Updatable**.
- 3. Choose the **ElemKey** and **Description** attributes. (An LOV view object should include the ID or key attribute as well as any identifying attributes that the user of the LOV view object might want to display.)
- 4. In Step 5, add an Order By clause.
- 5. Click Finish.
- 6. Repeat steps 1-7 for other requested view objects (**ProgrammeLOV**, **ProgrammeManagerLOV**). **ProgrammeManagerLOV** would be based on Persons but with a **Where** criteria limiting the LOV view object to those persons where PROGRAMME\_MANAGER\_YN = 'Y'.
- 7. Create a new application module called **XdmLovService**. In the Data Model step of the wizard, add the three ...LOV view objects.

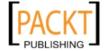

# **Testing the Common Model**

You would normally not create test cases for entity objects that simply perform create, read, update and delete operations and implement the default business rules. But if you have defined additional business rules, you need to test these.

Depending on your testing strategy, you might decide to write unit tests to check your validation rules programmatically, or you might check them manually. Creating default view objects and an XdmCommonModelTestService application module allows you to run the application module in the Business Components tester. Here, you can change data to verify any validation you have added to your entity objects.

Similarly, you need to test the value list view objects you created and added to the ...LovService application module, either with unit test cases or manually. We will discuss testing strategies in more detail in *Chapter 7*, *Testing your Application*.

# **Exporting an ADF Library**

Once you have defined and tested all the entity objects and view objects you need, you need to deploy them to an ADF Library that can be included in other workspaces. To do this, perform the following steps:

- 1. Choose the **CommonModel** project in your **XdmCommonModel** workspace.
- 2. Choose **File | New** and then **Deployment Profiles** (under **General**). Choose **ADF Library JAR File**. Give your deployment profile a name that includes the prefix adflib, your project abbreviation and "CommonModel", for example, **afdlibXdmCommonModel**. This will be the name of the JAR file this deployment profile will build.
- 3. Click **OK** a couple of times to close the wizard.
- 4. Right-click on your **Model** project and choose **Deploy**, **XdmCommonModel**. Click **Finish** to generate your ADF library JAR file.

Now your common model has been packaged up into a JAR file. You can find it in the deploy subdirectory of your project. If you point to the **CommonModel** project without clicking, you will see a pop-up telling you the location of the project definition file. The directory part of this will be something like C:\JDeveloper\mywork\XdmCommonModel\CommonModel. If you go to that directory, you will find a deploy subdirectory, and inside that your JAR file.

As described in the earlier section on working with ADF Libraries, you must manually add this deploy directory to your source control system so that your Build/Deployment manager can pick it up, have it tested and distributed.

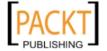

For the purposes of the example in this chapter, you can take the role of Build/Deployment manager and copy your afdlibXdmCommonModel.jar file from C:\JDeveloper\mywork\XdmCommonModel\CommonModel\deploy to C:\JDeveloper\XdmLib.

# Organizing the work

A climber on an expedition to Mount Everest does not just step out of his tent one morning in base camp, pick up his rucksack, and head for the mountain. He starts out by carefully planning the stages of his climb, splitting the total task into smaller subtasks. This allows him to focus on the task at hand and give his full concentration to climbing through the dangerous Khumbu Icefall at 18,000 feet – without worrying about the Hillary Step at 28,840 feet just below the summit.

While enterprise ADF development might lack the glory (and danger) of climbing Mount Everest, the idea of concentrating on the one task at hand still applies. Especially while you are new to ADF development, concentrate on one task to avoid being overwhelmed by the full complexity of the whole application. This is another reason to build your enterprise application as a number of separate subsystems.

#### **Preconditions**

Just like the Mount Everest climber, you need skills, tools and favorable conditions. You have built up your skills by taking classes, reading books and blogs, doing exercises and building smaller applications. You have set up your tools as described in *Chapter 4, Productive Teamwork*. The last precondition is favorable conditions.

To the Himalayan climber, favorable conditions means good, stable weather. To an ADF developer, favorable conditions means good, stable user requirements. If you do not have good requirements, your odds of success decrease – just like those of a climber starting out in unsettled weather.

Good user requirements include:

- Textual description of the purpose of the user case.
- Description of all relevant business rules.
- Sketches of all screens, annotated with the requirements not obvious from the visual appearance. For example, if the UI sketch shows a drop-down list box, it must be annotated with a data source providing the values on the list.

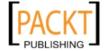

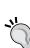

#### Decorate the project room

Hang all the UI sketches you have on the walls of your project room, together with any graphical mockups showing colors and common elements. As you start building real screens, print these out and hang on the wall as well. Having these visual elements in front of everyone improve the consistency of your user interface.

# **Development tasks**

If you are using a task tracking system like Jira, you are likely to be assigned a fairly coarse-grained task from the Work Breakdown Structure the project manager has constructed – something like "Implement Task Overview and Edit".

Tasks at this level of granularity must be split into useful subtasks so a developer can work on it in an efficient and effective manner. With Jira (and probably most other task tracking solutions), you can split a task into sub-tasks. If you set up Oracle Team Productivity Center as described in *Chapter 4, Productive Teamwork*, you will have access to some basic Jira functionality directly within JDeveloper, but at the time of writing, not the ability to create sub-tasks. For this, you need to change to the Jira web interface, bring up the task you want to split and choose **Create Sub-Task** (under the **More Actions** button in the Jira web interface):

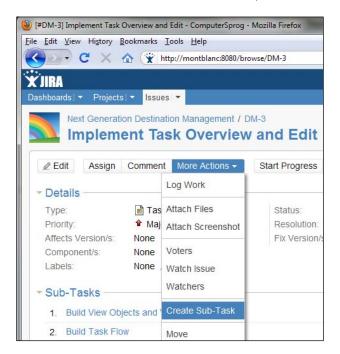

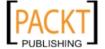

Your new tasks get normal Jira issue numbers, so they are available for you to work on in JDeveloper. Remember that you can identify one task as the **Active Work Item** – JDeveloper will automatically suggest that you link this item to each Subversion commit, allowing you to track code commits against tasks.

You will normally need the following sub-tasks:

- Create Business Components
- Implement Business Logic
- Create Task Flows
- Review Task Flow
- Create Page Fragments
- Implement UI Logic
- Define UI test
- Review UI test

Use this list as a starting point, and add additional subtasks if your specific use case calls for them, or remove any that are not relevant.

# **Creating business components**

Your Common Model project will already contain all the entity objects as well as view objects for the value lists. When developing the subsystem, you only need to define the view objects specific to the subsystem, and an application module.

# Building view objects, view links, and application module

To determine which view objects you need, look at the user interface sketch. Each separate block of data on your user interface sketch indicates a potential view object, and any blocks of data with a master-detail connection between them indicate a view link between the blocks.

One view object can be used in multiple places – even on separate tabs or pages – if you want all data blocks to refer to the same record. For example, you only need one Customer view object even if you display the customer name on one tab and the address information for that customer on another tab. On the other hand, if you have one tab showing customer names and another tab where the user can page through customer addresses independent of the selection on the first tab, you need two view objects.

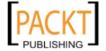

Remember that you can combine data from multiple entity objects in one view object. This means that you do not need to create a view link just to retrieve a value from another table – you only need a view link if you want to display a master/detail relationship.

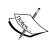

In the famous SCOTT schema that has been delivered with almost all versions of the Oracle database, there is a table EMP with a foreign key pointing to the DEPT table. The EMP table contains the department number, but not the department name. If you wish to show employees together with department name, you base your view object on both the Emp and Dept entity objects, and select the necessary attributes from the Emp entity object and the department name (Dname) attribute from the Dept entity object. No view link is necessary for this.

If your user interface includes value lists, you need to determine which view object can deliver the data you need (both the code/key and the value displayed to the user). Most value lists will be based on common view objects that are used throughout the application. These should be part of the Common Model workspace that you include in your subsystem workspace.

If you find that you need a value list that is not in the common workspace, consider if this value list is really unique to the task flow you are implementing. If you are sure this is the case, go ahead and build it in your subsystem workspace. However, if you are *not* sure that you will be the only one ever using that value list, talk to the team in charge of the Common Model workspace to get your value list view object included in the common model for everyone to use.

Your view objects might also include named view criteria, bind variables, and so on.

When you are done building view objects, create an application module for your subsystem.

#### Implementing business logic

The team building the Common Model has already implemented some business logic as **Business Rules** in the entity objects. The remaining business logic goes into your view objects and application module. How to program ADF business logic is outside the scope of this book, but an internet search will quickly uncover many ADF programming resources on the Oracle Technology Network and elsewhere.

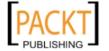

#### Remember the database

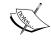

Some business logic is better implemented as stored procedures in the database. If you are a Java programmer not familiar with the capabilities of the database, remember to talk to the database developers on the team to make sure the business logic is implemented in the right place.

#### Testing your business components

Once your view object is complete, test it through the business component tester. Depending on your test strategy, you might also want to write JUnit test cases that verify your view criteria; we will discuss testing in detail in *Chapter 7*, *Testing Your Application*. Only write test cases for complicated stuff – you can trust the ADF framework to retrieve the data you specify.

# **Creating task flows**

The frontend part of the application should be built with **bounded task flows** using **page fragments**.

A bounded task flow can contain screens, define transitions between them and even include calls to code or other bounded task flows. It has well-defined entry and exit points point and you can pass parameters to the task flow. Because a bounded task flow is a complete, self-contained piece of functionality, the same task flow can be used in several places in the application.

Your task flow should use page fragments instead of whole pages because a task flow using fragments can be embedded in a region on a page. When you are navigating through the task flow, only the content of the region changes – the contents of the page outside the region are not redrawn. This makes your ADF application look and feel like a desktop application instead of a series of web pages.

You need to include a task flow view in your task flow for every screen your user requirements call for – but you might need additional views. It is common to create separate search pages for the user to select data before you display it, or there might be overview pages before you show all the details.

Do not create pages for warnings, confirmation messages and other popup-style information. In older web applications, you might be presented with a page telling you that the record you requested deleted has indeed been deleted. With ADF, you can easily create real pop-up dialogs; you do not need to create separate pages in order to present this type of information to the user.

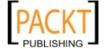

Draw **Control Flow Cases** for all valid transitions from one page to another. If some transitions need to be possible from every page or from many pages, remember that there is a **Wildcard Control Flow Rule** you can use to avoid cluttering up your task flow diagram with unnecessary arrows.

Finally, add any other elements you need – like method calls (to execute code between pages), routers (to conditionally go to one or another page), calls to other task flows, and so on.

# Reviewing the task flows

Once you have built all the task flows, have someone else review them. The reviewer should preferably be an expert user — if this is not possible, get another team member to perform this review.

#### Agile ADF programming

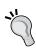

Modern "agile" programming dispenses with some of the documentation that traditional software development uses. Instead, the programmers on the agile team work closely together with real users to ensure that they deliver what the users want. Even if you are not using an "agile" software development method, you can achieve some of its benefit by asking your users for feedback often.

The task flow diagrams are very visual and you might believe it should be immediately understandable to an end user. Still, do not just email it to the user. Sit down with a user (or use a screen sharing and voice call tool like GoToMeeting) to present your page flow to the user. This allows you to explain any objects in the flow that are not obvious to a non-programmer (method calls, routers and the like), as well as gather important feedback.

Of course, some of your task flows will consist of only one or two page fragments – in these cases, no review is necessary.

# Creating the page fragments

With the page flow built and reviewed, you can start implementing the page fragments that make up the flow.

Before you start programming, talk to the other team members and stroll around the project room and have a look at all the other pages and page fragments used in the application (you did decorate your project room, didn't you?). This allows you to identify what similar elements exist in the application, and where you might be able to collaborate with another team member on a re-usable page fragment .

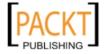

# Implementing UI logic

By now, you have already implemented the application business logic in entity objects, view objects, application modules or the database. However, you might still have a bit of programming to do if the ADF user interface components do not meet your requirements out of the box. This part of the application is the user interface logic and is implemented in separate Java classes that are then registered in the task flow as **Managed Beans**. How to program user interface logic is outside the scope of this book.

# **Defining the UI test**

The final development task is to define how to test what you have built. Some people advocate test-driven development, where the test is built before the code – however, this approach is not useful for user interface code. Firstly, the user interface is likely to go through a number of iterations before settling in the final form and secondly, because automated UI test tools work best if you record a session from a running application.

If your project is using an automated tool like Selenium, a tester should record the test cases as the final step in the development process. If you test the user interface manually, the tester needs to write a test script and check this document into your Subversion repository together with the code.

#### Reviewing the UI test

Irrespective of whether your test is automated or manual, someone else *must* review the test documentation.

For automated tests, this is simply a matter of having a tester run your script and possibly suggest additional test cases (did you remember to test all the error conditions? Your professional tester colleague will).

For manual tests, someone who does not know the task flow you are implementing must run your test. The developer who has been working on a task flow for days is *very* likely to accidentally skip some setup or intermediate steps because he is so familiar with the requirements and the solution.

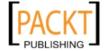

# Implementing Task Overview and Edit (UC008)

As an example of a subsystem in an enterprise application, we will build Task Overview and Edit (UC008). Later in this chapter, we will build Person Task Timeline (UC104) as another subsystem, and finally, we will integrate them together in a master application. In a real-life application, your subsystems will of course be larger than these simple one-screen use cases.

In this section, we will go fairly quickly over building of the business components and screens – you can refer back to *Chapter 1, The ADF Proof of Concept,* for more detailed descriptions.

# Setting up a new workspace

Create a new **Fusion Web Application (ADF)** named after your subsystem, using a package name under your project base package, followed by the subsystem abbreviation.

For UC008 in the XDM application, use **XdmUC008** and the package name **com.dmcsol.xdm.uc008**. Remember to rename the model and view projects to **UC008Model** and **UC008View** and accept the default in the rest of the wizard:

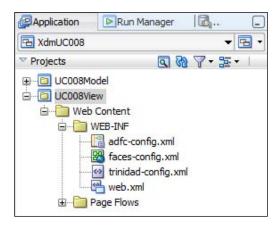

#### **Getting the libraries**

The model project needs the Common Code workspace for the framework extension classes and the Common Model for the entity objects. The view projects also needs Common Code for the framework extension classes, Common Model for the value list view objects and Common UI for the task flow template.

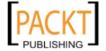

To include these ADF Libraries to the projects in your subsystem workspace, first select the UC008Model project and open the XdmLib node in the Resource Palette. Right-click on adflibXdmCommonCode and choose Add to Project. In similar way, add adflibXdmCommonModel to the UC008Model project, and add XdmCommonCode, XdmCommonModel, and XdmCommonUI to the UC008View project.

# **Creating business components**

You will be getting the entity objects from the common model project—now you just need to figure out which view objects you need. To determine this, look at the screen design:

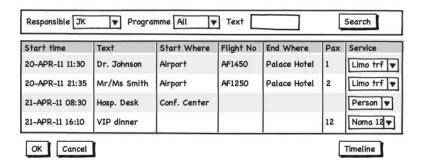

In this case, the screen design is just a mockup – a sketch showing the approximate layout and contents of the screen (and not all fields). In addition to the sketch, the following additional information is given:

The full list of fields to show in the table include:

- \* Start time and date (mandatory)
- \* Text (mandatory)
- \* Start location (mandatory)
- \* Flight no. (optional)
- \* End date and time (optional)

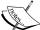

- \* End location (optional)
- \* No. of persons (optional)
- \* Service (mandatory)
- \* Comments (optional)

The list of services comes from the total catalog of elements.

The list of persons responsible (filter criteria) shows only those persons marked as program managers.

The list of programmes (filter criteria) shows all programmes.

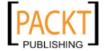

The screen has two boxes, which often indicates two view objects. However, closer examination reveals that the topmost box doesn't really contain any data – it's just search criteria. So you need one view object showing tasks, including all required columns.

Your screen shows three value lists, but the team in charge of the common model should already have built ...LOV view objects for these. If you find that you need value list view objects that you cannot find in the common model project, ask the common model team to add them, so that they can be used across the entire application.

#### Starting work

If you are using a task management system integrated into JDeveloper (for example, Jira), the first thing to do when starting work on a new part of the application is to set the active task. Go to the **Team Navigator** as described in *Chapter 4*, *Productive Teamwork*, and run a query against your task repository. Find the task that specifies business components for the Task Overview and Edit use case, right-click it and choose **Make Active**.

Depending on the way you use task management, you might also open the task (listed at the top under the **Work Items** header in the **Team Navigator**), and change status to **Start Progress** or similar.

#### **Building the main view object**

To build the main view object, choose the **UC008Model** project in your subsystem workspace and choose **File | New** and then **Business Components**, **View Object**. Give your view object a name (for example, **TaskVO**), leave **Updatable access through entity objects** selected and click **Next**. In Step 2 of the wizard, all of the entity objects from the Common Model workspace should be available in the left-hand box.

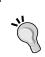

#### No entity objects?

If you do not see any entity objects available, you might have forgotten to include Common Model ADF library in the model project of your subsystem workspace.

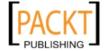

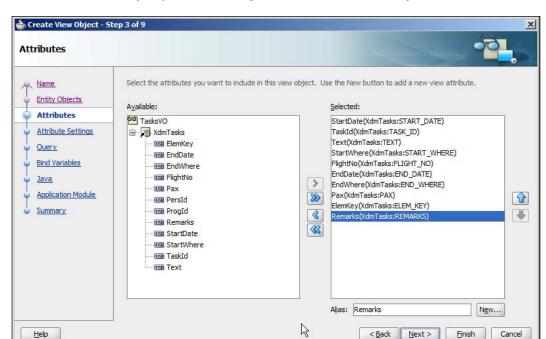

Select the **Task** entity object and in Step 3, select all the necessary attributes:

In Step 5, select an **Order By** condition (start\_date), and in Step 6 define the bind variables like you did in *Chapter 1*, *The ADF Proof of Concept*, (pResponsible, pProgramme, and pText). Go back to Step 5 of the wizard and add the following **Where** clause:

```
(:pResponsible is null or PERS_ID = :pResponsible)
and (:pProgramme is null or PROG_ID = :pProgramme)
and (:pText is null or upper(TEXT) like '%' || upper(:pText) || '%')
```

Then click **Finish** to create the TaskVO view object.

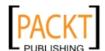

As in *Chapter 1, The ADF Proof of Concept*, you must also define a list of values for the service (ElemKey). Open the newly created **TaskVO** view object, go to the **Attributes** sub-tab and choose the ElemKey attribute. Create a new list of values with data source **ServiceLOV** (from the **com.dmcsol.xdm.view.lov** package):

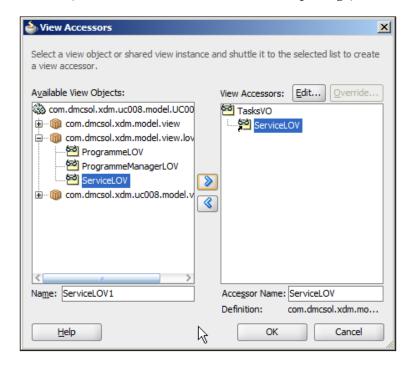

Use ElemKey as **List Attribute** and on the **UI Hints** tab choose to display the Description attribute and uncheck the **Include No Selection** checkbox.

Like in *Chapter 1, The ADF Proof of Concept*, set the format for the StartDate and EndDate attributes to **Simple Date** and format mask dd-MMM-yy HH:mm.

#### **Building the application module**

In order to make the TaskVO view object available to the UI developers, it must be part of an application module. Create an application module with the same name as the subsystem workspace, for example, XdmUC008Service, and include the view object in the data model.

When you have created the application module, right-click on it and choose **Configurations**. In the **Manage Configurations** dialog, select the UC008ServiceLocal configuration and click **Edit**. The **Edit Business Components Configuration** dialog opens:

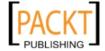

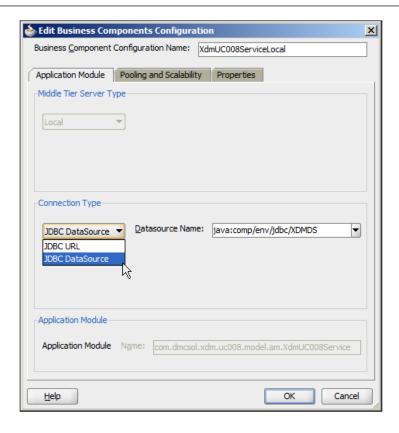

Check that **Connection Type** is set to **JDBC Datasource**. This means that your application will only deploy with the name of a datasource it requires – so it will run on any application server as long as the application server administrator has defined a datasource with the right name. This dialog also allows you to set many ADF tuning parameters to optimize your ADF application, but these are outside the scope of this book.

#### **Testing your business components**

To test your view object, right-click on the application module and run the Business Components tester application to check that the correct data is shown, sorted as desired, and that you see value lists with the right values. In an enterprise project, you might decide to automate this testing with JUnit test cases. We will get back to testing in *Chapter 7*, *Testing Your Application*.

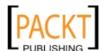

#### Checking in your code

When you have tested your business components, it is time to check them into Subversion. If you set up a connection to Subversion as described in *Chapter 4*, *Productive Teamwork*, you can now just choose **Versioning | Version Application** to start the Subversion import wizard.

In Step 2 of the wizard, remember to create a new folder in the trunk for your project with the same name as your workspace (for example, **XdmUC008**). Step through the wizard and remember to leave the **Perform Checkout** checkbox checked in order to immediately check out the application and continue working. You will see your import running in the SVN Console Log window.

All of the object in the **Application Navigator** should now have the little round Subversion "unmodified" marker on the icon:

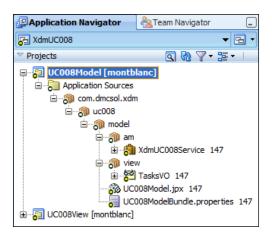

#### Finishing the tasks

Once the code is successfully checked in to your source code repository, click on the **Active Work Item** (at the top of the **Work Items** list in the **Team Navigator**) to open the issue in JDeveloper. Provide a comment and mark the issue closed.

#### Creating the task flow

With the business components complete, we can consider the task flow – which pages will the user see. In the proof of concept in *Chapter 1, The ADF Proof of Concept*, we illustrated the concept of task flows by creating a task flow containing both UC008 and UC104. As discussed in *Chapter 2, Estimating the Effort*, a real enterprise application uses many separate bounded task flows – a simple use cases might have only one, while a complex use case can have a dozen or more.

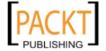

Our screen layout for this use case does not call for more than one screen – but we will still be building the bounded task flow to serve as a container for this use case. This gives us a uniform structure and the flexibility to add more screens later. In a web application, a use case will often include separate search screens, but in this case, the search capability is included directly on the page.

#### Starting work

Just like when you started working on the business components, first set the active task in the Team Navigator, and change status if your process calls for it.

#### **Building the task flow**

To build the task flow, select the **UC008View** project in the **XdmUC008** workspace and choose **File | New, Web Tier, JSF, ADF Task Flow**. Give your task flow a name, for example **task-edit-overview-flow**. Make sure that **Create with Page Fragments** is checked, and check **Base on Template**. If the list of templates does not contain the template you defined in the common UI workspace, you probably forgot to include the common UI library in the project:

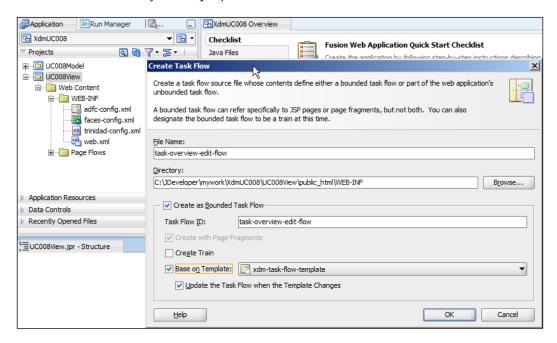

Task flows can either *copy* the content of the template, or *refer* to it. This is controlled by the **Update the Task Flow when the Template Changes** checkbox. It is recommended to leave this checkbox checked.

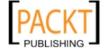

In the task flow editor, simply drop in a single **View** component from the **Component Palette** and call it **taskOverviewEdit**. Remember to check in your code and mark the task complete.

# Creating the page fragments

To create the tasks page fragment, double-click on the **taskOverviewEdit** icon in the page flow to call up the **Create New JSF Page Fragment** dialog.

You will normally not base your page fragments on a template, so start from a blank page. The page fragments that make up the application will be used in regions on pages, and these pages will be based on page templates.

#### Layout

Your page will need three parts: The search panel at the top, the results table in the middle, and the OK/Cancel buttons at the bottom. Start by dragging in a **Panel Stretch Layout** from the **Component Palette** (in the **Layout** section).

#### A stretch target

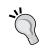

Panel Stretch Layout and Panel Splitter are stretchable containers that also stretch the components they contain. These work well as outer containers, because they ensure that all space on the screen is used.

#### Data table

From the **Data Controls** panel in the left-hand side of the JDeveloper window, open the data control for your application module. Drag in the **Tasks** view object and drop it onto the center of the page (the **center** facet) as **Table** | **ADF Table**.

In the **Edit Table Columns** dialog, the ServiceElemKey attribute should be shown with an **ADF Select One Choice** component – this is because a list of values has been defined for this attribute in the view object. Allow the user to sort data in the table by checking the **Enable Sorting** checkbox.

The Panel Stretch Layout component is stretchable – that is, it will automatically stretch itself to fill all available space and will attempt to stretch the table as well. However, the table will not stretch unless you set the **ColumnStretching** property. Click in the **Text** column and make a note of its ID (in the **Property Inspector** – it will be something like **c7**). Then select the table (it is easiest to do this in the **Structure Panel** at the lower left) and set the **ColumnStretching** property to the ID of the **Text** column (for example, **column:c7**).

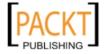

#### Search panel

The next part to build is the search panel above the data table. Since the fields and buttons we will be using for the search panel do not work well if you try to stretch them, we need to place them into a container that does *not* stretch its contents.

#### The non-stretch adapter

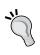

To convert between the stretchable layout containers that make up the outer part of your layout and the non-stretchable components that show your data, you use a Panel Group Layout. This component is special in that it will itself stretch (so it fits into a component that stretches its content), but it does not stretch its contents. You can consider the Panel Group Layout to be an "adapter" between stretchable and non-stretchable.

Drag a Panel Group Layout in from the **Component Palette** (**Layout** section) and drop it onto the top facet of the panel stretch layout (marked **top**). Set the **Layout** property to **Horizontal** to make the fields and buttons appear on the same line.

Then build the search panel like you did in *Chapter 1, The ADF Proof of Concept*:

- Expand the Operations node under the Tasks view object in the Data Controls panel. Open the operation ExecuteWithParams fully. Drag the pResponsible parameter onto the Panel Group Layout and drop it as a Single Selection, ADF Select One Choice. In the Edit List Binding dialog, leave Base Data Source at variables and add a new List Data Source based on ProgrammeManagerLOV in the XdmLovServiceDataControl. Choose Initials in the Display Attribute drop-down and set "No Selection Item" to Blank Item (First of List). Then click OK. Use the Property Inspector to set the Label property to Responsible.
  - ° If you do not see the "...LOV" data sources, maybe you forgot to include the Common Model library in your view project?
- Next, drag the pProgramme parameter onto the Panel Group Layout next to the pResponsible drop-down as a Single Selection, ADF Select One Choice. Again leave the Base Data Source unchanged and add a new List Data Source based on the ProgrammeLOV data source. Use ProgId as List Attribute and set Display Attribute to Name. Set "No Selection" Item to Blank Item (First of List) and click OK. Finally, set the Label property to Programme.
- From the list of parameters, drop the pName parameter next to the pProgramme parameter and as Text, ADF Input Text w/ Label. Set the Label property to Text.

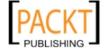

 Finally, drag the ExecuteWithParams operation (the node with the little green gearwheel icon) onto the page inside the Panel Group Layout, next to the three search criteria, as Operation, ADF Button. In the Property Inspector, change the Text property to Search.

#### Translatable applications

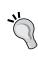

For simplicity, we're defining user interface texts directly in the components here. If there is the slightest chance that your enterprise application will ever need to be translated into another language, you should use **Resource Bundles** to define your user interface texts. Refer to *Appendix A*, *Internationalization* A for more on creating translatable applications.

#### Running the page

Because your task flow is now based on page fragments, it cannot be run directly—you need to create a test page to run it.

Choose File | New, Web Tier, JSF, JSF Page and give the page a name like TestTaskEditOverview. In the Directory field, add \testpages at the end in order to place your test page in a directory separate from the rest of the application. You can base this test page on your page template to get a feel for how your final page will look:

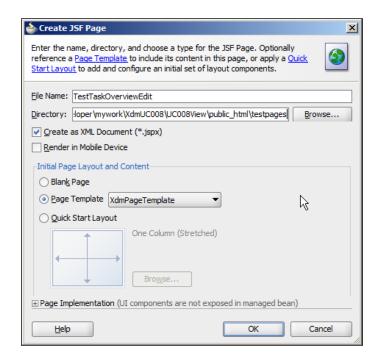

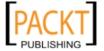

When the page opens in the editor, open the **Page Flows** node to see your **task-edit-overview-flow** page flow. Drag it onto the content facet on the page and drop it as a **Region**. You will see a ghost image of your page – you cannot interact with it on this page. But you can right-click on the page and choose **Run** to see your task flow and page fragment in action.

#### Regions and dynamic regions

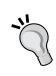

There are two ways to include a page flow using page fragments in a page: As a **static region** (just called **Region** on the context menu) or as a **dynamic region**. If you use a static region, your page will always include exactly the bounded task flow you dropped onto the page. If you use a dynamic region, the ADF framework decides at runtime which task flow should be shown in the region. This allows you to swap out parts of the screen without the rest of the page refreshing, so your application feels more like a desktop application than a web site.

Now you should be able to filter data based on the drop-down lists and what you enter in the search field. Every time you click on the search button, the table should update to show only the records that satisfy the criteria.

#### **OK and Cancel**

The final elements you need to put on the page are the **OK** and **Cancel** buttons at the bottom, below the table. (We won't be adding the "Timeline" button that was used as an illustration of page flow navigation in *Chapter 1*, *The ADF Proof of Concept*.) These buttons will execute the **Commit** and **Rollback** actions that ADF provides at the application module level:

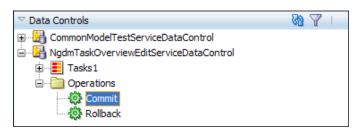

Before you drag these operations onto the page fragment, drop in a **Panel Group Layout** onto the bottom facet of the **Panel Stretch Layout**. Set the **Layout** property to **horizontal**.

Then drag the **Commit** and **Rollback** operations from the data control palette onto the **Panel Group Layout** as ADF Buttons. For both buttons, change the **Text** property (to **OK** and **Cancel**), and clear the **Disabled** property to ensure that both buttons are always active.

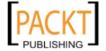

You can now run the page again and check that your buttons are placed correctly. Make some changes to the data, and click **OK**. Use the **Database Navigator** panel or a database tool to verify that your changes are committed to the database.

# Checking in your code

When you look at the Application Navigator, you will see the nodes are marked with different subversion markers, not just the round "Unmodified":

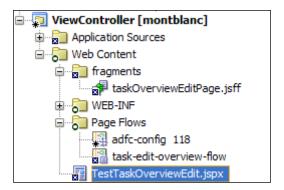

Some files are modified (marked with an \*) and others are new and as yet unversioned (marked with a T).

#### Versioning new files

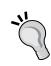

Remember that unless you have checked the checkbox **Automatically Add New Files on Committing Working Copy** (under **Tools** | **Preferences, Versioning, General**), Subversion will not automatically version new files. If you do not check this checkbox, you need to explicitly add them to Subversion to place them under version control.

If the **Pending Changes** panel is not shown (by default it appears below the main editing window), choose **Versioning | Pending Changes**:

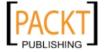

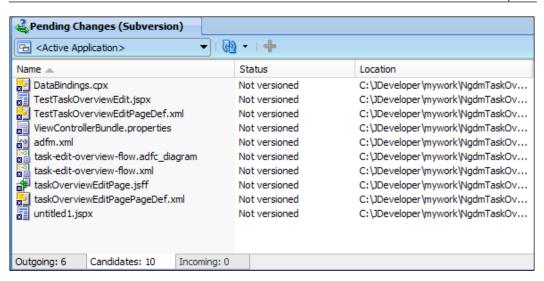

If you are not automatically adding new files, you will see a number of files listed as Candidates. These have not been placed under version control yet. Select them all and click on the green + to add them to Subversion. The **Candidates** tab empties, and the files are added to the **Outgoing** tab – you'll see the number of changes increase. Then choose **Versioning | Commit Working Copy** to commit your new and changed files to Subversion.

When you have checked in the UI code, you can mark the task complete (you did select an Active Work Item, didn't you?).

And remember that enterprise development also includes creating a test script:

- A manual test script for a human to execute, or
- An automated test script using a tool like Selenium

We will discuss testing in more detail in the next chapter.

#### Deploying your UC008 subsystem

The final task is to deploy your subsystem as an ADF Library like you have done several times earlier. The library for a subsystem is created from the View project – JDeveloper automatically registers that the View project depends on the Model project, so all necessary objects from the Model project are included automatically.

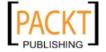

Select the **UC008View** project and create a new **Deployment Profile** of type **ADF Library JAR File**. Give the deployment profile a name that includes your project abbreviation and the subsystem name, for example, **adflibXdmUC008**. In the **Edit ADF Library JAR Deployment Profile Properties**, choose to deploy **Connection Name Only**:

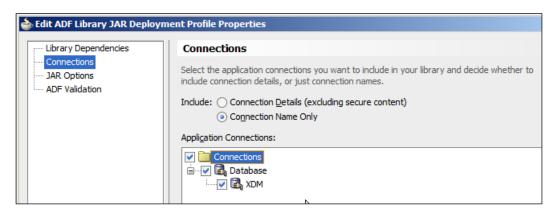

This setting ensures that the individual subsystems don't include connection details but will use the connection defined in the master application.

Then right-click on the **UC008View** project and deploy to this profile.

# Implementing person task timeline (UC104)

As an example of another subsystem, we will implement the second use case you saw in *Chapter 1, The ADF Proof of Concept* – the timeline showing the allocation of persons to tasks. In a real-life application, this would go into the same subsystem as UC008, but in order to demonstrate how to combine several subsystems into one master application at the end of this chapter, we will build a separate subsystem for UC104.

#### Setting up a new workspace

Again, we set up a separate subsystem workspace using **File | New** and then **Applications**, **Fusion Web Application (ADF)**. Each subsystem is implemented in a separate workspace, allowing you to divide the application between many team members without the implementation of one subsystem getting in the way of another.

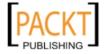

Give your workspace a name that starts with the abbreviation for your enterprise application, following by the subsystem name. For the UC104 in the XDM application, use **XdmUC104** and the package name **com.dmcsol.xdm.uc104**. Name the model project **UC104Model** and the view/controller project **UC104View**.

## **Getting the libraries**

Select the **UC104Model** project and add the ADF Libraries **adflibXdmCommonCode** and **adflibXdmCommonModel**, and select the **UC104View** project and add **adflibXdmCommonCode**, **adflibXdmCommonModel**, and **adflibXdmCommonUI**.

# Creating business components

Before you start working, find the task you need to work on from the Team Navigator and make it active.

#### Creating view objects for scheduling

To determine the view objects you need, you look at the screen for the person task timeline:

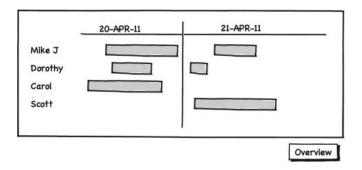

It is not immediately obvious which view objects we need for a component like this. One useful way of looking at the data is to think of **iterators** – what are the data sets that we must be looping through in order to build the screen.

For the screen above, it is clear that we must be looping over persons as we go down the left-hand column. That means we will need a Person view object. Additionally, we must be looping over tasks as we go across to build up the sequence of tasks for each person: We therefore need a Task view object as well.

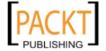

#### **Building the persons view object**

We can see that we will need a view object showing persons – just the first and last name is necessary, and since we will not be changing data from this screen, the view object can be read-only.

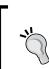

#### Tell the framework what you know

When you know that you will not have to update data through a view object, tell the ADF framework by deselecting the **Updatable** checkbox. The more information you give ADF, the better it can manage performance for you.

In the **UC104Model** project, choose **File | New** and then **Business Tier**, **ADF Business Components**, **View Object**. Give a name like **PersonVO** and leave data source at **Updatable access through entity objects**.

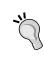

#### Read-only or updatable?

The options for data source type are not well named in the version of JDeveloper that was current at the time of writing: One says "updatable" and the other says "read-only". In fact, you should always use **Updatable access through entity objects** even if you do not plan on updating anything. You can deselect the **Updatable** checkbox later in the wizard.

Add the **Persons** entity object and *deselect* the **Updatable** checkbox. Add the **FirstName** and **LastName** attributes (the **PersonId** is automatically included) and order by **last\_name**, **first\_name**.

#### **Building the tasks view object**

Create another view object, giving it the name **TaskVO**. Base it on the **Tasks** entity object, and again deselect **Updatable**. You just need the **StartDate** and **EndDate** attributes (the **TaskId** is automatically included). Add a where clause so that the view object will only show tasks with both a start and an end date, using the following:

start\_date is not null and end\_date is not null

#### **Building the master-detail link**

Because tasks and persons are related, you also need to define the relationship in the form of a view link. Select **File | New** and then **Business Tier**, **ADF Business Components**, **View Link**. Give your view link the name **PersonTaskLink**.

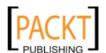

In step two of the wizard, expand the **PersonVO** node on the left and choose **PersTaskFkAssoc** as the left-hand side of the link. On the right, expand the **TaskVO** node and again choose **PersTaskFkAssoc**, this time as the right-hand side of the link. Then click **Add**, **Next**, and **Finish**.

#### **Building the MinMaxDate view object**

As you might remember from *Chapter 1, The ADF Proof of Concept*, the Gantt chart component does not automatically scale to the time data it presents, so you have to set **startTime** and **endTime** attributes. To retrieve these values, we will create an SQL Query view object.

Create a view object, giving it the name **MinMaxDateVO** and select Read-only access through SQL Query. In step 2, enter the following query:

Click the **Test** button to ensure that the query is valid and then **Next** several times and **Finish**. This creates a view object with one row, containing a MinStartDate attribute one day before the earliest start date in the table, and a MaxEndDate attribute one day after the latest end date.

Because the Gantt chart component requires the start and end dates to be instances of <code>java.util.Date</code> (and not the default <code>oracle.jbo.domain.Date</code>), we need to create a Java class for this view object to perform this conversion. Choose the <code>Java</code> subtab and click the pencil icon to generate a Java class for this view object. Check the checkbox <code>Generate View Row Class</code> and leave <code>Include accessors</code> checked:

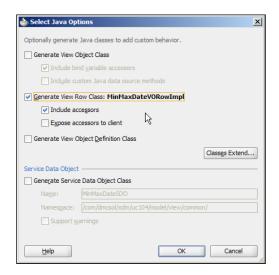

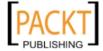

When you click OK, the class MinMaxDateVORowImpl.java is created. Open this class and change the getMinStartDate() and getMaxEndDate() methods to look like this:

```
/**
  * Gets the attribute value for the calculated attribute
  * MinStartDate.
  * @return the MinStartDate
  */
public java.util.Date getMinStartDate() {
  return ((Date)getAttributeInternal(MINSTARTDATE)).getValue();
}
...
/**
  * Gets the attribute value for the calculated attribute
  * MaxEndDate.
  * @return the MaxEndDate
  */
public java.util.Date getMaxEndDate() {
  return ((Date)getAttributeInternal(MAXENDDATE)).getValue();
}
...
```

In the code above, the signature of these two methods has been changed to return a java.util.Date instead of the default oracle.jbo.domain.Date, and a getValue() call has been added to convert the oracle.jbo.domain.Date attribute value to a java.util.Date.

# **Building the application module**

Create an application module called **XdmUC104Service** to collect the data model for the timeline screen.

In Step 2 of the wizard, first select the **PersonVO** view object on the left. Correct the **New View Instance** field to **Person** and click the **>** button to add a view object instance to the application module. Then select the new **Person** view instance on the right and the node **TaskVO** via **PersonTaskLink** on the left. In the **New View Instance** field, change the value to **Task** and click the **>** button to create a new view instance *as a child of* **Person**. Remember that you need to point to **TaskVO** via a link to get a detail view – if you just choose the **TaskVO** without using the link, there would be no relationship between persons and tasks, and the Gantt chart component would not work. Click **Finish** to close the wizard. Finally, add the **MinMaxDateVO** view object.

Once you have created the application module, verify that **Connection Type** is set to **JDBC Datasource** (right-click **Configurations**, **Edit**).

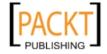

#### **Testing your business components**

To test your application module, you can right-click on the **XdmUC104Service** application module node in the application navigator and choose Run from the context menu. Double-click on the view link to see master and detail records together and verify that data looks as expected:

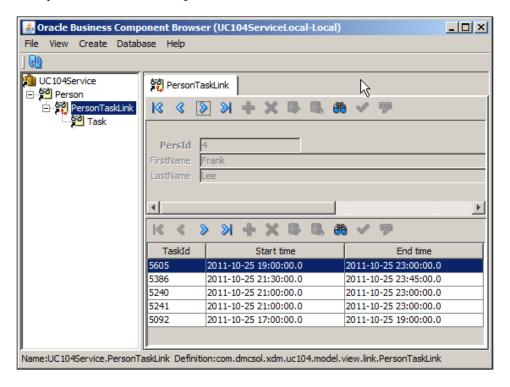

#### Finishing the tasks

The final step after your own test is as always to check the code in to your source code repository, select the Active Work Item and mark the corresponding issue closed.

#### **Building the Task Flow**

The UC104 Person Task Timeline use case also uses only one screen, but you should still create a one-page bounded task flow for it.

Set the active work item, go to the **UC104View** project in the **XdmUC104** workspace and create a new ADF Task Flow. Give it a name, for example, **person-timeline-flow**. **Create with Page Fragments** should be checked and the task flow should be based on **xdm-task-flow-template**.

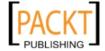

In the task flow editor, simple drop in a single **View** component from the **Component Palette** and call it **personTimeline**.

Then check in your code and mark the task complete.

## **Building the page**

To create the scheduled tasks page fragment, double-click on the **personTimeline** in the task flow. Again, the page fragment does not have to be based on a template because it will be used on a page that has all the common elements (logos, menu bar, and so on)

As in most cases, this page starts with a stretchable outer component. Drag a **Panel Stretch Layout** onto the page from the **Component Palette**.

#### Adding a Gantt chart component

As you might remember from *Chapter 1, The ADF Proof of Concept*, the component that implements the graphic representation of tasks assigned to persons is a Gantt chart of type Scheduling.

To create the page, open the **UC104ServiceDataControl** node and drag the **Persons** view instance onto the **center** facet and drop it as **Gantt**, **Scheduling**. The **Create Scheduling Gantt** dialog appears:

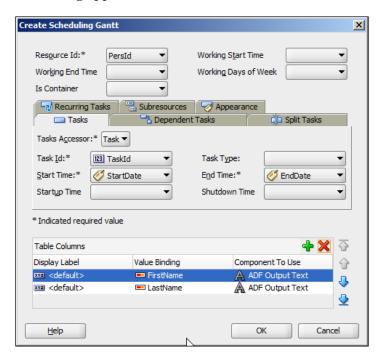

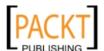

Set the fields in this dialog as follows:

Resource Id: PersIdTasks Accessor: Task

• Task Id: TaskId

Start Time: StartDateEnd Time: EndDate

Under **Table Columns**, remove the extra **PersId** column, leaving only **FirstName** and **LastName**. Then click **OK** to see a graphical representation of a scheduling Gantt chart.

#### Defining start and end time

The **MinStartDate** and **MaxEndDate** attributes can be found in the **Data Control Panel** under the **MinMaxDate** view instance, but you cannot simply drag them onto the attribute we need. We will have to create a binding manually. To do this, change to the **Bindings** tab:

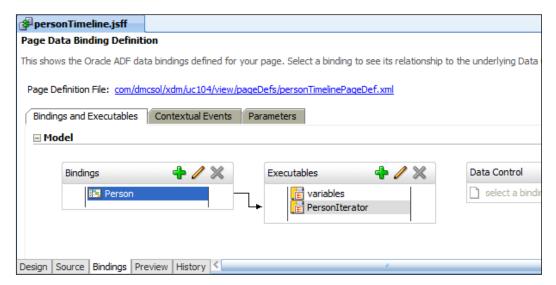

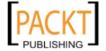

Click on the green plus sign next to **Bindings** and choose to create an **attributeValues** binding. In the **Create Attribute Binding** dialog, click the green plus sign to create a new **Data Source** and select the **MinMaxDate** view instance. Then select the **MinStartDate** attribute:

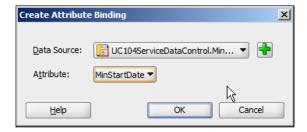

Add another attributeValues binding with MinMaxDate as Data Source and MaxEndDate as Attribute.

With the bindings for start and end date created, click on the **Design** tab to return to the person timeline page fragment and select the **dvt:schedulingGantt** component in the **Structure Panel**. Then click on the triangle next to the **StartDate** attribute and choose the expression builder. Open **ADF Bindings** and then **bindings**. Select the **MinStartDate** attribute and then **inputValue**:

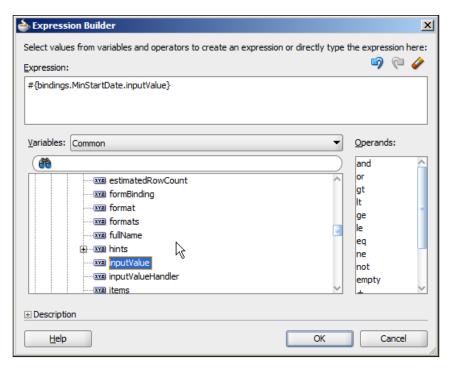

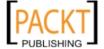

Set the **EndTime** property to **#{bindings.MaxEndDate.inputValue}** in similar way.

At runtime, the Gantt chart component will retrieve the start and end date from the binding, which connects the component to the **MinMaxDate** view object.

#### Running the page

Just like the Task Overview and Edit task flow, this task flow is based on page fragments and cannot be run directly. Create a new JSF Page with a title like **TestPersonTimeline** and place it in the testpages subdirectory of public\_html.

When the page opens in the editor, drop the **person-timeline-flow** page flow onto the content facet on the page as a region. You can then right-click on the page and choose **Run** to see your task flow and page fragment in action.

## Checking in your code

If the Pending Changes panel is not shown, choose **Versioning | Pending Changes** to call it up. Go to the **Candidates** tab and add all the new files to Subversion, and then choose **Versioning | Commit Working Copy** to commit your new and changed files to Subversion.

Now you can mark the task complete, and all that remains is to write a test script.

#### Deploying your UC104 subsystem

Like you did for the UC008 subsystem, you need to deploy the UC104 subsystem as an ADF Library, this time called **adflibXdmUC104**. Remember to choose **Connection Name Only** when defining the ADF Library deployment profile.

# **Building the master application**

In this chapter, we have built two very small subsystems and deployed them as ADF libraries – now we will create the master application that brings the subsystems together to the final application. A real-life enterprise application will have a number of subsystems, and these will be much larger, but the same principle applies.

In addition to the task flows from the subsystems, the master application will contain:

- 1. The master application page
- 2. A dynamic region for the task flows
- 3. A menu for selecting task flows
- 4. A bit of user interface code to tie everything together

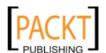

## Setting up the master workspace

Create a new workspace of type **Generic Application**, naming it **XdmMaster** and assigning an application package prefix of **com.dmcsol.xdm**. Also name the project **XdmMaster** and include the following technologies:

- 1. ADF Business Components
- 2. ADF Faces
- 3. HTML
- 4. XML
- 5. **Ant**

In the project properties dialog, choose the Java EE Application node and shorten the content of the Java EE Web Application Name and Java EE Web Context Root fields to just Xdm.

# **Getting the Libraries**

As described in the section on ADF Library workflow at the beginning of this chapter, the Build/Deployment manager collects the subsystem workspaces, has them tested and releases them for use. For the purposes of the example in this chapter, take the role of Build/Deployment manager and copy C:\JDeveloper\mywork\XdmUC008\UC008View\deploy\adflibXdmUC008.jar to C:\JDeveloper\XdmLib. Also copy C:\JDeveloper\mywork\XdmUC104\UC104View\deploy\adflibXdmUC104.jar to C:\JDeveloper\XdmLib.

You should now have five ADF Libraries in your in the Resource Palette under **XdmLib**:

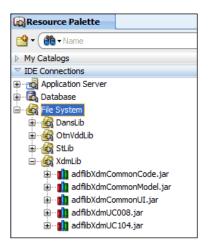

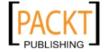

Add them all to the **XdmMaster** project in the **XdmMaster** workspace.

Now open the **Application Resources** heading in the **Application Navigator**. You will see that it contains a database connection called **XDM**, but it is marked with a red x.

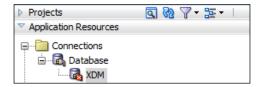

This is because the ADF Libraries you have added contain an XDM connection, but you only included the name when creating the ADF Library. Here, in the master application, you must define the connection properties. You do this by right-clicking the connection, choosing **Properties** and filling in the dialog box.

## Create the master page

An ADF enterprise application will contain many bounded task flows, each containing many page fragments – but it will have few pages, possibly only one. You need one page for every direct access point your application needs – if you want three different entry points to the application with three different URLs, you need three pages.

In the example in this chapter, we will create only one page. To create the page, choose **File | New** and then **Web Tier**, **JSF Page**. Give it the name **Xdm** and choose to base it on the **XdmPageTemplate**:

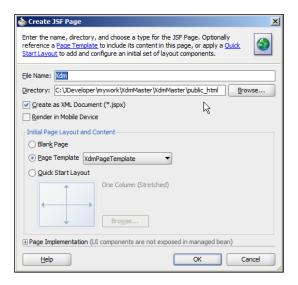

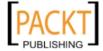

In the **Structure Panel**, select the **af:pageTemplate** node. Among the properties in the **Property Palette**, you now see the **pageTitle** variable you defined in the page template. Set the value to **Next Generation Destination Management**.

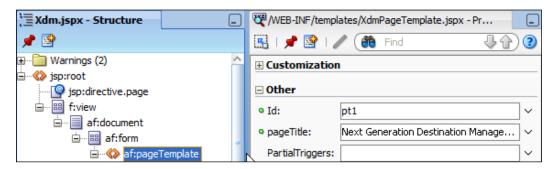

#### Create the layout

Drop a **Panel Stretch Layout** component on the **main** facet of the page. This component has five facets, but we only need the **top** and **center** facets. To remove the unnecessary facets from view, right-click on the component and choose **Facets – Panel Stretch Layout** and deselect the **start** facet. Repeat to deselect **end** and **bottom** facets.

#### Adding the menu

To build the menu, first drop a **Panel Menu Bar** component on the top facet. Then drop a **Menu** component on the menu bar, setting the **Text** property to **Tasks**. Finally, drop two **Menu Item** components onto the **Tasks** menu, setting the **Text property to Overview/Edit** and **Timeline**, respectively.

# Creating a dynamic region

To create a dynamic region on the master application page, open the **Resource Palette** and then the **adflibXdmUC008** library. Expand the **ADF Task Flows** node and drag the **task-overview-edit-flow** onto the **center** facet of the **Panel Stretch Layout** on the page:

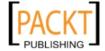

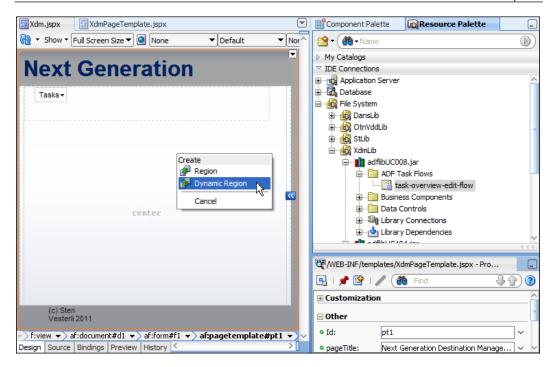

You will be prompted to select or create a managed bean that will provide the URL to the task flow to be displayed in the dynamic region. Click the green plus sign to create a new managed bean and fill in the **Create Managed Bean** dialog as shown next:

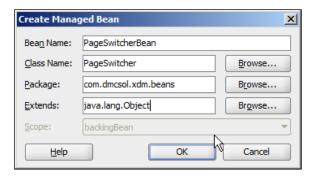

Click **OK** twice to create and select the bean. You can also just click **OK** in the **Edit Task Flow Binding** dialog – if your task flow had taken parameters, this dialog would be where you'd define values for these.

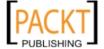

These steps do four things:

- 1. Create a new Java class with the package and name you specify.
- 2. Define the Java class as a managed bean in the unbounded task flow (in the adfc-config.xml file).
- 3. Create a task flow binding in the data bindings for the page (XdmPageDef.xml).
- 4. Set the **Value** attribute of the dynamic region to point to the task flow binding.

#### Managed beans

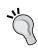

Managed beans are Java classes that are instantiated by the JSF framework as needed. JSF enforces separation between user interface components and user interface logic – the JSF page contains the components, and the managed beans contain the user interface logic.

## Understanding the dynamic region

If you run the page now, you'll see the Task Overview and Edit task flow. Let us follow the execution flow to understand how these pieces fit together.

- 1. Whenever the ADF framework has to show the page containing the dynamic region, it will execute the task flow binding indicated by the **Value** attribute of the dynamic region. In the XDM example, this value is #{bindings. dynamicRegion1.regionModel}.
- 2. If you click the **Bindings** tab on the **Xdm.jspx** page, you will see the task flow binding called **dynamicRegion1**. In the **Property Palette**, you can read the **taskFlowId** attribute to see where the task flow for the binding comes from. In the XDM example, this is **\${backingBeanScope.PageSwitcherBean.dynamicTaskFlowId}**.
- 3. This is a reference to a managed bean defined on the unbounded task flow. If you open the adfc-config.xml file, go to the Overview tab and then the Managed Beans sub-tab, you will find a bean with a scope of BackingBean and the name PageSwitcherBean. On this screen, you can also see the actual class implementing the managed bean. In the XDM example, this is com. dmcsol.xdm.beans.PageSwitcher.
- 4. If you open this class, you will see that it has a method **getDynamicTaskFlowId**, corresponding to the binding you found in step 2 above. Whatever this method returns is used to look up the task flow to be displayed in the dynamic region.

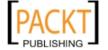

# Additional code for task flow switching

To switch between different task flows inside the dynamic region, we need some way of making the getDynamicTaskFlowId() method return different values, and some way of setting these values. The solution we will implement consists of 4 parts:

- 1. Another managed bean to store the value across page requests.
- 2. A way to access this second bean from the first.
- 3. A way to set values in this second bean from the user interface.
- 4. A way to make the region redraw itself when needed.

#### Storing the selected task flow value

The existing managed bean has a scope of **backingBean**. This is a short scope, only valid for the duration of one request from the browser to the server – so it cannot *store* the selected task flow as the user is working with the application. Instead, we need a managed bean with a **session** scope. Values in a session-scoped managed bean endure until the user closes his browser, so such a bean *can* store the selected task flow.

To store the selected task flow, create a new Java class called UiState in package com.dmcsol.xdm.beans. At the most basic, this bean only needs to store a reference to the currently selected task flow; this can be done with the following code:

```
package com.dmcsol.xdm.beans;

public class UiState {
  private String currentTF = "/WEB-INF/task-overview-edit-flow.
  xml#task-overview-edit-flow";
  public void setCurrentTF(String s) {
    currentTF = s;
  }
  public String getCurrentTF() {
    return currentTF;
  }
}
```

This class must be added to the unbounded task flow as a managed bean. To do this, open the adfc-config.xml file (under Web Content/WEB-INF), choose the Overview tab and then the Managed Beans sub-tab. Click the green plus sign at the top and add a new managed bean with the name UiStateBean, class com.dmcsol.xdm.beans. UiState and scope session.

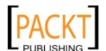

This chapter uses the simplest possible example to illustrate the use of dynamic regions, and the UiState class simply stores a Java String value. Obviously, this is not a robust solution, breaking as soon as a string is misspelled. In a real enterprise application, all task flows should be stored in a data structure, and a key should be used to look up the task flow.

#### Accessing the session bean from the backing bean

We can use the JSF functionality of **Managed Properties** to make the <code>UiState</code> session bean available to the <code>PageSwitcher</code> backing bean. To do this, change the <code>PageSwitcher</code> class to look like this:

```
package com.dmcsol.xdm.beans;
import oracle.adf.controller.TaskFlowId;
public class PageSwitcher {
  private UiState currentUiState;
  public TaskFlowId getDynamicTaskFlowId() {
  return TaskFlowId.parse(
  currentUiState.getCurrentTF());
  }
  public void setUiState(UiState state) {
  currentUiState = state;
  }
}
```

This class now has a private variable of class <code>UiState</code>, and a corresponding <code>setUiState</code> method. We can ask JSF to automatically set <code>UiState</code> whenever the <code>PageSwitcherBean</code> is instantiated by defining a <code>Managed Property</code>. In the <code>adfcconfig.xml</code> file on the <code>Managed Beans</code> sub-tab, first select the <code>PageSwitcherBean</code> at the top and then click the lower green plus sign. The managed property name should be <code>uiState</code> (matching the <code>setUiState()</code> method), the class should be <code>com.dmcsol.xdm.beans.UiState</code> and the value should be <code>#{UiStateBean}</code>.

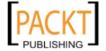

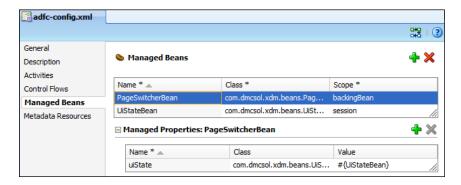

#### Setting the task flow values

The final thing we need is to set the **UiState** value to select one or the other task flow. This can be done with a **Set Property Listener** operation that you can drag in from the **Component Palette**. In the XDM user interface, the switching of task flows is done with **af:commandMenuItem** elements, but other command elements like buttons and links can also be used.

To set the value, open the menu in the **Structure Panel** and expand the **Operations** node in the **Component Palette**. Then simply drag a **Set Property Listener** operation onto the **af:commandMenuItem**:

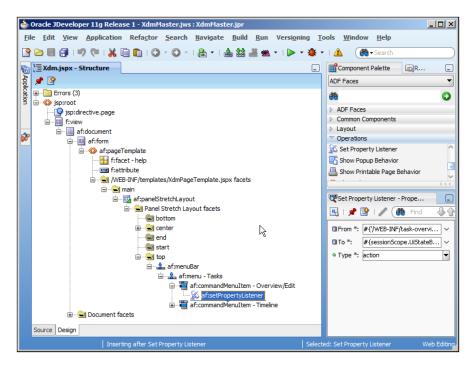

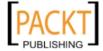

In the **Insert Set Property Listener** dialog, set the **From** property to #{'/WEB-INF/task-overview-edit-flow.xml#task-overview-edit-flow'}, the **To** property to #{sessionScope.UiStateBean.currentTF} and **Type** to action:

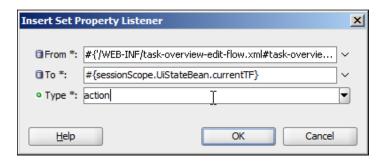

Repeat this for the **Timeline** command menu item, only set **From** to **#{'/WEB-INF/ person-timeline-flow.xml#person-timeline-flow'}**.

These two property listener components will assign literal values (in the **From** fields) to the currentTF attribute in the UiStateBean. Again, this only serves as the simplest possible example of how to use a dynamic region—a real enterprise application would store the actual task flow URLs in some central repository (for example, a database table).

#### Making the region re-draw itself

The final part of the solution is a way to make the region redraw itself as needed. The ADF framework makes this very simple – all you need to do is to set the **PartialTriggers** property on the region component. The **PartialTriggers** property on a component is a list of all the other components that can trigger a refresh of that component.

Select the region and click on the little triangle next to the **PartialTriggers** property and choose **Edit**. This opens a dialog box where you can define the components that should trigger re-drawing of the region. Select the two **commandMenuItem** elements and move them to the right-hand side:

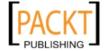

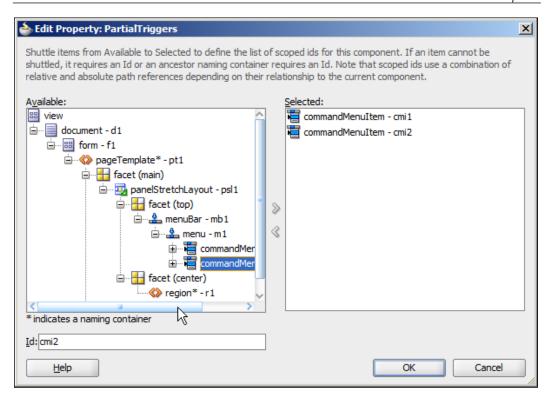

In this way, whenever a user selects either of the menu items, the dynamic region component will re-draw itself, reflecting any change to the current task flow in the <code>UiState</code> bean.

# **Summary**

In this chapter, you have built a Common Model workspace to supplement the Common Code and Common UI workspaces you built in *Chapter 5, Prepare to Build*. Using the ADF Libraries created from these three base workspaces, you have developed two subsystems, implementing the two use cases you first saw in *Chapter 1, The ADF Proof of Concept*.

You have used bounded task flows with page fragments to build well-defined, re-usable blocks of functionality that can easily be combined into a larger master application. You have seen how to use proper enterprise methodology, including task tracking to focus your work, and a central source repository.

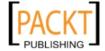

You have deployed your subsystems as ADF Libraries and combined them in a master application, including both a menu and a dynamic region with all necessary supporting code to make your enterprise application look like a desktop application and not just a series of web pages. With this knowledge, you can build additional subsystems and add them to your master application until you have implemented all requirements.

One thing that we skipped over in this chapter, though, is the testing. That will be the subject of the next chapter.

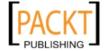

# Testing your Application

When a scientist after years of study finally discovers a promising chemical compound with the potential to cure cancer, does he crank up the pill-making machine right away? Of course not! He has already tested on cell cultures and lab animals for years, and an approved drug is still years away. Potential new drugs go through a rigorous and strictly regulated testing program starting with just a few humans, and leading up to large-scale Phase III clinical trials with hundreds of patients.

Your enterprise application is not likely to be subject to the same regulatory requirements, but that is no excuse for you to go from in vitro testing to full-scale deployment. You also need to test your application thoroughly through several phases and not simply dump it untested on your unsuspecting users.

#### The Holy Grail of software testing

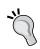

The purpose of software testing is to ensure that the software meets requirements. Manual software testing can achieve this, but a manual test introduces a degree of variability into a process that should be strictly uniform; the tester might forget a test step, or might miss an answer deviating from the correct one.

That's why you should aim for as high a degree of **automated testing** as possible. If your test is run by a computer, it will be run the same way every time, and the computer won't miss small errors.

#### **Initial tests**

In the pharmaceutical business, a new drug candidate is first subjected to Phase I testing on a small number of healthy patients to test that the drug is safe for humans and works in the human body the way the models predict.

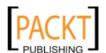

In your enterprise project, you similarly subject your code to initial, simple tests in order to ensure that each part of your code works the way you intend it to. These tests are often called **unit tests**, because they test the smallest possible unit of work. Good tools for this are **JUnit** (http://junit.org) and **TestNG** (http://testng.org).

#### Keep testing

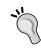

Your unit tests must be stored together with the application source code so they can be run again after each change to the application. If requirements change, you should update the unit tests accordingly, and you should add additional unit tests when new functionality is added.

## **Working with JUnit**

JUnit is a unit testing framework for Java, which means:

- It is used to test Java code
- The test cases are written in Java

Your test cases use annotations and some classes that are part of the JUnit framework, and you use other classes in the JUnit framework to actually run your tests.

With JUnit, you create **test classes** containing **test methods**. Inside these test methods, you place **assertions** – statements that *assert* what should happen. If your assertion is correct, the test is considered passed, otherwise it is considered failed.

There is a JUnit extension for JDeveloper to help you writing and running unit tests. For licensing reasons, JUnit is not delivered with JDeveloper, but you can easily install it using **Help** | **Check for Updates**. You find the JUnit extension under **Official Oracle Extensions and Updates**—choose both **BC4J JUnit Integration** and **JUnit Integration** (**BC4J**—**Business Components for Java** is the *old* name for ADF Business Components). You have to accept the JUnit license when installing this extension.

#### What to test with JUnit

JUnit excels at testing **code**—the classic example in the JUnit Cookbook (http://junit.sourceforge.net/doc/cookbook/cookbook.htm) tests a Java class for adding monetary amounts in multiple currencies.

If you have a class that does something simple like this, it is easy to write unit tests. But an ADF application is much more complicated, so it can be harder to identify what to test.

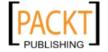

## A good unit test

If you google "good unit tests", you will find many people offering ideas about what constitutes a good unit test. A good unit test probably has following characteristics:

- It tests one thing
- It can run in isolation
- It is easy to run
- It runs quickly

Your unit tests should test one unit of work – the smallest bit of code that it makes sense to test in isolation. A small unit tests points out exactly where the error is, while the failure of a big unit test just leads to more debugging.

Your unit tests should be able to run in isolation, in any order. To a unit testing purist, a unit test should not depend on external resources such as databases that is probably a bit unrealistic for an enterprise ADF application. Nevertheless, your unit tests should preferably set up their own test data so they can be run and re-run at any time and not depend on someone remembering to run a test-data-building script beforehand. That also allows the test to run as part of an automated build process.

Your unit tests should be easy to run; this is achieved by using the JUnit framework in JDeveloper, where you can simply run your test class and get feedback directly in JDeveloper by the *JUnit Test Runner*.

Your unit tests should run fast so you will actually run them and not be tempted to skip testing because it will hold up your work.

#### **Unit testing ADF applications**

It follows from these criteria that it is not easy to write a good unit test for your user interface. But that does not matter, we will leave user interface testing for later.

The functionality you should test during this phase is all the Java code you have written:

- If your framework extension classes have any content (we built them empty in *Chapter 5, Prepare to Build,* remember?), you need test cases to verify that they work as intended
- If your view objects or entity objects contain custom methods, you must test these
- If you have written and published custom methods in your application modules, you need to test these

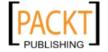

#### Don't test ADF itself

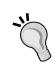

You do not need to test the ADF framework itself; Oracle has already done that. This means that if you have defined an entity object on a table, and a view object on the entity object, you do not need to test that the view object actually retrieves the rows in the underlying table. This is a standard ADF functionality, and while testing it does not hurt, it does squander resources that could be used better.

If you structure your code in a *common model* workspace and a number of *subsystem workspaces*, you will probably find that most of your unit tests are in the common model workspace, and some specialized view objects and application modules in the individual task flow workspaces are also unit tested.

## Preparing for unit testing

As an example of how to set up unit testing, we will implement unit testing of the common model (in the XdmCommonModel workspace). We will keep our unit testing in a separate project in the workspace to avoid cluttering up the real common model workspace with test artifacts.

#### Setting up a test project

Open the workspace and choose File | New and then Generic Project (under General). Give the project the name TestModel and click Finish to create the project. You should define the default package name for Java code created in this project. To do this, right-click on the TestModel project and choose Project Properties, and then select Project Source Paths in the tree to the left. At the bottom-right of the dialog, set Default Package to something like com.dmcsol.xdm.model:

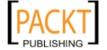

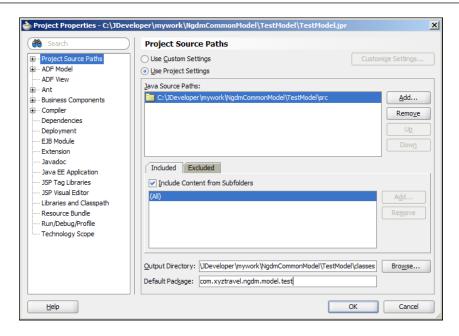

#### Adding default testing

Now select the **TestModel** project and choose **File** | **New** and then **General** | **Unit Tests** | **Business Components Test Suite**:

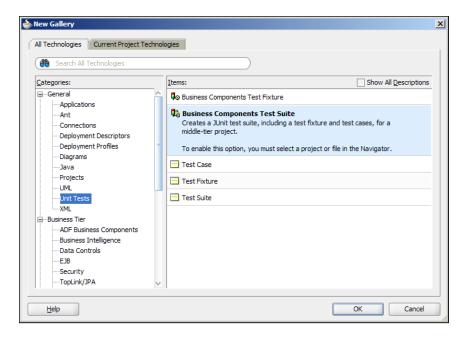

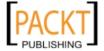

If you do not see the **Unit Tests** option, you probably did not install the **JUnit Integration** extension. If you see the **Unit Tests** option, but not **Business Components Test Suite**, you probably did not install the **BC4J JUnit Integration** extension.

The **JUnit ADF Business Components Test Suite Wizard** allows you to choose the business components project you wish to test, as well as the application module. Verify that the settings point to the application module you wish to test:

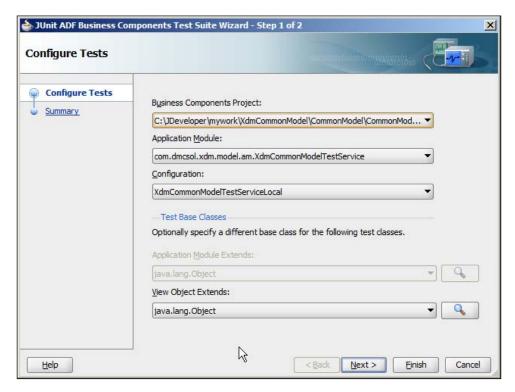

Click **Finish** to complete the wizard. The **Application Navigator** panel will now show many new files:

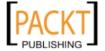

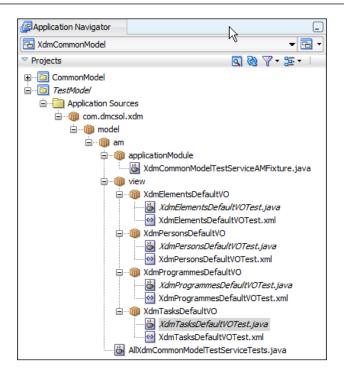

The wizard has created three kinds of objects for you:

- A Test Fixture
- A Test Suite
- A number of **Test Classes**

The *Test Fixture* takes care of creating an instance of the application module you wish to test. As this is an expensive operation, it makes sense to do this only once in your test run. You can open the CommonModelTestServiceAMFixture.java file to see what it does—it's standard code for programmatically accessing ADF application modules.

The *Test Suite* collects all the individual tests that make up your test suite. This class makes heavy use of Java **annotations**—the keywords prefixed with @. Annotations are a way to make metadata available for frameworks such as JUnit to use. For example, the @Suite.SuiteClasses annotation lists all the test classes that the suite must run.

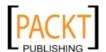

Finally, the framework has built a number of test classes—by default one for every view object included in the application module under test. These classes also use annotations to tell JUnit what each method does, and contain test methods to actually perform the test. The default test class generated for the XdmTasksDefaultVO view object looks like the following:

```
package com.dmcsol.xdm.model.am.view.XdmTasksDefaultVO;
import com.dmcsol.xdm.model.am.applicationModule.
XdmCommonModelTestServiceAMFixture;
import oracle.jbo.ViewObject;
import org.junit.*;
import static org.junit.Assert.*;
public class XdmTasksDefaultVOTest {
    private XdmCommonModelTestServiceAMFixture fixture1 =
XdmCommonModelTestServiceAMFixture.getInstance();
    public XdmTasksDefaultVOTest() {
    @Test
    public void testAccess() {
      ViewObject view = fixture1.getApplicationModule().findViewObject
("XdmTasksDefault");
      assertNotNull(view);
    @Before
    public void setUp() {
    @After
    public void tearDown() {
}
```

The real testing work happens in the test method or methods—those annotated with @Test. Each test method will do something and then assert that something is true. The preceding default test will get the application module under test (from the fixture1 object that is retrieved from the test fixture class) and then find a specific view object (XdmTasksDefaultVO). It then asserts that the view object reference is not null, that is, the application module under test does indeed contain a XdmTasksDefaultVO view object instance. If this is the case, the test has succeeded. If this is not the case, the test fails.

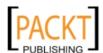

To see the testing in action, right-click on the test suite class (AllXdmCommonModelTestServiceTests.java) and choose Run.

In the log window, you will see a new tab called **JUnit Test Runner** open. In this tab, you see the tests being executed and the results summarized:

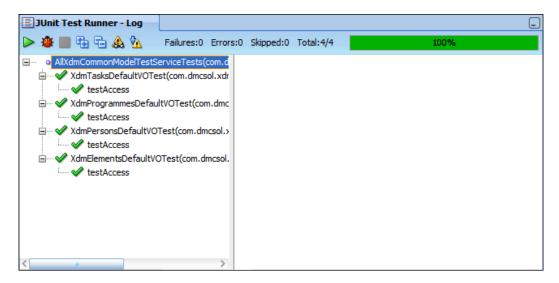

You will see that four tests were executed (the default one test for each view object used in the application module), and they all succeeded (as expected). The progress bar is green to indicate that all tests passed.

#### Real unit testing example

Writing a test and watching it complete correctly does not really count — you might have an error in your test, which means you will always get a test success. You have not really proven that your test works *until you have seen it change state*.

This is the thinking behind the test-driven development where you write your tests first. As an example, we will implement the requirement that tasks are never actually deleted, but only marked cancelled. In the database, this is indicated by setting the CXL\_YN column to the value Y.

#### Adding a test case

Because it must be possible to run the test in isolation, your test method cannot depend on data already in the database. In this case, we will let the test method itself add the record itself, but you might also create a set of test data in the test fixture class.

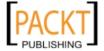

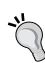

#### Keeping test data separate

If you insert dummy data into your tables, you should make sure that it is easily recognized so you can clean up any test data left over from a failed test method execution. One way of doing this is by using negative numbers for primary keys. Use large values such as -1001, -1002, and so on to avoid conflicts with the temporary keys ADF generates for DBDomain attribute values.

Your test method must do the following:

- 1. Add a new TASKS record (with a -1001 ID).
- 2. Find the record through the view object, and call the remove method.
- 3. Verify that the record still exists, and that the CxlYn attribute now has the value Y.
- 4. Clean up: remove the TASKS record.

With a bit of cleanup, your XdmTasksDefaultVO class might look like the following:

```
package com.dmcsol.xdm.model.am.view.XdmTasksDefaultVO;
import ...
public class XdmTasksDefaultVOTest {
private static CommonModelTestServiceAMFixture fixture1 =
CommonModelTestServiceAMFixture.getInstance();
private static ApplicationModule am =
fixture1.getApplicationModule();
public Tasks1VOTest() {
@Test
public void testAccess() {
ViewObject view = am.findViewObject("Tasks1");
assertNotNull(view);
}
@Test
public void testDelete() {
// add a test record directly to the table
Transaction tr = am.getTransaction();
tr.executeCommand("INSERT INTO tasks (task_id, start_date,
text) VALUES (-1, sysdate, 'Test Task')");)");
tr.commit();
// find the row with ID -1 and remove it
```

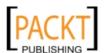

```
ViewObject v = am.findViewObject("("Tasks1");
    Key k = new Key(new Object[] { -1 });
    Row r1 = v.getRow(k);
    assertNotNull("Test row (-1) found", r1);
    v.setCurrentRow(r1);
    v.removeCurrentRow();
    tr.commit();
    // look for the row
    v.executeQuery();
   Row r2 = v.getRow(k);
    assertNotNull("Test row (-1) found again", r2);
    // test that CxlYn attribute is now Y, indicating deletion
   assertEquals("Test row CxlYn value is Y", "Y",
     r2.getAttribute("CxlYn"));
 @Before
 public void setUp() {
  }
 @After
 public void tearDown() {
 @AfterClass
 public static void deleteTestData() {
    Transaction tr = am.getTransaction();
    tr.executeCommand("DELETE FROM tasks " +
      "WHERE task_id = -1");
   tr.commit();
 }
}
```

The testDelete() method is new and performs the test precedingly described. It is annotated with @Test so that the JUnit framework knows to run it as a test case. The method uses executeCommand() to issue SQL directly to the connection the application module is using, and then uses findViewObject() to get a reference to the XdmTasksDefaultVO view object. An assertion checks that we did find the test row, and then we remove this row from the view object row set with removeCurrentRow(). It commits the transaction (to force execution of the logic in the entity object) and then re-executes the view object query to find the row again. The method asserts that the row is found, and that the CxlYn attribute has now been set to Y, indicating a logical delete.

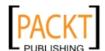

An extra cleanup method deleteTestData() has also been added and given the annotation @AfterClass. This means that it will run as cleanup after all test methods in the class has been executed.

Finally, the fixture and the application module have been moved up as private static variables to simplify the code.

When you run the test suite, you will see the testDelete method fail with an AssertionError showing the text **Test row (-1001) found again**. This was the text we put into the AssertNotNull statement and is to be expected—after all, we have not implemented the logical delete functionality yet:

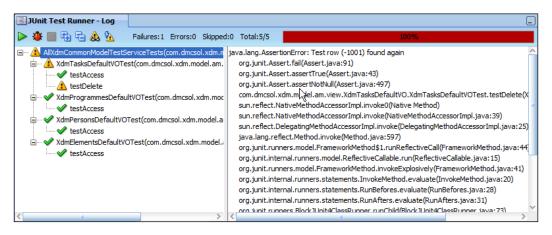

#### Implementing the logical delete

Implementing the logical delete – setting a marker on a record instead of actually deleting it requires two changes to the entity object:

- Changing the remove method to set the marker
- Changing the SQL statement from a DELETE to an UPDATE

This is not something that can be done in metadata, you need a Java class implementing your entity object.

Open the XdmTasks entity object and choose the **Java** sub-tab on the right. Then click on the little pencil icon at the top-right to generate Java code for this entity object. The **Select Java Options** dialog appears:

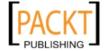

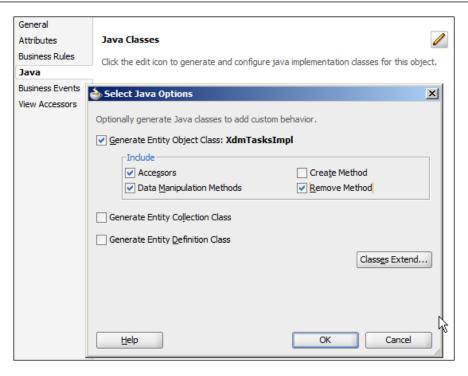

Choose to generate methods for **Accessors**, **Data Manipulation Methods**, and **Remove Method**. It does not hurt to select the **Create Method** as well, or you can override this method later if you need it. When you click **OK**, an XdmTasksImpl. java file is created and can be seen in the **Application Navigator** under the XdmTasks entity object node.

In this class, first find the remove() method. It is probably easiest to find the method in the **Structure Panel** at the bottom-left, where all the methods are listed in alphabetical order. Double-click on the remove() method to jump to that method in the main editing window. Add a setCxlYn() instruction so your remove() method looks like the following:

```
public void remove() {
   // set cancel flag. doDML() will change DELETE to UPDATE
   setCxlYn("Y");
   super.remove();
}
```

This means the Cxlyn attribute (corresponding to the CXL\_YN column in the database) must be set to y, and then the normal remove() processing should continue.

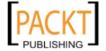

Then jump to the <code>dodml()</code> method. This method is invoked whenever the framework needs to execute a <code>Data Manipulation Language (DML)</code> SQL statement against the database—<code>INSERT</code>, <code>UPDATE</code>, or <code>DELETE</code>. This means that it is invoked after the preceding <code>remove()</code> method to actually perform the operation against the database. Change this method to look like the following:

```
protected void doDML(int operation, TransactionEvent e) {
  if (operation == DML_DELETE) {
    super.doDML(DML_UPDATE, e);
  } else {
    super.doDML(operation, e);
  }
}
```

This code will simply intercept a DELETE and do the normal processing associated with UPDATE. As the remove() method already sets the marker to Y, this is all we need.

#### Re-testing

Now you can go back to the *TestModel* project and run the test suite (**AllXdmCommonModelTestServiceTests**) again. You should now see the progress bar turn green, indicating that all five tests passed:

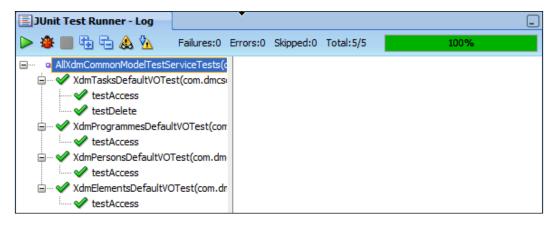

#### Automating unit testing

It is, of course, great that the developer has a test suite that he or she can run against the code at all times but the full value of having a collection of unit tests comes if you integrate them with an automated build process. We will discuss automated build in *Chapter 11, Package and Deliver*.

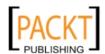

#### **User interface tests**

After Phase I testing of a drug candidate has successfully established that it is safe to use, Phase II testing commences. This is performed on larger groups of patients to test that the drug is actually effective against the ailment that it is supposed to cure.

In your enterprise project, your next testing phase is a test of the user interface, testing that your application actually meets the user requirements. One tool for verifying this is **Selenium**.

## Working with Selenium

Selenium is an open source tool for testing web applications, even web application that make heavy use of JavaScript, which ADF does. It works by:

- Recording a user session in a browser, including assertions about what is expected to happen
- Exporting the recorded session to a programming language (we will use Java)
- Playing back the recorded session and comparing the results to the recorded assertions

Selenium consists of two parts:

- The Selenium IDE is a Firefox plug-in where you record your test session. From the IDE, you can play back your session to quickly check that it works, and export it as a Java JUnit test case
- Selenium Remote Control Server is a Java-based command line server that will execute your recorded test using a browser

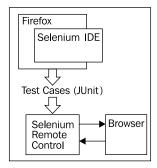

Between the recording and the playback, you can modify the test in JDeveloper. This allows you to add parameters and move beyond simple record/playback testing.

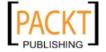

#### What to test with Selenium

Selenium tests web pages, so you should have at least one test for every non-trivial page in your application. If your requirements are formulated as use cases, they will typically contain all the steps you need to go through in your user interface test. If not, you will have to start by writing out a list of the steps the user would go through when using your application, so you know what to record.

A Selenium test will compare the content of the web page to the recorded assertions. For example, you could assert that a specific text is part of the page, or that a field has a specific value. Generally, a Selenium test does not test the look of the application—if you change the look of the application, for example through skinning as explained in *Chapter 8, Look and Feel*, a Selenium test case will still give the same result.

Again, do not test the ADF framework itself—if you have built a simple view object on a single entity object, and dropped it onto a page as an ADF table without modifying it, you can trust ADF to take care of the details.

#### **Installing Selenium**

The Selenium IDE only exists as a Firefox plug-in, so you need the Firefox browser. If you do not already have it, you can download it from http://www.firefox.com. The Selenium IDE can be downloaded from within Firefox under **Tools** | **Add-ons** or you can go to http://seleniumhq.org to download. When you have accepted to install the Selenium add-on and restarted Firefox, you'll see the **Selenium IDE** menu item on the **Tools** menu in Firefox:

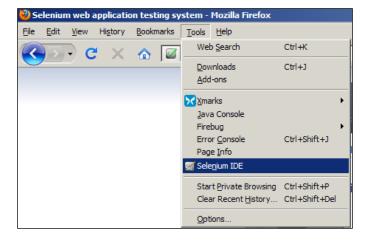

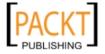

#### A simple test with Selenium

To record a test session with Selenium, you first need to start the application. For this example, we will test the Task Overview and Edit page task flow from the XdmUC008 workspace. Open this workspace and then the UC008View project. Right-click on the TestTaskOverviewEdit.jspx page (under Web Content, testpages) and choose Run. The application starts and shows up your web browser.

Then choose the **Selenium IDE** menu item from the **Tools** menu in Firefox. The **Selenium IDE** window appears:

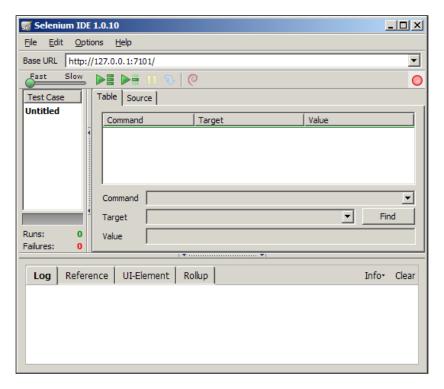

By default, it is already recording, shown by the light gray box around the red recording button in the right side of the Selenium IDE window toolbar.

Go back to the browser address line and copy the page URL without parameters. You will probably have noticed that ADF applications have fairly long URLs—everything to the left of the question mark sign is the real URL of the page, and everything to the right are session-specific parameters that the ADF framework has added. You just want the real URL, something like http://l27.0.0.1:7101/XdmUC008/faces/TestTaskOverviewEdit.jspx.

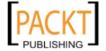

#### Shortening the URL

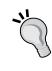

To shorten the long default JDeveloper URL, go to the project properties of the UC008View project and choose the **Java EE Application** node. Change both the **Java EE Web Application Name** and **Java EE Web Context Root** fields to just the name of your workspace, for example, XdmUC008.

Clear the browser address bar and paste in the application URL. The page loads in the browser, but there is nothing to see in the Selenium IDE window. However, if you right-click anywhere on the page, you will see that the context menu in the browser has acquired a number of new options. The options will depend on where you click—if you click on the page background (outside any texts or fields), you will see something like the following:

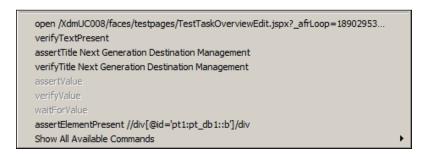

Choose the **assertTitle...** option (for example, **assertTitle Next Generation Destination Management**). This is a testing step, requiring that the title of the web page has a specific value.

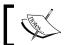

The title of the web page is set through the **Title** property of the af:document tag on a page.

You should now see two commands registered in Selenium: An **open** command and the **assertTitle** you just selected:

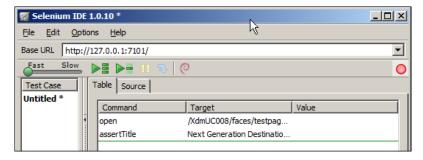

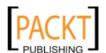

You can continue to use the application and let Selenium record your actions. If for example you make a selection from the **Responsible** drop-down box and click on the **Search** button, you will see Selenium register a **select** command and two **click** commands.

If you right-click on a specific field, you will see a number of options related to that specific field:

```
assertValue pt1:r1:0:t1:0:id1::content 18-Oct-11 08:30
verifyValue pt1:r1:0:t1:0:id1::content 18-Oct-11 08:30
waitForValue pt1:r1:0:t1:0:id1::content 18-Oct-11 08:30
assertElementPresent pt1:r1:0:t1:0:id1::content
```

Normally, you will use assert value to assert that the field has a specific value (we'll get back to these options later).

When you are happy with your test, click the red recording button in the Selenium IDE window to stop recording. For now, move the speed slider in the left side of the Selenium IDE toolbar to the middle to avoid running your test faster than ADF can handle—we will address a few of the challenges in a later section. Then click one of the green **Play** buttons to run your test:

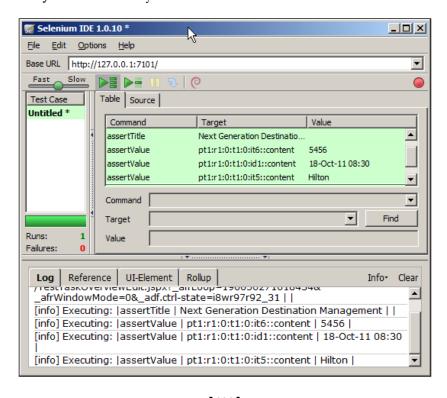

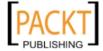

# **Automating user interface tests**

It is fine to be able to run your user interface tests automatically from a browser, which greatly reduces the risk of faulty testing due to human error. But we would like more: we want to be able to run the test automatically as part of our build process.

Fortunately, Selenium allows us to export our test cases as JUnit tests written in Java—just like the JUnit tests we write ourselves for our business components.

Before you export your test case in JUnit format, choose **Options** | **Options**, the **Formats** tab and **JUnit 4** (**Remote Control**) in the left-hand box. In the right-hand side, set the package name to a test package in your project, for example **com**. **dmcsol.xdm.uc008.test**:

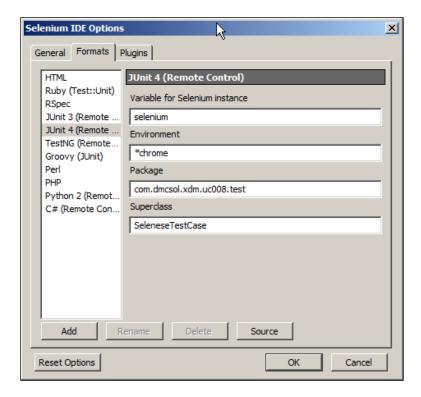

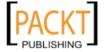

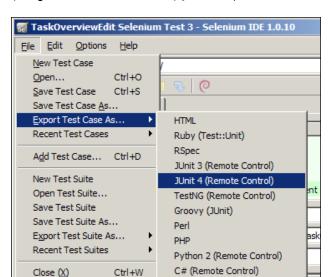

#### Then choose File | Export Test Case As ... | JUnit 4 (Remote Control):

Give your test case a name (including a .java extension, for example, UC008InitialData.java) and save it. Do not use spaces in the name, because the name will be used as class name inside the file. If you open the Java file, you will see that it is normal Java with annotations just like your JUnit classes. It might look something like the following:

Log Reference UI-Element Rollup

```
package com.dmcsol.xdm.uc008.test;
import com.thoughtworks.selenium.*;
import org.junit.After;
import org.junit.Before;
import org.junit.Test;
import java.util.regex.Pattern;

public class UC008InitialData
extends SeleneseTestCase {
@Before
public void setUp() throws Exception {
selenium = new DefaultSelenium("localhost", 4444,
"*chrome", "http://127.0.0.1:7101/");
selenium.start();
}
```

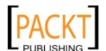

```
@Test
 public void testUC008InitialData() throws Exception {
    selenium.open("/XdmUC008/faces/testpages/TestTaskOverviewEdit.
jspx?_afrLoop=190056271618434&_afrWindowMode=0&_adf.ctrl-
state=i8wr97r92_31");
    assertEquals("Next Generation Destination Management", selenium.
getTitle());
    assertEquals("5456", selenium.getValue("pt1:r1:0:t1:0:it6::conte
nt"));
    assertEquals("18-Oct-11 08:30", selenium.qetValue("pt1:r1:0:t1:0:i
d1::content"));
    assertEquals("Hilton", selenium.getValue("pt1:r1:0:t1:0:it5::cont
ent"));
  @After
 public void tearDown() throws Exception {
    selenium.stop();
}
```

#### Setting up to run Selenium JUnit tests

As you can see from the preceding code example, the Selenium JUnit tests make use of some com.thoughtworks.selenium classes that you need to make available. Your build/configuration manager should download the Selenium server from http://seleniumhq.org/download, place it in the common library directory, add it to your source control system, and commit.

Each developer should then get the file from the source control system. For the purpose of the example in this chapter, you can assume the role of build/configuration manager and place the JAR file (at the time of writing, it was called selenium-server-standalone-2.0b3.jar) in your common library directory, for example, C:\JDeveloper\XdmLib.

Then create a new project in your task workspace to hold your tests—just like you created a separate project for the JUnit tests for the business components. Choose File | New and then Generic Project. Give your project a name (for example, UC008Test) and click Finish to create the project. Under project properties, set the Default Package to the same as the base name for the task flow (for example, com.dmcsol.xdm.uc008). Also under project properties, go to the Libraries and Classpath node, click Add JAR/Directory and point to the Selenium RC JAR file in your common library directory. Additionally, click Add Library and add the JUnit 4 Runtime library.

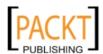

Now, you need to place the actual Selenium test class into the project. It is easier to simply create a new class with the right name and package inside the project and then cut and paste the actual java code in. Use File | New, Java Class, give the same class name as you used when you exported it (UCOO8InitialData) and the same package (com.dmcsol.xdm.ucoo8.test). Then cut and paste in the content of the .java file you created from the Selenium IDE.

You are actually able to run your test now by right-clicking on the class and choosing **Run**. Because the code is a valid JUnit test case, JDeveloper recognizes it and tries to run it with the JUnit Test Runner:

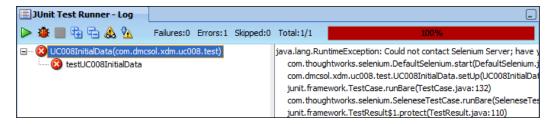

The reason it fails is of course that we have not yet started the Selenium Server that actually executes the test cases and invoke the browser.

#### Starting the Selenium server

As you might remember from the introduction to Selenium, the Selenium IDE records the test cases inside a browser, and the Selenium Remote Control Server plays them back, using an external browser. When you run your JUnit Selenium test cases, they contact the Selenium server with instructions, and the server invokes a browser.

To start the Selenium server, open a command prompt and go to the directory where you placed the Selenium server JAR file (for example, C:\JDeveloper\XdmLib). Issue the following command:

java -jar selenium-server-standalone-2.0b3.jar

Run the JAR file you downloaded—the preceding name was valid at the time of writing, but there is probably another version of the Selenium server out by the time you read this.

The server will start on the default port of 4444, and your JUnit test case initializes the selenium object with this port, so you are ready to run.

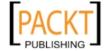

#### Running the test

You can simply right-click on your test case and run it again. You should see Selenium start up the browser, run through the test, close the browser and report the result back to JDeveloper:

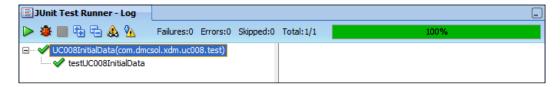

You might have noticed that the <code>DefaultSelenium()</code> call by default uses \*chrome as browser (third parameter). If you do not have Google Chrome installed, it will run your default browser. You can also change this to, for example, \*firefox or \*iexplore to run the test in a different browser. In general, it is enough to test your application in one browser—you are using ADF components supplied by Oracle, and Oracle continually works to make sure these components work correctly across browsers.

Because the tests are JUnit tests, it is possible to integrate them into your build process like the business component JUnit tests. If you want to include Selenium tests in your automated process, you must change to generated code to take the URL of the application to test as an input parameter, and you need to make sure your process starts the application and the Selenium Remote Control Server before the UI test is run.

#### Using Selenium effectively

While a simple test like the one previously shown is fairly easy to run, Selenium is a powerful tool with many options and ADF pushes the web browser to the limit, using massive amounts of JavaScript. You will need to read at least some of the Selenium documentation at http://seleniumhq.org/docs if you want to use Selenium to test your enterprise project.

#### Value checking options

Much of your application testing will concern values inside components, for example, input fields. When you right-click on a field while recording, you get four options:

• **assertValue**: It will record an absolute demand that the value is correct. If the field in the browser does not have the right value when you run the test, the test will be aborted.

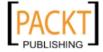

- **verifyValue**: It will record a requirement for a specific value. If the field in the browser does not have the right value when the test is played back, it will be registered as a failure, but the test will still continue to next test step.
- waitForValue: It will record a requirement for a specific value to appear before a configurable timeout. If you know the application might take several seconds to respond, you use a waitForValue. If the value appears in the field before timeout, the test continues. If the timeout appears, the test is a failure. You can configure a timeout in the IDE under Options | Options. The default is very high (30 seconds).
- **assertElementPresent**: It will record a requirement for the existence of a specific element, but does not check the value in the field. As long as a field with the recorded ID exists on the screen, the test is considered passed.

#### Lazy content delivery

When you navigate between records and assert values in an ADF application, you might experience that your Selenium test fails for no good reason. This is because ADF issues a request for new data asynchronously (without refreshing the whole page), and Selenium does not know that it must wait a fraction of a second for the data.

Additionally, some ADF components (such as, af:table) have a ContentDelivery property that can be set to Lazy. This means that the page will render quickly, and the table data will be delivered in a second request to the application server. This causes the same kind of confusion where Selenium notices that the page is loaded and starts running the assertions, while table data is still coming in.

You can mitigate these problems somewhat by using waitForValue (for navigation between records) and waitForElementPresent (for lazy-loading components). Of course, you also need to set your timeout to a reasonable value so you will not be waiting 30 seconds before detecting a failure.

#### Testing context menus

The Selenium IDE uses the right-click (context) menu to record test steps but if your application also uses a context menu, the browser context menu will never be shown. This means that you have to manually enter the test steps for context menus in the Selenium IDE window.

To test the context menu of your application itself, you use the <code>contextMenuAt</code> command in Selenium — you can look up the details in the Selenium documentation.

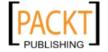

#### Verifying item ID

If your application is going to be customized (now or sometime in the future), you should use assertElementPresent to verify the presence of all user interface elements. This command takes an element ID as parameter and testing for ID will catch the situation where an inputText has changed ID from it11 to it12.

The application will work with different component IDs, but if anybody has customized the application, the customization is tied to the component ID. Therefore, if you change the ID of a component, you break any customization made of that component. We will return to customization in *Chapter 9, Customizing Functionality*.

### Testing passivation and activation

The user interface tests you have recorded and played back have only been simulating one user, and in the following section, we will simulate many. But there is one part of ADF testing that requires a bit of extra care: application module **passivation** and **activation**.

For performance reasons, ADF keeps a pool of application modules in memory. It tries to give each session the same application module as the session used during the last request; however, this might not be possible during peak load of your application. In this case, ADF saves the application modules state in a database table so the application module can be used by another session. This is called passivation. When the first session needs the application module again, its state is retrieved from the database — a process know as activation.

If you have made an error in your code and depend on some variable that is not persisted correctly when your application module state is stored, you will experience mysterious errors under high load.

To make sure you do not hit this problem, right-click on your application module, choose **Configurations**. By default, each application module has two configurations. Ensure that the one ending in ...Local is selected and then click **Edit**. Then choose the **Pooling and Scalability** tab and *deselect* the checkbox **Enable Application Module Pooling**:

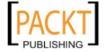

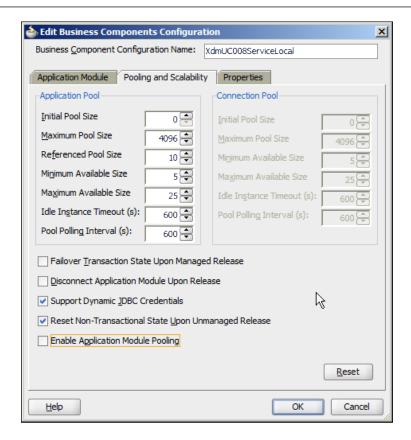

This forces the ADF framework to always store application module state in the database between requests. Run your user interface tests again to make sure none of these tricky persistence bugs lurk in your code. They will typically show up as <code>NullPointerExceptions</code> when an object you believed had a value is suddenly empty, because the application module has been passivated and re-activated.

Remember to enable application module pooling again before deploying the application for stress/performance testing.

#### **ADF** tuning

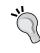

There are many ways of tuning the application module pool and other aspects of the ADF framework. Refer to the *Oracle Fusion Middleware Performance and Tuning Guide*, which has a chapter on tuning ADF. There is also a chapter on tuning application module pools in the *Fusion Developers Guide for Oracle Application Development Framework*.

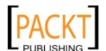

# Stress/performance tests

When a new drug candidate has successfully completed Phase II testing and has proven that it works, it moves on to Phase III testing with even more people to verify that it works on a larger scale.

In your enterprise project, successfully completing user interface testing proves that the application works for an individual user—now you need to prove that it is robust enough to handle real-life load. To do this, you can use another open source tool: **JMeter**.

#### **Working with JMeter**

JMeter is a tool for load testing web applications. Like Selenium, it records a user session and plays it back, but it does not attempt to really run the user session in the browser (like Selenium does) —it simply sends off the requests that a browser would make to the application server and measures the time it takes for the application server to respond.

Because it does not invoke a browser, but simply sends requests and receives responses, one workstation with JMeter can simulate the load of dozens or even hundreds of real-time users.

#### What to test with JMeter

At this point in your testing, you already know that your application works the way it's supposed to. What remains is:

- To test that the application works with multiple concurrent users
- To test how many users your system can handle

The majority of the errors you will find during this phase of testing will be **concurrency** issues—strange things that happen when more than one user is using your application. These can slip through both the programmer's own initial tests, unit tests, and user interface tests, because all of these only run one session.

Your initial stress/performance tests should be run with just a small number of simulated concurrent users—five concurrent sessions are normally enough to tease out any concurrency issues in your application.

Once you are sure your application works with multiple users, you can scale up the load to ensure that your application meets the performance requirements.

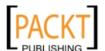

#### Installing and running JMeter

You can download JMeter from http://jakarta.apache.org/jmeter. It is a Java application and requires Java 1.5 or later installed on your workstation.

To start JMeter, you simply execute the jmeter.bat file (on Windows) or jmeter (on Linux). The JMeter main window appears:

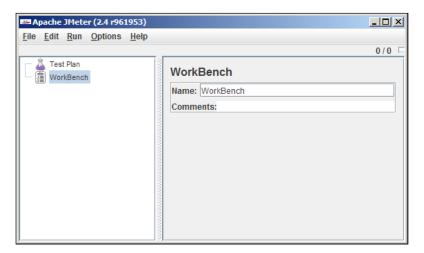

# A simple test with JMeter

A JMeter test plan starts with a **Thread Group**, which defines the number of concurrent processes you will let loose on your application. To add a thread group, right-click the **Test Plan** node and choose **Add** | **Threads (Users)** | **Thread Group**:

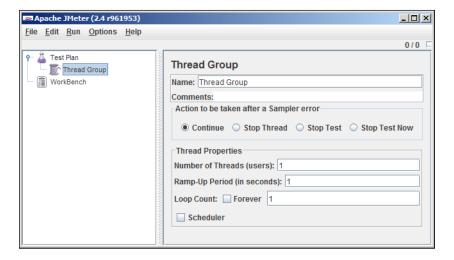

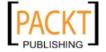

Here you can define the number of users, how many repetitions of your test, and so on. While defining and testing your JMeter test script, you should use only one user.

Once you have defined the thread group, you can start adding test elements manually by right-clicking on your thread group and choosing **Add**. However, like in Selenium, there is an easier way: recording the test.

#### Setting up JMeter as a proxy

To record a test, you set up JMeter as a proxy—a kind of gateway that all your web requests go through. If you work in a large corporation behind a firewall, your Internet access is likely to go through a proxy that will filter out some sites, protect against viruses, and so on. The JMeter proxy doesn't do any of this—what it does is to record every request for later playback.

To set up JMeter as a proxy, right-click the **Workbench** node and choose **Add** | **Non-Test Elements** | **HTTP Proxy Server**. Enter a port that is not already in use (for example, 8080) and set the **Target Controller** to your thread group. If you wish, you can exclude certain URL patterns from the capture that JMeter does. This is useful, for example, if you have browser plug-ins that might contact some server in the middle of your recording:

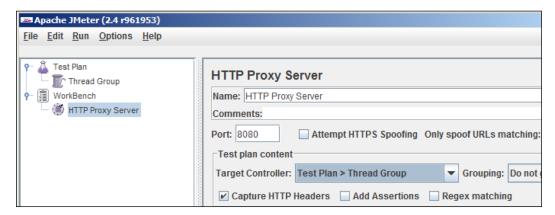

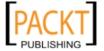

When you are done, set up your web browser to use the JMeter proxy you just configured. In Firefox 3.6.x, this hides under **Tools** | **Options** | **Advanced** | **Network** | **Settings**. Choose localhost as the server and the port you defined in JMeter:

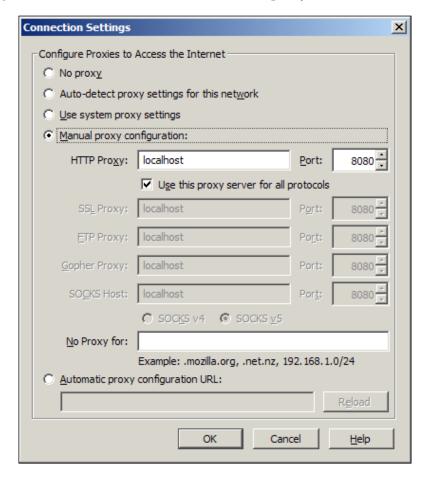

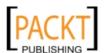

#### Recording a session

To start recording, click **Start** at the bottom of the **HTTP Proxy Server** window in JMeter. Then go to your browser and enter the URL of the page you wish to test. You will see the page as normal in the browser. At the same time, everything is being recorded by JMeter—if you expand your thread group in JMeter, you will see that even a very simple page request might lead to multiple requests from the browser to the server:

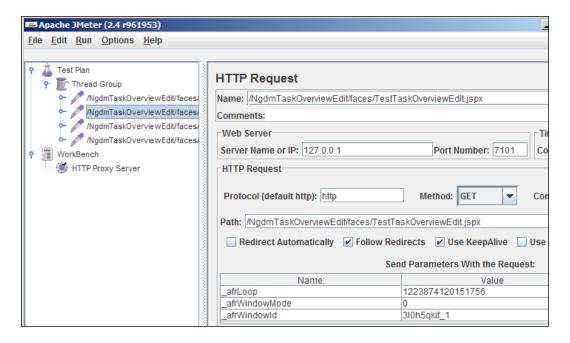

When you have recorded what you want, you can stop the JMeter proxy again. Remember to also reconfigure your browser – you cannot access anything if the browser is pointing to a JMeter proxy that no longer runs.

### Post-processing a recorded session

The recording shows the entire communication between the browser and the application server. If you examine the individual requests, you will see that after the initial request, the subsequent requests include one or more parameters—either with the request or as part of the URL.

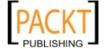

In order to replay a session, you need to modify it so that JMeter can retrieve parameter values from one request and send them as part of the next request. The whole procedure involves:

- Adding a Cookie Manager
- Defining JMeter variables to hold the values from request to request
- Extracting values from requests into the variables
- Replacing the recorded values with references to the variables

#### Search for updated information

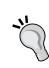

Using JMeter with ADF is based on reverse engineering the way ADF works—this is not officially documented or supported by Oracle. These instructions are based on work done by *Oracle ACE Director Chris Muir* and published on his blog at http://one-size-doesnt-fit-all.blogspot.com. They were valid at the time of writing, in JDeveloper 11.1.1.4, but since ADF internals might change without notice, you might need to search the Internet for updated instructions.

#### **Adding a Cookie Manager**

The Cookie Manager will receive cookies from the application server and provide the cookie values subsequent requests on demand. This is the easy part—just right-click on the **Thread Group** and choose **Add** | **Config Element** | **HTTP Cookie Manager**.

#### **Defining variables**

If you look at the URL of an ADF application, you will notice that it contains a number of name/value pairs after the question mark. These are used by ADF to ensure that each browser running the application will be connected to the right session on the server. In order for JMeter to be able to simulate a browser, it needs to retrieve some values from each server response in order to present the following request.

ADF uses the following variables that you need to define in JMeter by right-clicking on the **Thread Group** and choosing **Add** | **Config Element** | **User Defined Variables**:

- afrLoop
- afrWindowId
- jsessionId
- adf.ctrl-state
- javax.faces.ViewState

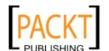

#### **Extracting values**

To get values from the requests and into your variables, you need to define five regular expression extractors by right-clicking on the **Thread Group** and choosing **Add | Post Processors | Regular Expression Extractor**:

- afrLoop extractor, retrieving \_afrLoop=([-\_0-9A-Za-z]{13,16}) into the afrLoop variable
- afrWindowId extractor, retrieving window.name='([-\_0-9A-Za-z!] {10,13})' into the afrWindowId variable
- jsessionId extractor, retrieving ; jsessionid=([-\_0-9A-Za-z!]{63}) into the jsessionId variable
- adf.ctrl-state extractor, retrieving \_adf.ctrl-state=([-\_0-9A-Za-z!] {10,13}) into the adf.ctrl-state variable
- javax.faces.ViewState extractor, retrieving <input type="hidden" name="javax\.faces\.ViewState" value="!(.+?)"> into the javax. faces.ViewState variable

#### Fixing the path and the parameters

Now you have variables for all the values ADF passes back and forth—the final step is to go through every step in your JMeter test plan to check the following:

- The specific value in all references to jsessionId in the **Path** field must be changed to \${jsessionId}.
- The specific value in all references to \_adf.ctrl-state in the **Path** field must be changed to \${adf.ctrl-state}.
- The specific value in all references to \_adf.ctrl-state, \_afrLoop, and \_ afrWindowId in the **Parameters** table must be changed to the corresponding variables. Note that \_afrWindowId will have the literal value null in the first request do not replace this value.
- The specific value in all references to <code>javax.faces.ViewState</code> in the <code>Parameters</code> table must be changed to <code>!\${javax.faces.ViewState}</code>. Note the exclamation mark before this value. You also need to <code>deselect</code> the <code>Encode</code> checkbox for this parameter.
- The value for the parameter called unique must be replaced with the following expression: \${\_\_javaScript(new Date().getTime(),DUMMY)}.

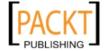

#### Running a recorded session

To see what actually happens during the execution, you will add one or more Listeners. Right-click on the **Thread Group** and choose **Add** | **Listener** and choose one or more of the available listeners, for example:

- The View Results in Table listener shows an overview with response time and status
- The View Results Tree listener shows the detailed responses from the web server – normally, this should show HTTP/1.1 200 OK to indicate a successful HTTP request
- The Graph Results listener shows your response time graphically

It is possible to add JMeter assertions to verify that you are getting the right information back, but if you use Selenium or similar, this is not necessary.

When you have done this, you can run your recorded session by choosing **Run** | **Start** and watch the results roll in.

If you run an automated build and test process, JMeter testing is normally not included in the daily build, because application performance does not change from day-to-day. Instead, JMeter tests are normally run through the JMeter application once a large part of the application is complete. Preferably, your stress/performance tests should be executed on a dedicated test environment similar to the production environment.

#### The Oracle alternative

If you would rather purchase an integrated testing solution than putting together these open source tools, Oracle offers Oracle Application Test Suite.

The product consists of:

- Oracle Functional Testing for testing your application functionality (like Selenium does)
- Oracle Load Testing for testing how your application performs under load (like | Meter does)
- Oracle Test Manager for managing the test process (there is no equivalent open source tool)

You can find more information about Oracle Application Test Suite at http://www.oracle.com/technetwork/oem/app-test/index.html.

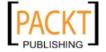

# **Summary**

Together with the test team in DMC solutions, you have created unit tests for your business components and user interface tests that exercise the whole XDM application. Once the application passed these tests, you recorded a stress test and ran it to be sure that the application performs as you expect it to, also under heavy load.

Functionally, the XDM application is ready to deploy but your boss would like you to tweak the user interface just a little before releasing the application. That is the topic of the next chapter.

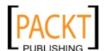

# 8 Look and Feel

Henry Ford famously said: *Any customer can have a car painted any color that he wants so long as it is black*. He actually had a good reason: Black paint dried quicker, allowing him to operate the assembly line at a higher speed.

Today, you can have your car in a large number of standard colors. And, you can have your web browser in any color you want—Firefox now offers more than 35,000 *personas* with different colors and images.

You probably do not want to offer your enterprise application in thousands of color schemes, but you do want to build a visually attractive application that matches the graphical identity used by your organization. And if your application is going to be used by several different groups of users, for example, if it is going to be deployed to multiple customers—you want it to be easy to change the look and feel of the application.

# Controlling the appearance

An *ADF Faces* application is a modern web application, so the technology used for controlling the look of the application is **Cascading Style Sheets** (**CSS**).

The idea behind CSS is that the web page (in HTML) should contain only structure and not information about the appearance. All of the visual definitions must be kept in the style sheet, and the HTML file must refer to the style sheet. It follows that the same web page can be made to look completely different by applying a different style sheet to it.

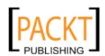

### Cascading Style Sheets basics

In order to be able to change the appearance of your application, you need to understand some CSS basics. If you have never worked with CSS before, you should start by reading one of the many CSS tutorials available on the Internet.

To establish the basis for the following discussion, let us repeat some of the basics of CSS.

The CSS layout instructions are written in the form of **rules**. Each rule is of the form:

```
selector { property: value; }
```

The **selector** identifies which part of the web page the rule applies to, and the **property/value** pairs define the styling to be applied to the selected parts.

For example, the rule:

```
h1 { color: red; }
```

defines that all <h1> elements should be shown in red font.

One rule can include multiple selectors, separated by commas, and multiple property values, separated by semicolons. Therefore, it is also valid CSS to write:

```
h1, h2, h3 { color: red; font-size: x-large; }
```

to get all the <h1>, <h2>, and <h3> tags shown in large, red font.

If you want to apply a style with more precision than just every level 1 header, you define a **style class**, which is just a selector starting with a period:

```
.important { color: red; font-weight: bold }
```

To use this selector in your HTML code, you use the keyword class inside an HTML tag. There are three ways of using a style class:

- Inside an existing tag such as <h1>
- Inside the special <span> tag for styling text within a paragraph
- Inside a <div> tag to style a whole paragraph of text

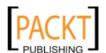

Here are the examples of all three ways:

```
<h1 class="important">Important topic</h1>
You <span class="important">must</span> remember this.
<div class="important">Important tip</div>
```

In theory, you can place your styling information directly in your HTML document using the <style> tag. In practice, however, you usually place your CSS instructions in a separate .css file and refer to it from your HTML file with a <link> tag, as follows:

```
<link href="mystyle.css" rel="stylesheet" type="text/css">
```

#### Styling individual components

The preceding examples are applied to the HTML elements, but styling can also be applied to JSF components. A plain JSF component could look like the following with inline styling:

```
<h:outputFormat value="hello" style="color:red;"/>
```

Or like the following using a style class:

```
<h:outputFormat value="hello" styleClass="important"/>
```

The ADF components use the attribute inlineStyle instead of just style:

```
<af:outputFormat value="hello" inlineStyle="color:red;"/>
```

The styleClass attribute is the same:

```
<af:outputFormat value="hello" styleClass="important"/>
```

Of course, you normally will not be setting these attributes in the source code, but instead will be using the **StyleClass** and **InlineStyle** properties in the **Property Inspector**.

In both HTML and JSF, you should only use **StyleClass** so that multiple components can refer to the same style class and will all reflect any change made to the style. **InlineStyle** is rarely used in real-life ADF applications; it adds to the page size (same styling is sent for every styled element) and it is almost impossible to ensure that every occurrence is changed when the styling requirements change—as they will.

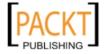

#### **Building a Style**

While you are working out the styles you need in your application, you can use the **Style** section in the JDeveloper **Property Inspector** to define the look of your page. This section shows four small sub-tabs with icons for **Text**, **Background**, **Box**, and **Classification**. If you enter or select a value in any of these fields, this value will be placed into the **InlineStyle** field as correctly formatted CSS:

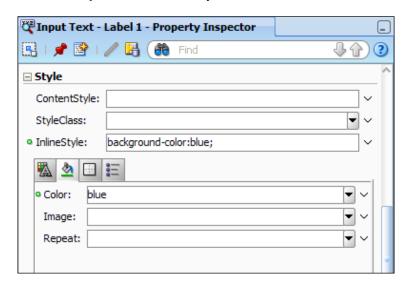

When your items look the way you want, copy the value from the **InlineStyle** field to a style class in your CSS file and set the **StyleClass** property to point to that class. If the preceding is the styling you want for a highlighted label, create a section in your CSS file as follows:

```
.highlight {background-color:blue;}
```

Then clear the **InlineStyle** property and set the **StyleClass** property to **highlight**. From now on, you can style other components in exactly the same way by just setting the **StyleClass** property.

We will be building the actual CSS file where you define these style classes in the section on skinning later in this chapter.

#### InlineStyle and ContentStyle

Some JSF components (for example, outputText) are easy to style. If you set the font color, you will see it take effect in the JDeveloper design view and in your application:

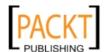

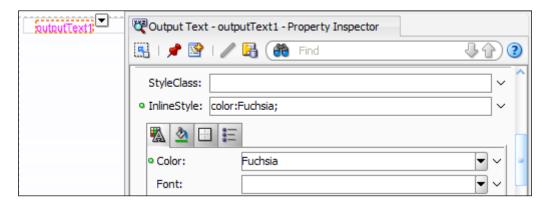

Other elements (for example, inputText) are harder to style. For example, if you want to change the background color of the input field, you might try setting the background color:

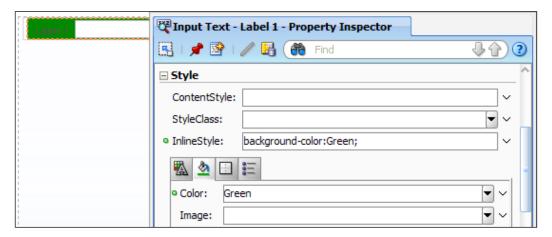

You see that this did *not* work the way you probably expected — there is a green background behind both the label and the actual input field. The reason for this is that an **inputText** component actually consists of several HTML elements, and an inline style applies to the outermost element. In this case, the outermost element is an HTML 
(table row)tag, so the green background color applies to the entire row.

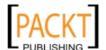

To help mitigate this problem, ADF offers another styling option for some components: **ContentStyle**. If you set this property, ADF tries to apply the style to the content of a component—in the case of an **inputText**, **ContentStyle** applies to the actual input field:

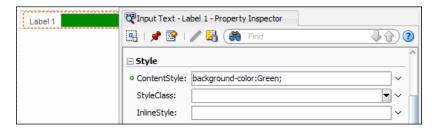

This will help in some cases, but for instance, if you want to apply styling to the label for an **inputText**, you will have to use a *skin* as discussed later in this chapter.

#### Why does it look like that?

As you saw in the preceding **inputText** example, ADF components can be quite complex and it is not always easy to figure out which element to style to achieve the desired result. To be able to see into the complex HTML that ADF builds for you, you need a support tool such as **Firebug**. Firebug is a Firefox extension that you can download with **Tools** | **Add-ons** from within Firefox, or you can go to http://getfirebug.com.

When you have installed Firebug, you see a new **Firebug** sub-menu on your **Tools** menu in Firefox:

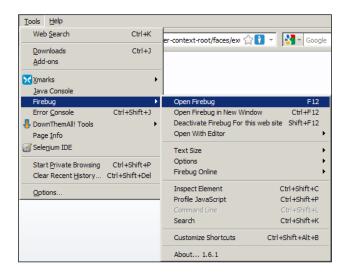

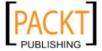

When you start Firebug, you will see it take up the lower half of your Firefox browser window.

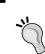

#### Only run Firebug when you need it

It probably does not surprise you that Firebug's detailed analysis of every page costs processing power and slows your browser down. Only run Firebug when you need it.

If you click on the **Inspect** button (with a little blue arrow, second from left in the Firebug toolbar), you place Firebug in *inspect* mode. You can now point to any element on a page and see both the HTML element and the style applied to this element:

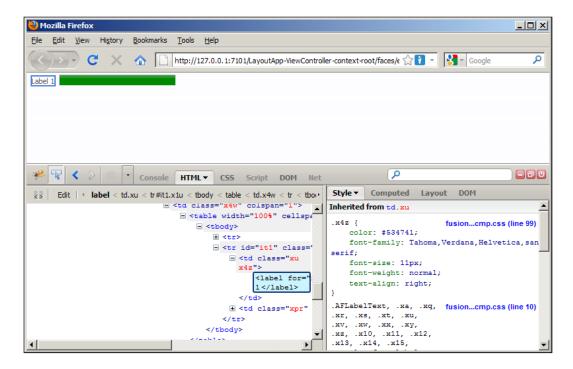

In the preceding example, the pointer is placed on the label for an **inputText**, and the Firebug panels show that this element is styled with **color: #534741**, has **font-size: 11px**, and so on.

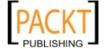

In order to keep the size of the HTML page down so that it loads faster, ADF has abbreviated all the style class names to cryptic short names such as .x4z. While you are styling your application, you do not want this abbreviation to happen. To turn it off, you need to open the web.xml file (in your View project under Web Content, WEB-INF), change to the Overview tab if it is not already shown, and select the Application sub-tab:

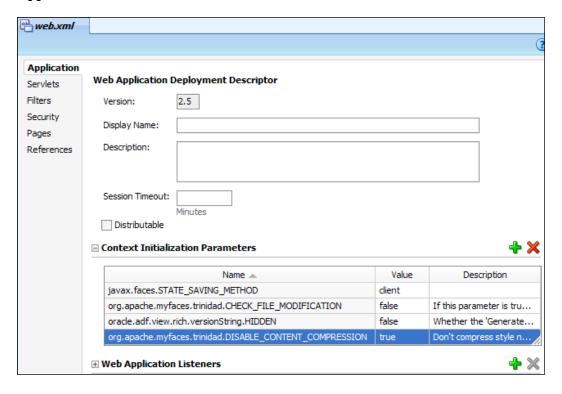

#### Under Context Initialization Parameters, add a new parameter:

• Name: org.apache.myfaces.trinidad.DISABLE\_CONTENT\_COMPRESSION

• Value: true

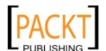

When you do this, you will see the full human-readable style names in Firebug:

```
Style ▼
       Computed Layout
                            DOM
Inherited from td.af inputText label
.af_panelFormLayout_label-cell {
                                                                fusion....13.css (line 99)
    color: #534741;
    font-family: Tahoma, Verdana, Helvetica, sans-serif;
    font-size: 11px;
    font-weight: normal;
    text-align: right;
.AFLabelText, .af_outputLabel, .af_inputChoice_label,
                                                                fusion....13.css (line 10)
.af_inputFile_label, .af_inputNumberSpinbox_label,
.af_inputText_label, .af_selectBooleanCheckbox_label,
.af_selectBooleanRadio_label, .af_inputColor_label,
.af_inputDate_label, .af_inputListOfValues_label,
.af selectManyCheckbox_label, .af_selectManyListbox_label,
```

You will notice that the cryptic .x4z style class is really the .af\_panelFormLayout\_label-cell style class. You might need this information when developing your custom skin.

# "ig

#### Getting back up to speed

If you want this compression enabled in your production application for best performance, remember to remove this initialization parameter again before deploying your application to production.

#### **Conditional formatting**

Like many other properties, the style properties do not have to be set to a fixed value—you can also set them to any valid language expression. This can be used to create conditional formatting.

In the simplest form, you can use an expression language **ternary operator**, which has the form <boolean expression> ? <value if true > : <value if false>.
For example, you could set **StyleClass** to:

```
#{bindings.Job.inputValue eq 'MANAGER' ? 'managerStyle' :
'nonManagerStyle'}
```

This expression means that if the value of the Job attribute is equal to MANAGER, use the **managerStyle** style class, if not, use the **nonManagerStyle** style class. Of course, this only works if these two styles exist in your CSS style sheet.

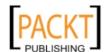

# Skinning

An **ADF** skin is a collection of files that together define the look and feel of the application. To a hunter, skinning is the process of removing the skin from an animal, but to an ADF developer, it is the process of putting a skin onto an application.

All applications have a skin—if you do not change it, an application built with JDeveloper 11g uses some variation of the *fusion* skin, which is also used for Oracle Fusion Applications.

When you define a custom skin, you must also choose a parent skin among the skins JDeveloper offers. This parent skin will define the look for all components not explicitly defined in your skin.

#### What should I skin?

If your graphics designer has produced sample screens showing what the application must look like, you need to find out which components you will use to implement the required look, and define the look of these components in your skin.

If you do not have a detailed guideline from a graphics designer, look for some guidelines in your organization; you probably have web design guidelines for your public-facing website and/or intranet.

If you do not have any graphics guidelines, create a skin as described later in this section and choose to inherit from the latest *fusion* skin provided by Oracle. But do not change anything—leave the CSS file empty. If you are a programmer like me, you are unlikely to be able to improve on the look that the professional graphics designers in Redwood Shores have created.

#### Always wear your own skin

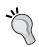

Creating an empty skin is similar to creating an empty framework extension classes as you did in *Chapter 5, Prepare to Build*. It provides a placeholder that you can fill with content later if you need it.

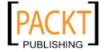

#### What can I skin?

The section on styling components mentioned that some aspects of the application could not be changed using the style properties, for example, the font used for labels inside a **PanelFormLayout**. With a custom skin, however, you can change every aspect of your application.

To see skinning in action, you can go to http://jdevadf.oracle.com/adf-richclient-demo. This site is a demonstration of lots of ADF features and components, and if you choose the **Skinning** tab, you are presented with a long list of skinnable components:

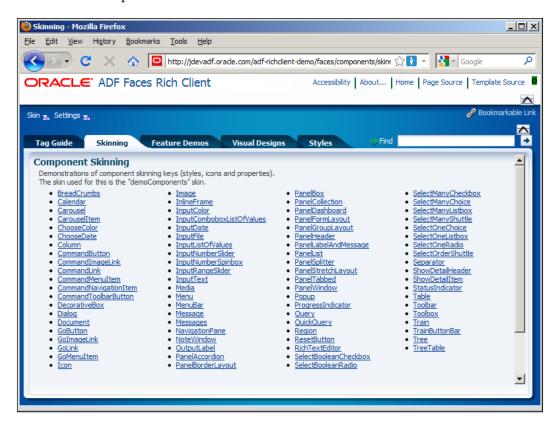

You can click on each component to see a page where you can experiment with various ways of skinning the component.

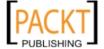

For example, you can select the very common **inputText** component to see a page with various representations of the **inputText** components. On the left, you see a number of **selectors** that are relevant for that component. For each selector, you can check the checkbox to see an example of what the component looks like if you change that selector. In the following example, the **af | inputText:disabled::content** selector is checked, setting the style for this selector to **color: #0000C0**:

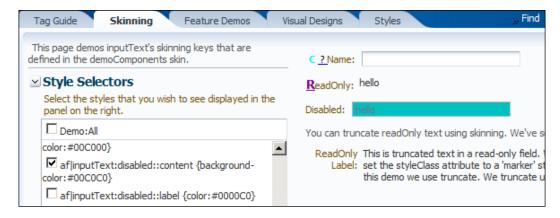

As you might be able to deduce from the **af|inputText:disabled::content** style selector, this controls what the *content* field of the *input text* component looks like when it is set to *disabled*—in the demo application, it is set to a bluish green color with the color code **#0000C0**. The example application shows various values for the selectors, but does not really explain them. The full documentation of all selectors can be found online—at the time of writing at http://jdevadf.oracle.com/adf-richclient-demo/docs/skin-selectors.html. If it is not there, search for **ADF skinning selectors**.

In the top-left corner, you will also find a **Skin** drop-down that you can use to select and test all the built-in skins. This application can also be downloaded and run on your own server—at the time of writing, it could be found on the ADF download page at http://www.oracle.com/technetwork/developer-tools/adf/downloads/index.html:

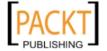

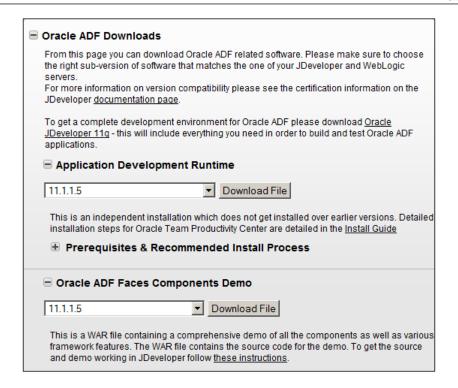

#### Skinning overview

The skinning process in ADF consists of the following steps:

- 1. Creating a skin CSS file.
- 2. Optionally providing images for your skin.
- 3. Optionally changing the color scheme for your skin.
- 4. Optionally creating a resource bundle for your skin.
- 5. Packaging the skin in an ADF Library.
- 6. Importing and using the skin in the application.

Up to and including the 11g Release 1 versions of JDeveloper (with a 11.1.1.x version number), this was very much a manual process. Fortunately, JDeveloper 11g Release 2 has a skin editor built in.

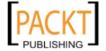

#### Stand-alone skinning

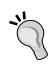

If you are running JDeveloper 11g Release 1, do not despair. Oracle is making a stand-alone skin editor available, containing the same functionality as JDeveloper 11g Release 2. You can give this tool to your graphics designers and let them build the skin ADF Library without having to give them the full JDeveloper product. The screens shown in this chapter are captured from a pre-release version of the stand-alone skin editor.

# Starting a skin

This description assumes the stand-alone skin editor. If you are running JDeveloper 11g Release 2, you can simply open the Common UI project inside your Common UI workspace and skip to the start of the next section. In the stand-alone skin editor, you start by creating a new application workspace by selecting **File | New | ADF Skin Application**. Give your application a name, choose a directory and provide an application package prefix:

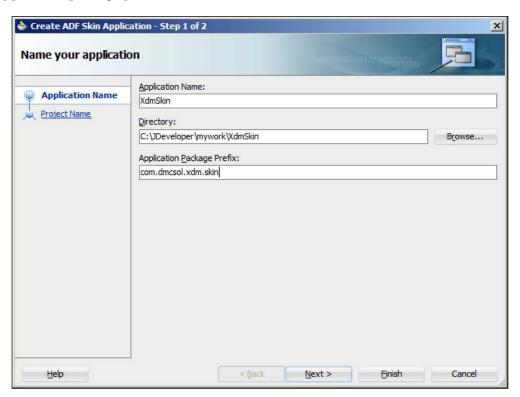

In step 2 of the **Create ADF Skin Application** wizard, you can just click **Finish**.

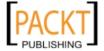

# Creating a skin CSS file

The most important part of your skin is the special ADF CSS file that defines the look of all the components you use in your application.

#### Creating the CSS file

To create this CSS file, choose **File | New | ADF Skin File**. In the **Create ADF Skin File** dialog, give your CSS file a filename that includes <code>-skin</code> (for example <code>xdm-skin.css</code>). You can leave the location at the default, and you do not have to change the value for **Family** either:

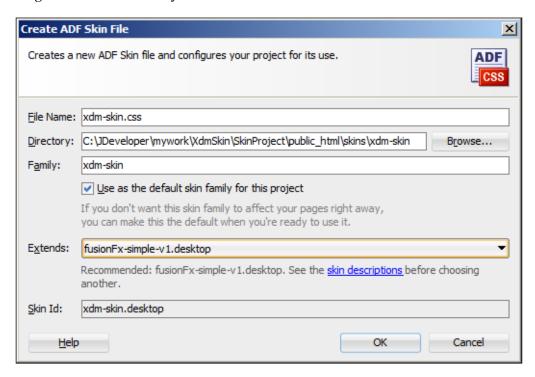

#### Skin families

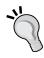

Skins come in **families** — a collection of related skins. All skins in a family share the same family name, and each skin in the family has a unique **Skin Id** consisting of the family name and a platform suffix. Start with the .desktop member of the family — this is the version of the skin that will be used for normal browser access to your application. You can also define other family members such as .mobile for controlling how the application will look on a mobile device.

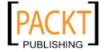

Choose to extend **fusionFx-simple-v1.desktop** (the default). If you have another version than **v1** available, simply choose the latest and click **OK**.

#### Keeping it simple

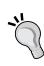

The fusionFx-v1 skin family has been developed explicitly for Oracle Fusion Applications. It contains a lot of features, but Oracle has realized that most enterprise applications are significantly simpler than Oracle Fusion Applications. That is why Oracle recommends you should inherit from the fusionFx-simple-v1 skin, which has been optimized for normal enterprise applications and does not contain everything and the kitchen sink.

JDeveloper or the standalone skin editor automatically recognizes your ADF skin CSS file as a special kind of CSS and shows it in a special skin editor tab:

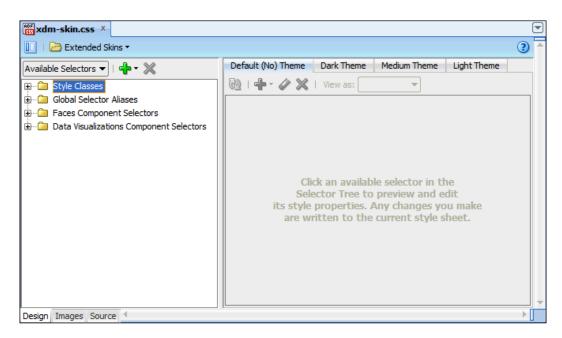

This dialog has four top-level nodes in the tree to the left:

- Style Classes
- Global Selector Aliases
- Faces Component Selectors
- Data Visualizations Component Selectors

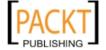

# **Style Classes**

The **Style Classes** are built-in styles intended for your use in the **StyleClass** attribute – these do no affect any components.

If you need to define your own styles classes, you can click on the green plus sign and choose **New Style Class** to define a new class. It will be added to your CSS file and will show up under the **Style Classes** node. You can define the visual properties of the class using the **Property Inspector** or directly in the CSS source code by selecting the **Source** tab at the bottom of the skin editor panel.

### **Global Selector Aliases**

The **Global Selector Aliases** are selectors that control many different components. For example, if you wanted to change the font throughout your entire application, you would open the **Font** node and select the **.AFDefaultFont:alias** selector. The right-hand side of the ADF CSS tab shows an example of how this global selector would affect various components. You can choose which components you want to examine from the **View as** drop-down list. In the **Property Inspector**, you can set the styling attributes for the global selector:

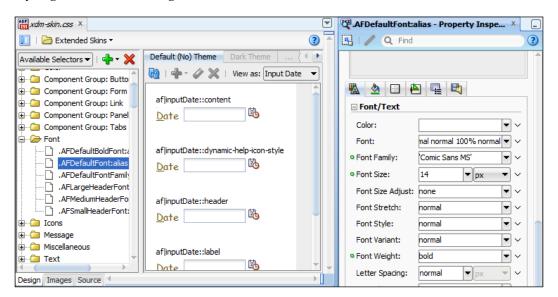

In the preceding example, we have selected .AFDefaultFont:alias and set Font Family to 'Comic MS Sans', Font Size to 14, and Font Weight to bold (the changed attributes are marked with a green dot). The box in the middle shows how an Input Date would look with this setting. You can choose another component in the View as drop-down to see how this global setting would affect other types of components.

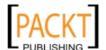

# **Faces Component Selectors**

Under the **Faces Component Selectors** node, you find all the individual ADF Faces components that you can change the visual appearance of. To change a component, expand the node corresponding to the component to see the different selectors you can control.

You can click on the component itself to set the general attributes for the component, or you can expand the **Pseudo-Elements** node to change the specific aspects. For example, if you want to change the actual field where the user enters data, you can select the **content** pseudo-element. In the right-hand side of the ADF Skin dialog, you see the various sub-types of content styling that can apply to the component. As you select these sub-types, the **Property Inspector** shows the styling of that sub-type:

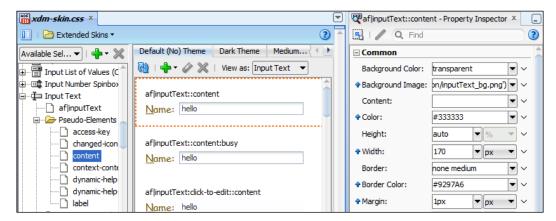

The preceding example shows the default styling of the entry field for an input text component. The label is shown in Comic Sans MS font, because we set that as a global setting previously. Notice the blue arrows that indicate a setting that is inherited from somewhere else—you can point to the arrow to see a popup showing you where that setting inherits from.

For example, if you want to change the border for a text field that contains a warning, scroll down among the examples of **inputText** content to find the **af | inputText:warning::content** example and select it. In the **Property Inspector**, change the **Border** property, for example to **4px #FFFF00 solid** to use a wider border in bright yellow color:

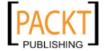

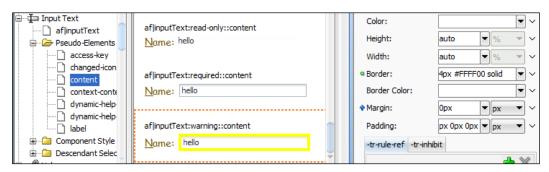

Similarly, if you want to change a disabled input text field to display as dark gray with black text, you'd select the **af | inputText:disabled::content** example, change the **Background Color** property to **#777777** and **Color** (which indicates the font color) to **#111111**:

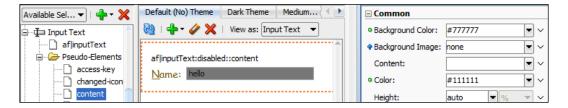

# **Data Visualizations Component Selectors**

Finally, the **Data Visualizations Component Selectors** define the look of the various data visualization components (Gantt charts, graphs, maps, and so on):

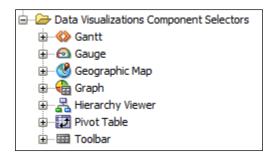

# Finding the selector at runtime

If you cannot find the selector you want in the skin editor, you can create a simple JSF page in JDeveloper and drop an instance of the component you want to skin onto this page and run the page in Firefox. Then start the Firebug add-on and inspect the element you want to skin.

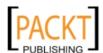

The right-hand panel in Firebug shows the styling that is applied to that element—if you set <code>DISABLE\_CONTENT\_COMPRESSION</code> to true as described earlier in this chapter, you will see a style class name such as <code>.af\_panelFormLayout\_label-cell</code>. This translates into the <code>af|panelFormLayout</code> component and the <code>label-cell</code> pseudo-element. You can then look this up in the skin editor and define the appearance you want.

# Providing images for your skin

One of the things people often ask when they see their first ADF demo is: *Can I change the page loading image?* It seems that the blue spinning oval is not to everyone's liking.

Fortunately, you can change it. Unfortunately, the documentation does not list the images separately so you can see what you might want to override. However, in the skin selectors documentation (http://jdevadf.oracle.com/adf-richclient-demo/docs/skin-selectors.html or Google ADF skinning selectors), you will find subheadings Icon Selectors under the individual components, and these list the pseudo-element you need to style.

The page shown while the application loads (where you see the big spinning "O") is called the **splash page** and is styled under af:document. The icon is controlled by pseudo-element ::splash-screen-icon:

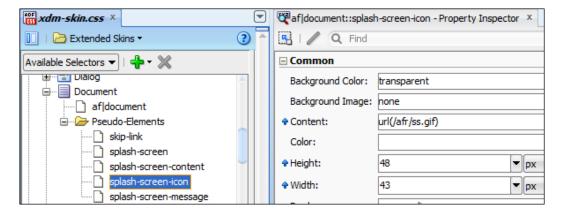

If you cannot find an image in the documentation, you can create a page containing the image, run it in Firefox and use Firebug to point to the image. The Firebug style window will show you the style that causes the image to be displayed.

Once you know which component and pseudo-element you want to style, select it in the skin editor, click on the little triangle next to the **Content** attribute and choose **Copy Image**:

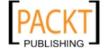

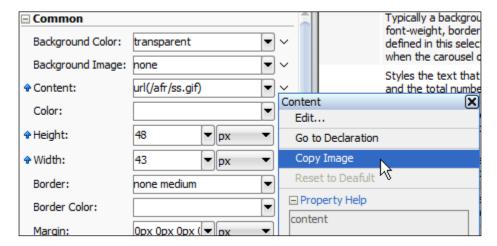

This places a copy of the image in your project—you can copy your own image into the same directory and change the **Content** attribute, or simply overwrite the standard image with your own:

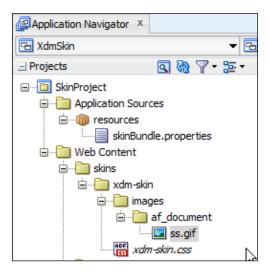

# Changing the color scheme

Changing the color scheme for a skin used to be a major undertaking, because ADF uses images everywhere a component has a rounded corner or a gradient background. If you needed to change the color scheme, you would have to change all of these files. But with the skin editor, this has become much easier.

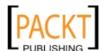

To change the color scheme for your application, you click on the **Images** tab at the bottom of the skin editor panel. This tab allows you to change about a dozen base colors and generate all the necessary images to change your color scheme:

| ☐ Alias Colors                                                  |         |  |  |
|-----------------------------------------------------------------|---------|--|--|
| Images are generated using the following key color aliases only |         |  |  |
| .AFDarkestNeutralBackground:                                    | #000000 |  |  |
| .AFVeryDarkBackground:                                          | #13335a |  |  |
| .AFDarkBackground:                                              | #03408e |  |  |
| .AFBrightBackground:                                            | #60b1fa |  |  |
| .AFMediumBackground:                                            | #cfe0f2 |  |  |
| .AFLightBackground:                                             | #e8f3fd |  |  |
| .AFLightNeutralBackground:                                      | #a6a6a7 |  |  |
| .AFVeryLightAccentBackground:                                   | #e5e8ee |  |  |

You simply select other colors for the various global selectors by clicking on the color chooser button. As you change the colors, you will see the skin editor briefly displaying a message **Generating images**. When the new images have been generated, you can see the original skin and your modified skin side by side:

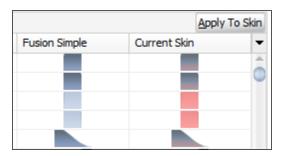

When you are happy with your color changes, you can click **Apply To Skin** to cause the skin editor to save all the generated images and refer to them in your ADF CSS file. In the **Application Navigator**, you can see all your newly generated image files under the **generated** node:

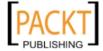

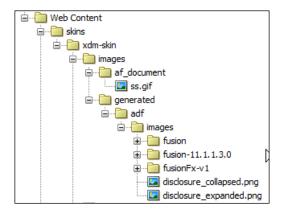

# Creating a resource bundle for your skin

You might have noticed that many ADF components display texts that you cannot set through properties, for example, the pop-up help that appears if you allow sorting in an af:table component and point to the table header:

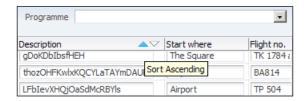

If you want to change these standard strings, you first need to go to the documentation and find the **resource string** you want to override. For table sorting, you need af\_column.TIP\_SORT\_ASCENDING and af\_column.TIP\_SORT\_DESCENDING.

Then you need to open the resource bundle file that the skin editor has built for you; by default, it is called **skinBundle.properties**:

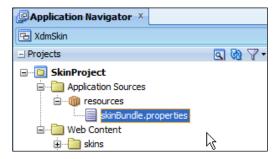

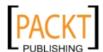

The default file contains a couple of examples, and you need to add your own resource strings to this file. It might look like the following:

```
# This file may be used to define alternative text
# for resource strings that appear in the user
# interface of ADF Components.
# Example: To change the text that appears on the
# buttons of the af:dialog component from Ok and
# Cancel to Continue and Go Back, add the following
# to this file:
# AF_DIALOG.LABEL_OK = Continue
# AF_DIALOG.LABEL_CANCEL = Go Back
AF_COLUMN.TIP_SORT_ASCENDING = First things first
AF_COLUMN.TIP_SORT_DESCENDING = The last shall be first
```

# Packaging the skin

Once you are done with your skin, you need to package it into an ADF Library. To do this, you right-click on your *Skin* project and choose **Deploy** | **New Deployment Profile**. Choose **ADF Library JAR File** and give your deployment profile a name (for example, **adflibXdmSkin**):

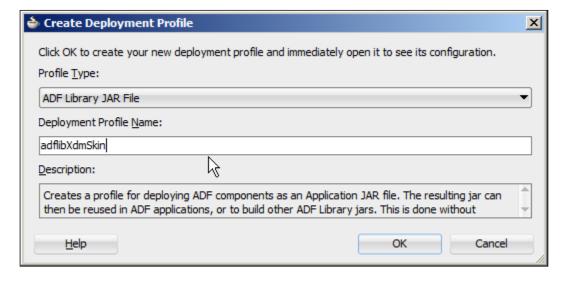

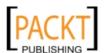

In the **Edit ADF Library JAR Deployment Profile Properties** dialog that appears next, simply click **OK**.

Then right-click on your *Skin* project again and choose the name of your deployment profile (for example, **adflibXdmSkin**), click **Next** and then **Finish**. Like for other ADF libraries, this creates a JAR file in the deploy directory under your project. You, as developer, should add it to your version control system, and your build/deployment manager will pick it up, have it tested, and distributed to the various subsystem teams. If you are using a skin based on fusionFx-simple in JDeveloper 11g Rel. 1, you need to add adf-richclient-fusion-simple\_ps3.jar (from the skin editor) to projects using your skin.

# Using the skin

To use the skin, you simply need to add the ADF Library to your project from the **Component Palette** and change the trinidad-config.xml file in the project using the skin to refer to the skin in the library.

In the trinidad-config.xml file under **Web Content/WEB-INF** in your project, you need to change the <skin-family> tag to refer to the skin family you defined:

<skin-family>xdm-skin</skin-family>

If you now run your application, you should see your skinning take effect:

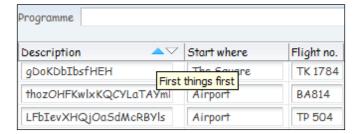

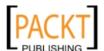

# **Summary**

In this chapter, you have seen how ADF uses Cascading Style Sheets (CSS) for defining the appearance of components without affecting their functionality. For changing the look of an individual component, you can use inline styles, content styles, and style classes.

If you want to customize the look of the entire application, you define a skin. This used to be difficult and complex, but with the skin editor available both integrated in JDeveloper and as a stand-alone product, this has become much easier. You have a tree navigator for selecting components, you can use the **Property Inspector** to change settings and immediately see what your component will look like. Your final skin can include both global changes affecting the whole application, including the color scheme, and visual changes that affect only one specific component or even just one aspect of it.

When you are done with your application skin, you can deploy it as an ADF library using the normal procedures for working with ADF libraries to use it in your subsystems and master application.

Your manager is impressed with the way you can easily customize the look of the application and asks you if you can also customize the functionality. Yes, you say, using the ADF customization features. These will be the topic of the next chapter.

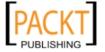

# 9 Customizing the Functionality

You have seen that you can change the way your application looks—and that you can deploy the same application to different users with different visual appearance. But your boss at DMC Solutions would like to be able to sell the XDM application to different customers, offering each of them a slightly different functionality.

Fortunately, ADF makes that easy through a feature known as **customization**.

# Why customization?

The reason ADF has customization features built-in is because Oracle Fusion Applications need them. Oracle Fusion Applications is a suite of programs capable of handling every aspect of a large organization—personnel, finance, project management, manufacturing, logistics, and much more. Because organizations are different, Oracle has to offer a way for each customer organization to fit Oracle Fusion Applications to their requirements.

This customization functionality can also be very useful for organizations that do not use Oracle Fusion Applications. If you have two screens that work with the same data, but one of the screens must show more fields than the other, you can create one screen with all the fields and use customization to create another version of the same screen with fewer fields for other users.

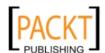

For example, the destination management application that we are using as an example in this book might have a data entry screen showing all details of a task to a dispatcher, but only the relevant details to an airport transfer guide:

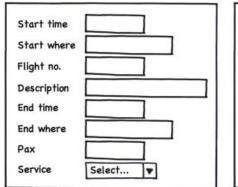

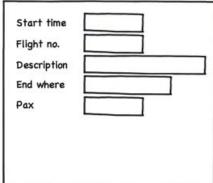

Companies such as DMC Solutions that produce software for sale realize an additional benefit from the customization features in ADF. DMC Solutions can build a base application, sell it to different customers and customize each instance of the application to that customer without changing the base application.

# How does an ADF customization work?

More and more Oracle products are using something called **Meta Data Services** to store metadata. Metadata is data that describes other pieces of information—where it came from, what it means, or how it is intended to be used. An image captured by a digital camera might include metadata about where and when the picture was taken, which camera settings were used, and so on. In the case of an ADF application, the metadata describes how the application is intended to be used.

There are three kinds of customizations in ADF:

- **Seeded customizations**: They are customizations defined in advance (before the user runs the application) by customization developers.
- **User customizations** (sometimes called *personalizations*): They are changes to aspects of the user interface by application end users. The ADF framework offers a few user customization features, but you need additional software such as Oracle WebCenter for most user customizations. User customizations are outside the scope of this book.

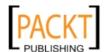

Design time at runtime: They are advanced customization of the application by application administrators and/or properly authorized end users.
 This requires that application developers have prepared the possible customizations as part of application development—it is complicated to program using only ADF, but Oracle WebCenter provides advanced components that make this easier. This is outside the scope of this book.

Your customization metadata is stored in either files or a database repository. If you are only planning to use seeded customizations, a file-based repository is fine. However, if you plan to allow user customizations or design time at runtime, you should set up your production server to store customizations in a metadata database. Refer to the *Fusion Middleware Administrator's Guide* for information about setting up a metadata database.

# Applying the customization layers

When an ADF application is customized, the ADF framework applies one or more **customization layers** on top of the **base application**. Each layer has a value, and customizations are assigned to a specific customization layer and value.

The concept of multiple layers makes it possible to apply, for example:

- Industry customization (customizing the application for example, the travel industry: industry=travel)
- Organization customization (customizing the application for a specific travel company: org=xyztravel)
- Site customization (customizing the application for the Berlin office)
- Role-based customization (customizing the application for casual, normal, and advanced users)

The XDM application that DMC Solution is building could be customized in one way for ABC Travel and in another way for XYZ Travel, and XYZ Travel might decide to further customize the application for different types of users:

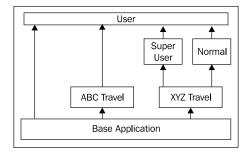

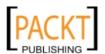

You can have as many layers as you need—Oracle Fusion Applications is reported to use 12 layers, but your applications are not likely to be that complex.

For each customization layer, the developer of the base application must provide a **customization class** that will be executed at runtime, returning a value for each customization layer. The ADF framework will then apply the customizations that the customization developer has specified for that layer/value combination. This means that the same application can look in many different ways, depending on the values returned by the customization classes and the customizations registered:

| Org layer value | Role layer value | Result                                                                                                    |
|-----------------|------------------|----------------------------------------------------------------------------------------------------|
| qrstravel       | any              | Base application, because there are no customizations defined for QRS Travel                                                                                          |
| abctravel       | any              | The application customized for ABC Travel, because there are no role layer customizations for ABC Travel, the value of the role layer does not change the application |
| xyztravel       | normal           | The application customized for XYZ Travel and further customized for normal users in XYZ Travel                                                                       |
| xyztravel       | superuser        | The application customized for XYZ Travel and further customized for super users in XYZ Travel                                                                        |

# Making an application customizable

To make an application customizable, you need to do three things:

- 1. Develop a customization class for each layer of customization.
- 2. Enable seeded customization in the application.
- 3. Link the customization class to the application.

The customization developer, who will be developing the customizations, will additionally have to set up JDeveloper correctly so that all customization levels can be accessed. This setup is described later in the chapter.

# **Developing the customization classes**

For each layer of customization, you need to develop a customization class with a specific format—technically, it has to extend the Oracle-supplied abstract class oracle.mds.cust.CustomizationClass.

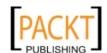

A customization class has a name (returned by the <code>getName()</code> method) and a value (returned by the <code>getValue()</code> method). At runtime, the ADF framework will execute the customization classes for all layers to determine the customization value at each level. Additionally, the customization class has to return a short unique prefix to use for all customized items, and a cache hint telling ADF if this is a static or dynamic customization.

# **Building the classes**

Your customization classes should go in your Common Code workspace. A customization class is a normal Java class, that is, it is created with File | New | General | Java Class. In the Create Java Class dialog, give your class a name (OrgLayerCC) and place it into a customization package (for example, com.dmcsol.xdm.customization). Choose to extend oracle.mds.cust.CustomizationClass and check the Implement Abstract Methods checkbox:

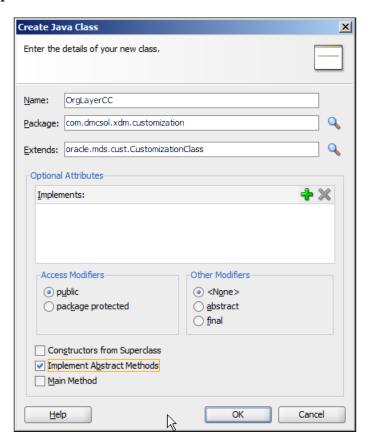

Create a similar class called RoleLayerCC.

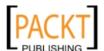

# Implementing the methods

Because you asked the JDeveloper to implement the abstract methods, your classes already contain three methods:

- getCacheHint()
- getName()
- getValue(RestrictedSession, MetadataObject)

The getCacheHint() method must return an oracle.mds.cust.CacheHint constant that tells ADF if the value of this layer is static (common for all users) or dynamic (depending on the user). The normal values here are ALL\_USERS for static customizations or MULTI\_USER for customizations that apply to multiple users. In the XDM application, you will use:

- ALL\_USERS for OrgLevelCC, because this customization layer will apply to all users in the organization
- MULTI\_USER for RoleLevelCC, because the role-based customization will apply to multiple users, but not necessarily to all

Refer to the chapter on customization with MDS in *Fusion Developer's Guide for Oracle Application Development Framework* for information on other possible values.

The getName() method simply returns the the name of the customization layer.

The getValue() method must return an array of String objects. It will normally make most sense to return just one value—the application is running for exactly one organization, you are either a normal user or a super user. For advanced scenarios, it is possible to return multiple values, in such a case multiple customizations will be applied at the same layer. Each customization that a customization developer defines will be tied to a specific layer and value—there might be a customization that happens when org has the value xyztravel.

For the OrgLayerCC class, the value is static and is defined when DMC Solutions installs the application for XYZ Travel—for example, in a property file. For the RoleLayerCC class, the value is dynamic, depending on the current user, and can be retrieved from the ADF security context. The OrgLayerCC class could look like the following:

```
package com.dmcsol.xdm.customization;
import ...
public class RoleLayerCC extends CustomizationClass {
  public CacheHint getCacheHint() {
```

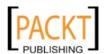

```
return CacheHint.MULTI_USER;
}

public String getName() {
   return "role";
}

public String[] getValue(RestrictedSession restrictedSession,
MetadataObject metadataObject) {
   String[] roleValue = new String[1];
   SecurityContext sec = ADFContext.getCurrent().
getSecurityContext();
   if (sec.isUserInRole("superuser")) {
      roleValue[0] = "superuser";
    } else {
      roleValue[0] = "normal";
    }
    return roleValue;
}
```

The GetCacheHint() method returns MULTI\_USER because this is a dynamic customization—it will return different values for different users.

The GetName() method simply returns the name of the layer.

The GetValue() method uses oracle.adf.share.security.SecurityContext to look up if the user has the super user role and returns the value superuser or normal.

# Deploying the customization classes

Because you place your customization class in the Common Code project, you need to deploy the Common Code project to an ADF library and have the build/configuration manager copy it to your common library directory.

# **Enabling seeded customization**

In order to be able to customize pages, you need to tell JDeveloper to prepare for customization as you add components to the page flows and pages in your *ViewController* project.

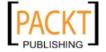

In this chapter, we will customize the *UC008* subsystem. Open the XdmUC008 workspace and choose the **Project Properties** dialog for the View project (**UC008View**) in the workspace for each task flow you want to customize. Choose **ADF View** and then check the checkbox **Enable Seeded Customizations**:

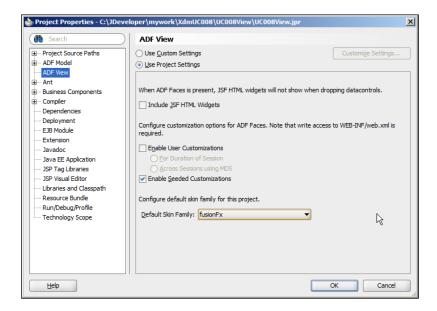

# Linking the customization class to the application

The last step in preparing an application for customization is to define which customization levels you will use, and in which order they will be applied. This is done in the adf-config.xml file that is found under the **Application Resources** panel in the **Application Navigator**. Expand the **Descriptors** node and then **ADF META-INF** to find the **adf-config.xml** file:

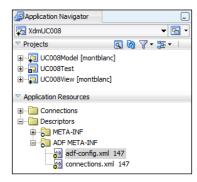

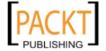

Open this file and choose the **MDS Configuration** sub-tab. On this tab, you can add all of your customization classes and define the order in which they are applied (the top-most class in this dialog is applied first):

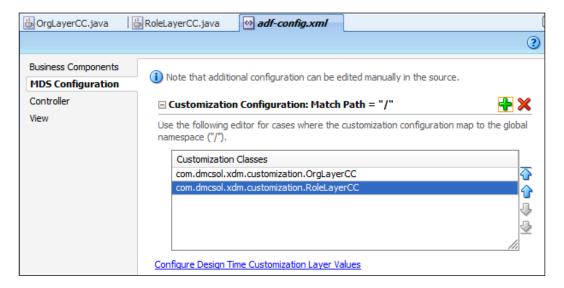

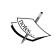

Your customization classes defined in the Common Code workspace are not available until you have deployed the Common Code workspace to an ADF library and have made this library available to the project where you want to perform customization.

# Configuring the customization layers

When developing customizations, the customization developer must choose a layer and a value to work in—for example, developing customizations for org = xyztravel. But as the layer values are returned by code at runtime, there is no way for JDeveloper to figure out which layer values are available. That is why you need to define the available customization layers and the possible values in a CustomizationLayerValues.xml file.

When you are developing customizations, JDeveloper will read the adf-config.xml file to determine which customization classes to use, and the CustomizationLayerValues.xml file to determine which layer values should be made available for the developer to select from. The static CustomizationLayerValues.xml file must contain all the layers defined in adf-config.xml, and should contain all the possible values your customization class can return.

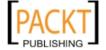

#### Match the XML file with the customization class

The CustomizationLayerValues.xml values are used at design time, and the customization class is called at run time. If you leave out a value from the XML file, you will not be able to define customizations for that value. If you add a value to the XML file that will never be returned by the customization class, you might accidentally define a customization that will never be applied at run time.

To edit the CustomizationLayerValues.xml file, click on the Configure Design Time Customization Layer Values link at the bottom of the MDS Configuration tab in the adf-config.xml file. The first time you edit the file, you get a warning about overriding the global CustomizationLayerValues.xml file. Simply acknowledge this warning and continue to your file.

You are presented with an example file containing some customization layer values and descriptive comments. For the XDM application using two customization layers of org and role, change the file to look like the following:

The name attribute of the cust-layer element must match the values returned from the getName() methods in your customization class. Similarly, the value attribute of the cust-layer-value element must match the values returned by the getValue() method in the corresponding customization class.

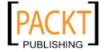

The id-prefix values for both layer and layer value are used to ensure that each component is given a globally unique name. All components in an ADF Faces application are given a component ID—for example, an inputText element might get an ID such as it3 in the base application. With customization, however, that same element might exists in many different variations—customized in one way for one organization and in another way for another organization. To ensure that ADF can tell all of these components apart, it adds prefixes for all layers to the ID of the component as specified in this file, for example:

- The input component in the base application would be it3
- The same component customized in the org layer for the value abctravel would be oait3 (the o from the org ID-prefix and the a from the abctravel ID-prefix)
- The same component customized in the org layer for the value xyztravel and in the role layer for the value superuser would be oxrsit3 (o from org layer, x from xyztravel value, r from role layer, s from superuser value)

The display-name is shown to the customization developer to help select the right layer, and the value-set-size parameter should normally be set to small (this causes JDeveloper to show a drop-down box for selecting layer value).

# Setting up JDeveloper for customization

To perform the actual customization of an application, you need to set up JDeveloper to understand the available customization layers and classes, and you need to run JDeveloper in the special **Customization Developer** role.

# Making the customization class available to JDeveloper

First, the customization class must be placed so that JDeveloper can always find it (technically, the customization class has to be on JDeveloper's **classpath**). This is necessary because while you are developing, your application is not necessarily running. This means that there might not be an instance of the customization class available for JDeveloper to call.

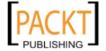

To make your customization class available to JDeveloper at all times, you need to copy the JAR file containing it to a directory that is on the JDeveloper classpath. For the XDM project, copy the adflibCommonCode.jar file from C:\JDeveloper\XdmLib to the ...\jdeveloper\jdev\lib\patches directory.

# Selecting the customization role

The first time you started JDeveloper, you were greeted with a role selection dialog. You have probably deselected it by now, but you can re-enable it by choosing **Tools** | **Preferences** | **Roles** and check the checkbox **Always prompt for role selection on startup**:

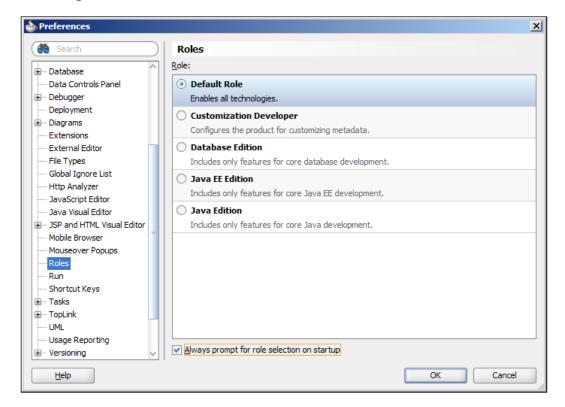

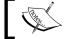

The next time you start JDeveloper, you will be prompted for role selection again.

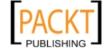

# Performing the customization

With your application prepared for customization and JDeveloper set up correctly, you are ready to perform the actual customization. Because you cannot change developer role while JDeveloper is running, you need to exit JDeveloper and start it again. You will be prompted to select a role—choose **Customization Developer**:

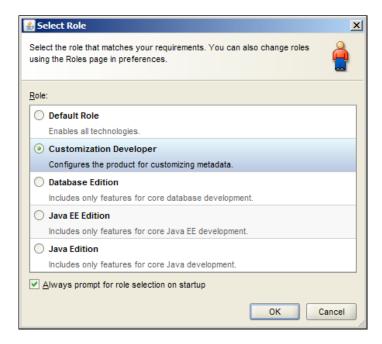

When JDeveloper is running in customization mode, you will notice the new **Customization Context** panel shown at the bottom of the screen, next to the usual **Log** window:

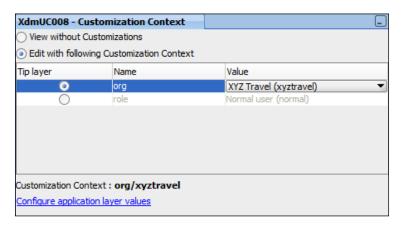

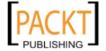

The values shown in this window come from the CustomizationLayerValues.xml file you created—the values in the **Name** column corresponds to the cust-layer elements and the values in the **Value** column correspond to the cust-layer-value elements.

When developing customizations, you are always working on a specific layer, called the **tip layer**. You select the tip layer with the radio buttons in the **Tip layer** column in the **Customization Context** panel as shown previously. In the preceding illustration, the **org** layer is selected as the tip layer and the **Value** is **XYZ Travel**. This means that the customizations you make will be registered to the customization context **org/xyztravel**.

You see that the **role** layer value is grayed out when **org** is the tip layer. Because the **org** layer is below the **role** layer, it does not matter what the value of **role** is when you are customizing for the organization. When you select **role** as tip layer, the **Value** column becomes active:

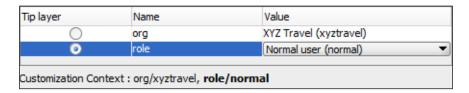

Any customizations that you register with the preceding settings will be registered in the role layer in the customization context **org/xyztravel**, **role/normal**.

If you want to see the base application, select **View without Customizations**.

# **Customizing business components**

You can customize some aspects of business components—for example, it is possible to add or change validation rules on entity objects. This can be useful for example if XYZ Travel wants to change a validation rule in the base application, but ABC Travel is happy with the base application functionality.

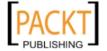

In this case, you select **org** as the tip layer and select **XYZ Travel** as **Value**, and change the validation rule as XYZ Travel requires. The base application remains unchanged, but JDeveloper has now stored a customization in the context org/xyztravel. When XYZ Travel is running the application, the GetValue() method in the OrgLayerCC class will return xyztravel, the customization is applied and the modified business rule applies. When ABC Travel is running the application, the GetValue() method will return abctravel, and the unmodified validation rule from the base application is applied.

You can also customize UI hints (for example, default labels) by assigning new resource strings to them as described in a later section in this chapter.

# **Customizing the pages**

You can customize your pages and page fragments in many ways:

- You can add new fields, buttons, and layout components
- You can remove fields
- You can reorder existing items—reorder fields, move fields to other layout components, and so on
- You can assign new resource strings to components

In order to make a change, you have to work in the **Design** view and the **Property Palette**. You can change to the **Source** view of your page, but the source is read-only when running [Developer in the **Customization Developer** mode.

As a simple example, imagine that ABC Travel does not require the *Flight No.* column and want the *StartWhere* column before the *Text* column. Additionally, normal users should not be shown the *Comment* column.

To perform this customization, first choose **org** as the **Tip layer** and **ABC Travel** as the **Value**. Then open the **taskOverviewEdit.jsff** page fragment and delete the **FlightNo** column and move the **StartWhere** column. Then you choose **role** as the **Tip layer**, leave **ABC Travel** selected as **Value** for **org** and select **Normal user** as **Value** for **role**. The JDeveloper will show a message that it has to close customizable files. Click **OK**, re-open the **taskOverviewEdit.jsff** page fragment and delete the **Comment** column.

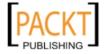

While you were performing this customization, JDeveloper was storing your customizations as XML files with the same name as the base object. After the preceding customization, your application navigator will now show a couple of new files:

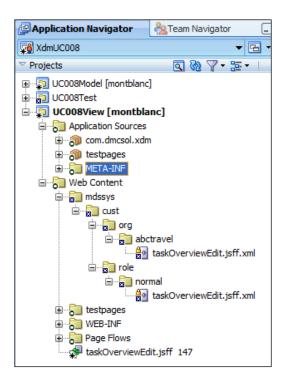

The taskOverviewEditPage.jsff.xml file shown under mdssys/cust/org/abctravel contains the customizations that you defined for ABC Travel, and file under mdssys/cust/role/normal contains the the customizations that you defined for normal users. These files record the changes you have made in a compact XML format, as follows:

If you want to see your unmodified base application, you can select **View without Customizations** in the **Customization Context** panel.

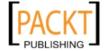

# **Customizing strings**

When customizing an application, you will find that the attributes defining the text displayed to the users are grayed out—you cannot change the **Text** property of a button or the **Label** property of a field. What you can do, however, is to assign new **resource strings** to items.

Instead of just setting the **Text** property for a button to a literal value like **Cancel**, you can click on the little down triangle to the right of the property field and choose **Select Text Resource** to bring up the **Select Text Resource** dialog:

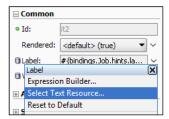

Alternatively, you can invoke the **Select Text Resource** dialog by right-clicking on a field and choosing **Select Text Resource for** | **Label**:

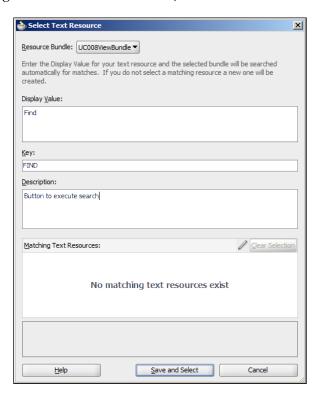

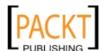

In this dialog, you can write a new text in the **Display Value** field or select an existing UI string from the **Matching Text Resources** box.

If you add a new string while in **Customization Developer** mode, JDeveloper will ask you to confirm that you want to add a new key to the **override bundle**. Your base application already has a resource bundle, but the changes you make while customizing is stored in a separate resource bundle that the JDeveloper automatically creates.

Your customizations are stored just like other customizations. If you are customizing for ABC Travel and change the **Search** button **Text** attribute on the the **taskOverviewEditPage.jsff** page fragment, the **taskOverviewEditPage.jsff.xml** file under **mdssys/cust/org/abctravel** will be updated to include something like the following:

```
<mds:modify element="cb1">
  <mds:attribute name="text" value="#{uc008viewBundle.FIND}"/>
</mds:modify>
```

The actual override bundle containing your custom strings and their keys is not displayed in the JDeveloper. You can find it in the file system in the subdirectory resourcebundles\xliffBundles under the root directory of your application. For example, the override bundle for XdmUC008 might be found in C:\JDeveloper\mywork\XdmUC008\resourcebundles\xliffBundles\XdmUC008OverrideBundle. xlf.

This file is a normal XLIFF file like you might be using in your base application. If you only defined one new string Find, it would look like the following:

There is more information on using resource bundles in *Appendix A*, *Internationalization*.

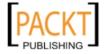

# What cannot be customized?

The ADF customization works by registering changes to the XML files in other XML files.

This means that you cannot customize Java code—you have to develop all your Java code in the base application. But as you can customize the attributes, it is possible to customize your application to select among different methods from the base application. For example, a button has an **ActionListener** property that can point to a method binding. If you have implemented two different methods in the base application and have created action bindings for them, you can use customization to choose one or the other.

You also cannot customize certain configuration files, resource bundles or security-related files. When you are running JDeveloper in the **Customization Developer** mode, the **Application Navigator** will show all of these with a small padlock icon in the top-left corner of the item icon. In the following example, you can see that the **faces-config.xml**, **trinidad-config.xml**, and **web.xml** files cannot be customized:

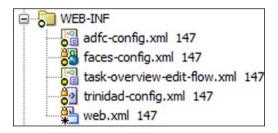

# **Summary**

The ADF customization features are just what an independent software vendor such as DMC Solutions need. The development team can build one base application, and implementation teams can customize the application for different customers in a controlled manner without affecting the base application.

You have seen how to prepare an application for customization and how to perform customization. You have also seen that your customizations are stored separately from the application so they can be re-used even if you provide a new version of the base application.

Even if your enterprise application is not intended to be implemented for different customers, you can still use customization features to offer different versions of screens to different users. The next chapter will explain how to secure your application.

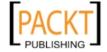

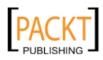

# 10 Securing your ADF Application

Back in 2004, someone found out that you could open a high-security bicycle lock made out of hardened steel—with a ballpoint pen! (Google *bike lock ballpoint pen* for more information). This was an excellent product that would resist bolt cutters, hacksaws, and crowbars—but the circular lock had a glaring weakness.

Security is like that: Only as strong as the weakest link. To make certain that your enterprise ADF application is secure, you need security at many levels—your servers must be secure, your network must be secure, your application must be secure, and your data must be secure.

This chapter is only concerned with securing your enterprise ADF application using the many easy-to-use security features built into ADF. However, remember to consider the other aspects of security as well.

# **Security basics**

Two important parts of security are **authentication** (determining who the user is) and **authorization** (determining what the user is allowed to do). As an ADF application is a standard Java EE application and runs inside a Java EE application server, it can make use of the security features of Java EE and does not have to implement everything itself.

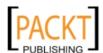

# **Authentication**

A JAVA EE application server offers to handle security for the applications that run inside it—so-called **container-managed security**. This approach offers several types of authentication—for an enterprise ADF application, you will always choose form-based authentication. This allows the application to point to a web page (a login form) where the user can enter her username and password. You can design this login page as part of your application so that it looks like the rest of the application.

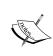

Alternatives are *Basic* or *Digest* authentication; both of these depend on the browser to present a login screen. Basic even sends your password unencrypted, unless you use SSL. You might have seen this in use on basic websites. You will simply get a dialog box with two fields for username and password in whatever look the browser has decided to give it. You do not want this for your beautiful enterprise ADF application. Additionally, there is no way to log out of an application using Basic or Digest authentication short of closing the browser.

The actual verification of the username and password is handled by the Oracle WebLogic application server using an **authentication provider**. The authentication provider connects WebLogic with some identity store — WebLogic comes with prebuilt providers for the built-in LDAP server, Oracle Internet Directory, Microsoft Active Directory, and relational databases. If none of these meet your needs, you can even program your own authentication provider. Setting up authentication providers is the responsibility of the application server administrator.

# **Authorization**

While container-managed security works fine for authentication, the authorization features are a bit too basic for enterprise ADF applications. Container-managed authorization only protects specific URL patterns, but this is not enough for a modern, dynamic modern web application. JavaServer Faces uses server-side navigation, so the same URL can represent many different parts of the application. You saw an example of this in *Chapter 6*, *Building the Enterprise Application*, where we used a dynamic region to swap task flows within the same page. It is obvious that a simple protection of URLs is not enough to secure our ADF application.

To achieve a more fine-grained authorization control, we therefore turn to the **Java Authentication and Authorization Service** (**JAAS**). This technology offers to protect different resource objects — not just URL patterns. Unfortunately, JAAS-based web application authorization is not standardized across application servers, so an application using JAAS security is not portable across application servers.

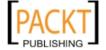

# The Oracle security solution

Because of these integration challenges, Oracle offers **Oracle Platform Security Services (OPSS)** as part of Oracle Fusion Middleware.

OPSS provides a common interface to authentication and authorization and handles the intricacies of the integration, and is used for ADF security as well as in many other Oracle products.

So, even though the underlying technology can be quite complex, the application developer is presented with a simple, secure solution: ADF Security.

#### But wait, there is more!

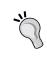

ADF Security makes it easy to build a secure application, but this one chapter cannot address every security issue. Every organization should appoint a security officer with the responsibility to ensure the correct level of security, considering your data, users, and threat environment.

# **Security decisions**

The first security decision is whether you need to secure the application at all. As the focus of this book is enterprise applications, we assume that you do need to secure it. If you do not need security, feel free to skip to the next and final chapter on packaging and deploying your application.

# **Authentication**

In an enterprise setting, you will normally already have an identity management infrastructure of some kind in place—Microsoft Active Directory, an LDAP-server such as Oracle Internet Directory, or some other solution. We do not want each application handling its own users, but want to integrate with the existing identity infrastructure. This means that all applications should delegate the *authentication* to the application server, and the application server must be integrated with the existing authentication mechanism.

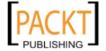

# **Authorization**

However, you cannot delegate the *authorization*. Only you, the application developer, knows what pages, task flows, and data elements need to be accessible to different categories of users. So as part of your application design, you must identify the **application roles**—logic groupings of users that you can give detailed access rights. You should be able to identify these roles from your application requirements; if not, you need to go back to your end users to determine the roles the application needs. For example, the destination management application we use in this book needs the roles OperationsStaff, AdminStaff, EventResponsible, Finance, and Manager.

# Where to implement security

If you are structuring your enterprise application development as recommended in *Chapter 3*, *Getting Organized*, you will be keeping all of your entity objects in a Common Model workspace, using one task flow workspace per use case in your requirements, and collecting all of this in one **master workspace**. Because you only want to define your application roles once in the application, you apply security in the master workspace to cover the whole application.

# Implementing ADF security

If you were to set up ADF security by hand, you would be editing a half-dozen complex XML files with complex interdependencies. Fortunately, JDeveloper offers to do all the hard work for you through the **Configure ADF Security** wizard.

To secure your ADF application, simply choose **Application** | **Secure** | **Configure ADF Security**. This wizard will take you through four steps to secure your application:

- Selecting a security model
- Selecting an authentication type
- Selecting how to grant access
- Select any common welcome page

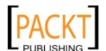

# **Security model**

In the first step of the wizard, you are asked to select a security model:

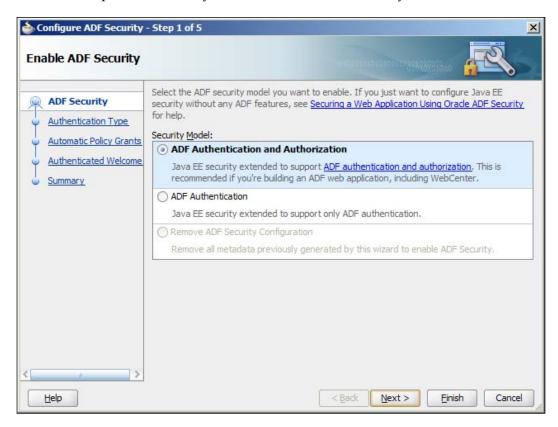

Normally, you will always select **ADF Authentication and Authorization**. Even if your application does not distinguish between authenticated users, you still want to use ADF authorization to define which parts are accessible to anonymous users and which part to authenticated users.

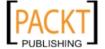

## **Authentication type**

Next, you are asked to choose the authentication type. You have several options, but as described previously, you would normally select **Form-based Authentication** in order to be able to control the login form displayed to the user:

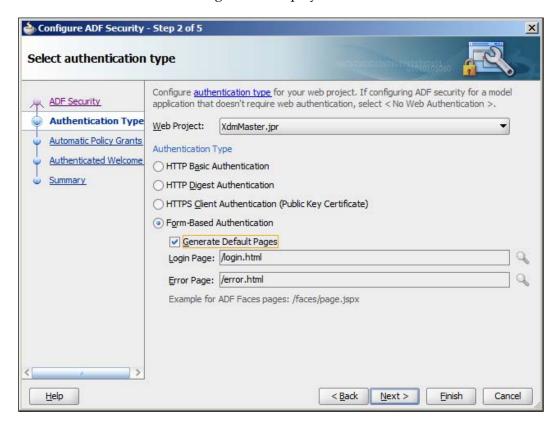

To demonstrate how form-based login works, you can ask JDeveloper to produce a default login page (and an error page if the authentication fails). In a real-life enterprise application, you would not use these default HTML pages, but instead build .jspx login and error pages as part of your application. Once you have examined the simple HTML pages and read the help topics about using your own .jspx pages as login and error pages, you can build the proper .jspx login and error pages and run the wizard again to set your application to use these pages.

For the purposes of the example in this chapter, select **Generate Default Pages**.

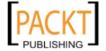

## **Access grants**

In the third step of the wizard, you can decide how much access you want to grant to your task flows and pages. By default, securing your ADF application will secure all task flows and pages. This means that after you are done with the ADF Security wizard, you do not have access to any pages until you create test users and roles:

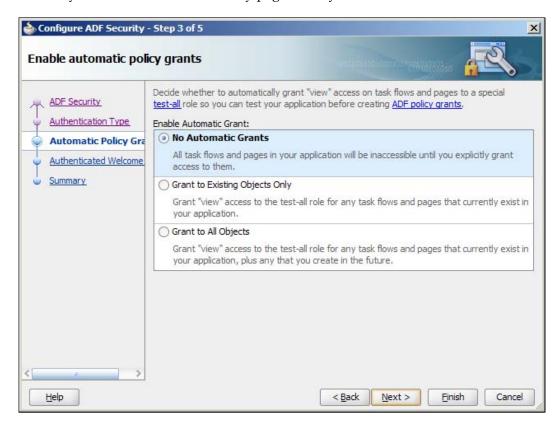

The most secure option is **No Automatic Grants**, which means that you will have to explicitly grant access to all task flows and pages. The other two alternatives will grant access to a special test-all role, either for all existing task flows and pages or for all existing and future task flows and pages. These two options are useful if you add security late in the project when your testers are already testing the application—by granting your testers the test-all role, you are not locking them out while you configure security for your application. If you choose this approach, be sure to check that you have removed grants to the test-all role before your application goes into production—there is a checkbox **Show** ... with test-all grants only in the security dialog to help you find these grants.

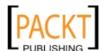

## Welcome page

The last decision you need to make is whether you will automatically direct your users to a common welcome page after successful login:

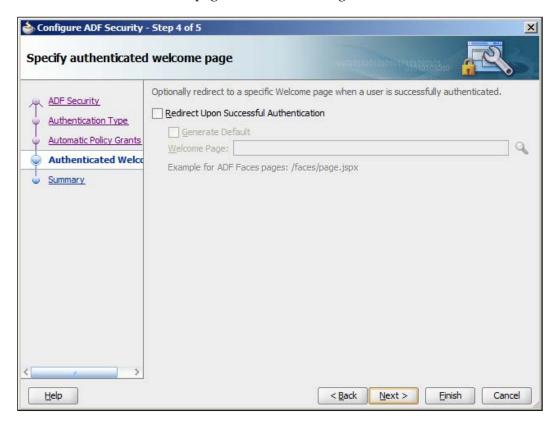

This matters because the ADF security framework will automatically intercept attempts to access a protected page and send the user to a login page. If you do not check this checkbox, your user will go back to the page he requested after successful login. If you do check this checkbox, your user will be sent to the common welcome page after login.

If you decide to redirect to a common start page, you should use the looking glass icon to select an existing page in your application.

When you click **Next** on this page, you are shown a summary of all the security XML files that will be changed. You do not have to worry about these, because JDeveloper will configure them all correctly based on your choices in the wizard.

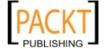

## **Application roles**

You, the application developer, are the person who understands the requirements and the pages, task flows, and entity objects that will be needed in the application. Therefore, you must determine the different roles that will be using the application.

The whole XDM application will make use of five roles:

- Admin Staff
- Operations Staff
- Finance
- Event Responsible
- Manager

As we have not built the whole application in this book, we will only define Event Responsible and Operations Staff here. Choose **Application** | **Secure** | **Application Roles** to open the application security configuration, stored in the <code>jazn-data.xml</code> file. The JDeveloper recognizes this file as part of the security configuration, and presents you with a nice overview tab—but you can click on the **Source** tab to see the raw XML data if you want to.

Click on the green plus sign next to **Roles** to create a new role, and fill in the **Name**, **Display Name**, and **Description** to the right:

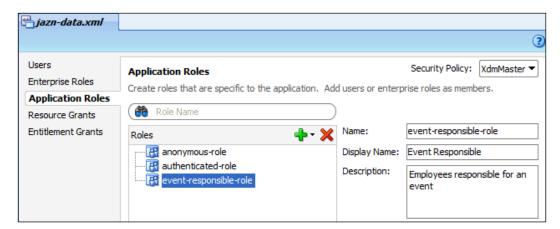

Repeat to create the operations-staff role with Display Name Operations Staff.

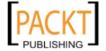

## Implementing user interface security

In the user interface, you can apply security to either pages or task flows. Remember that the ADF Security wizard by default locks down everything, so you will not have access to any part of your application until you have explicitly granted access.

To apply security, choose **Application** | **Secure** | **Resource Grants**. If you already have the <code>jazn-data.xml</code> file open, you can also just select the **Resource Grants** tab in the left-hand side. Make sure you check the checkbox **Show task flows imported from ADF libraries** in order to see the task flows defined in the task flow workspaces.

On this page, select the resource type (**Web Page** or **Task Flow**), choose the resource and click the green plus sign to grant access to an application role. While securing the user interface for a normal ADF application, the only element under **Actions** you need to select is **view**. The other options are relevant if you deploy your application as a portlet to Oracle WebCenter, where it can be customized and personalized in different ways.

For the example in this chapter, assign the **person-timeline-flow** to the **event-responsible-role** and assign **task-overview-edit-flow** to both **event-responsible-role** and **operations-staff-role**.

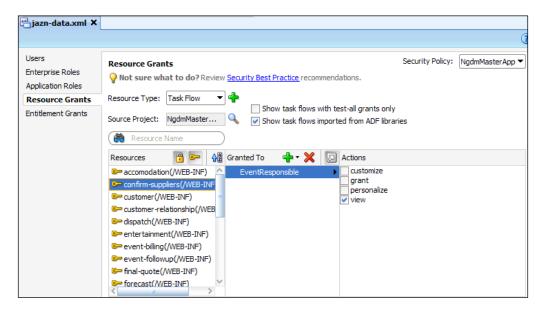

All of your task flows should be shown with a key icon as shown previously—this indicates that access has been granted to at least one application role. If any of your task flows have the padlock icon, this means that nobody has been granted the right to execute them—in effect, they are locked and inaccessible.

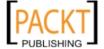

Remember that your task flows are normally implemented with page fragments, and placed inside a dynamic region on a page. You must grant view privilege on both the page (often simply to the built-in role authenticated-users) and then more specific grants on the individual task flows.

#### New and improved: entitlements

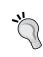

In JDeveloper 11.1.1.4, a new feature was added: **Entitlement Grants**. If you have many resources, you can create entitlements to group resources together and then grant the whole entitlement to a role in one operation.

## Implementing data security

In addition to the user interface security, it is also possible to apply security rules at the data level – to the entity objects.

Applying data security is an additional security layer that you can use to protect especially important or sensitive data. Your page fragments should, of course, only display the information that each user is entitled to see, but if you add data security at the entity level, you have an additional layer of protection. In an enterprise application that might be changed by a maintenance programmer five years after the project was initially built, this helps ensure that someone does not accidentally make data available to users who should not be able to view or change it.

Unfortunately, JDeveloper will only really help you implement data security if you place everything in the same workspace (which is not really a valid option for an enterprise application). There is no checkbox called **Show entity objects imported from ADF libraries**, so if you want to implement data security, you will have to do more work yourself.

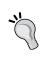

The following describes how to implement data security in an enterprise setting, where your entity objects are imported from an ADF library. If you keep everything in one workspace, there are simpler options. Refer to the online help in JDeveloper.

Implementing entity object security is a two-step process:

- 1. Define the operations you want to secure (read, update, delete)
- 2. Grant these operations to specific application roles

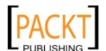

## **Defining protected operations**

You define the operations you want to protect in the CommonModel project (or wherever you keep your entity objects). Data security is different from user interface security in that the data in an entity object is by default accessible, unless you decide otherwise. Only if you select to apply read, update, or delete security to an entity object is any checking performed.

## Protecting an entity object

To protect a whole entity object (all attributes), you open it in JDeveloper, choose the **General** sub-tab and scroll down to the **Security** section. Here, you define which operations you want to secure. The operations that you *do not* select here are *not* secured, that is, if you leave **read** unchecked, all users can read the data presented by this entity object (if they have access to a task flow that uses it, of course):

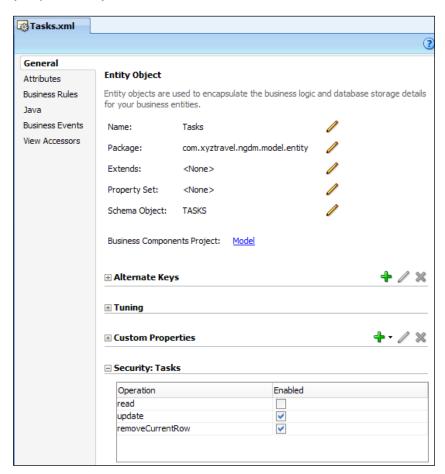

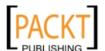

## Protecting an attribute

In addition to protecting a whole entity object, you can also protect the update operation for an individual attribute. To do this, go to the **Attributes** sub-tab and choose the attribute you want to protect. Scroll down to the Security section, open it and check the **update** checkbox.

Securing attributes secures the data, but does not change the user interface. If you remove the update privilege from an entity object, a user will not be able to change the value, but the user interface element does not automatically get disabled. For a good user experience, you should set the **ReadOnly** attribute with expression language so it is displayed as read-only if the user cannot change it. You can access user authorization in expression language using #{securityContext...} - this is documented in the *Fusion Developer's Guide for Oracle Application Development Framework* in the chapter on ADF Security.

## **Granting operations to roles**

Now that you have defined which entity objects to protect, you can grant specific operations to specific application roles. This is done in the master application.

Go to the **Resource Grants** sub-tab in the <code>jazn-data.xml</code> dialog by choosing **Application** | **Secure** | **Resource Grants**. Your **Resource Type** drop-down will only contain **Task Flow** and **Web Page**, but you need to add another resource: an entity object. Click the green plus sign next to the **Resource Type** drop-down to bring up the **Create Resource Type** dialog:

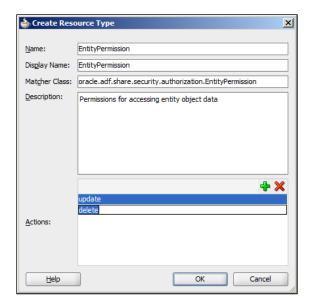

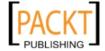

Set the Name and Display Name fields to EntityPermission and set Matcher Class to oracle.adf.share.security.authorization.EntityPermission. Click the green plus sign to define the actions update and delete and click OK. If you wish the ability to protect read access as well, also add read. You only need to create one resource type for the entity objects with these two or three actions—you do not have to define each possible combination.

Select your new **EntityPermission** resource type and click the green plus sign under **Resources** to bring up the **Create Resource** dialog.:

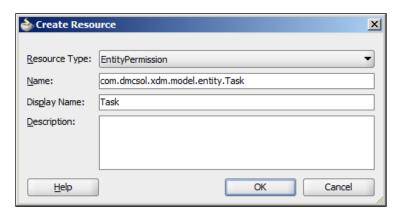

In the **Create Resource** dialog, fill in the **Name** field with the full name of the entity object you wish to grant operations on, for example, **com.dmcsol.xdm.model.entity. Task**. Then click **OK**.

Now your resource should appear in the left-hand column. As for web pages and task flows, you can now click the green plus next to **Granted To** to select application roles and choose the operations allowed on this entity object for this role in the **Actions** column:

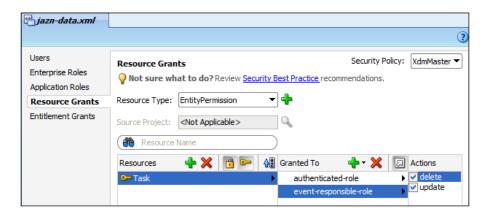

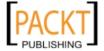

#### Even more data security

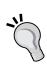

If you require even more sophisticated data security, you can use **Virtual Private Database** (VPD), which is a feature of the Enterprise Edition Oracle database. This technology allows you to associate policies with individual database tables and execute advanced PL/SQL to calculate additional restrictions on data access at runtime. In order to do this, you perform some VPD setup in the database and then override the prepareSession() method on the application module to send the actual logged-in user to the database before any data operations are executed.

Google *oracle adf vpd* for more information.

## **Users and groups**

As a developer, you can define the application roles, but you do not know which users and groups are available in the organization that will be running the completed application. Therefore, your application roles must be **mapped** to the groups of users defined in the organization.

#### Enterprise roles or groups?

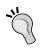

Same thing. Some identity management systems use the terminology that users are members of groups and others use the terminology that users are assigned enterprise roles. Even JDeveloper uses both terms — in version 11.1.1.4, the menu item is called **Groups**, but the tab it opens is called **Enterprise Roles**.

## Mapping the application to the organization

Integrating your application server with your identity management system (Microsoft Active Directory, Oracle Internet Directory, or some other system) is the task of your application server administrator. This procedure is outside the scope of this book, but is well documented in the Oracle Fusion Middleware documentation—start with the *Oracle Fusion Middleware Security Overview* manual and follow the references it provides.

When this task is done, the application server knows the enterprise roles (or groups) that are used in your organization. This allows the person deploying your ADF application to the application server to perform the mapping of application roles (defined by the application developer) to enterprise roles (defined by the organization).

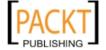

This approach means that the application developer is free to define the application roles that make sense in the application, and the organization is free to define groups that correspond to their organization.

## **Example users and enterprise roles**

You do not normally integrate the built-in WebLogic server that comes with JDeveloper with your identity management system, but you will still need to test the security of your application. You normally do this by using a simple file-based identity management system that you can set up using dialog boxes in JDeveloper. Because the users you set up here only exist in your own system, you are free to create and delete users as needed.

With the simple, local solution, you can:

- Define test users
- Define test enterprise roles
- Assign members to your enterprise roles
- Assign application roles to enterprise roles

The first three steps establish an identity infrastructure like you might have in Microsoft Active Directory or Oracle Internet Directory in your production environment, and the last step mimics the task the application deployer performs when putting your application in production.

To create your example users, you choose **Application** | **Secure** | **Users** to bring up the <code>jazn-data.xml</code> file. This file represents a simple user repository and can be used for testing your security. JDeveloper recognizes this file as part of the security configuration, and presents you with a nice overview tab—but you can click on the **Source** tab to see the raw XML data if you want to. Click on the green plus sign to add a user and provide a name and a password.

#### Password policy

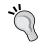

The password must satisfy the security policy of the built-in WebLogic application server—in JDeveloper 11.1.1.4, which was current at the time of writing, the requirement is simply that the password must be at least eight characters. Some versions require both letters and numbers.

For the purposes of this chapter, create users *SR* (*Steven Robertson*) and *JF* (*Jennifer Fisher*):

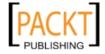

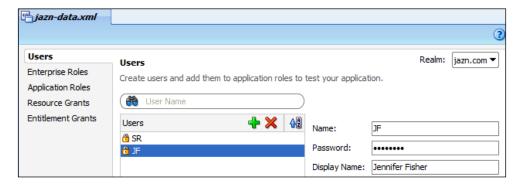

Note the little padlock icon next to these users—it indicates that they do not have access to anything yet.

Then change to the **Enterprise Roles** tab (or choose **Application** | **Secure** | **Groups**) to define the groups that your users will be members of. If you are building an application for in-house use where you already know the groups that the organization uses, you should define all or some of the real user groups. If you are working for an independent software vendor such as DMC Solutions, and you do not know the organization where your application will be deployed, create some example user groups.

For the XDM application, create the enterprise roles **OperationsManagerGroup** and **TourGuideGroup**. In the **Members** sub-tab, add **SR** as member of operations managers and **JF** as member of tour guides:

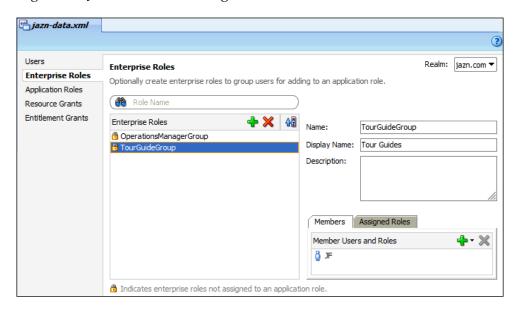

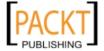

Again, note the padlock icon indicating that these enterprise roles do not have access to anything yet—they have not been assigned any application roles.

## **Assigning application roles**

To assign the application roles you have defined to your enterprise roles/user groups, switch back to the **Application Roles** sub-tab where you defined the application roles. Here, you use the **Mappings** sub-tab to assign enterprise roles to each application role.

Select the **event-responsible-role** and click the green plus next to **Mapped Users and Roles**. Select **Add Enterprise Role** and check the checkbox for the enterprise role **OperationsManagerGroup**:

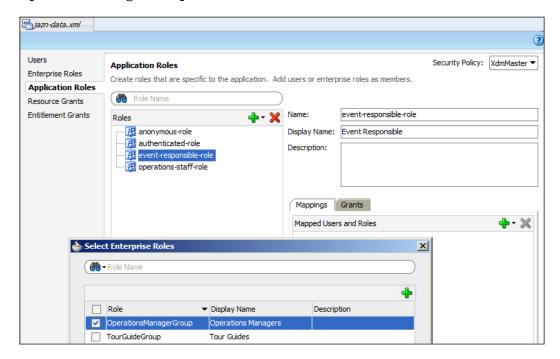

Similarly, map the enterprise role **TourGuideGroup** to the application role **operations-staff-role**.

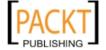

#### Anonymous and authenticated

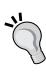

Note that you have two application roles available in addition to those you defined yourself: **anonymous-role** and **authenticated-role**. If you want some pages or task flows to be accessible to everyone without requiring a login, you can grant access to these pages or task flows to **anonymous-role**. If there are pages or task flows that you want every authenticated user to be able to see, irrespective of the enterprise role or group membership, grant access to these pages and task flows to **authenticated-role**.

## Running the application

When you have saved your <code>jazn-data.xml</code> file, you can run the application as usual (by right-clicking on the <code>Xdm.jspx</code> page and choosing <code>Run</code>). You will be met with a very simple username/password page—this is the auto-generated <code>login.html</code> page that <code>JDeveloper</code> built for you.

If you log in with the user SR, you will see the application working as before, because user SR is a member of the Operations Manager group, which has the Event Responsible role assigned, which gives access to the whole application.

If you log in with user *JF*, on the other hand, you will see a blank page if you select the **Timeline** menu item. This is because *JF* is only a member of the Tour Guide group, which has the Operations Staff application role, which does not give access to the person timeline task flow.

## Removing inaccessible items

For the best user experience, users should not be able to select menu items that will not show them anything. You can handle this in two ways:

- You can hide the menu item completely by setting the Rendered attribute to false. Use this if you do not want to confuse your users with menu items that are not relevant to them
- You can show the menu item disabled (grayed out) by setting the **Disabled** attribute to **true**. Use this if you want to show your users that additional functionality exists but is not accessible to them

You can use expression language to set attributes on menu items that are not accessible to a user. As mentioned previously, you have access to the current security context in Expression Language using #{securityContext...} functions.

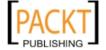

To disable the **Timeline** menu item for users who do not have access to the timeline task flow, you can set **Disabled** to !#{securityContext.taskflowViewable['/WEB-INF/person-timeline-flow.xml#person-timeline-flow']}.

Refer to the ADF Security chapter in *Fusion Developer's Guide for Oracle Application Development Framework* for details on accessing the security context using expression language.

## **Summary**

In this chapter, you have applied ADF security to your master application so that users would be prompted to log in when starting the application. We just used the default login page, but you can easily build your own login page and integrate this with the application. You defined application roles and implemented security on pages, task flows, and entity objects, specifying which application roles can do what. Finally, you used the built-in user and group repository to test your application.

You can tell your manager that the XDM application is secure and implements all required logic to ensure that only properly authenticated and authorized users can access functionality and data. He is happy to hear that and asks you to package the application for deployment to the test server. That is the subject of the next (and last) chapter.

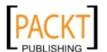

# 11 Package and Deliver

When a tailor has taken all the measurements of his customer, he cuts pieces of cloth according to the agreed style. However, 36 pieces of cloth do not make a jacket—just like 36 individual ADF Libraries do not make up an application.

What remains is to sew all the parts together into one deliverable package for installation – first on your test environment and then on your production environment. This package should include your executable code, any database scripts, and the necessary documentation.

After each cycle of test and rework, you need to create a new deliverable package until it passes all the tests. Then the *same* package goes to the operations staff to install in the pre-production or production environment. In case your package does not install cleanly on this environment, you go back to the drawing board, fix the code or the documentation and create a new package.

This deployment happens from the master application that includes all the common ADF Libraries as well as all the task flow libraries containing your business components, web pages, and task flows.

## What is in the package?

When the development team is done and hands the application over to production, the package should include:

- The runnable application
- Any database code
- Installation and operation instructions

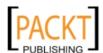

## The runnable application

The enterprise ADF application you and your team have built is a **Java Enterprise Edition** (**JEE**) application. Therefore, it is delivered in the standard JEE application form as a Java Enterprise Archive (.ear) file.

An .ear file is just a compressed file containing application code and a bit of metadata. You can open the file with an unzip utility to see what is inside, normally, the .ear file contains a Web Archive (.war) file that you can again unzip to see inside.

Your EAR file will contain the application roles and other security features you configured in *Chapter 10, Securing your ADF Application*.

### **Database code**

If your application contains new or changed database objects, you will, of course, need to supply SQL scripts for your database administrator to run. If you are using advanced security such as Virtual Private Database, there will also be database scripts to run to implement this. As this is the same for all database applications, we will not discuss SQL scripts much in this chapter.

## Installation and operation instructions

Finally, your installation package needs to include the necessary instructions for your database and application server administrators to install the application.

Your instructions must include exactly which version of WebLogic you need — there is a WebLogic version matching each version of JDeveloper. You also need to point your application server administrator to the *Oracle Fusion Middleware Administrator's Guide for Oracle Application Development Framework* for instructions on how to prepare the WebLogic environment for ADF.

In addition to the basic instructions ("deploy this file", "run this script"), your installation instructions must include the name of any database connections the application uses, so that the application server administrator can make sure this connection name is available. You will also have to provide the name and intended usage for each of the application roles your application defines, so the application server administrator or security administrator can map these roles to the user groups or enterprise roles already defined in the organization.

Finally, you need to tell your system administrators where your system writes its log files. If you are using ADFLogger (which is recommended), instruct your system administrators how to configure the <code>logging.xml</code> file.

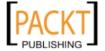

## **Preparing for deployment**

Preparing your application for deployment involves cleaning up the code and setting application parameters for production use.

## Cleaning up your code

Just as the tailor should not leave pins in your finished jacket, you should not leave development artifacts in your installation package. Some things that might accidentally slip into the deployment package include:

- Database connections
- Test users and groups
- Print statements
- Debug settings in web.xml

Additionally, JDeveloper contains a code audit tool. To see what JDeveloper thinks about your code, select a project and choose **Build** | **Audit**. In the **Audit** dialog box, you can click **Edit** to select which rules you want to check in your project.

#### **Database connections**

Remember that when you created your entity objects, you also created a database connection. By default, this connection includes the server, port, and database name. That is OK while you are running your code against a development database, but of course, not OK when you are done and want to deploy to the test or production server.

The solution is to use a named **DataSource** instead. With DataSources, your application just contains the name of a DataSource, and it is up to the application server administrator to create a DataSource with that name on the application server. This approach gives the server administrator the freedom he needs to administrate the production environment, and even move the application and database around between servers if necessary.

#### Using DataSources from the beginning

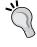

As described in *Chapter 6, Building the Enterprise Application,* you should set your application modules to a DataSource instead of a JDBC URL as soon as your create the application module.

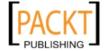

If you are not certain that you have used DataSources everywhere, you can right-click on each application module and choose **Configurations**. The **Manage Configurations** dialog appears. Select the configuration that ends with ...Local and click **Edit** to open the **Edit Business Components Configuration** dialog. Under **Connection Type**, check that you have selected **JDBC DataSource** (and *not* **JDBC URL**) and make a note of the DataSource name for your installation documentation:

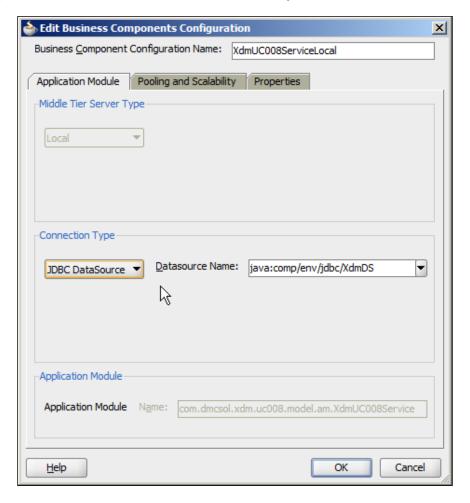

The reason that you can use either a URL or a DataSource while developing is that by default, JDeveloper will automatically create a DataSource for you when you deploy your application to the built-in server or an external WebLogic server. That is not what you want when delivering your application, so you need to change this setting.

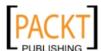

This is done in the application deployment profile that you can access by choosing **Application** | **Application Properties** to bring up the **Application Properties** dialog and then choose **Deployment**:

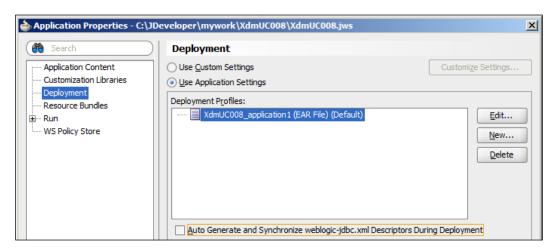

Deselect the checkbox **Auto Generate and Synchronize weblogic-jdbc. xml Descriptors During Deployment** in order to ask the JDeveloper to stop automatically creating DataSources for you.

## Test users and groups

You might remember from *Chapter 10, Securing your ADF Application* that we created test users and groups in order to test our security settings. A WebLogic server running in development mode (such as your stand-alone development server) will accept any users and groups deployed as part of the application, so you need to tell the JDeveloper not to package these into your final application. To do this, choose **Application | Application Properties** to bring up the **Application Properties** dialog and then choose **Deployment**:

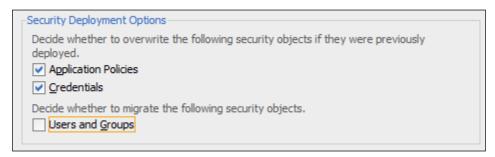

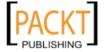

Under **Security Deployment Options**, deselect the **Users and Groups** checkbox. Then click **OK** to close the dialog.

Depending on the choices you made in the ADF security wizard, you might also have a test-all role with access to all screens and task flows in your application. If you allowed a test-all role, you should use the security dialogs as described in *Chapter 10, Securing your ADF Application*, to make sure that your final application does not contain any grants to the test-all role.

## Other development artifacts

Of course, you have used the logging method you all agreed on in the project team and did not write any simple <code>System.out.println()</code> statements in your code. However, somebody else might have done so. To check for this kind of impurities in your project code, you can use JDeveloper's global file search capability. Choose <code>Search | Find in Files</code> to search through your active project or application (or any user-defined path in the file system).

In Chapter 8, Look and Feel, we set org.apache.myfaces.trinidad.DISABLE\_CONTENT\_COMPRESSION in the web.xml file to true in order to see full names of CSS styles. This setting should be set back to false before you deploy your application to production. If you changed other settings for development or debug purposes, you should also set these back to the default.

## Setting the application parameters for production use

In addition to making sure you do not have development and debugging stuff in your application, you want to make sure that your application has the right stuff—the configuration settings necessary for good performance.

## **Application module tuning**

In the **Edit Business Components Configuration** dialog, you can also optimize the performance of your ADF application on the **Pooling and Scalability** tab.

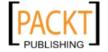

The most important parameter on this tab is the **Referenced Pool Size** parameter. The ADF framework will keep this number of application module instances in memory (default **10**), ready to serve your users. As long as you have fewer concurrent users than this value, each user will get the same application module each time his browser communicates with the application server. Once you have more users than this number, users will have to share application modules. To allow this sharing, ADF has to store all of the internal state of the application module in the database in order to free it up for another user. This is called **passivation** and is an expensive operation; so as long as your application is running on one server, you want to avoid it as much as possible.

To minimize passivation, set **Referenced Pool Size** as close to the maximum number of concurrent users you expect as possible. Of course, if you set this value very high and run out of memory on your application server, your application server will start swapping memory to disk, which is even more expensive. You need to work with your application server administrator to find the *sweet spot* where application modules are not passivated too often, and your application server machine does not run out of memory.

There are many ADF tuning settings, and they can be set for each application module individually to match how that application module is expected to be used. The online help describes each setting, and the *Oracle Fusion Middleware Performance and Tuning Guide* gives tuning guidelines.

## Controlling database locking

When several people are using a database application at the same time, they might attempt to change the same record in the database at the same time. This situation can be resolved in two ways:

- With pessimistic locking
- With optimistic locking

**Pessimistic locking** assumes that this conflict is likely (hence "pessimistic") and locks the record as soon as the first user tries to change it. This has the advantage that the second user will not be allowed to change the value at all. On the other hand, this has the disadvantage that if the first user goes away without changing the record, the lock remains and the second user is barred from changing the record. The server cannot tell if his browser crashed or if he has left for a three-week vacation, so it has to perform cleanup of locked records on some schedule. In an ADF web application, this happens when your web session times out.

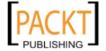

**Optimistic locking** assumes that this conflict is not likely (hence "optimistic"). The first user is allowed to change his copy of the record, and the second user is allowed to change her copy. This has the advantage that the application server does not have to perform regular unlocking of stuck records, and nobody has to wait for these locks to be released. The disadvantage to this approach is that if the second user commits her change to the database first, the first user will be turned away—in effect, he will be told that his change cannot be stored in the database, because another user has already changed the value.

Oracle recommends the default setting **Optimistic** for web applications like the one we build in this book (web applications make up 95 percent or more of all ADF applications). You can change the global default in the **adf-config.xml** file that you find under **Application Resources**, **Descriptors**, **ADF META-INF**. On the **Business Components** sub-tab of the **Overview** tab, you can set the default locking mode for the whole application:

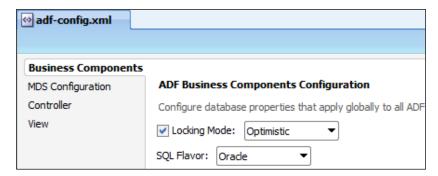

## **Tuning your ADF application**

A whole book could be written on ADF tuning — but this book is not that book. There is a lot of good ADF tuning advice in the chapter on *Oracle Application Development Framework Performance Tuning* in *Oracle Fusion Middleware Performance and Tuning Guide*. Additionally, a lot of material on ADF tuning is available on the Oracle Technology Network and elsewhere on the internet — google *oracle adf tuning* for more.

## Setting up the application server

While developing, you were probably just clicking **Run** to run your application. As you have noticed, this means that your application runs in the built-in WebLogic server on your local machine. This instance of WebLogic is pre-integrated with JDeveloper, so it contains all necessary libraries and settings for running the ADF applications.

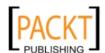

In addition to these built-in WebLogic instances, your development server administrator must set up at least a test/integration server where you can collect all the components of the application for integration testing. Your environment might also include pre-production or other WebLogic server instances before the final production environment.

A minimum environment would use:

- The WebLogic server integrated with JDeveloper for development on each developer's workstation
- A stand-alone server for integration and test
- The production environment

In an enterprise setting, you should use:

- The WebLogic server integrated with JDeveloper for development on each developer's workstation
- A stand-alone development server for integrating the code
- A stand-alone test server that your test team will work on
- A pre-production server that your operations people can use to test the final deployment and where stress/performance tests on be run
- The production server
- Depending on how much training you plan to give your users, you might also need an education system

As there are licensing costs involved, your IT manager is also likely to have an opinion on how many environments you need.

#### Who is in charge?

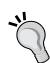

You need one stand-alone server that the development team has full root/Administrator access to. During your project, there are always going to be times when you need to make some code available for a demo or a discussion of possible solutions without having to involve people and procedures outside the team.

In an enterprise setting, the operations group manages all the other servers, following the systems management procedures and guidelines of your organization.

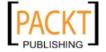

## Installing the ADF Libraries

When your server administrator prepares one of your WebLogic servers, he will download the production software from http://edelivery.oracle.com and install the necessary ADF Libraries as documented in the *Oracle Fusion Middleware Administrator's Guide for Oracle Application Development Framework*.

However, for the stand-alone server you manage in the development team, you can simply install a WebLogic server downloaded from the Oracle Technology Network and use the JDeveloper installer to install the ADF runtime libraries on it. To do this, copy the JDeveloper installer to the server where you have already installed WebLogic, and start it. When prompted to select a Middleware home directory, choose the directory where your existing WebLogic installation can be found.

In the next step of the wizard, choose to install **Application Development Framework Runtime**. You should also install **JDeveloper Studio** on the application server as well to get access to some additional tools and libraries that you will need if you decide to run automatic builds on your application server:

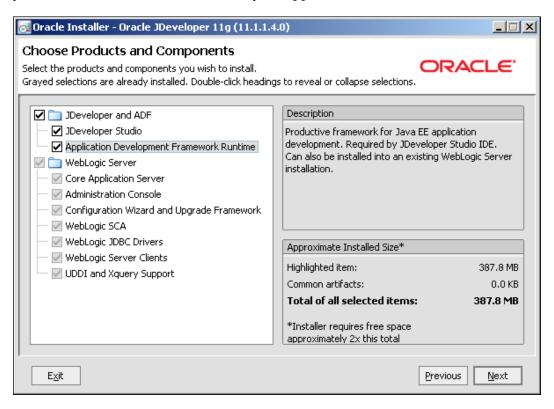

Click **Next** through the rest of the installation to install the ADF libraries.

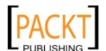

## Setting up your domain

Your operations people will also set up the domain on their servers—but on your own server, you need to extend the existing WebLogic domain with the ADF Libraries yourself. This is done through the Configuration Wizard—on Windows, this can be found under All Programs with a path something like Oracle WebLogic (BEAHOME 1) | WebLogic Server 11gR1 | Tools | Configuration Wizard:

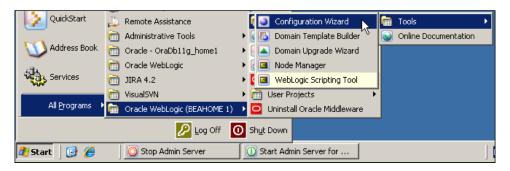

In this wizard, first choose to extend an existing domain and then choose your WebLogic domain directory. In a default install on Windows, this can be found under C:\oracle\Middleware\user\_projects\domains.

In the next step of the wizard, choose to extend the domain with Oracle JRF (Java Required Files):

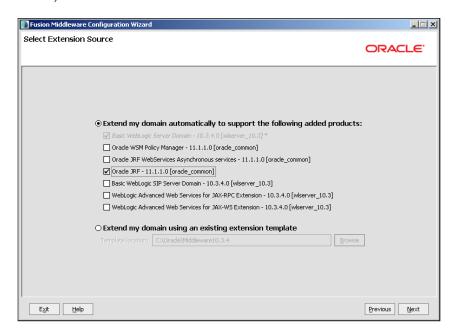

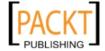

In following the steps in the wizard, you might be prompted to configure your JDBC data source—if so, give the name you used in your application development and point to the database you wish to run the test instance of your application against.

## Creating a DataSource on the server

If the configuration tool did not prompt you to create a DataSource on the server, you can use the console (a web-based administration interface that comes with the Oracle WebLogic application server).

To start the console, open a web browser and enter the URL to your application installation, including the port, followed by /console (for example, http://test.dmcsol.com:7001/console). The WebLogic console then appears (it takes a bit of time for the application to load the first time you use the console):

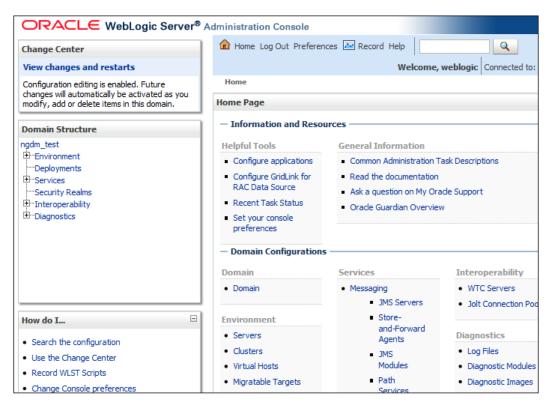

Click **Services** and then **Data Sources** to bring up the **Summary of JDBC Data Sources** page. Click **New** | **Generic Data Source** to define a new data source:

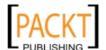

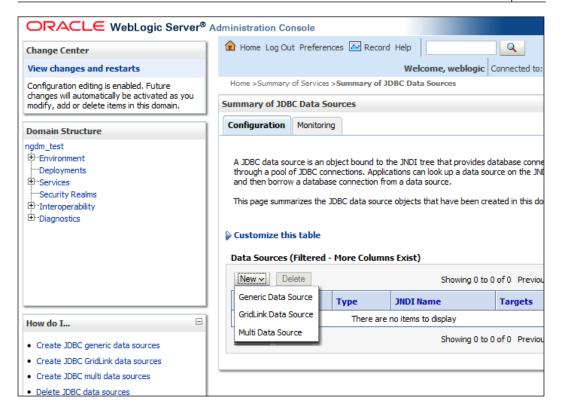

Give your DataSource a name matching the one you used in your application module (for example, XdmDS) and a JNDI name also matching your application module (for example, jdbc/XdmDS). Leave database at **Oracle** and click **Next**. As your development database is unlikely to use **Real Application Clusters** (**RAC**), you can leave **Database Driver** at the default and click **Next**. Provide connection information (database, server, port, username, and password) and click **Next**. In the final step of the wizard, be sure to click the **Test Configuration** button. You should see a message that the connection test succeeded:

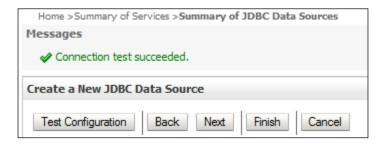

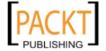

If there is something wrong with your connection information, you get an error message instead:

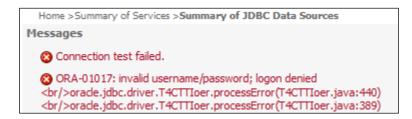

Click **Finish** to close the wizard. You'll see your new data source on the **Summary** page:

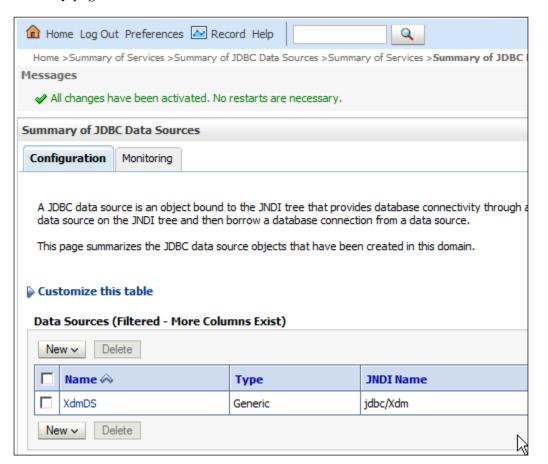

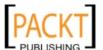

Note that your connection does not automatically acquire a target—the **Targets** column is blank. You need to click on your connection, choose the **Targets** tab and check the checkbox next to your server name:

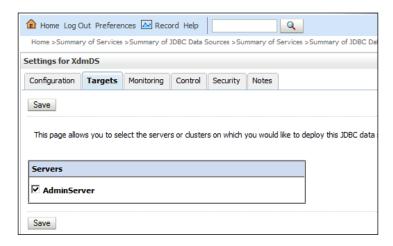

On the simple development server you are managing in the development team, you only need the AdminServer. On the servers that your operations people manage, there is going to be one AdminServer, managing multiple **managed servers** inside the same WebLogic instance.

When you have saved your configuration, you should see your JDBC connection being associated with your server:

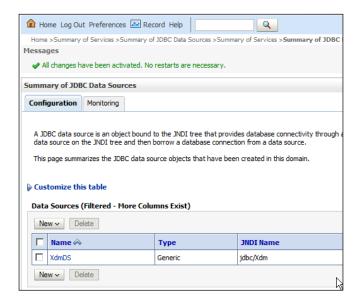

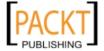

## Deploying the application

With all of the development scaffolding removed from your application, and the application server prepared, it is time to deploy the application. Initially, you will do this directly from JDeveloper to the stand-alone development server, but the end goal is to deploy your application to an EAR file you can hand over to an application server administrator to install.

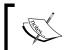

If you are building a new database or have made any changes to an existing one, you also need to deliver matching database scripts.

## **Direct deployment**

For the first test of your deployment procedure, you should deploy your application directly from JDeveloper to the application server. This approach gives you more feedback and makes it easier to fix any deployment errors. This is also the approach you normally use to deploy to the stand-alone development server that the development team *owns*.

## Creating an application server connection

To deploy your application directly from JDeveloper, you first need to create an application server connection to your test/integration server. Choose File | New and then General | Connections | Application Server Connection to start the Create Application Server Connection wizard. In step 1, give your connection a name (my development server is called Montblanc, so I use MontblancDev), leave Connection Type at WebLogic 10.3 and click Next. In step 2, provide a username and password for an administrator account on the server (the default username is weblogic and the default password is weblogic1). In step 3, fill in the host name of your server and the name of the WebLogic domain where you want to deploy your application. You created this domain when you installed the server:

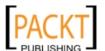

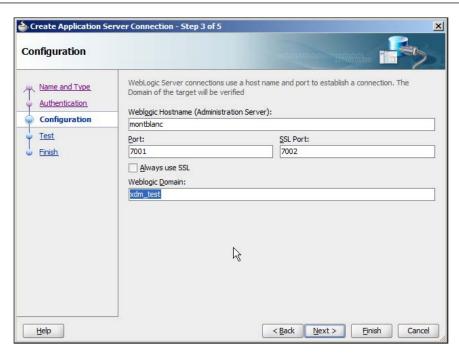

In step 4, test that your connection works. All eight tests should pass:

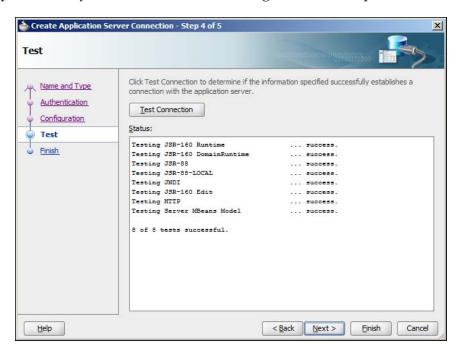

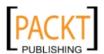

When you click **Finish**, your connection should show up under **IDE connections** in the **Resource Palette** in the upper-right part of the JDeveloper window (where the **Component Palette** also lives):

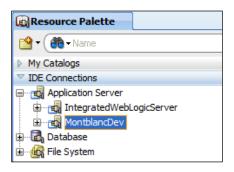

## Deploying your application directly

You have already seen the deployment profile window earlier in this chapter when we deselected the checkbox to automatically create DataSources. This window is also where you create the deployment profile that controls how the application is deployed.

Choose **Application** | **Application Properties** and choose **Deployment** to bring up this dialog again. Delete any default application deployment profile you might find and click **New** to create a new deployment profile. Set **Archive Type** to **EAR File** and give your deployment profile a name (typically the same as your master workspace name – for the XDM application, this would be **XdmMaster**). In the **Edit EAR Deployment Profile Properties** dialog, choose the **Application Assembly** node and check the checkbox for your **MasterView** project:

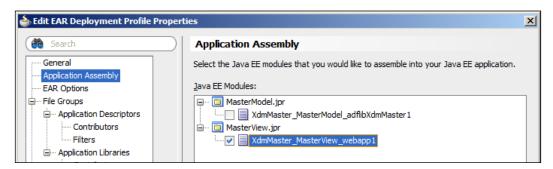

You do not need to change any other settings in this dialog and can click **OK** to return to your application.

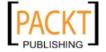

Now, you can choose **Application** | **Deploy** and choose the name of your application deployment profile (**XdmMaster**). You get a dialog box where you can choose a **Deployment Action** – choose **Deploy to Application Server** and click **Next**. In the next step, choose the application server connection you just created:

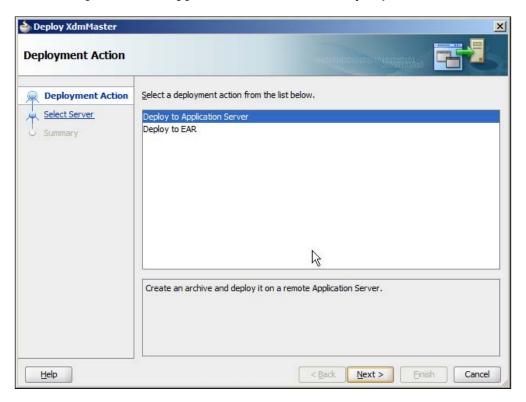

Click **Next** through the rest of the deployment wizard to start your deployment. This process first builds a Web Archive (WAR file) and then packages it into an Enterprise Archive (EAR file). It then calls the application server using the connection information you defined and installs your application on the application server.

You should see a new **Deployment** tab appear at the bottom of the screen, containing a series of deployment messages as follows:

```
[09:28:28 AM] ---- Deployment started. ----
[09:28:28 AM] Target platform is (Weblogic 10.3).
[09:28:28 AM] Retrieving existing application information
[09:28:28 AM] Running dependency analysis...
[09:28:28 AM] Building...
[09:28:29 AM] Deploying 2 profiles...
[09:28:29 AM] Wrote Web Application Module to C:\JDev ...
```

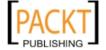

```
[09:28:29 AM] Wrote Enterprise Application Module to ...
[09:28:29 AM] Redeploying Application...
[09:28:39 AM] [Deployer:149194]Operation 'deploy' on ...
[09:28:39 AM] Application Redeployed Successfully.
[09:28:39 AM] The following URL context root(s) were ...
[09:28:39 AM] http://192.168.138.44:7001/NgdmMasterApp
[09:28:39 AM] Elapsed time for deployment: 10 seconds
[09:28:39 AM] ---- Deployment finished. ----
```

If you do not get any error messages, you should now be able to start your application from your test server with a URL such as the one you see when running it locally. If you deploy the XDM application to a stand-alone development server called montblanc in the default managed server running on port 7001, the URL to start the application would be http://montblanc:7001/xdm/faces/Xdm.jspx.

Remember that xdm is the **context root** of your application, set under **Project Properties** | **Java EE Application**. Xdm. jspx is the name of the jspx page you created in the master application as the starting point for your application.

## File deployment through the console

Direct deployment is fine for testing your deployment procedure and deploying to the development server, but the package that you need to deliver to the operations people to install is an EAR file.

## Creating the EAR file

To do this, again choose **Application** | **Deploy** and the name of your application deployment profile. In the deployment action dialog, choose **Deploy to EAR** and click **Next** and then **Finish**.

In the **Deployment** tab at the bottom of the screen, you will see a shorter series of deployment messages as follows:

```
[11:38:37 AM] ---- Deployment started. ----
[11:38:37 AM] Target platform is (Weblogic 10.3).
[11:38:37 AM] Running dependency analysis...
[11:38:37 AM] Building...
[11:38:40 AM] Deploying 2 profiles...
[11:38:41 AM] Wrote Web Application Module to C:\JDev ...
[11:38:41 AM] Wrote Enterprise Application Module to ...
[11:38:41 AM] Elapsed time for deployment: 4 seconds
[11:38:41 AM] ---- Deployment finished. ----
```

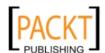

In the line Wrote Enterprise Application Module..., you can see where JDeveloper wrote the .ear file. If your master application workspace is stored in C:\JDeveloper\mywork\XdmMaster, you can find the XdmMaster.ear file in C:\JDeveloper\mywork\XdmMaster\deploy.

#### What is in the file?

As mentioned earlier, an .ear file produced by JDeveloper is a normal compressed file that you can open with your decompression program of choice to peek into the file.

## Deploying the EAR file

To deploy the EAR file you just created to your stand-alone development server, bring up the WebLogic console in your web browser again (the URL is your test/integration server name and port, followed by /console). The deployment procedure uploads your EAR file from your local file system to the server file system and then installs the application.

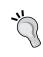

#### **Production deployment**

The procedure in this section can be used by your operations department to deploy the application to test, pre-production, and production servers if your organization is not using Oracle Enterprise Manager. If they are using Oracle Enterprise Manager, this software also has functionality to deploy and manage ADF applications.

Click **Deployments** in the **Domain Structure** box to the left. You will see quite a few deployments already; this is all the infrastructure that you do not need to worry about. You will also see the application you deployed directly from JDeveloper—in order to test deployment through the EAR file, you will need to select this and click **Delete**. Then click **Install** to start installing your application from the EAR file.

In the first step of the **Install Application Assistant**, you need to point to your EAR file. Remember that you just built your EAR file on your local machine, and you are now running the console application on your test/integration server. This means that you have to click the **upload your file(s)** link to copy your EAR file from your development machine to the server.

## Separate file systems

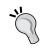

Your EAR file is generated on your local machine, but the content of the **Path** field in the WebLogic console refers to file locations on the test/integration server. Unless you generated your EAR file to a network drive accessible to the test/integration server, you have to upload your EAR file.

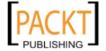

In the next step of the wizard, click the **Browse** button to select your local EAR file:

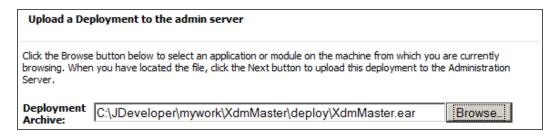

You should get a message that your EAR file was successfully uploaded. This means that the file is now present in the file system on the application server:

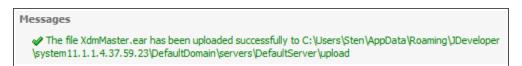

It should also be listed at the bottom of the screen for you to select:

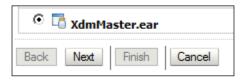

If you have uploaded several files for different applications, the console web page might list multiple files. Select the one you just uploaded and click **Next** to start the actual deployment. Choose to install this deployment as an application and click **Next**. Then give your application a name and click **Next**. In the final step of the installation assistant, you are presented with a number of optional settings—you can leave these at the default settings for a simple deployment to your test/integration server. Click **Finish** to start the deployment. After a little while, you should receive a message saying your deployment has been successfully installed:

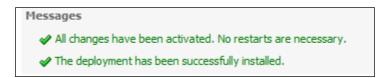

As when deploying directly, your application should now be available on the test/integration server with the same URL.

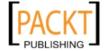

## Scripting the build process

During the project, you will be building and deploying many times, so makes good sense to create scripts that handle this whole process. A good tool for handling this scripting is Apache Ant (http://ant.apache.org).

#### Creating a build task

When working with Ant, you create a **buildfile** (traditionally called build.xml) to specify how to build a project. This XML file consists of a number of **targets** that define the different goals you might want your build process to achieve, for example clean, init, compile, test, or deploy. Within each target are a number of steps called **tasks**. Ant comes with a large number of pre-built tasks, and many tools that integrate with Ant supply their own tasks. If you are not already familiar with Ant, there are several books and many online resources available, for example, the online manual at http://ant.apache.org/manual/index.html.

JDeveloper offers to help you create the Ant build files for your project. To do this, you first need to add Ant to the technologies in the project. Right-click your master view project (for example, MasterView) and Project Properties. Under Technology Scope, select Ant and move it to the right-hand Selected box. Then click OK to return to your project. Now choose File | New and then Ant (under General). Choose Buildfile from Project and click OK. The Create Buildfile from Project dialog is shown:

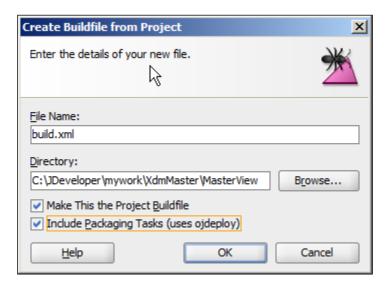

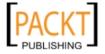

It is important that you check the checkbox **Include Packaging Tasks (uses ojde-ploy)** — this tells JDeveloper to also generate targets and tasks for packaging and deploying your application.

#### JDeveloper deployment without the User Interface

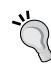

The *ojdeploy* referred to by the dialog box is a command-line java program that can do anything JDeveloper can do with regards to deployment. This program is included with JDeveloper so that you can automate your build process as described in this section. It uses some JDeveloper libraries, so you need JDeveloper or a special JDeveloper library installed on the machine where you run it. Refer to the documentation for a thorough explanation of the many options with ojdeploy.

When you click **OK**, you will see in the **Application Navigator** that two new files were created for you: the **build.xml** file defining how to build the project, and the **build.properties** file containing some constants such as, directory names, and so on. You will need to modify the properties file to match your local environment. The little insect icon on the **build.xml** file shows that JDeveloper has recognized the file as an Ant build file:

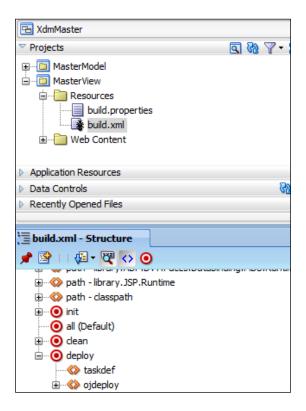

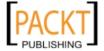

The **Structure** panel at the bottom-left of the JDeveloper window will also show targets and tasks in your build file.

You can right-click on an Ant build file and run individual targets from within the JDeveloper.

#### Moving your task to the test/integration server

When you have tested your Ant script, you need to move it to your own stand-alone development server in order to enable the automatic build on this server. You will also have to install the Ant software on the server. Additionally, you will need the ojdeploy runtime code.

JDeveloper provides the necessary libraries to run ojdeploy, so that is the easiest option. However, it is also possible to install the libraries without placing JDeveloper itself on your server. At the time of writing, an explanation of how to achieve this was documented in the *Oracle ADF Essentials* series of articles by John Stegeman. You can find these on the Oracle Technology Network (http://otn.oracle.com, search for *adf essentials*).

Once you have Ant and the ojdeploy libraries on your stand-alone development server, copy the build.xml and build.properties files to the server. After copying, you need to open the build.properties file and change it to match your server environment. This file is a simple collection of keys and values, as follows:

All of the path values need to be changed to match your test/integration server environment.

#### **Adding a Checkout**

Now we are able to run the build process on the test/integration server, but we do not have any code to build on the server yet. That is where the Ant <svn> task comes in.

We do not want our build process to be based on what some developer happens to have on his development workstation—we want to build from the checked-in code in the Subversion repository.

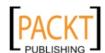

Ant does not come with Subversion integration built in, but as mentioned previously, it is easy for other projects to program and deliver Ant tasks. For integrating Subversion with Ant, you can use the SvnAnt task available from http://subclipse.tigris.org/svnant.html. This task depends on having access to a Subversion command-line client; if your Subversion installation did not include this, there are several options available (for example, the CollabNet client from http://www.collab.net or the Slik SVN client from http://www.sliksvn.com).

With this software installed on your test/integration server, you can add an additional target to your build.xml file for checking out the source code, using a <svn> task. Your code might look something like the following:

```
<svn username="${username}" password="${password}">
  <checkout url="http://montblanc:8088/svn/repos/xdm/trunk"
    revision="HEAD" destPath="build" />
  </svn>
```

If you add your checkout task to the depends= property of your deploy target, Ant will automatically check out the latest code before running ojdeploy to package and deploy your application to the WebLogic server.

#### Adding the database

If your enterprise ADF application includes any changes to the database (new or modified objects), you can use Ant <sql> tasks to run these scripts as part of your build process.

#### More scripting

Once you have your basic build script, you can add many other things:

- You can tag each nightly build in Subversion by using the <copy> operation to copy the revision you check out to your subversion /tags directory
- You can run your JUnit unit tests as part of the build with <antunit>
- You can run your Selenium user interface tests as part of the build with <selenese>

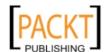

#### **Automation**

Your build script ensures that a developer only has to issue one command to build the whole application, and that nothing is left out or forgotten.

However, scripting is only the first step towards true automation. Because all of your tasks can now be started by another program, you can begin using continuous integration tools such as Hudson (http://hudson-ci.org) to automatically run nightly builds, or even start a new build every time a developer checks code in.

# **Summary**

The XDM application has been cleaned up and the parameters checked for deployment. You have set up your stand-alone development server and checked that you can package, deploy and run the XDM application. Together with database scripts and installation instructions, you are now ready to deliver a deployment package to the operations team to install on the test environment. You have also seen how you can use Apache Ant to script this process.

When your test team has completed testing, and you have corrected any issues the test has uncovered, you use the same procedure to create a new final deployment package that your operations team will install on the production server.

Your ADF enterprise application is ready for business.

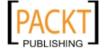

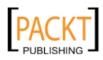

# Internationalization

In his book "The Hitchhiker's Guide to the Galaxy", Douglas Adams describes a world where people can place a "Babel fish" in their ears to instantly understand any language. And while the real-life "Babel fish" at http://babelfish.yahoo.com or http://translate.google.com does a fair job of automatic translations, an enterprise application intended for people speaking different languages still has to be translated, at least, in part by humans.

Even if you are only planning to run your application in one language, please read this appendix to see how easy it is to internationalize your application. If you do the internationalization while you develop the application, it is easy; if you have to do it later, it is hard.

#### Localization lingo

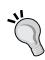

Internationalization means building your application so it can be adapted to different languages and countries. People who work in this area often shorten this very long word to just **i18n** (eighteen characters in the middle of the word removed).

Localization means actually preparing your application for a specific language and country. This will involve translating the user interface text, but also changing date formats and making other changes for the specific country. This is sometimes abbreviated **L10n**.

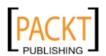

#### **Automatic internationalization**

JDeveloper is built for enterprise applications, so it automatically prepares your application for localization. Let's take the XDM Common Model as an example:

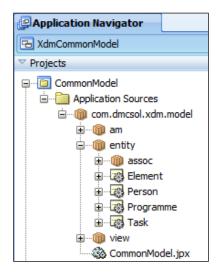

Now watch what happens when we go into the **Task** entity object and define a *Control Hints* for an attribute:

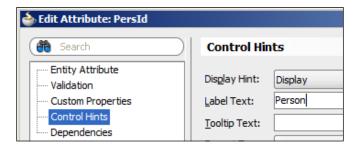

Because the PersId is something that might be shown to the application end user—for example as a prompt for a drop-down list—JDeveloper does not just hardwire the literal string into the application. Instead, JDeveloper automatically creates a **Resource Bundle** for you. You can see this new file in the **Application Navigator**:

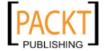

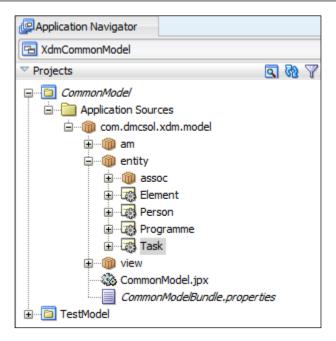

Notice the new file **CommonModelBundle.properties**. If you open this file, you'll see something like this:

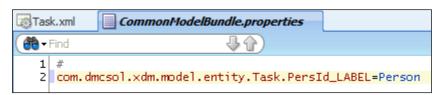

JDeveloper has automatically:

- Extracted the value you defined as the label control hint for the attribute
- Created a Resource Bundle file
- Placed the text you entered into the Resource Bundle and assigned a key to it
- Inserted a reference to the resource key into the entity object

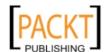

If you click the **Source** tab for the entity object, you can see that the **ResId** attribute for the label points to **com.dmcsol.xdm.model.entity.Task.PersId\_LABEL**—the key that JDeveloper automatically created in the resource bundle:

```
🃆 Task.xml
               CommonModelBundle.properties
 ã → Find
         <Attribute
           Name="PersId"
  54
           Precision="12"
  55
  56
           Scale="0"
           ColumnName="PERS_ID"
  57
           SQLType="NUMERIC"
  58
  59
           Type="oracle.jbo.domain.Number"
           ColumnType="NUMBER"
  60
           TableName="XDM_TASKS">
  61
  62
     <DesignTime>
             <attr Name="_DisplaySize" Value="22"/>
  63
  64
           </DesignTime>
  65
     <Properties>
  66
     <SchemaBasedProperties>
  67
  68
                 ResId="com.dmcsol.xdm.model.entity.Task.PersId_LABEL"/>
             </SchemaBasedProperties>
  69
  70
           </Properties>
         </Attribute>
```

# How localizable strings are stored

There are three ways to store localizable strings in an ADF application:

- In a simple .properties file
- In an XLIFF file (an XML file format)
- In a Java ListResourceBundle class

The example you just saw uses a simple .properties file, which is easiest to work with.

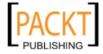

If you will be using a professional translation service to translate the user-visible text strings, they are likely to ask you for an XLIFF file. **XLIFF** stands for **XML Localization Interface File Format**, and professional translation software will be able to read and write XLIFF files. Oracle MetaData Services also uses XLIFF files to store customized strings as we saw in *Chapter 9*, *Customizing the Functionality*.

The last option is to define all your strings in a Java class that extends <code>java.util.ListResourceBundle</code>. This class must implement a method to return all the localizable strings in an <code>Object[][]</code> as follows:

The class has to define an array with an element for each of your localizable strings. This element is again an array containing exactly two values: the key and the localized value. Because the ListResourceBundle is much more difficult to read and write, you typically do not use this if you are only using static strings. If you try to deliver a file like this to your localization team, you can be sure that the commas and curly brackets will not all be correct in the file you get back. However, it does make sense to use a ListResourceBundle if you plan to keep all your localizable strings in a database. In this case, your resource bundle class can access the database to retrieve the values.

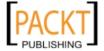

You choose which way you want to store your localizable strings on a project-by-project basis under **Project Properties**. In this dialog, choose the **Resource Bundle** node on the left, and choose the desired **Resource Bundle Type** on the right. For the XDM application, we choose the XLIFF format because we expect the application to become an international success - and we expect to send out the application UI strings to a translation agency when that happens.

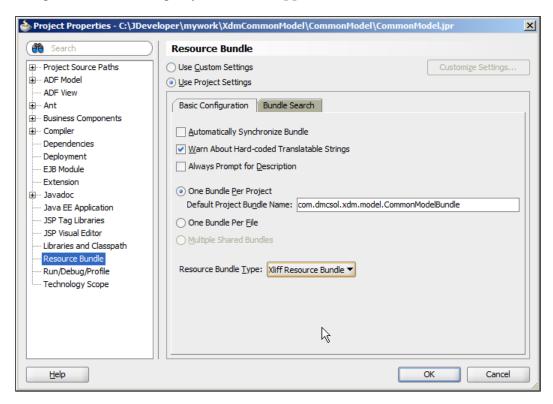

#### A binding choice

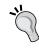

Once you have selected the resource bundle type, your project will use that type onward. If you go back into the properties dialog and change the resource bundle type after you have started using another type, you will need to delete the resource bundle JDeveloper has started for you in order to start over with the new type.

It is a good idea to check the checkbox **Warn About Hard-coded Translatable Strings** — this tells JDeveloper to present you with a warning if you hard-code a string into a translatable field such as the **Label**. This will be shown with an orange border around the properties that should come from a resource bundle:

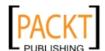

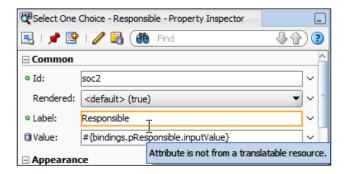

The warning will also be shown in the source view for a page or a business component.

## **Defining localizable strings**

Every string the user sees can be localized - labels for fields, mouseover texts, validation messages, and so on.

In some cases (such as the entity attribute above), JDeveloper can automatically register a new string and create an associated key in a resource bundle. However, you will normally work in the Select Text Resource dialog to define your strings, because this dialog provides the option to select an already defined string for a new purpose. You can invoke this dialog from many places:

- To set a business component attribute (for example, **Label**), you click on the looking glass icon to the right of the field in the **Control Hints** dialog
- To set a text for a user interface element from the Property Palette, you can click on the little triangle to the right of the field and choose Select Text Resource from the pop-up menu
- To set a text for a user interface element from the visual page designer, right-click on the element and choose **Select Text Resource for** and then the element you want to define (for example, **Label**):

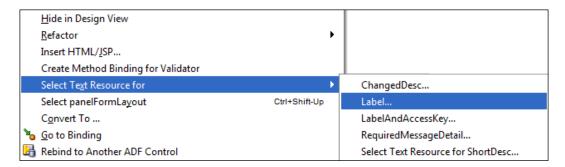

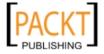

All of these bring up the **Select Text Resource** dialog, where you can define new strings or choose among the existing ones:

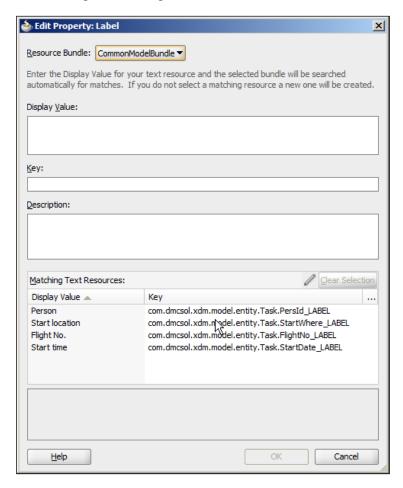

As you start typing in the **Display Value** field, JDeveloper automatically fills in the **Key** field with a suggested key. At the same time, the **Matching Text Resources** box is automatically reduced to the elements matching the display text you are entering. If an already defined text resource contains the text you want, you can select it in this box and click **Select**. Otherwise, type the display value, accept or change the suggested key, and click **Save and Select** to store your new key/value pair in the resource bundle.

The **Description** field is optional unless you checked the checkbox **Always Prompt for Description** under the **Resource Bundle** in the **Project Properties** dialog.

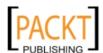

#### Give us a clue

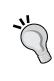

It is very hard for a translator to translate an individual word without any indication of the context where it is used. If you do not provide good descriptions, you will either be spending a lot of time answering questions from your translator, or a lot of time correcting language errors once you show your enterprise application to native speakers of your target language.

## Performing the translation

Now that you have your strings nicely separated out from business components and user interface, it is time to translate them. You have a resource bundle (.properties file, XLIFF file, or Java class) with your default text—but you have not really told the ADF framework what that language is. To add this information, you add a suffix to the file, using a two-character ISO 639 language code. If, for example, your default language is <code>English</code>, you add <code>\_en</code> to the file name, making a file such as <code>ModelBundle\_en.properties</code>.

If you wish to specify a specific country version of the language, you can add an additional suffix using a two-character ISO 3166 country code. For example, French as spoken in France would be ModelBundle\_fr\_FR while French as spoken in Canada would be ModelBundle\_fr\_CA.

To start your translation process, you create copies of your default file or class with different suffixes for all your target languages. You can then send out your property or XLIFF file to be translated.

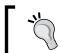

Do not send a Java ListResourceBundle class to be translated unless your translator happens to be a Java programmer in his spare time.

When you get your translation back, you need to place all of your translated resource files in the file system next to the original default resource files in your project:

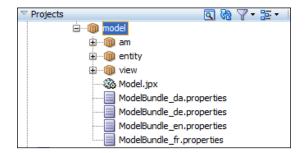

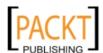

Additionally, you will have to define the languages your application will offer in the **faces-config.xml** file. You can find this file in your **View** project under **Web Content** / **WEB-INF**. On the **Application** sub-tab, scroll down to the **Locale Config** section, set **Default Locale** and add all the languages your application supports:

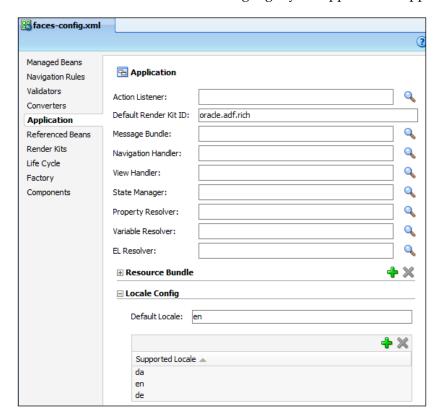

## Running your localized application

With the translated files back and integrated into the application, it is time to test the localized versions.

#### Testing the localized business components

When you right-click on an application module to run it through the Business Component Browser, it will by default run in the language selected in your operating system. If you are running Microsoft Windows, the Business Component Browser will show the label control hint in the language you have selected in the Windows Control Panel (under **Region and Language**).

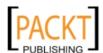

You can override this setting by setting the default language of your application module. This is done by right-clicking the application module, choosing **Configurations** and then **Edit**. On the **Properties** tab, scroll down to the **jbo.default**. **language** property and set a value to force the business component tester to show your application module in that language:

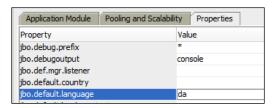

#### Testing the localized user interface

When you are running the application as the user will see it, you will be running web pages in a browser. It is part of the HTTP protocol that the browser will send an ordered list of the languages it would like to see content in, so the web server can serve up this content if available. You can set the language preferences in the browser—in Firefox 3.6, this setting is found under **Tools**, **Options**, **Content**. On this tab, you find a **Languages** section with a **Choose** button that opens the dialog to set language preferences:

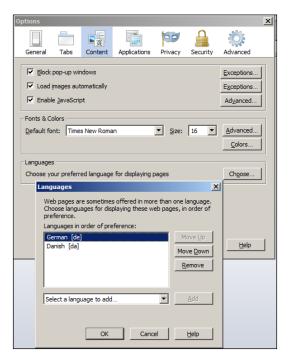

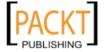

In Internet Explorer, this setting is found under **Tools** | **Internet Options**. On the **General** tab, click the **Languages** button to change your language preferences.

Note that the browser language settings determine a priority—so the previous setting means: "First ask for a German version of the page, then a Danish one." If your ADF application does not support any of the requested languages, it will revert to the default language defined in the faces-config.xml file.

To test your application in different languages, it is enough to change the order of the languages in your web browser and refresh the page — the page will re-draw in the first language your application supports.

## **Localizing formats**

When you change language in your browser, you will see date and number formats change automatically as well. When for example running the application in Danish, Christmas Eve is displayed as **24.12.2011**, while when running it in English, the same date is shown as **12/24/2011**. Note that both the day/month order and the separator character have changed. If you have chosen a date format that includes month names, these will be localized as well.

ADF will also automatically change the decimal character between a period and a comma, matching the locale your browser is set to.

#### Do not use the currency format

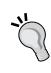

You have the option to select **Currency** as **Format Type**. Don't use this format (or use it with extreme care) – ADF does not know exchange rates. This means that if you format something with a currency symbol and change your browser setting, the same amount might suddenly be displayed as Euros instead of U.S. Dollars. Use a normal number field and place the currency symbol in a label or prompt next to it.

#### More internationalization

The error messages you define for the business rules in your entity objects should also point to a string in a resource bundle instead of containing hard-wired error or warning messages.

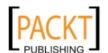

If you have data in several languages in your tables and want to present it, for example, a list of values in a user language, you need a managed bean and a bind variable in your view object. The managed bean has access to the browser session variables, can retrieve the UI language, and store it in a variable. The view object can then use a bind variable assigned a value using the built-in adf.context object to refer to the bean value. Therefore, if you have a LocaleHelperBean with Session scope and a userLanguage parameter, you would assign your bind variable to the expression adf.context.sessionScope.LocaleHelperBean.userLanguage.

You will notice that the standard texts that ADF supplies (for example, "Sort Ascending" when pointing to table column header) will also be localized. ADF comes in all the languages Oracle normally localize their end user software to—several dozen at the last count. As we discussed in *Chapter 9, Customizing the Functionality*, these strings are part of the skin; if you are not happy with Oracle's standard texts in a language, you can create a skin that overrides them with your own.

If you need to change the language programmatically, this is possible as well. It is a bit of an advanced topic and falls outside the scope of this book, as it involves creating and registering a phase listener to ensure that the chosen language is always set before the page is rendered.

# **Summary**

You have seen how to use resource bundles to ensure that your application can easily be localized into different languages to match the user's environment. You are ready to build ADF enterprise applications for the world!

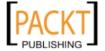

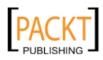

# Index

| Symbols                                                                                                    | application module, building for scheduling 43, 44 |
|----------------------------------------------------------------------------------------------------|----------------------------------------------------|
| @AfterClass annotation 224 <af:pagetemplate> tag 150 <div> tag 250 <li>link&gt; tag 251 <skin-family> tag 273 <style> tag 251 <svn> task 340 .war file 316 .ear file 316 .x4z style class 257 #{securityContext} functions 313</th><th>associations, building 33 Database Connection 29, 30 Entity Objects, building 31-33 task application module, building 39 view links, building 34 view object, building 34 view object for tasks, creating 36-39 view objects, creating for scheduling 40-42 view objects, creating for value lists 35, 36 ADF Controller (ADFc) 13 ADF Faces Rich Client (ADFv) 13, 17</th></tr><tr><th>continuous integration tools 99</th><th>ADF Framework</th></tr><tr><th>A</th><td>additional classes 150<br>base classes 150</td></tr><tr><th>ActionListener property 293 additional classes, ADF Framework ApplicationModuleDefImpl 150 EntityCache 150 EntityDefImpl 150 ViewDefImpl 150 ADF application, securing 295 architecture 13 customization 275 enterprise architecture 12 Oracle Fusion Applications 13 overview 12 skinning 261 ADF binding layer (ADFm) 13 ADF Business Components, Proof of Concept about 14, 29</th><td>framework extension classes 152, 153 framework extension classes, creating 153, 155 Java classes, using 151 multi-layer framework extension 153 ADF Libraries, application server setup DataSource, creating on server 326-329 domain, setting up 325, 326 installing 324 ADF Library using 163 workflow, viewing 162 working with 162 ADF security, implementing access, granting 301 authentication type, selecting 300 security model, selecting 299 steps 298 welcome page 302</td></tr></tbody></table></style></skin-family></li></div></af:pagetemplate> |                                                    |

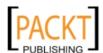

| ADF Task Flows                             | for Oracle Forms 16               |
|--------------------------------------------|-----------------------------------|
| about 17                                   | Application Properties dialog 319 |
| bounded task flows 17                      | application roles                 |
| unbounded task flow 17                     | AdminStaff 298                    |
| ADF user interface, Proof of Concept       | anonymous-role 313                |
| about 45                                   | authenticated-role 313            |
| ADF task flows 45, 46                      | EventResponsible 298              |
| navigation 58, 59                          | Finance 298                       |
| scheduled tasks page 57                    | Manager 298                       |
| task page 46                               | OperationsStaff 298               |
| administration tasks                       | application server setup          |
| about 119, 120                             | ADF Libraries, installing 324     |
| chat server, connecting to 122             | enterprise setting, using 323     |
| disconnecting 123                          | environment, requirements 323     |
| Jira repository, connecting to 120, 121    | application testing               |
| Repositories tab 120                       | initial tests 213                 |
| Subversion repository, connecting to 121,  | Oracle Application Test Suite 247 |
| 122                                        | stress/performance tests 240      |
| teams, adding 120                          | user interface tests 227          |
| users, adding 120                          | architecture, ADF                 |
| af:document tag 230                        | about 13                          |
| Agile ADF programming 176                  | ADF Task Flows 17                 |
| ALM 95                                     | application modules 16            |
| Alt+Tab or Cmd+Tab 112                     | associations 15                   |
| annotations, Java                          | Entity Objects (EOs) 14           |
| @Suite.SuiteClasses 219                    | fragments 18                      |
| Ant <sql> tasks 340</sql>                  | pages 18                          |
| Apache Ant                                 | user interface 17                 |
| URL 99, 337                                | View Links 15                     |
| Apache Maven                               | View Objects 15                   |
| URL 99                                     | assertions 214                    |
| application, customizing                   | authentication 295                |
| classes, linking to application 282, 283   | authorization 295                 |
| customization classes, developing 278      | automated testing 213             |
| customization layers, configuring 283, 284 | automatic internationalization    |
| seeded customization, enabling 281         | about 344, 345                    |
| steps 278                                  | JDeveloper 345                    |
| application, deploying                     | ) Developer of the                |
| about 330                                  | В                                 |
| code, cleaning up 317                      |                                   |
| deployment through console 334             | Babel fish                        |
| direct deployment 330                      | URL 343                           |
| production use parameters, setting up 320  | Balsamiq 65                       |
| Application Lifecycle Management. See      | base classes, ADF Framework       |
| ALM                                        | ApplicationModuleImpl 150         |
| application modules, ADF                   | EntityImpl 150                    |
| about 16                                   | ViewObjectImpl 150                |
|                                            |                                   |

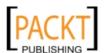

| ViewRowImpl 150                             | С                                      |
|---------------------------------------------|----------------------------------------|
| basics, CSS                                 |                                        |
| property/value pairs 250                    | calender time 76                       |
| selector 250                                | Cascading Style Sheets. See CSS        |
| style class, using 250                      | checkout task 340                      |
| basics, security                            | Classes Extend button 157              |
| about 295                                   | code cleanup, application deployment   |
| authentication 296                          | database connections 317-319           |
| authorization 296                           | development artifacts 320              |
| OPSS 297                                    | groups 319, 320                        |
| Boss Key 128                                | steps 317                              |
| bottom-up estimate                          | test users 319, 320                    |
| about 70                                    | code structuring                       |
| from Work Breakdown Structure 72, 73        | about 159                              |
| grouping 71,72                              | ADF libraries, working with 162        |
| three-point estimates 70                    | workspaces 160                         |
| Bugzilla                                    | collaboration                          |
| URL 96                                      | build tool 99                          |
| buildfile 337                               | discussion forums 97, 98               |
| build process                               | online chat 98                         |
| automation 341                              | requirement, managing 98               |
| build task, creating 337                    | shared documents 97                    |
| Checkout, adding 339, 340                   | com.dmcsol.xdm.framework.EntityImpl    |
| database, adding 340                        | class 153                              |
| scripting 337-340                           | CommonCode                             |
| task, moving to test/integration server 339 | ADF libraries, controlling 158         |
| business components, person task timeline   | packaging 157, 158                     |
| (UC104) implementation                      | Common Model Workspace                 |
| application module, building 196            | about 161, 164                         |
| MinMaxDate view object, building 195, 196   | ADF Library, exporting 170, 171        |
| persons view object, building 194           | Common Model, testing 170              |
| tasks, finishing 197                        | creating 164                           |
| tasks view object, building 194             | entity objects 165                     |
| testing 197                                 | framework extension classes, using 165 |
| view objects, creating 193                  | Complete Merge button 137              |
| business components, Task Overview and      | components, package                    |
| Edit (UC008) implementation                 | database code 316                      |
| creating 179, 180                           | installation instructions 316          |
| business components, work organization      | operation instructions 316             |
| application module, building 173, 174       | runnable application 316               |
| business logic, implementing 174            | container-managed security 296         |
| testing 175                                 | Content Delivery property 237          |
| view links, building 173, 174               | ContentDelivery property 237           |
| view objects, building 173, 174             | contextMenuAt command 237              |
|                                             | context root 334                       |

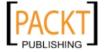

| context switch 111<br>Create Attribute Binding dialog 200<br>Create JSF Page Template dialog 148<br>Create Scheduling Gantt dialog 57                                                                                                    | CustomizationLayerValues.xml values<br>using 284<br>CxlYn attribute 225                                                                                                    |
|----------------------------------------------------------------------------------------------------|----------------------------------------------------------------------------------------------------|
| CruiseControl                                                                                                    | D                                                                                                    |
| URL 99 CSS about 249 appearance, controlling 249 basics 250 selector 250 CSS appearance basics 250 conditional formatting 257 controlling 249 Firebug, using 254-257 individual components, styling 251 currency format using 354 currentTF attribute 210 customization about 275 business components, customizing 289 classes, developing 279 JDeveloper, setting up 285 need for 275, 276 non-customizable files 293 | database locking controlling 321 optimistic locking 322 pessimistic locking 321  Data Manipulation Language (DML) 226 data security, implementing about 305 entity object security, implementing 305 operations to roles, granting 307-309 protected operations, defining 306  DataSource need for 318 using 317 depends= property 340  Destination Management Companies. See DMC direct application deployment application server connection, creating 330-332 context root, xdm 334 steps 332-334 |
| page fragments, customizing 289, 290<br>pages, customizing 289, 290<br>performing 287-292<br>strings, customizing 291, 292<br>uses 275                                                                                                    | Disabled property 189 DMC about 21 running 22 doDML() method 20, 155, 226 dynamic region 189                                                                                                    |
| customization, ADF design time at runtime 277                                                                                                    | _                                                                                                    |
| layers, applying 277 seeded customizations 276 user customizations 276 working 276, 277 customization classes about 278 building 279 deploying 281 methods, implementing 280, 281 customization layers applying, in ADF 277, 278 customization class 278 values, returning 278                                                                                                    | EAR file about 334 creating 334, 335 deploying 335, 336 Deployment tab 334 Edit Business Components Configuration dialog 320 Edit EAR Deployment Profile Properties dialog 332 enterprise architecture, ADF back end 13 Controller layer 12                                                                                                    |

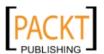

| front end 12                                               | Н                                           |
|------------------------------------------------------------|---------------------------------------------|
| Model layer 12                                             | ** 1                                        |
| View layer 12                                              | Hudson                                      |
| enterprise roles                                           | about 341                                   |
| about 309                                                  | URL 99                                      |
| example 310                                                |                                             |
| entity objects, Common Model Workspace                     | 1                                           |
| about 165                                                  | i18n 343                                    |
| business rules 167                                         | i18n L10n 343                               |
| creating 166, 167                                          |                                             |
| PL/SQL business rules, handling 168                        | importing 131                               |
| primary key, generating 167                                | individual components, CSS appearance       |
| user interface strings 168                                 | ContentStyle 252-254                        |
| executeCommand() 223                                       | InlineStyle 252-254                         |
| _                                                          | style, building 252                         |
| F                                                          | styling 251                                 |
| C                                                          | Insert Set Property Listener dialog 210     |
| faces-config.xml file 354                                  | Inspect button 255                          |
| facet 48, 147                                              | installing                                  |
| final estimate                                             | ADF Libraries, application server setup 324 |
| about 73                                                   | JMeter 241                                  |
| roundabouts 73                                             | Selenium tool 228                           |
| swings 73                                                  | internationalization                        |
| Firebug                                                    | about 343, 354                              |
| about 254                                                  | automatic internationalization 344          |
| installing 254                                             | 1                                           |
| running 255                                                | J                                           |
| FogBugz                                                    | JavaServer Faces See JSF                    |
| URL 96                                                     | Java Enterprise Edition. See JEE            |
| formats                                                    | jazn-data.xml dialog 307                    |
| localizing 354                                             | jbo.default.language property 353           |
| framework extension classes                                | IDeveloper                                  |
| base classes 150, 151                                      | automatic internationalization 345          |
| creating 153, 155                                          | classpath 285                               |
| Java classes 151, 153                                      | getting started 25, 26                      |
| using 156, 157                                             |                                             |
| 0                                                          | panels 26, 27                               |
| G                                                          | preferences, setting 27, 28                 |
| gotDynamicTackFloyvId() mathed 207                         | windows 26, 27                              |
| getDynamicTaskFlowId() method 207                          | JDeveloper 11.1.1.4 Entitlement Crants 305  |
| getMaxEndDate() method 196<br>getMinStartDate() method 196 | Entitlement Grants 305                      |
| GetValue() method 289                                      | JDeveloper setup, for customization         |
|                                                            | about 285                                   |
| goSchedule option 58                                       | class, making available 285                 |
| groups. See users                                          | role, selecting 286  IEE 316                |
|                                                            | JEE SIO                                     |

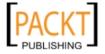

| Jira                                                          | M                                      |
|---------------------------------------------------------------|----------------------------------------|
| URL 96                                                        |                                        |
| JMeter                                                        | Managed Beans 177                      |
| installing 241                                                | managed servers 329                    |
| recorded session, post-processing 244                         | master application                     |
| running 241                                                   | components 201                         |
| session, recording 244                                        | libraries, getting up 202, 203         |
| setting up, as proxy 242, 243                                 | master page, creating 203              |
| simple test, performing 241, 242                              | master workspace, setting up 202       |
| testing with 240                                              | master page, master application        |
| updated information, searching 245                            | creating 203, 204                      |
| working with 240                                              | dynamic region, creating 204-206       |
| JSF 17                                                        | execution flow 206                     |
| JUnit                                                         | layout, creating 204                   |
| ADF applications, unit testing 215, 216                       | managed beans 206                      |
| cookbook 214                                                  | menu, adding 204                       |
| good unit test 215                                            | task flow switching, code solution 207 |
| test classes 214                                              | master workspace 298                   |
| testing, need for 214                                         | MaxEndDate attribute 199               |
| test methods 214                                              | Meta Data Services 276                 |
| URL 214                                                       | method                                 |
| working with 214                                              | doDML() 20, 226                        |
| <b>JUnit ADF Business Components Test Suite</b>               | getDynamicTaskFlowId() 207             |
| Wizard                                                        | remove() 226                           |
| about 218                                                     | testDelete() 223                       |
| Application Navigator panel 218                               | methods, customization classes         |
| test classes 220                                              | getCacheHint() 280                     |
| Test Fixture 219                                              | getName() 280, 281                     |
| Test Suite 219                                                | getValue() 280, 281                    |
| •                                                             | MinStartDate attribute 195, 199        |
| L                                                             | Model-View-Controller. See MVC         |
| L10n 343                                                      | montblanc 334                          |
|                                                               | MVC 12                                 |
| ListResourceBundle class 346, 351<br>list of values (LOVs) 17 | N.I.                                   |
| localizable strings                                           | N                                      |
| defining 349-351                                              | naming conventions                     |
| storing, ways 346-349                                         | about 104                              |
| translating 351                                               | for ADF elements 107                   |
| localizable strings translation                               | for database objects 106               |
| performing 351, 352                                           | for file locations 108                 |
| localization 343                                              | for java packages 105                  |
| localized application                                         | for project base package 105           |
| business components, testing 352                              | for test code 109                      |
| testing 352                                                   | general 104                            |
| user interface, testing 353, 354                              | list 105                               |

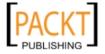

| naming conventions, for ADF elements        | team members, chatting with 127         |
|---------------------------------------------|-----------------------------------------|
| application modules 108                     | Team Navigator 113                      |
| entity objects 107                          | Team Productivity Center Connectors 113 |
| task flows 108                              | Team Productivity Center Server 113     |
| view links 107                              | work item, creating 124                 |
| view objects 107                            | work item repository, connecting to 123 |
| naming conventions, for database objects    | work items 123                          |
| columns 106                                 | OrgLayerCC class 280                    |
| foreign key constraints 106                 | override bundle 292                     |
| primary key constraints 106                 | Overview tab 256                        |
| sequences 106                               |                                         |
| table names 106                             | P                                       |
| views 106                                   |                                         |
| naming conventions, for file locations      | package                                 |
| page flows 109                              | components 315                          |
| page fragments 108                          | page, person task timeline (UC104)      |
| pages 108                                   | implementation                          |
| page templates 109                          | building 198                            |
| nesting 17                                  | end time, defining 199-201              |
| non-customizable files                      | Gantt chart component, adding 198, 199  |
| faces-config.xml 293                        | running 201                             |
| trinidad-config.xml 293                     | start time, defining 199-201            |
| web.xml files 293                           | page template                           |
| nonManagerStyle style class 257             | about 145                               |
| non-stretch adapter 187                     | attributes 149                          |
| normal distribution curve 74                | creating 146                            |
|                                             | facet 147-149                           |
| 0                                           | layout, starting with 147               |
|                                             | using 150                               |
| ojdeploy 338                                | PartialTriggers property 210            |
| open command 230                            | passivation 321                         |
| OPSS 297                                    | minimizing 321                          |
| Oracle Application Test Suite               | person task timeline (UC104)            |
| components 247                              | implementation                          |
| Oracle Platform Security Services. See OPSS | about 192                               |
| Oracle Team Productivity Center (OTPC)      | code, checking 201                      |
| about 112, 114                              | Libraries, obtaining 193                |
| administration tasks 119                    | new workspace, setting up 192, 193      |
| Chat item 114                               | page, building 198                      |
| client, installing 116, 117                 | subsystem, deploying 201                |
| client, installing manually 117, 118        | task flow, building 197                 |
| components 112, 113                         | pName parameter 187                     |
| context, restoring 127                      | pProgramme parameter 187                |
| context, saving 127                         | prepareSession() method 309             |
| JDeveloper TPC Client 113                   | pResponsible parameter 187              |
| merging, with Subversion 138, 139           | production use parameters, setting      |
| server, installing 114, 115                 | ADF application, tuning 322             |

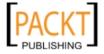

| application model, tuning 321           | skinning 88, 89                                    |
|-----------------------------------------|----------------------------------------------------|
| database locking, controlling 321, 322  | support classes, building 90                       |
| productivity                            | tasks 87                                           |
| advantages 111                          | templates 89                                       |
| context switch 111                      | user interface, building 88                        |
| Oracle solution 112                     | remove() method 151, 226                           |
| reason 111                              | Rendered attribute 313                             |
| tools, integrating 112                  | requirements                                       |
| project base package 105                | gathering, steps 61                                |
| project room 159                        | listing 65                                         |
| projects                                | non-functional requirements 64                     |
| model project 104                       | problems 66                                        |
| test project 104                        | screen design 65                                   |
| View/controller project 104             | use cases 62, 63                                   |
| Proof of Concept                        | user stories 64                                    |
| about 11                                | ResId attribute 346                                |
| ADF Business Components 29              | Resource Bundle 318, 344                           |
| ADF user interface 45                   | resource string 271, 291                           |
| case study 21, 22                       | RoleLayerCC class 280                              |
| components 19                           |                                                    |
| Data model 23, 24                       | S                                                  |
| deliverables 21                         | . 4. 4. 4. 4                                       |
| duration 20                             | scheduled tasks page                               |
| purposes 18                             | creating 57                                        |
| UC008 task 22                           | Gantt component, adding 57, 58                     |
| UC104 Person Task timeline 23           | security, ADF application                          |
| use cases 22                            | basics 295                                         |
| working 19                              | benefits 297                                       |
| _                                       | data security, implementing 305                    |
| R                                       | decisions 297                                      |
| RAC 327                                 | implementing 298-302                               |
|                                         | roles 303                                          |
| ReadOnly attribute 307                  | user interface security, implementing 304          |
| Real Application Clusters. See RAC      |                                                    |
| recorded session, post-processing       | security decisions, ADF application authentication |
| Cookie Manager, adding 245              | authorization 298                                  |
| parameters, fixing 246                  | selectors 260                                      |
| path, fixing 246                        |                                                    |
| running 247                             | Select Text Resource dialog 291<br>Selenium        |
| steps 245                               |                                                    |
| values, extracting 246                  | advantages 228                                     |
| variables, defining 245                 | components, IDE 227                                |
| Referenced Pool Size parameter 321      | components, Remote Control Server 227              |
| regular programmers                     | context menus, testing 237                         |
| business components, building 87        | installing 228                                     |
| database stored procedures, building 90 | item ID, verifying 238                             |
| data validation, defining 89            | lazy content delivery 237                          |

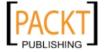

| test, performing 229-231                       | skin, packaging 272, 273                     |
|------------------------------------------------|----------------------------------------------|
| URL, shortening 230                            | skin resource bundle, creating optionally    |
| using effectively 236                          | 271, 272                                     |
| value checking, options 236                    | skin, starting 262                           |
| working with 227                               | skinning, in ADF                             |
| skills                                         | steps 261                                    |
| ADF framework knowledge 80, 81                 | solution, estimating                         |
| database design 82                             | bottom-up estimate 70                        |
| graphics design 83, 84                         | small tasks, using 69                        |
| java programming 81                            | top-down estimate 69                         |
| list 79, 80                                    | splash page 268                              |
| object-oriented programming 81                 | stand-alone skinning                         |
| programming 82                                 | steps 262                                    |
| regular expressions 83                         | standard deviation                           |
| testing 85                                     | about 74                                     |
| usability 84, 85                               | project standard deviation, calculating 75   |
| web technologies 83                            | task standard deviation, calculating 74      |
| XML 82                                         | static region 189                            |
| skin                                           | stress/performance tests                     |
| CSS file, creating 263                         | JMeter, installing 241                       |
| images, providing 268, 269                     | JMeter, running 241                          |
| packaging 272, 273                             | JMeter, testing with 241                     |
| resource bundle, creating 271                  | JMeter, working with 240                     |
| using 273                                      | recorded session, post-processing 244        |
| skinBundle.properties 271<br>skin CSS file     | recorded session, running 247                |
|                                                | style class 250                              |
| Data Visualizations Component Selectors<br>267 | styleClass attribute 251 Subversion          |
| Faces Component Selectors 266, 267             |                                              |
| fusionFx-simple-v1 skin 264                    | automatic merge 135<br>Comment Templates 134 |
| fusionFx-v1 skin family 264                    | conflicts, avoiding 137                      |
| Global Selector Aliases 265                    | conflicts, handling 135-137                  |
| in families 263                                | effective Subversion 129                     |
| runtime selector, finding 267                  | files, obtaining 134                         |
| steps 263, 264                                 | initial load 131, 132                        |
| Style Classes 265                              | logging on 130                               |
| skinning                                       | merging, with FishEye 139                    |
| about 88                                       | merging, with Jira 139                       |
| ADF skin 258                                   | merging, with Oracle Team Productivity       |
| color scheme modification, optionally 269-     | Center 138, 139                              |
| 271                                            | new copy, obtaining 134                      |
| components 259-261                             | storage 130                                  |
| components, selecting 258                      | unmergeable files 137                        |
| in action 259                                  | URL 129                                      |
| in ADF 261                                     | using 129                                    |
| options 259                                    | working with 132-134                         |
| skin images, providing optionally 268          | super.remove() method 151                    |

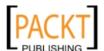

| T                                         | Team Navigator pane                     |
|-------------------------------------------|-----------------------------------------|
| -                                         | Team Members 113                        |
| targets 337                               | Versioning 114                          |
| Targets column 329                        | Work Items 114                          |
| task flow switching, master page          | Work Items, Active Work Item 114        |
| region, redrawing 210, 211                | team organization                       |
| selected task flow value, storing 207     | application, building 91                |
| Session Bean, accessing from Backing Bean | application server administrator 91, 92 |
| 208                                       | database 91, 92                         |
| values, setting up 209, 210               | data modelers 94                        |
| task flow templates                       | graphics designers 92                   |
| about 141                                 | lead programmer 86, 87                  |
| About pages 144                           | Project manager 86                      |
| Common Help 144                           | quality assurance 93                    |
| creating 142, 143                         | regular programmers 87                  |
| exception handling page 144               | roles 85                                |
| finalizers 144                            | software architect 86, 87               |
| initializers 144                          | tester 93                               |
| multiple levels, creating 145             | test manager 93                         |
| nesting 142                               | usability experts 93                    |
| top-level elements 143                    | users 94                                |
| using 145                                 | ternary operator 257                    |
| Task Overview and Edit (UC008)            | Test Configuration button 327           |
| implementation                            | testDelete() method 223                 |
| about 178                                 | TestNG                                  |
| code, checking 190                        | URL 214                                 |
| Libraries, obtaining 178                  | Text property 291                       |
| new files, versioning 190, 191            | tip layer 288                           |
| New Workspace, setting up 178             | tools, gathering                        |
| page fragments, creating 186              | about 95                                |
| task flow, creating 184                   | collaboration 97                        |
| UC008 subsystem, deploying 191, 192       | issue, tracking 96                      |
| taskOverviewEdit icon 186                 | source control 95, 96                   |
| task page                                 | TortoiseSVN                             |
| ADF components, placing on JSF page 47-   | URL 129                                 |
| 50                                        | trinidad-config.xml file 273            |
| creating 46                               |                                         |
| database operations, adding 55, 56        | U                                       |
| Initial Tasks Page, running 50            | TUC: . 1 044                            |
| refining 51-54                            | UiState bean 211                        |
| running, with database operations 56      | unit testing                            |
| running, with parameters 54               | ADF applications 215, 216               |
| tasks 337                                 | automating 226                          |
| TasksImpl                                 | example 221-224                         |
| about 153                                 | logical delete, implementing 224        |
| EntityImpl class, superclass 151          | preparing for 216                       |
|                                           | re-testing 226                          |

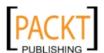

| test case, adding 221                     | version control                            |
|-------------------------------------------|--------------------------------------------|
| test data, separating 222                 | about 128                                  |
| test methods 222-224                      | Subversion software 129                    |
| unit testing, preparing for               | View Links, ADF 15                         |
| default testing, adding 217-220           | View Objects, ADF                          |
| test project, setting up 216, 217         | about 15                                   |
| unit tests                                | using 15                                   |
| about 214                                 | Virtual Private Database. See VPD          |
| tools 214                                 | VisualSVN                                  |
| use cases                                 | URL 129                                    |
| Brief use case 62                         | VPD 309                                    |
| Casual use case 62                        |                                            |
| Fully dressed use case 62                 | W                                          |
| user interface test                       |                                            |
| about 227                                 | WBS 66                                     |
| activation, testing 238, 239              | WBS, structure                             |
| ADF tuning 239                            | automated build procedure 68               |
| automating 232-234                        | Business Logic packages 68                 |
| passivation, testing 238, 239             | Coordination and project management 69     |
| running 236                               | data model 67                              |
| Selenium JUnit tests run, setting up 234, | development handbook 67                    |
| 235                                       | development workstation setup 67           |
| Selenium server, starting 235             | entity objects for all tables 67           |
| Selenium, using 227                       | framework extension classes 67             |
| users                                     | graphical design 67                        |
| application, mapping to organization 309- | Integration packages 68                    |
| 312                                       | main application 68                        |
| application roles, assigning 312          | prototyping 67                             |
| application, running 313                  | server setup 66                            |
| inaccessible items, removing 313          | skinning and templates 68                  |
| 14                                        | System Integration Testing 68              |
| V                                         | technical design 66                        |
| value checking options, Selenium          | Usability Testing 68 WEB-INF directory 109 |
| assertElementPresent 237                  | WebLogic console 326                       |
| assertValue 236                           | Wildcard Control Flow Rule 144             |
| context menus, testing 237                | Work Breakdown Structure. See WBS          |
| verifyValue 237                           | Working Sets 100                           |
| waitForValue 237                          | work items                                 |
| value-set-size parameter 285              | active work item, setting 126              |
| variables, JMeter                         |                                            |
| adf.ctrl-state 245                        | connecting, to repository 123              |
| afrLoop 245                               | creating 124<br>finding 124, 125           |
| afrWindowId 245                           | linking 124, 123                           |
| javax.faces.ViewState 245                 | tagging 127                                |
| jsessionId 245                            | working with 124                           |
| ,                                         |                                            |

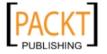

#### work organization

about 171
bounded task flows, creating 175
business components, creating 173
development sub-tasks 173
development tasks 172, 173
page fragments, creating 176
preconditions 171
preconditions, user requirements 171
task flows, reviewing 176
UI logic, implementing 177
UI test, defining 177
UI test, reviewing 177
workspaces

about 100, 160
application, partioning 100
common code workspace 101
common model workspace 102
Common UI Workspace 160
common user interface workspace 102
creating 161

database workspace 103 deploying 101 history 160 master workspace 103 subsystem workspaces 103 task names, determining 161

#### X

#### XDM application roles

Admin Staff 303
Event Responsible 303
Finance 303
Manager 303
Operations Staff 303
XdmTasksDefaultVO class 222
XdmTasks entity object 224
XLIFF 347
XML Localization Interface File Format. See
XLIFF

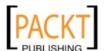

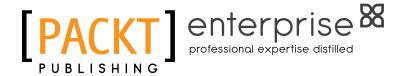

# Thank you for buying Oracle ADF Enterprise Application Development—Made Simple

#### **About Packt Publishing**

Packt, pronounced 'packed', published its first book "Mastering phpMyAdmin for Effective MySQL Management" in April 2004 and subsequently continued to specialize in publishing highly focused books on specific technologies and solutions.

Our books and publications share the experiences of your fellow IT professionals in adapting and customizing today's systems, applications, and frameworks. Our solution based books give you the knowledge and power to customize the software and technologies you're using to get the job done. Packt books are more specific and less general than the IT books you have seen in the past. Our unique business model allows us to bring you more focused information, giving you more of what you need to know, and less of what you don't.

Packt is a modern, yet unique publishing company, which focuses on producing quality, cutting-edge books for communities of developers, administrators, and newbies alike. For more information, please visit our website: www.packtpub.com.

#### **About Packt Enterprise**

In 2010, Packt launched two new brands, Packt Enterprise and Packt Open Source, in order to continue its focus on specialization. This book is part of the Packt Enterprise brand, home to books published on enterprise software – software created by major vendors, including (but not limited to) IBM, Microsoft and Oracle, often for use in other corporations. Its titles will offer information relevant to a range of users of this software, including administrators, developers, architects, and end users.

#### Writing for Packt

We welcome all inquiries from people who are interested in authoring. Book proposals should be sent to author@packtpub.com. If your book idea is still at an early stage and you would like to discuss it first before writing a formal book proposal, contact us; one of our commissioning editors will get in touch with you.

We're not just looking for published authors; if you have strong technical skills but no writing experience, our experienced editors can help you develop a writing career, or simply get some additional reward for your expertise.

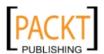

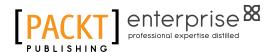

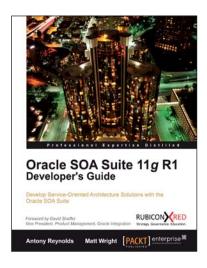

# Oracle SOA Suite 11g R1 Developer's Guide

ISBN: 978-1-849680-18-9 Paperback: 720 pages

Develop Service-Oriented Architecture Solutions with the Oracle SOA Suite

- A hands-on, best-practice guide to using and applying the Oracle SOA Suite in the delivery of real-world SOA applications
- Detailed coverage of the Oracle Service Bus, BPEL PM, Rules, Human Workflow, Event Delivery Network, and Business Activity Monitoring
- Master the best way to use and combine each of these different components in the implementation of a SOA solution

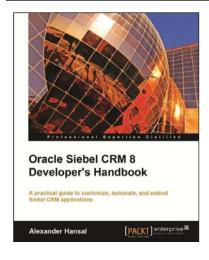

# Oracle Siebel CRM 8 Developer's Handbook

ISBN: 978-1-84968-186-5 Paperback: 500 pages

A practical guide to configuring, automating, and extending Siebel CRM applications

- 1. Use Siebel Tools to configure and automate Siebel CRM applications
- Understand the Siebel Repository and its object types
- 3. Configure the Siebel CRM user interface applets, views, and screens
- 4. Configure the Siebel business layer business components and business objects

Please check www.PacktPub.com for information on our titles

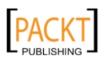

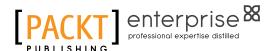

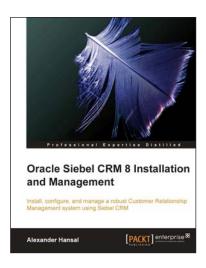

# Oracle Siebel CRM 8 Installation and Management

ISBN: 978-1-849680-56-1 Paperback: 572 pages

Install, configure, and manage a robust Customer Relationship Management system using Siebel CRM

- Install and configure the Siebel CRM server and client software on Microsoft Windows and Linux
- Support development environments and migrate configurations with Application Deployment Manager
- Understand data security and manage user accounts with LDAP
- Manage multi-server and multi-language environments

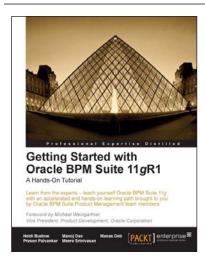

#### Getting Started with Oracle BPM Suite 11gR1 – A Hands-On Tutorial

ISBN: 978-1-849681-68-1 Paperback: 536 pages

Learn from the experts – teach yourself Oracle BPM Suite 11g with an accelerated and hands-on learning path brought to you by Oracle BPM Suite Product Management team members

- 1. Offers an accelerated learning path for the much-anticipated Oracle BPM Suite 11g release
- Set the stage for your BPM learning experience with a discussion into the evolution of BPM, and a comprehensive overview of the Oracle BPM Suite 11g Product Architecture
- 3. Discover BPMN 2.0 modeling, simulation, and implementation

Please check www.PacktPub.com for information on our titles

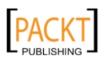

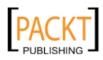